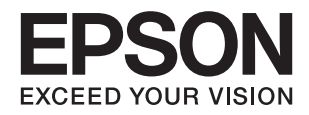

# XP-7100 Series **راهنامي کاربر**

# **حق نسخهبرداری**

<span id="page-1-0"></span>تکثیر و نگهداری این نشریه در سیستمهای بازیابی یا انتقال هر بخش از آن به روشهای مختلف الکترونیکی، مکانیکی، فتوکپی، ضبط یا جز آن بدون کسب مجوز کتبی از شرکت Seiko Epson ممنوع است. استفاده از اطلاعات مندرج در اینجا مشمول مسئولیت حق اختراع نیست. بابت خسارات ناشی از استفاده اطلاعات در اینجا هیچ مسئولیتی پذیرفته نمیشود. اطلاعات مندرج در اینجا فقط برای محصولات Epson طراحی شده<br>است. Epson بابت استفاده از این اطلاعات برای محصولات دیگر مسئولیتی نمیپذیرد.

نه شرکت Seiko Epson و نه شرکتهای وابسته آن در قبال خسارت، زیان، هزینه یا مخارج تحمیل شده به خریدار یا اشخاص ثالث در نتیجه تصادف، سوءاستفاده یا استفاده نادرست از این محصول یا اصلاحات، تعمیرات یا تغییرات غیرمجاز محصول یا (به استثنای ایالات متحده) کوتاهی در رعایت دستورالعملهای بهرهبرداری و نگهداری شرکت Seiko Epson در برابر خریدار این محصول یا اشخاص ثالث مسئولیتی<br>نخواهد داشت.

شرکت Seiko Epson و شرکتهای وابسته به آن در قبال خسارات یا مشکلات ناشی از استفاده از گزینهها یا محصولات مصرفی غیر از مواردی<br>که شرکت Seiko Epson "محصولات اصل Epson" یا "محصولات مورد تایید Epson" اعلام کرده است، مسئولیتی نخ

شرکت Seiko Epson بابت خسارات ناشی از تداخل الکترومغناطیسی بر اثر مصرف کابلهای رابط غیر از آنهایی که شرکت Seiko Epson<br>"محصولات مورد تایید Epson" اعلام کرده است، مسئولیتی ندارد.

Seiko Epson Corporation 2018 ©

محتوای این راهنما و مشخصات این محصول ممکن است بدون اعلام قبلی تغییر کند.

# **علایم تجاری**

<span id="page-2-0"></span>EPSON® یک علامت تجاری ثبت شده است، و EPSON EXCEED YOUR VISION یا EXCEED YOUR VISION علامت تجاری<br>شرکت Seiko Epson است.

Copyright © 2001 Seiko.هستندSeiko Epsonعلائمتجاریشرکت PRINT Image Matchingو PRINT Image Matching™لوگوی ❏. All rights reservedEpson Corporation.

Epson Scan 2 software is based in part on the work of the Independent JPEG Group.❏

libtiff❏

Copyright © 1988-1997 Sam Leffler

Copyright © 1991-1997 Silicon Graphics, Inc.

Permission to use, copy, modify, distribute, and sell this software and its documentation for any purpose is hereby granted without fee, provided that (i) the above copyright notices and this permission notice appear in all copies of the software and related documentation, and (ii) the names of Sam Leffler and Silicon Graphics may not be used in any advertising or publicity relating to the software without the specific, prior written permission of Sam Leffler and Silicon Graphics.

THE SOFTWARE IS PROVIDED "AS-IS" AND WITHOUT WARRANTY OF ANY KIND, EXPRESS, IMPLIED OR OTHERWISE, INCLUDING WITHOUT LIMITATION, ANY WARRANTY OF MERCHANTABILITY OR FITNESS FOR A PARTICULAR PURPOSE.

IN NO EVENT SHALL SAM LEFFLER OR SILICON GRAPHICS BE LIABLE FOR ANY SPECIAL, INCIDENTAL, INDIRECT OR CONSEQUENTIAL DAMAGES OF ANY KIND, OR ANY DAMAGES WHATSOEVER RESULTING FROM LOSS OF USE, DATA OR PROFITS, WHETHER OR NOT ADVISED OF THE POSSIBILITY OF DAMAGE, AND ON ANY THEORY OF LIABILITY, ARISING OUT OF OR IN CONNECTION WITH THE USE OR PERFORMANCE OF THIS SOFTWARE.

SDXC Logo is a trademark of SD-3C, LLC.

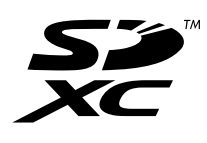

PictBridge is a trademark.❏

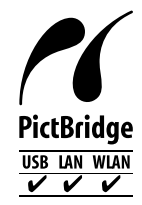

Microsoft®, Windows®, and Windows Vista® are registered trademarks of Microsoft Corporation. □

Apple, Macintosh, macOS, OS X, Bonjour, Safari, AirPrint, the AirPrint Logo, iPad, iPhone, iPod touch, and iTunes are❏ trademarks of Apple Inc., registered in the U.S. and other countries.

Google Cloud Print, Chrome, Chrome OS, and Android are trademarks of Google Inc. **□** 

Adobe and Adobe Reader are either registered trademarks or trademarks of Adobe Systems Incorporated in the United  $\Box$ States and/or other countries.

Intel<sup>®</sup> is a registered trademark of Intel Corporation.

اطلاعیه عمومی: سایر نام های محصول که در اینجا استفاده می شود فقط برای اهداف شناسایی بوده و ممکن است علامت های تجاری<br>مالکان مربوطه آنها باشند.Epson حقوق مربوط به این مارک ها را از خود سلب می کند.

#### *محتوا*

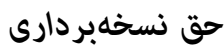

#### *علایم [تجاری](#page-2-0)*

### *[درباره](#page-9-0) این راهنام*

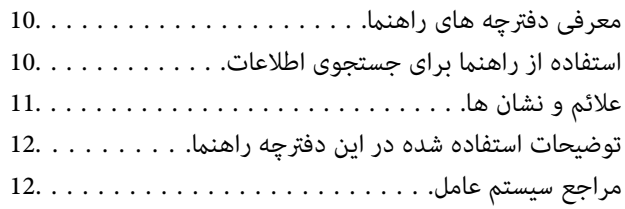

#### *[دستورالعمل](#page-12-0) های مهم*

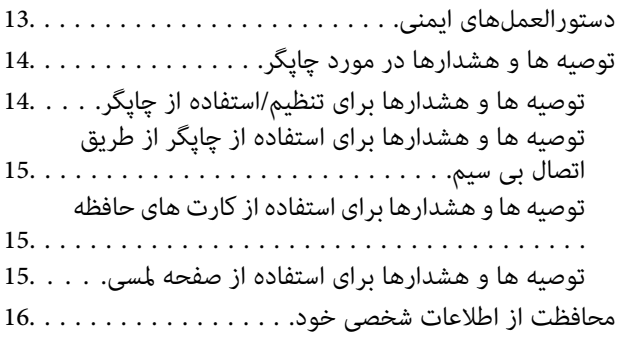

### *[قسمت](#page-16-0) های اصلی چاپگر*

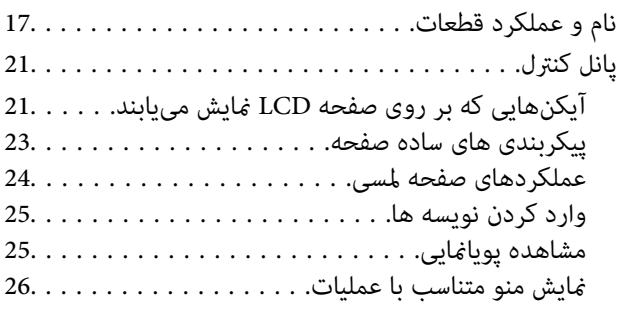

#### *[تنظیامت](#page-27-0) شبکه*

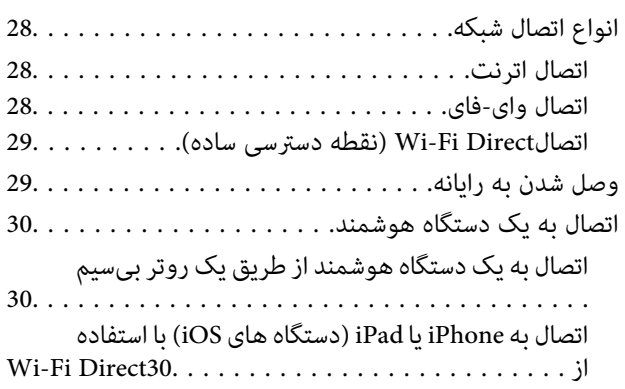

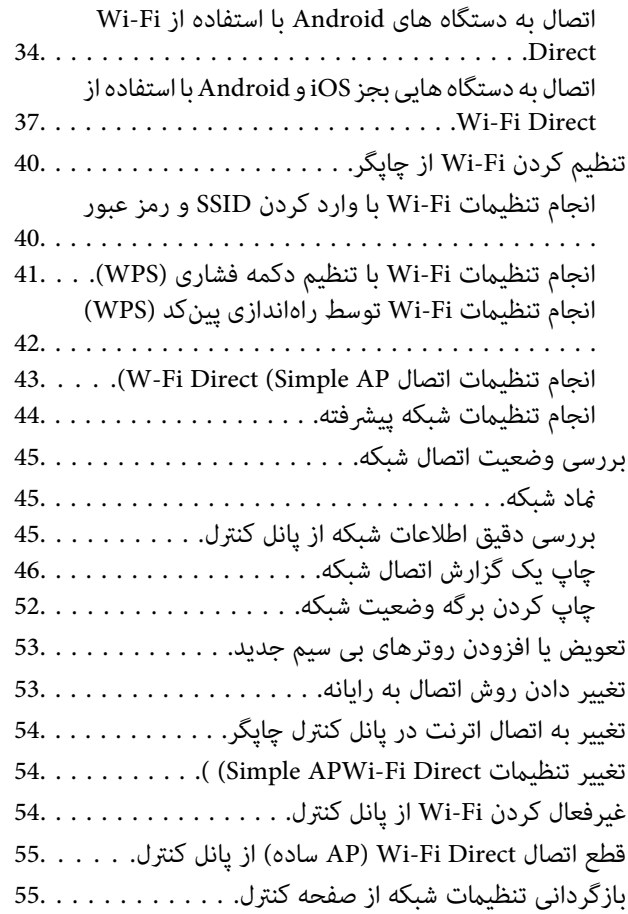

#### *قرار [دادن](#page-56-0) کاغذ*

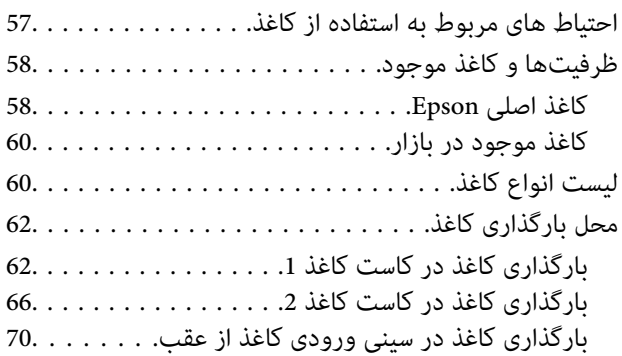

#### *قرار دادن [اسناد](#page-72-0)*

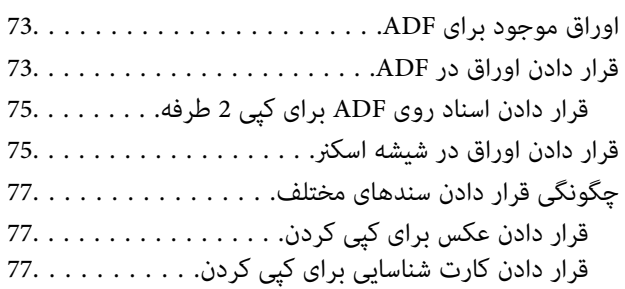

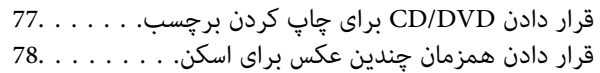

#### *وارد کردن کارت [حافظه](#page-78-0)*

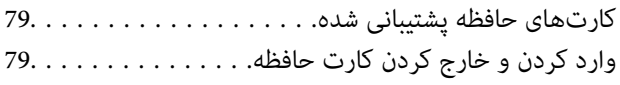

### *قرار [دادن](#page-81-0) [DVD/CD](#page-81-0) برای چاپ [کردن](#page-81-0)*

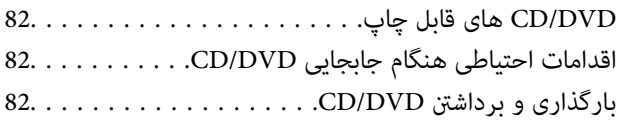

#### *[چاپ](#page-83-0)*

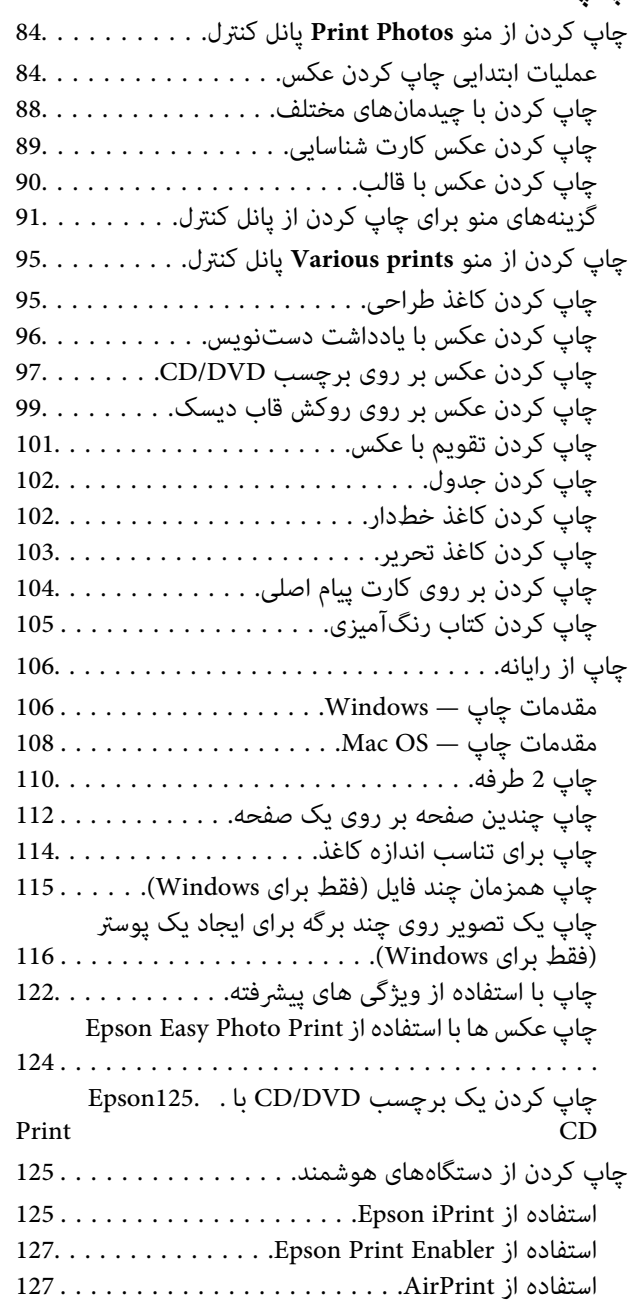

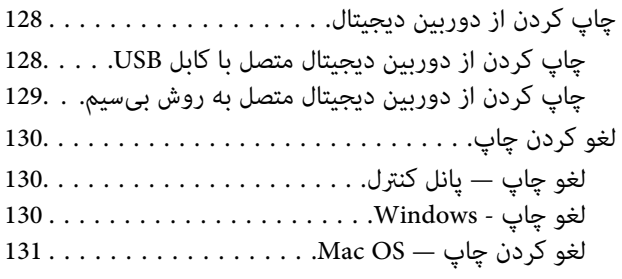

# *کپی [کردن](#page-131-0)*

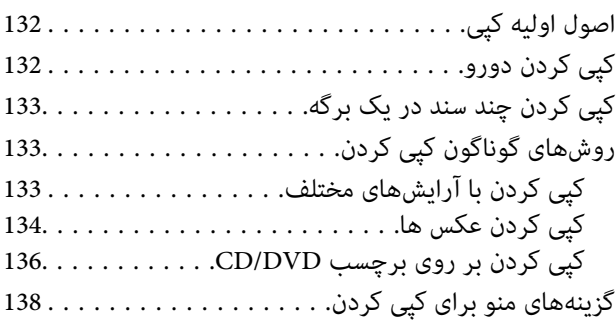

#### *[اسکن](#page-140-0)*

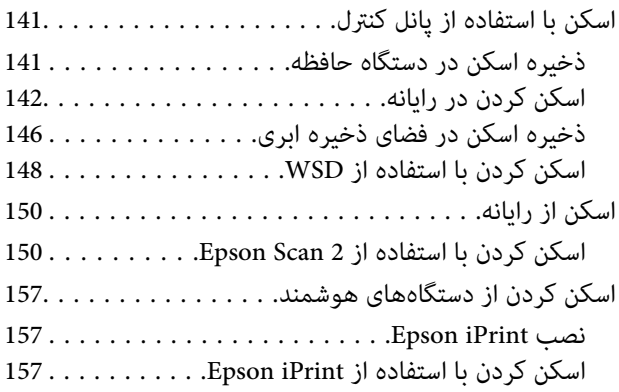

### *تعویض [کارتریج](#page-158-0) های جوهر*

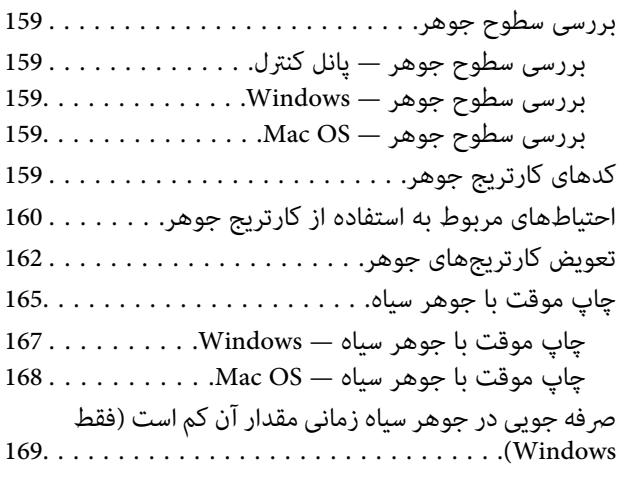

### *[نگهداری](#page-169-0) از چاپگر*

بررسی و متیز کردن هد [چاپ170....................](#page-169-0)

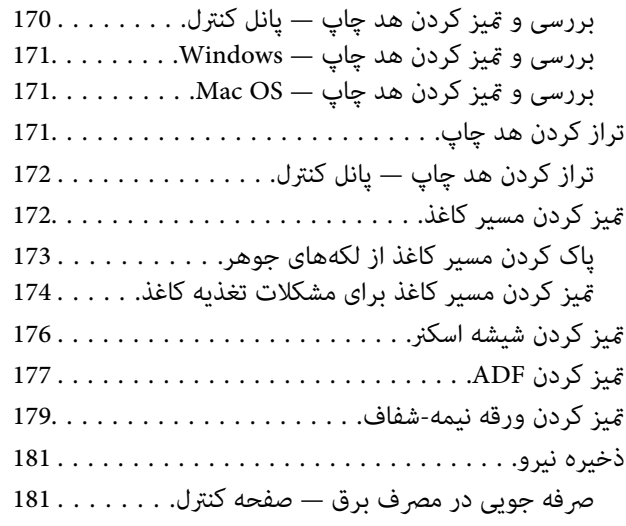

#### *[گزینههای](#page-182-0) منو برای Settings*

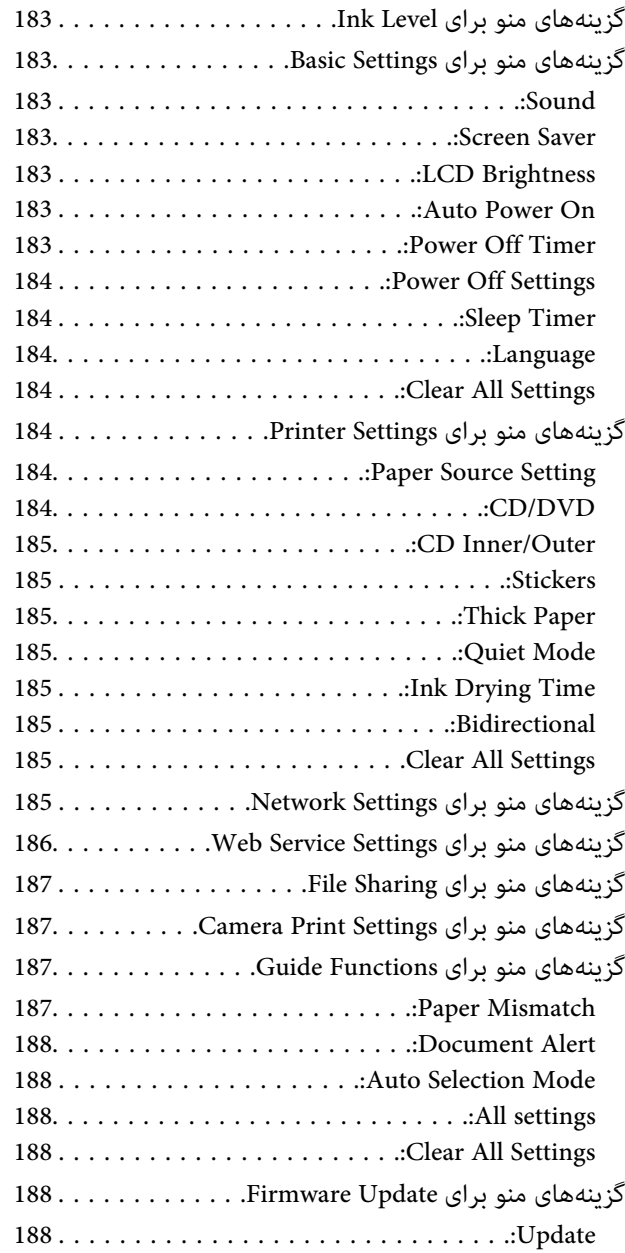

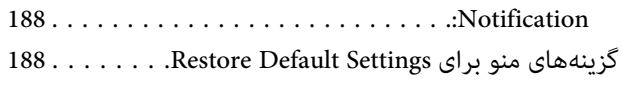

#### *خدمات شبکه و [اطلاعات](#page-189-0) نرم افزاری*

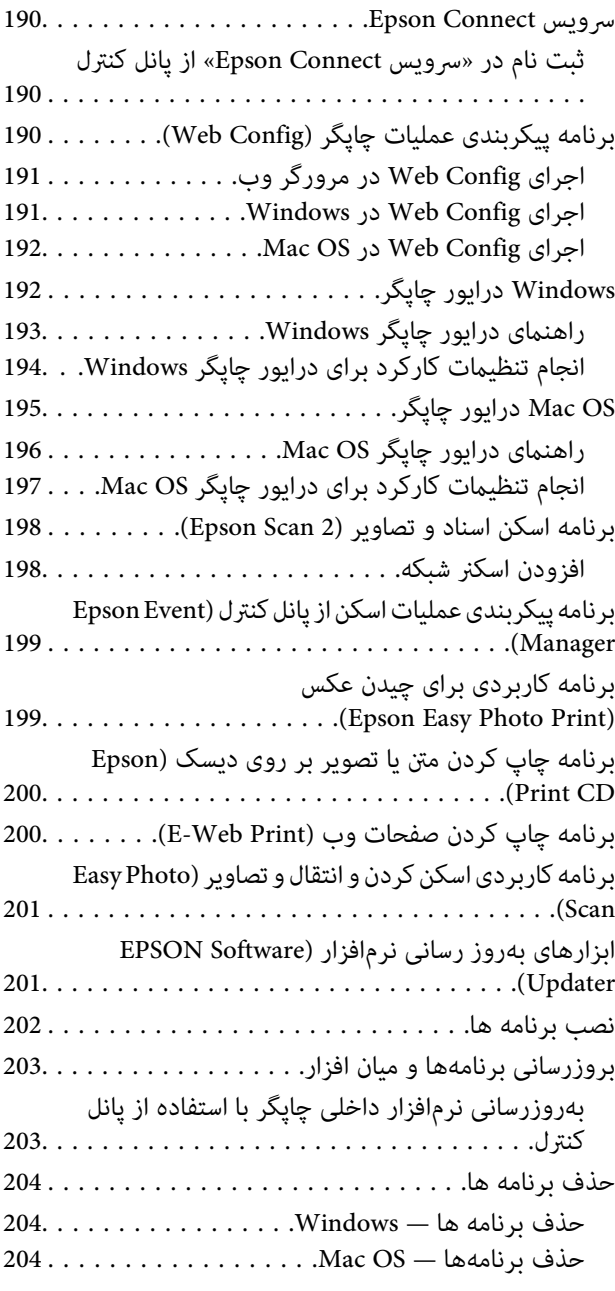

### *برطرف کردن [مشکلات](#page-205-0)*

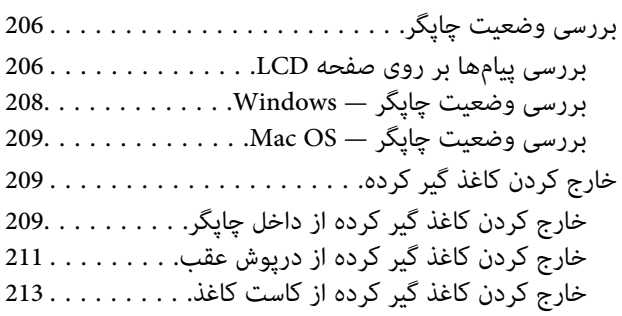

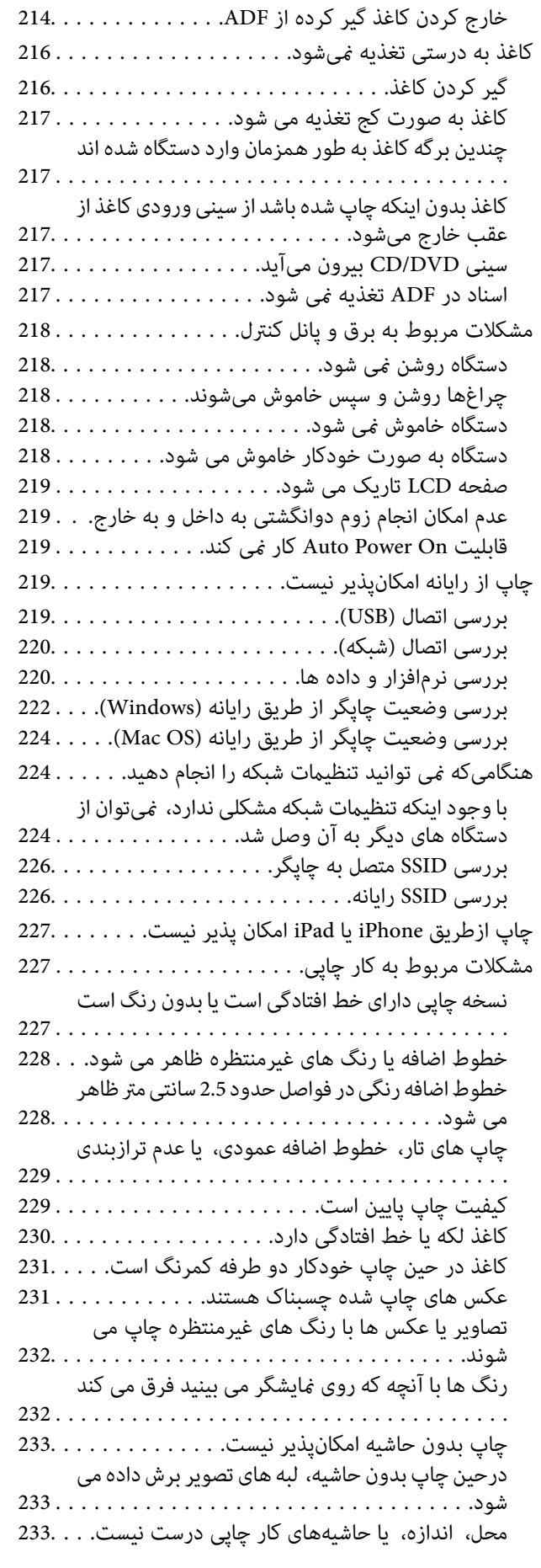

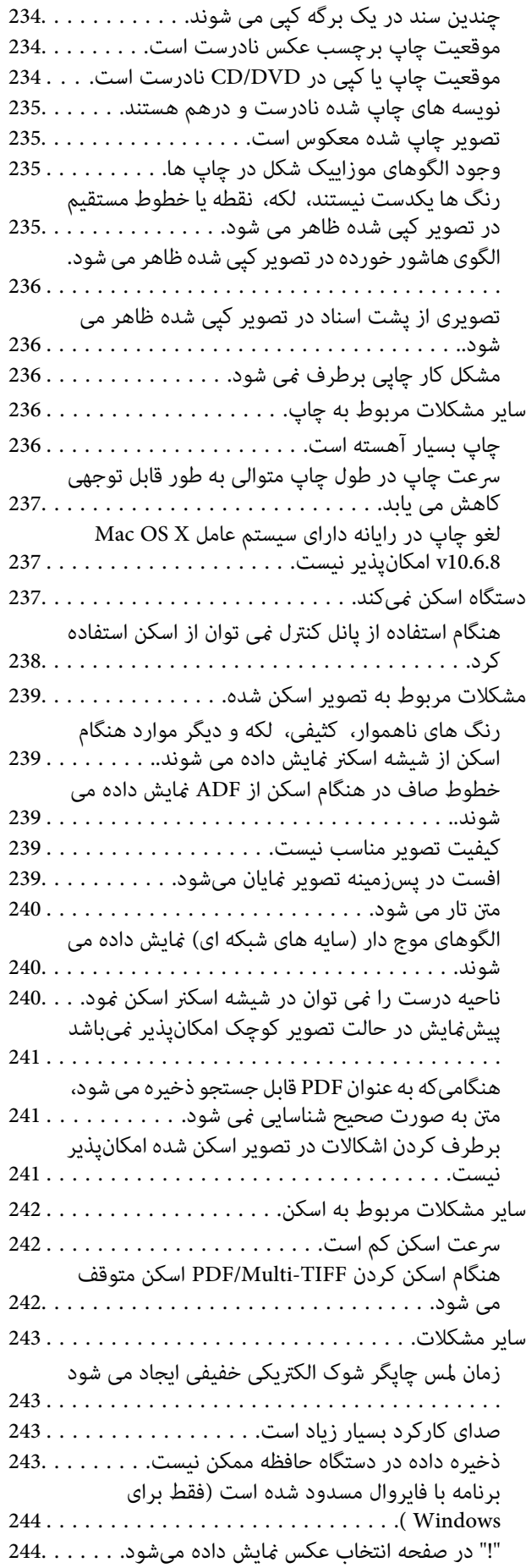

#### *[ضمیمه](#page-244-0)*

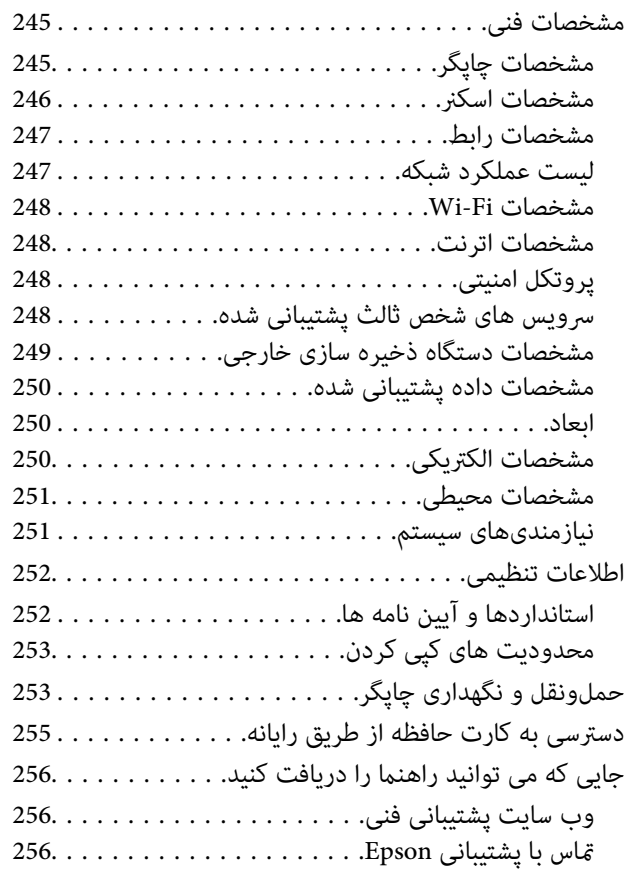

# **درباره این راهنام**

# **معرفی دفترچه های راهنام**

<span id="page-9-0"></span>کتابچه های راهنمای زیر همراه با چاپگر Epson شما عرضه می شوند.همانند دفترچه های راهنما می توانید انواع مختلف اطلاعات راهنما را که<br>روی چایگر یا برنامه کاربردی Epson موجود هستند بررسی کنید.

❏از اينجا شروع كنيد (دفترچه راهنامی کاغذی)

اطلاعاتی درباره راهاندازی چاپگر، نصب نرم افزار، استفاده از چاپگر، رفع مشکلات و غیره ارائه می دهد.

❏راهنامي کاربر (دفترچه راهنامی دیجیتالی)

این دفترچه راهنما.اطلاعات کلی و دستورالعملهایی درباره استفاده از چاپگر، تنظیمات شبکه در زمان استفاده از چاپگر در یک شبکه، و<br>درباره برطرف کردن اشکالات ارائه می کند.

شما می توانید آخرین نسخه های کتابچه های راهنمای فوق را به اشکال زیر دریافت کنید.

❏راهنامی کاغذی

به وب سایت پشتیبانی Epson Europe به نشانی http://www.epson.eu/Support یا وب سایت پشتیبانی جهانی Epson به نشانی<br>/http://support.epson.net بروید.

راهنمای دیجیتالی  $\Box$ 

EPSON Software Updater را روی کامپیوتر خود راه اندازی کنید.EPSON Software Updater به روز رسانی های موجود برنامه های<br>نرم افزاری و راهنماهای دیجیتالی Epson را بررسی می کند، و به شما امکان می دهد آخرین نسخه ها را دانلود کنی

**اطلاعات مرتبط**

 $\,$  "ابزارهای بهروز رسانی نرم $\,$ افزار (EPSON Software Updater")" در صفحه 201 $\,$ 

### **استفاده از راهنام برای جستجوی اطلاعات**

راهنمای PDF امکان جستجوی اطلاعات بر اساس کلیدواژه یا پریدن مستقیم به بخشهای خاص با استفاده از نشانه را فراهم میکند.میتوانید فقط صفحات مورد نیاز را چاپ کنید.این بخش روش استفاده از راهنمای PDF باز شده در Adobe Reader X رایانه شما را شرح<br>می،دهد.

#### **جستجو بر اساس کلیدواژه**

بر روی **ویرایش> پیشرفته جستجو** کلیک کنید.کلیدواژه (متن) مربوط به اطلاعات مورد نظر را در پنجره جستجو وارد و بر روی **جستجو** کلیک<br>کنید.نتایج به صورت فهرست نشان داده میشود.بر روی یکی از نتایج ظاهر شده کلیک کنید یا به صفحه مرت

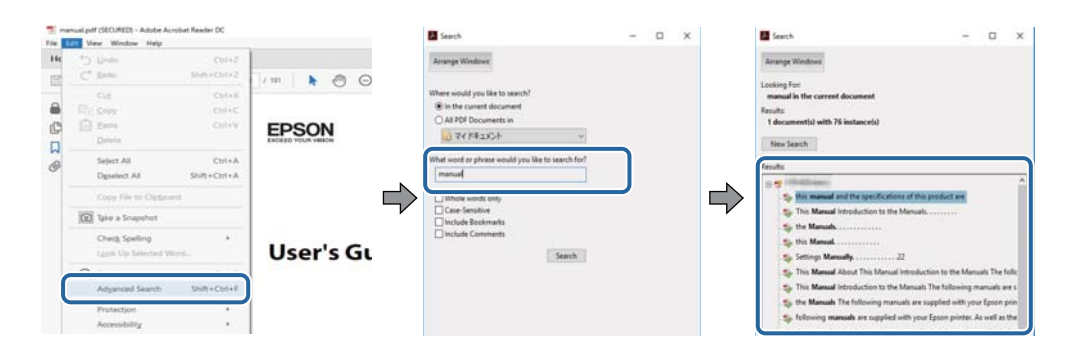

#### **پریدن مستقیم از نشانهها**

<span id="page-10-0"></span>برای رفتن به صفحه مرتبط بر روی یکی از عنوانها کلیک کنید.برای مشاهده عنوانهای سطح پایین در آن بخش بر روی + یا>کلیک کنید.برای<br>بازگشت به صفحه پیشین، کارهای زیر را با صفحه کلید انجام دهید.

❏Windows: کلید **Alt** را فشرده نگه دارید و کلید **←** را فشار دهید.

❏OS Mac: کلید فرمان را فشرده نگه دارید و کلید **←** را فشار دهید.

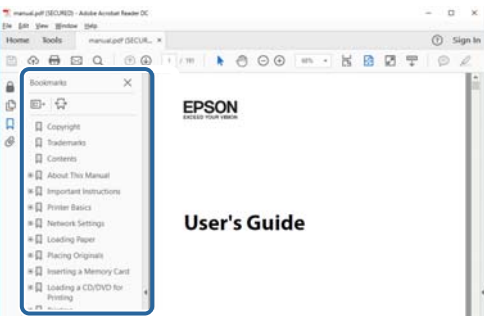

#### **چاپ کردن فقط صفحات مورد نیاز**

میتوانید فقط صفحات مورد نیاز را استخراج و چاپ کنید.بر روی **چاپ** در منو **فایل** کلیک کنید و صفحات مورد نظر خود را از قسمت **صفحات**<br>در **صفحاتی که باید چاپ شود** مشخص کنید.

❏برای مشخص کردن دنبالهای از صفحات، بین صفحه آغازین و پایانی خط تیره بگذارید.

مثال: 20–25

برای مشخص کردن صفحات غیر منظم، آنها را با ویرگول جدا کنید. $\Box$ 

مثال: 5، 10، 15

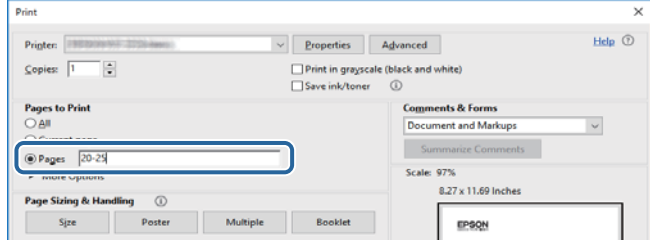

# **علائم و نشان ها**

*!احتیاط:*

*دستورالعمل هایی که باید با دقت دنبال شود تا از آسیب بدنی جلوگیری شود.* !

#### *مهم:*c

*دستورالعمل هایی که باید مورد توجه قرار گیرد تا از آسیب به تجهیزات جلوگیری شود.*

*اطلاعات تکمیلی <sup>و</sup> مرجع را ارائه میدهد. نکته:*

| اطلاعات مرتبط

پیوندها به بخش های مربوطه

# **توضیحات استفاده شده در این دفترچه راهنام**

- <span id="page-11-0"></span>ـــا تصاویر گرفته شده از درایور چاپگر و صفحات Epson Scan 2 (درایور اسکن) از Windows 10 یا macOS High Sierra هستند. محتوای<br>نشان داده شده در صفحات بسته به مدل و موقعیت متفاوت هستند.
- تصاویر استفاده شده در این دفترچه راهنما فقط مثال هستند. ممکن است بسته به مدل تفاوتهای جزئی وجود داشته باشد، ولی روش راه<br>اندازی مشابه است.
	- برخی از موارد منو ی روی صفحه LCD بسته به مدل و تنظیمات متفاوت است.  $\Box$ 
		- کد QR را میتوانید با استفاده از برنامه اختصاصی بخوانید.  $\square$

**مراجع سیستم عامل**

#### **Windows**

در این دفترچه راهنما، عباراتی نظیر "Windows 7"، "Windows 8.1"، "Windows 7"، "Windows 7"، "Windows 7" و "Windows<br>XP " به این سیستم عامل،ها اشاره دارند. به علاوه "Windows" برای رجوع به تمامی نسخهها استفاده شده است.

10 RWindows❏ ® سیستم عامل Microsoft

8.1 RWindows❏ ® سیستم عامل Microsoft

8 RWindows❏ ® سیستم عامل Microsoft

7 RWindows❏ ® سیستم عامل Microsoft

 $Microsoft$ ® Windows Vista® عامل Microsoft®

 $\blacksquare$ سیستم عامل XP ®Microsoft Windows

 $\rm{Microsoft}^{\circledast}$  Windows® XP Professional x64 Edition سیستم عامل

#### **Mac OS**

در این رهنما، از گزینه "Mac OS" برای اشاره به OS X Yosemite ،OS X El Capitan ،macOS Sierra ،macOS High Sierra<br>Mac OS X v10.7.x ،OS X Mountain Lion ،Mavericks و Mac OS X v10.6.8 استفاده میشود.

# **دستورالعمل های مهم**

### **دستورالعملهای ایمنی**

- <span id="page-12-0"></span>برای استفاده ایمن از این چاپگر این دستورالعملها را مطالعه و دنبال کنید. این دفترچه راهنما را برای مراجعه بعدی نگه دارید. همینطور، همه<br>دستورالعملها و هشدارهای علامتگذاری شده در این چاپگر را دنبال کنید.
- ▲ــا بعضی از مٔادهای به کار رفته در چاپگر برای اطمینان از حفظ ایمنی و استفاده صحیح از چاپگر هستند. برای اطلاع از مفهوم این مٔادها از<br>سایت زیر دیدن کنید.

<http://support.epson.net/symbols>

- یا فقط از سیم برقی که به همراه چاپگر ارائه شده استفاده کنید و از سیم سایر دستگاه ها استفاده نکتید. استفاده از سای واشی واپگر<br>یا استفاده از سیم برق ارائه شده با سایر تجهیزات می تواند منجر به شوک الکتریکی یا آتش سوزی شود.
	- مطمئن شوید سیم برق متناوب استاندارد ایمنی محلی مربوطه را دارا باشد. $\Box$
- یا هرگز سیم برق، دوشاخه، چاپگر، دستگاه اسکن را باز نکنید، تغییر ندهید یا سعی نکنید آنها را تعمیر کنید تغییراتی در آنها ایجاد<br>نمایید مگر اینکه بطور خاص در دفترچه های راهنمای چاپگر توضیح داده شده باشد.
- در شرایط زیر چاپگر را از برق جدا کرده و برای سرویس به نزد پرسنل مجرب سرویس بروید: $\Box$ سیم برق یا دوشاخه آسیب دیده باشد؛ مایعی وارد چاپگر شده باشد؛ چاپگر افتاده باشد یا محفظه آسیب دیده باشد؛ چاپگر بطور عادی کار<br>نکند یا تغییر مشخصی در عملکرد آن دیده شود. کنترل\ایی که در دستورالعملهای راهاندازی نیستند را انجا
	- ❏چاپگر را نزدیک پریز دیواری قرار دهید تا بتوانید به راحتی دوشاخه را جدا کنید.
- ـــا چاپگر را در محیط خارج از ساختمان، نزدیک به محل پر گرد و غبار و کثیف، آب، منابع گرمازا، یا در مکانی که در معرض تکان ها، لرزش<br>ها، دما با رطوبت بالاست قرار ندهبد.
	- مراقب باشید مایع درون چاپگر ریخته نشود و با دست مرطوب به چاپگر دست نزنید. $\Box$
- حداقل 22 سانتی متر چاپگر را از ضربان ساز قلب دور نگه دارید. امواج رادیویی این چاپگر ممکن است تاثیر منفی بر عملکرد ضربان ساز قلب ∏<br>داشته باشد.
- اگر صفحه LCD آسیب دیده است، با فروشنده خود تماس بگیرید. اگر محلول کریستال مایع با دست شما تماس پیدا کرد، آنها را بطور کامل با  $\Box$ آب و صابون بشویید. اگر محلول کریستال مایع با چشمان شما <del>م</del>اس پیدا کرد، فورا آنها راّ با آب بشویید. اگر بعد از شستن کامل، چشمتان<br>ناراحت است یا مشکل دید دارید فورا به پزشک مراجعه کنید.
	- ط هنگام کار کردن با کارتریجهای جوهر استفاده شده مراقب باشید چون ممکن است اطراف پورت تغذیه جوهر، جوهر ریخته شده<br>باشد.
		- ❏اگر پوستتان جوهری شد، آن را با آب و صابون کاملاً بشویید.
- یا اگر جوهر وارد چشمانتان شد، سریعاً با آب فراوان شستشو دهید. اگر بعد از شستشوی کامل، هنوز احساس ناراحتی میکنید یا مشکلات<br>چشمی دارید، سریعاً با پزشک مشورت کنید.
	- اگر جوهر وارد دهانتان شد، سریعاً با پزشک مشورت کنید. $\Box$
	- کارتریج روغن را باز نکنید؛ در غیر این صورت احتمال ورود جوهر به چشمان شما یا برخورد با پوست<code>تان</code> وجود دارد.
- اکرتریجهای جوهر را شدیداً تکان ندهید و آنها را زمین نیندازید. همچنین، مراقب باشید آنها را فشار ندهید یا برچسبهای آن را پاره ایره<br>نکنید. انجام چنین کاری ممکن است موجب نشت جوهر شود.
	- کارتریجهای جوهر را دور از دسترس کودکان نگهداری کنید. $\Box$

# **توصیه ها و هشدارها در مورد چاپگر**

<span id="page-13-0"></span>برای اجتناب از آسیب وارد شدن به چاپگر یا اموال خود این دستورالعمل ها را بخوانید و دنبال کنید. این دفترچه راهنما را برای مراجعه بعدی<br>نگه دارید.

#### **توصیه ها و هشدارها برای تنظیم/استفاده از چاپگر**

- روزنه ها و منافذ چاپگر را نپوشانید و مسدود نکنید. $\Box$
- ❏فقط از منبع برقی استفاده کنید که در برچسب چاپگر نشان داده شده است.
- نکنید. ❏از پریزهایی که در مدار مشابه قرار دارند ماننددستگاه فتوکپی یا سیستم های کنترل هوا که مرتبا روشن <sup>و</sup> خاموش می شوند استفاده
	- ❏از پریزهای الکتریکی که با سوییچ های دیوار یا تایمرهای خودکار کنترل می شوند استفاده نکنید.
- ا کل سیستم رایانه را از منابعی که بصورت بالقوه دارای تداخل الکترومغناطیسی هستند مانند بلندگوها یا جایگاه تلفن های بی سیم دور نگه<br>دار ىد.
- سیم های منبع برق باید بگونه ای قرار بگیرند که از خراش، بریدگی، ساییده شدن، چین خوردگی و پیچ خوردگی جلوگیری شود. اشیا را بر $\Box$ روی سیم های منبع برق قرار ندهید و مراقب باشید بر روی سیم های منبع برق قدم نگذارید و روی آن راه نروید. بخصوص مراقب باشید<br>همه سیم های منبع برق در پایانه ها و نقاطی که وارد می شوند و از ترانسفورمرخارج می شوند صاف باشند.
- اگر برای چاپگر از یک سیم اضافی استفاده می کنید، مطمئن شوید که میزان کل آمپر دستگاه های متصل به سیم اضافی از میزان آمپر سیم $\Box$ بیشتر نباشد. همینطور مطمئن شوید که میزان کل آمپر همه دستگاه های متصل به پریز دیواری از میزان آمپر پریز دیواری بیشتر نباشد.
- اگر می خواهید از چاپگر در آلمان استفاده کنید، نصب داخلی باید با یک مدارشکن با 10 یا 16 آمپر محافظت شود تا محافظت کافی از مدار<br>کوتاه و محافظت بیشتر از جریان وجود داشته باشد.
- ازمانی که با کابل چاپگر را به رایانه یا دستگاه دیگری وصل میکنید، مطمئن شوید جهت رابطها صحیح باشد. هر رابطی فقط یک جهت کابل چاپگر را به رایانه یا کابل چیت بهت<br>صحیح دارد. وارد کردن رابط در جهت نادرست میتواند به هر دو دستگا
- ے چاپگر را بر روی یک سطح صاف، پایدار که نسبت به زیر چاپگر از همه جهت بزرگتر است قرار دهید. اگر چاپگر در یک زاویه کج شود به<br>درستی کار نمی کند.
- منگام نگهداری یا انتقال چاپگر، آن را کج نکنید، آن را بصورت عمودی نگه دارید یا آن را وارونه کنید در غیر این صورت ممکن است جوهر  $\Box$ 
	- فضایی را هم برای بالای چاپگر در نظر بگیرید تا بتوانید بطور کامل درپوش اسناد را بالا بیاورید.  $\Box$ 
		- ❏در جلوی چاپگر هم فضای کافی در نظر بگیرید تا کاغذ بطور کامل خارج شود.
- از قرار دادن دستگاه در مکان هایی که در معرض تغییرات سریع دما و رطوبت است خودداری کنید. همینطور، چاپگر را از نور مستقیم<br>آفتاب، نور شدید یا منبع گرمازا دور نگه دارید.
	- چیزی را از شکافها به درون چاپگر وارد نکنید. $\Box$
	- در زمان چاپ دست خود ر ا درون چاپگر نکنید.  $\Box$ 
		- ❏به کابل صاف سفید داخل چاپگر دست نزنید.
	- ❏از محصولات اسپری که گاز قابل اشتعال دارند درون یا اطراف چاپگر استفاده نکنید. اینکار میتواند منجر به اتش سوزی شود.
		- ❏هد چاپ را با دست حرکت ندهید، در غیر این صورت ممکن است چاپگر آسیب ببیند.
			- هنگام بستن دستگاه اسکنر مراقب باشید انگشتان شما گیر نکند.  $\Box$

هنگام قرار دادن اوراق بر روی شیشه اسکنر فشار زیاد وارد نکنید. $\Box$ 

- <span id="page-14-0"></span>همیشه هنگام استفاده از دکمه  $\mathbf 0$ چاپگر را خاموش کنید. تازمانی که چراغ  $\mathbf 0$ چشمک می زند چاپگر را از برق جدا نکنید یا از طریق $\Box$
- باشند. ❏قبل از انتقال چاپگر، مطمئن شوید هد چاپ در موقعیت اصلی (کاملا راست) قرار دارد <sup>و</sup> کارتریج های جوهر در مکان خود قرار داشته

اگر  $\zeta$ خواهید برای مدت زمان طولانی از چاپگر استفاده کنید حتما سیم برق را از پریز الکتریکی جدا کنید.

### **توصیه ها و هشدارها برای استفاده از چاپگر از طریق اتصال بی سیم**

- ❏ممکن است امواج رادیویی این چاپگر تأثیر منفی بر روی کارکرد تجهیزات الکترونیکی پزشکی بگذارد و باعث بروز نقص عملکرد آنها گردد.هنگام استفاده از آین چاپگر در بیمارستان ها یا نزدیک تجهیزات پزشکی، دستورات پرسنل مجاز بیمارستان را اجرا کنید و همه<br>هشدارهای نصب شده و دستورات روی تجهیزات پزشکی را رعایت نمایید.
- ممکن است امواج رادیویی این چاپگر تأثیر منفی بر روی کارکرد دستگاههای خودکار نظیر درهای خودکار یا هشدارهای آتش بگذارد و $\Box$ باعث بروز حوادث بهدلیل بروز نقص در عملکرد آنها گردد.هنگام استفاده از این چاپگر در نزدیکی دستگاههای خودکار، همه هشدارهای<br>نصب شده و دستورات روی این دستگاهها را رعایت نمایید.

#### **توصیه ها و هشدارها برای استفاده از کارت های حافظه**

- زمانی که چراغ کارت حافظه در حال چشمک زدن است کارت حافظه را خارج نکنید یا چاپگر را خاموش نکنید.  $\Box$
- ـــا بسته به نوع کارت، روش های استفاده از کارت های حافظه فرق دارد. برای اطلاعات بیشتر حتما به دفترچه راهنمای بسته بندی شده با کارت<br>حافظه خود مراحعه کنید.
	- ❏فقط از کارت های حافظه سازگار با چاپگر استفاده کنید.

#### **اطلاعات مرتبط**

| ["مشخصات](#page-248-0) کارت حافظه پشتیبانی شده" در صفحه 249

#### **توصیه ها و هشدارها برای استفاده از صفحه لمسی**

- عا ممکن است صفحه LCD تعدادی نقاط روشن و تاریک داشته باشد و به دلیل عملکردهای خود روشنایی ناهمواری داشته باشد. این موارد<br>عادی است و نشان دهنده این نیست که دستگاه آسیب دیده است.
	- برای  $z$ برای متیز کردن فقط از یک پارچه خشک و نرم استفاده کنید. از میزکننده های شیمیایی یا مایعات استفاده نکنید.  $\Box$
- با درپوش جلوی صفحه لمسی در صورت فشار سنگین روی آن می شکند. اگر سطح پانل حالت ترک یا ورقه شدن دارد با فروشنده خود تماس<br>بگیرید و سعی نکنید قطعات شکسته را خارج کنید یا به آنها دست بزنید.
	- صفحه لمسی را به آرامی با انگشت خود لمس کنید. فشار وارد نیاورید یا با ناخن راه اندازی نکنید.  $\Box$ 
		- ❏برای انجام کارها از اجسام نوک تیز مثل نوک خودکار یا مداد تیز استفاده نکنید.
- اتراکم ایجاد شده در صفحه لمسی که در نتیجه تغیرات ناگهانی دما و رطوبت ایجاد می شود می تواند منجر به عملکرد نامناسب دستگاه ای<br>شود.

# **محافظت از اطلاعات شخصی خود**

<span id="page-15-0"></span>اگر چاپگر را به فرد دیگری می دهید یا آن را دور می اندازید، با انتخاب All Settings < Restore Default Settings < Settings<br>کنترل، همه اطلاعات شخص که در حافظه چاپگر ذخیره شده است را پاک کنید.

**قسمت های اصلی چاپگر**

**نام و عملکرد قطعات**

<span id="page-16-0"></span>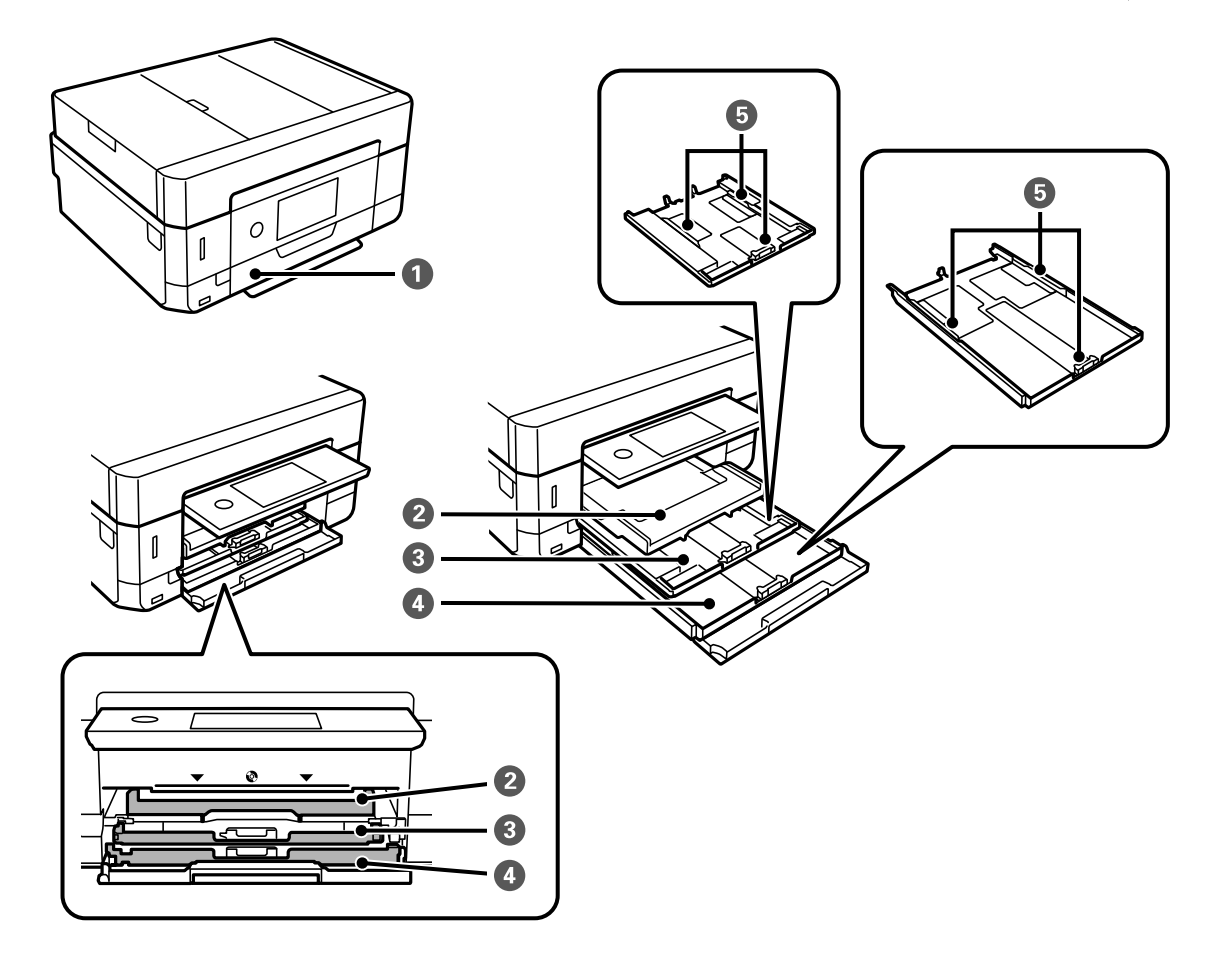

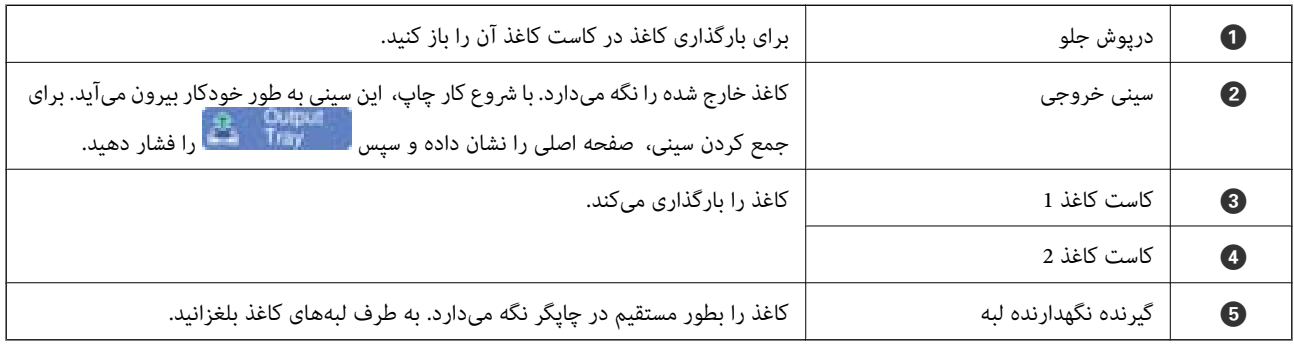

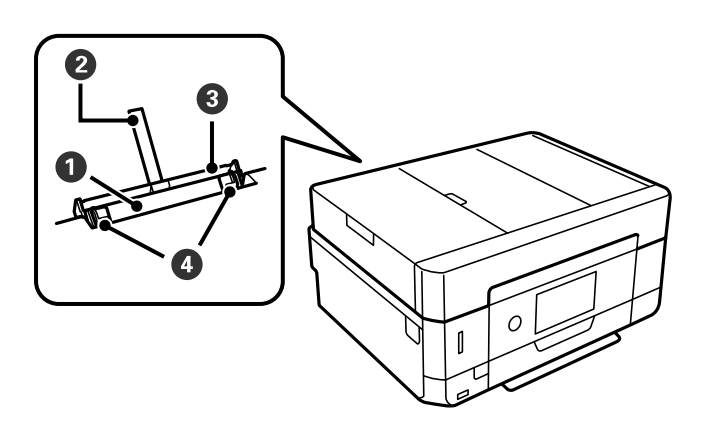

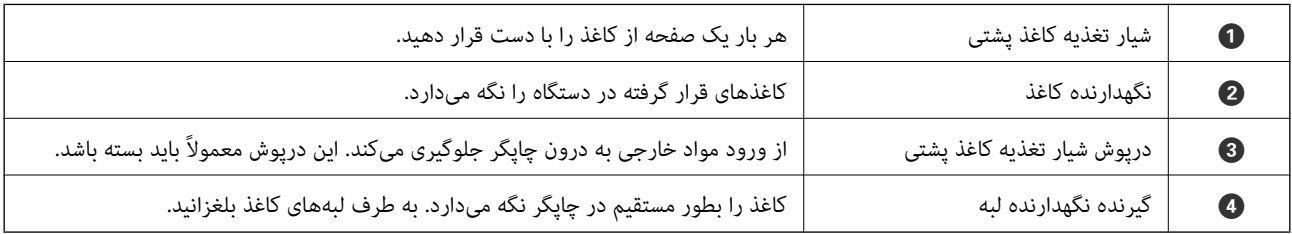

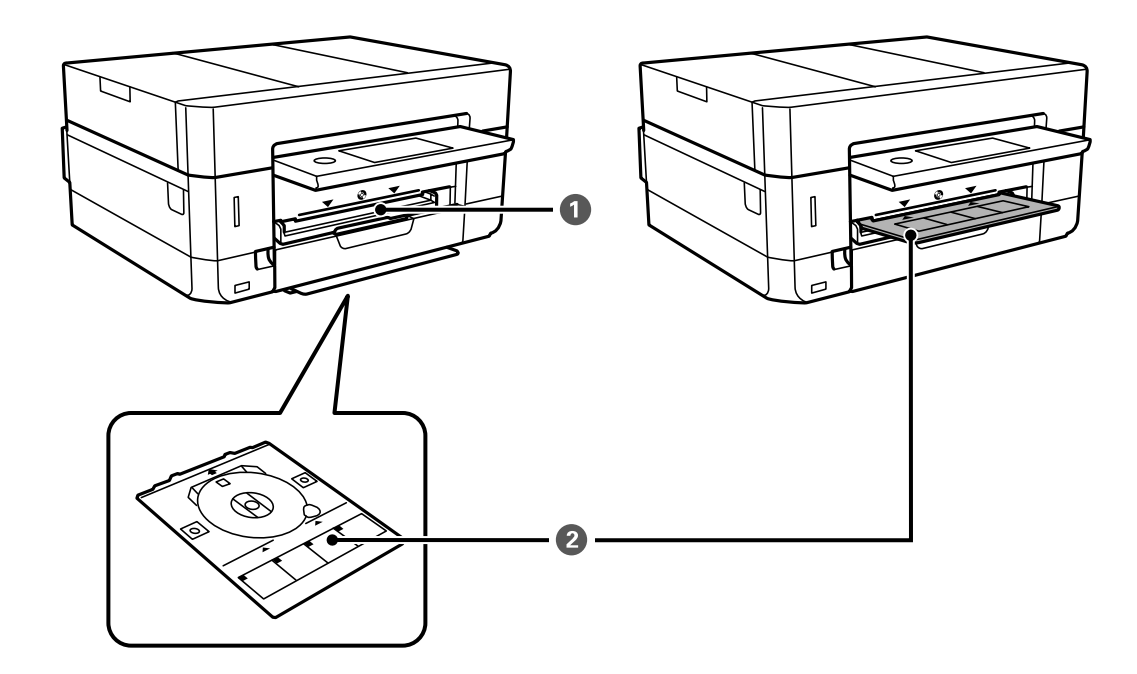

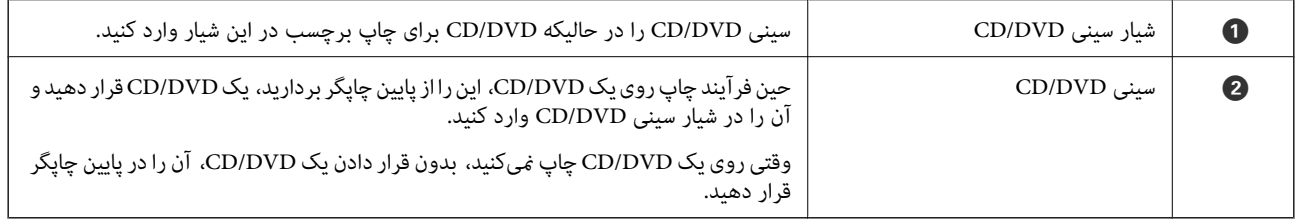

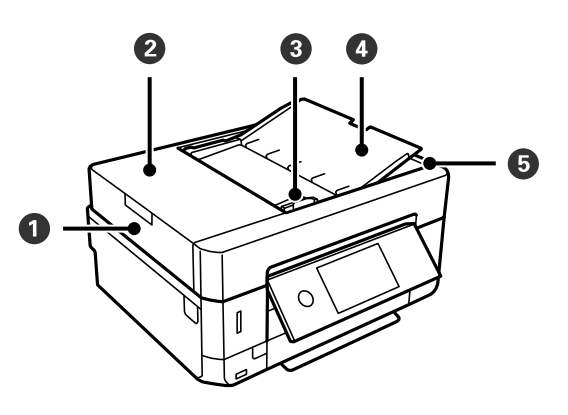

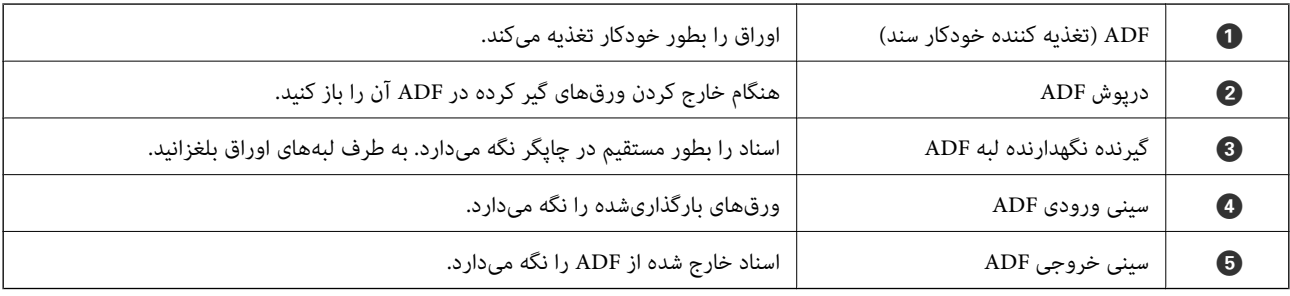

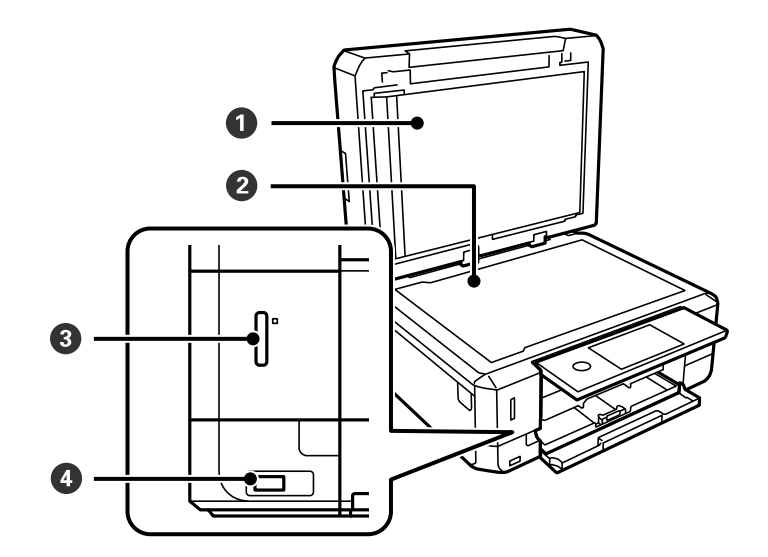

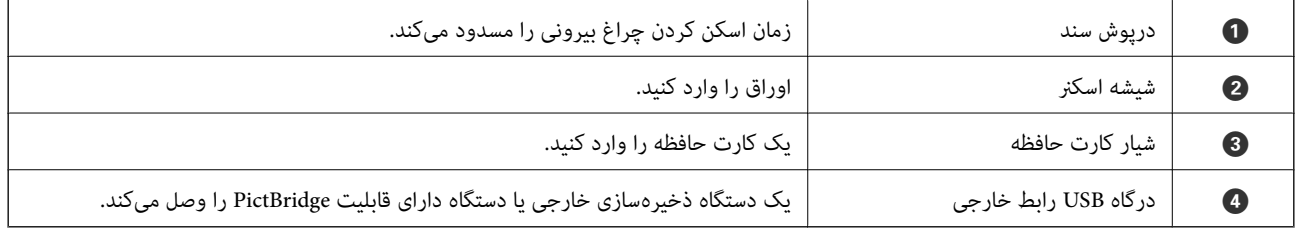

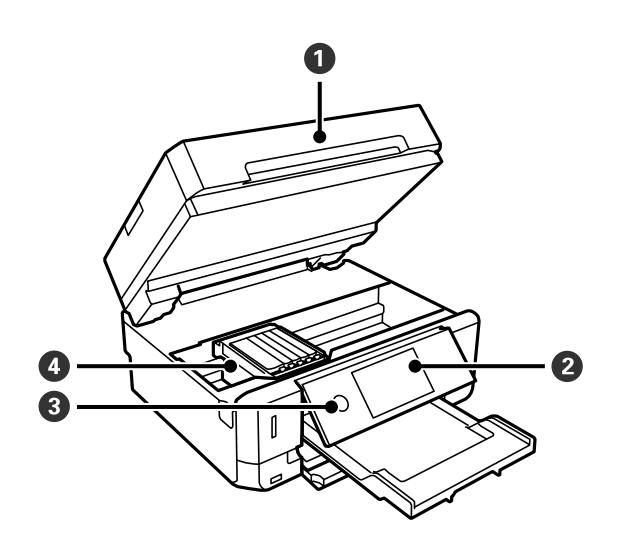

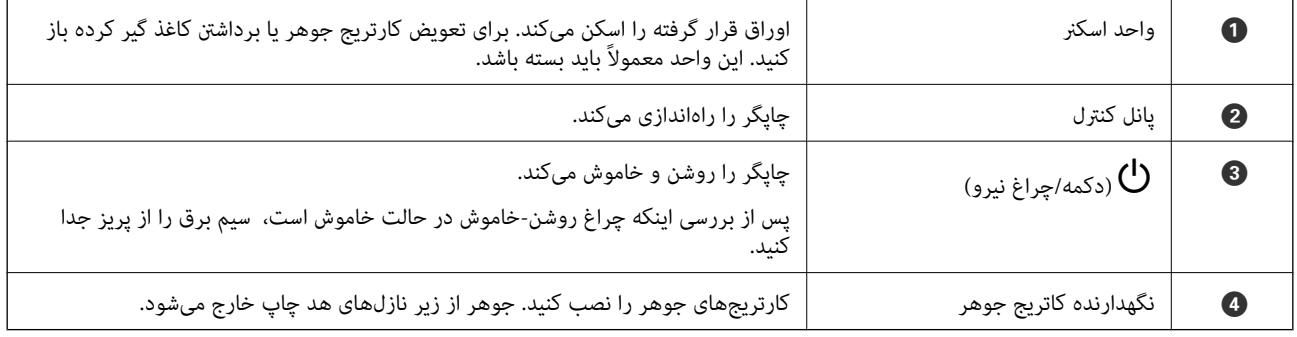

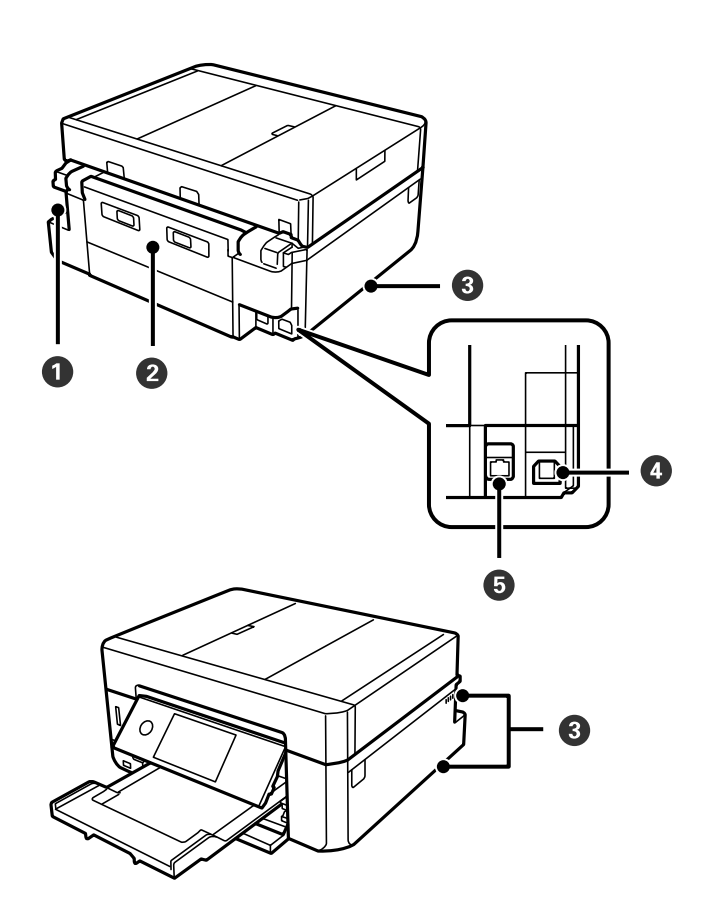

<span id="page-20-0"></span>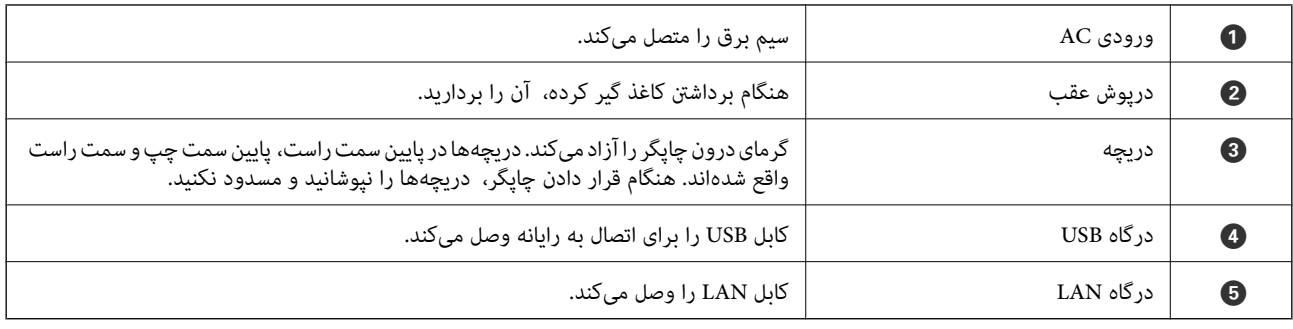

# **پانل کنترل**

میتوانید زاویه پانل کنترل را تغییر دهید.

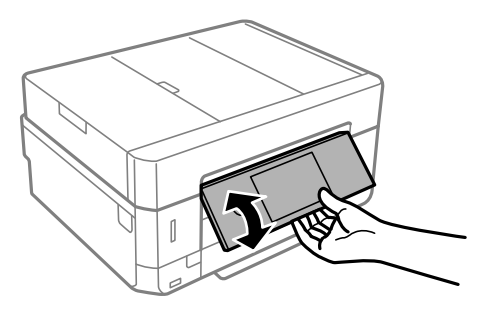

*نکته:* ■ هنگام روشن کردن چاپگر، پانل کنترل به طور خودکار بالا میآید. دفعه بعد که آن را روشن میکنید، پانل با همان زاویه قبل از خاموش کردن بالا<br>میآید.

اگر در حالیکه پانل کنټرل بسته است شروع به چاپ کنید، پانل به طور خودکار بالا میآید و سینی خروجی بیرون آورده میشود.

### **آیکنهایی که بر روی صفحه LCD منایش مییابند**

بسته به وضعیت چاپگر، آیکنهای زیر بر روی صفحه LCDمنایش داده میشوند.

**آیکنهایی که بر روی صفحه اصلی منایش داده میشوند**

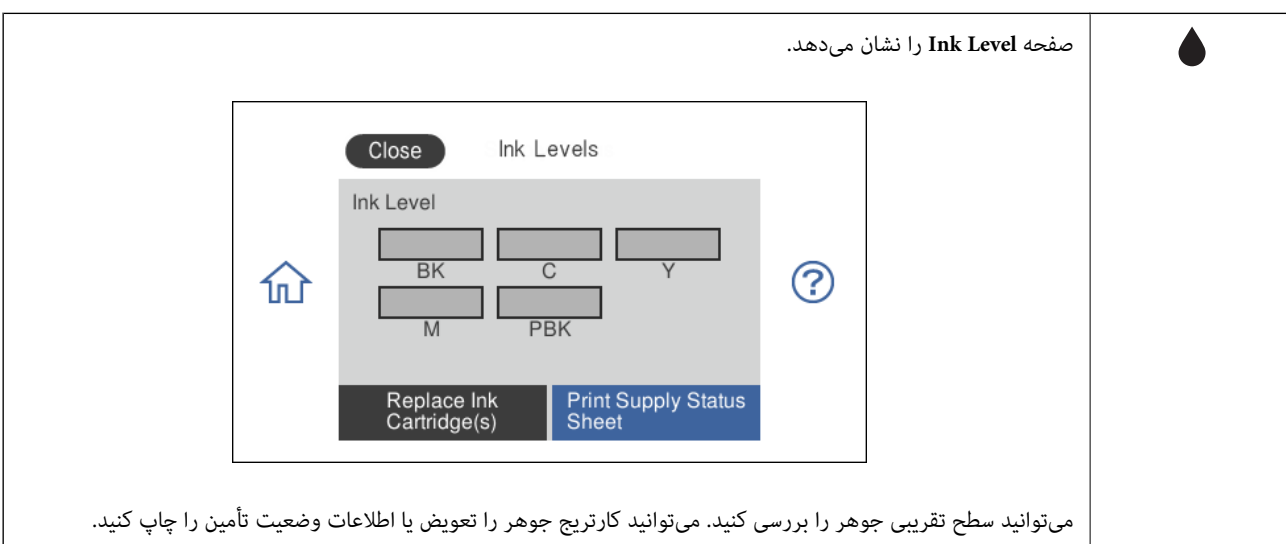

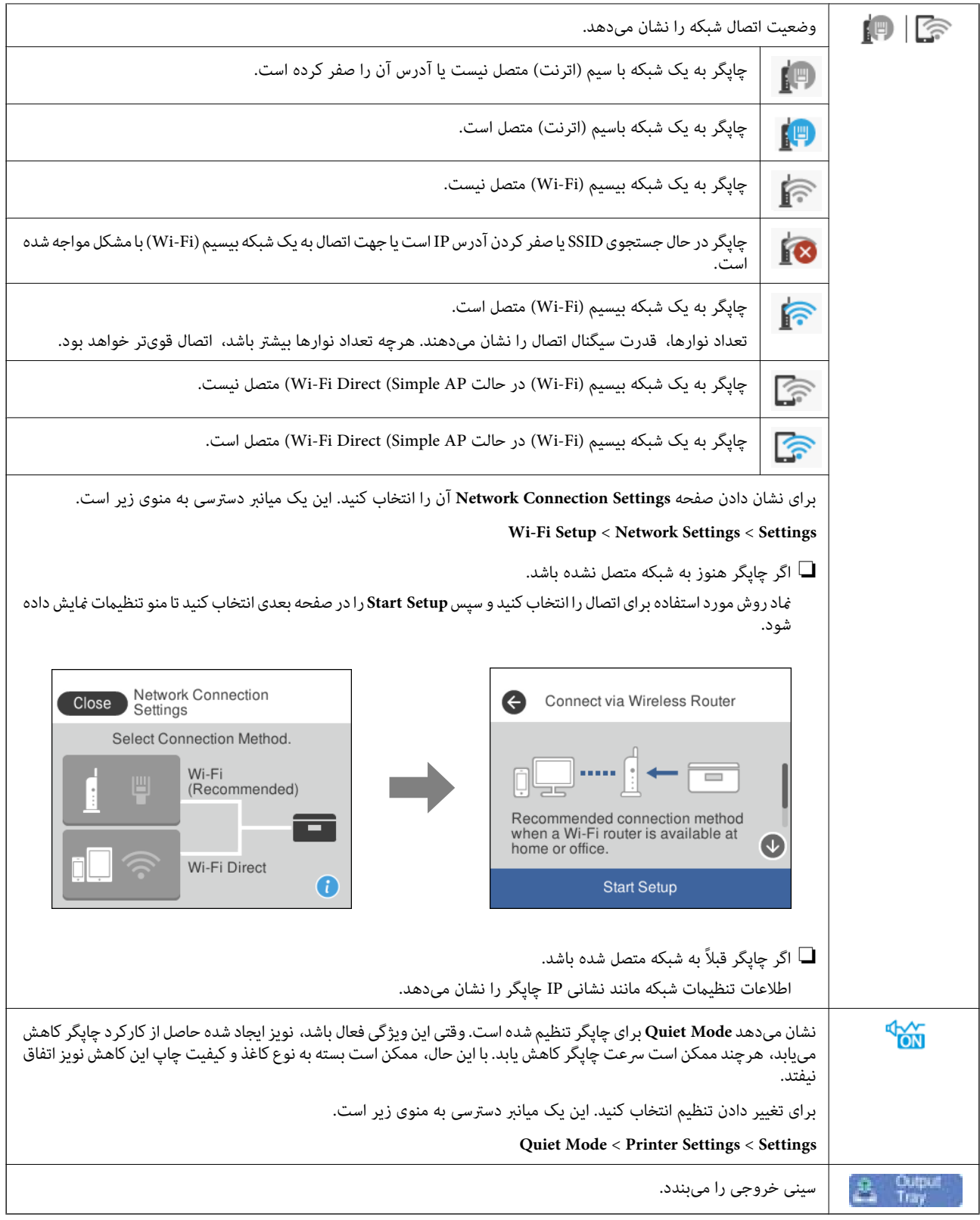

**آیکنهای عمومی در هر صفحه**

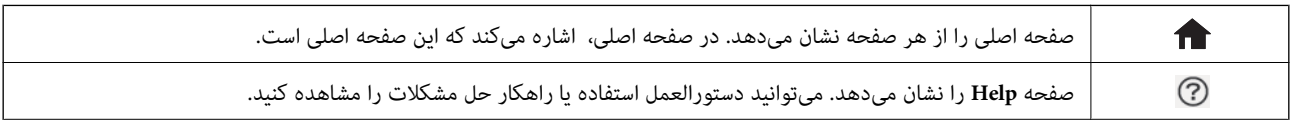

<span id="page-22-0"></span>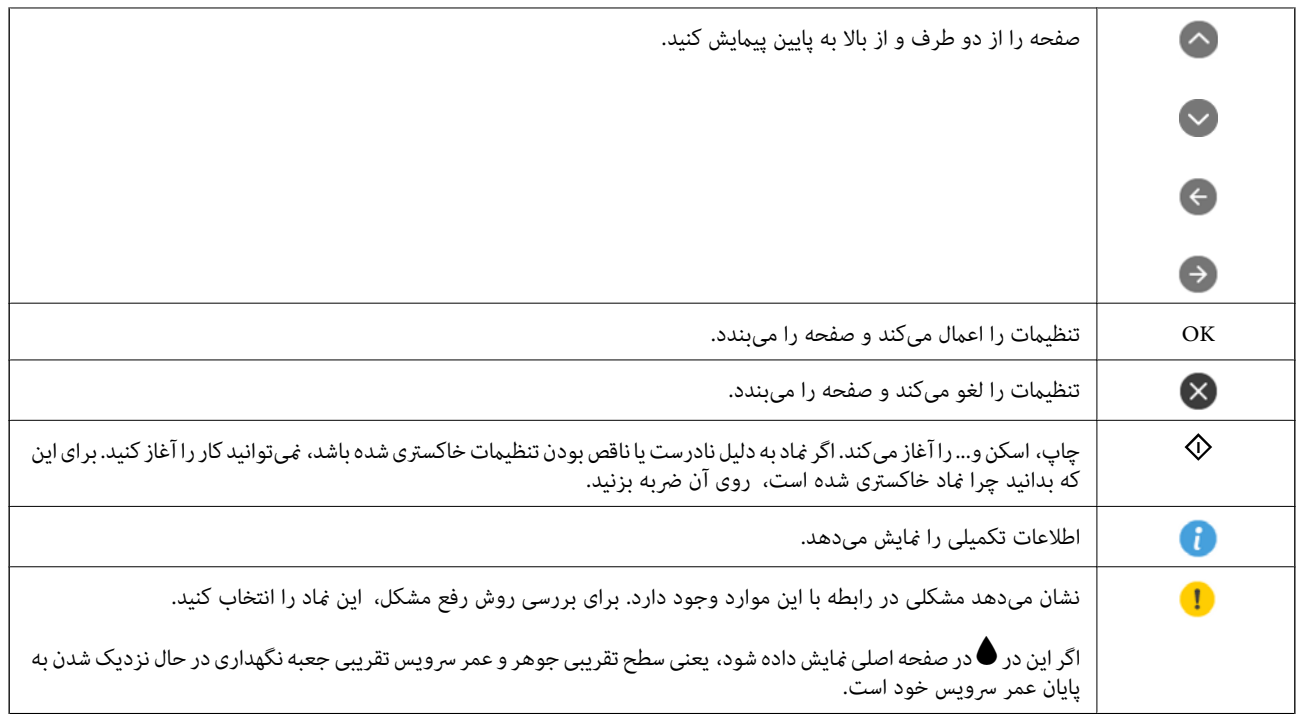

#### **اطلاعات مرتبط**

| "گزینههای منو برای [Settings Network "در](#page-184-0) صفحه 185

### **پیکربندی های ساده صفحه**

صفحه زیر پیکربندی صفحه مربوط به کپی و اسکن را نشان میدهد.

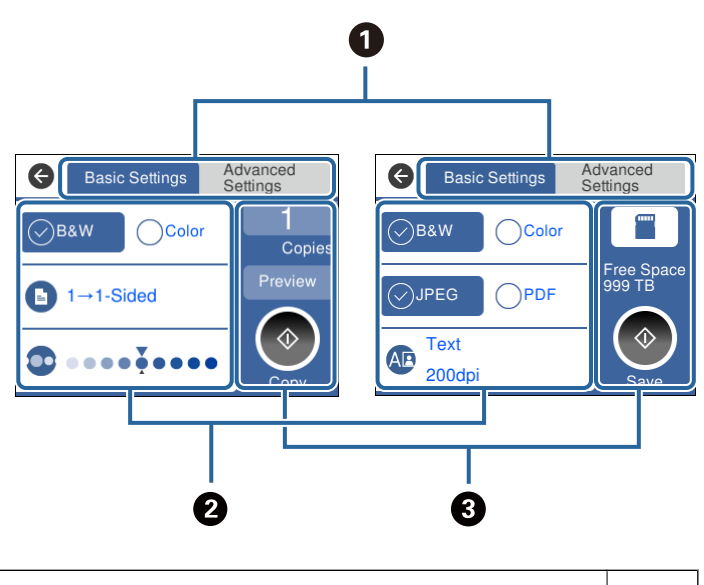

با استفاده از زبانهها بین فهرست تنظیمات جابجا میشود.  $\vert \quad \bullet$ <mark>زبانه چپ گزینههای پرکاربرد کپی و</mark> اسکن را نشان میدهد.زبانه A**dvanced Settings گزینههای دیگری ر**ا که ممکن است به آنها نیاز داشته باشید<br>نشان میدهد.

<span id="page-23-0"></span>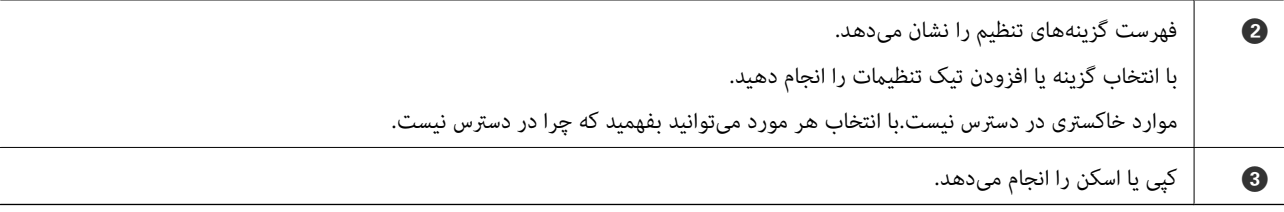

### **عملکردهای صفحه لمسی**

عملکردهای زیر را میتوان در صفحه لمسی انجام داد.

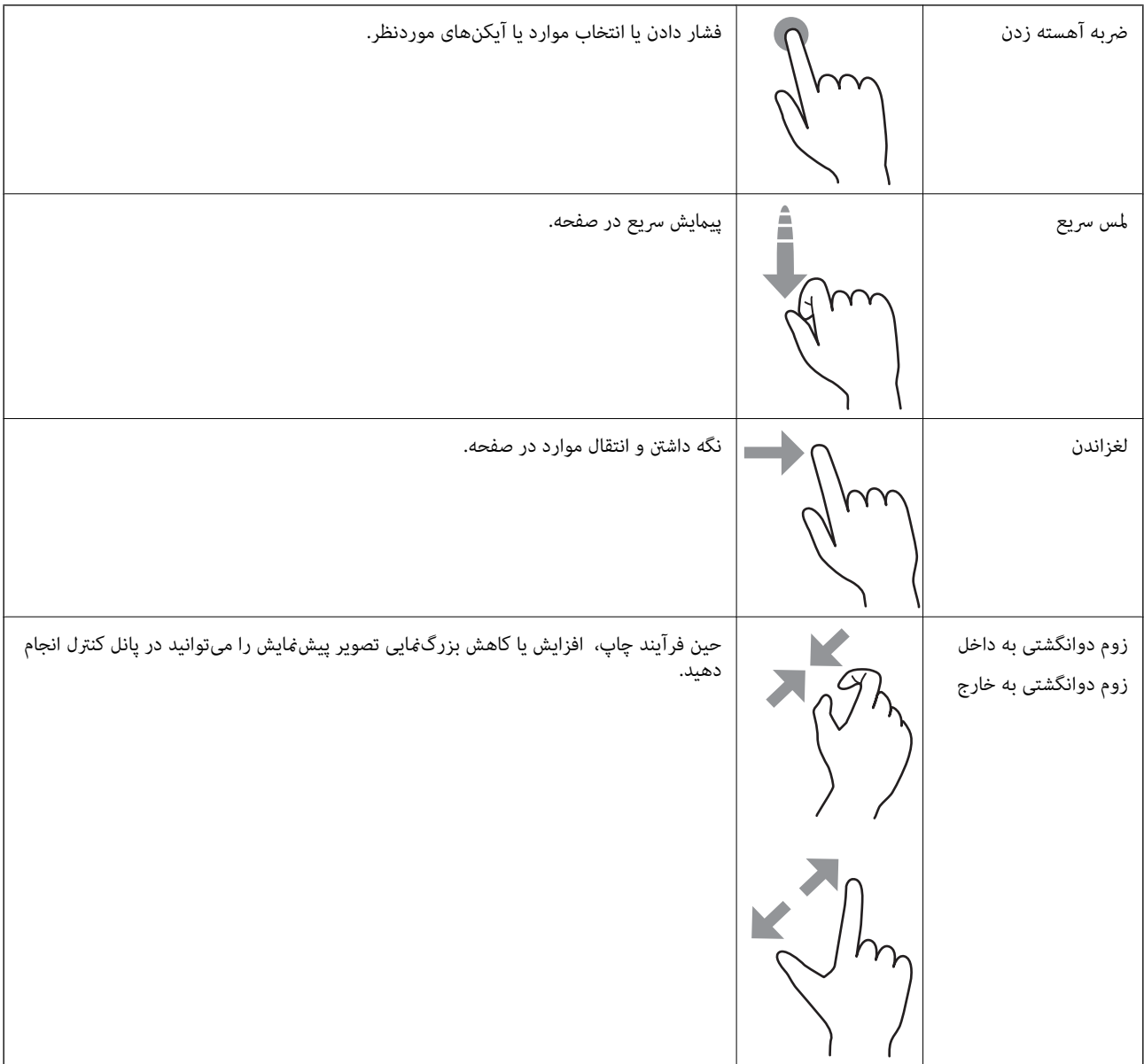

#### **وارد کردن نویسه ها**

<span id="page-24-0"></span>با استفاده از صفحه کلید روی صفحه می توانید در هنگام انجام تنظیامت شبکه و موارد دیگر نویسه ها ومنادها را وارد کنید.

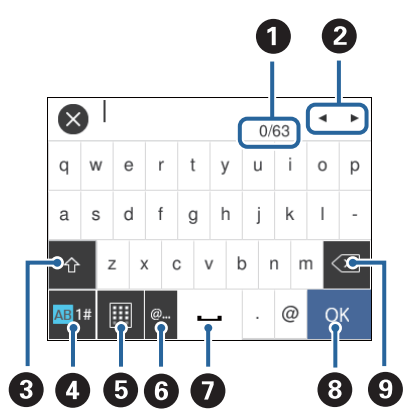

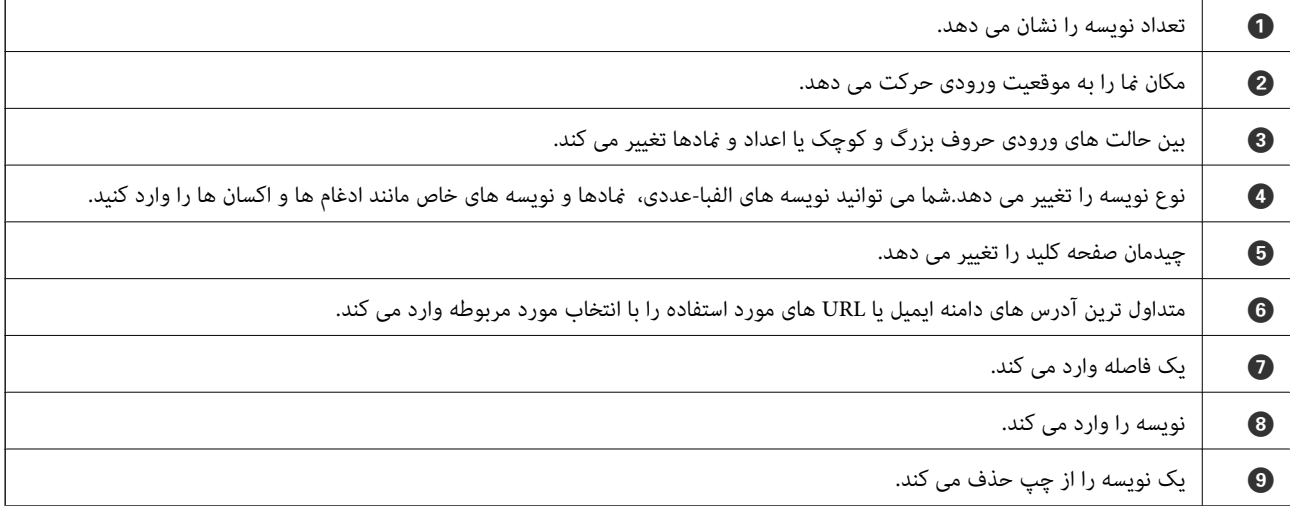

### **مشاهده پویامنایی**

میتوانید پویانمایی دستورالعملهای بهرهبرداری مانند بارگذاری کاغذ یا رفع گیر کاغذ را در صفحه LCD مشاهده کنید.

مشاهده را انتخاب کنید. ❏برروی در سمتراستصفحهLCDتلنگربزنید: صفحهراهنامرا نشان میدهد.برروی**To How**تلنگربزنیدومواردموردنظربرای

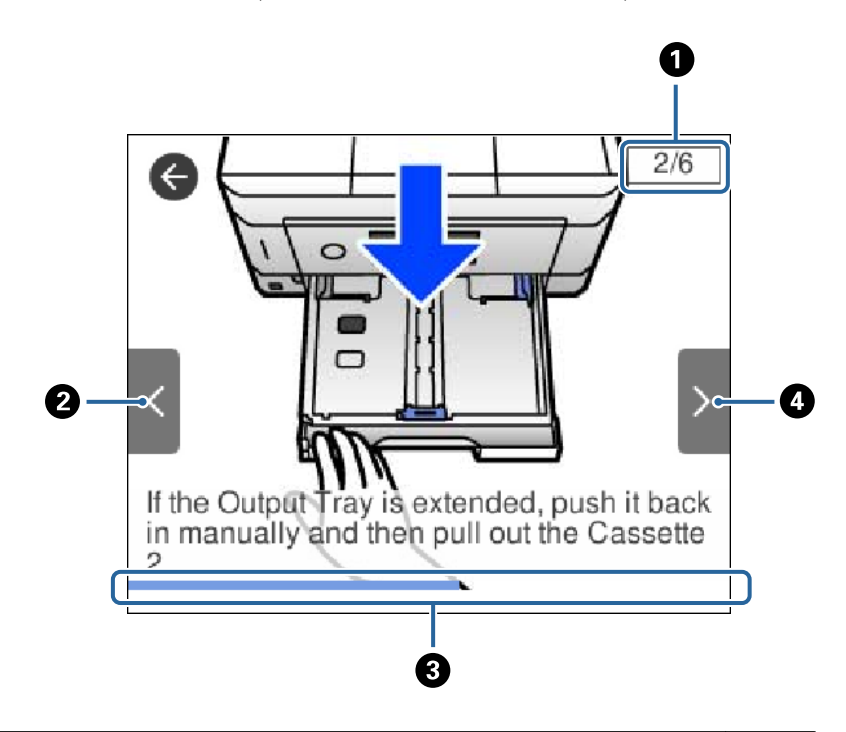

<span id="page-25-0"></span>❏**To How** را در پایین صفحه بهرهبرداری انتخاب کنید: پویامنایی حساس به زمینه را نشان میدهد.

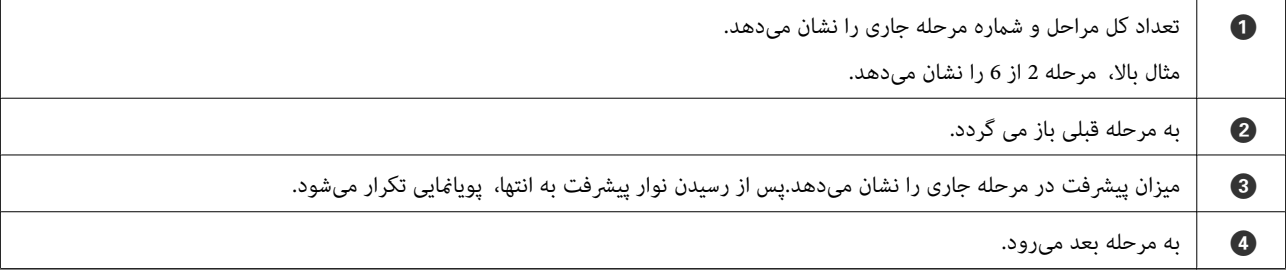

#### **منایش منو متناسب با عملیات**

غیرفعال کنید. چاپگر به طور خودکار منو متناسب با عملیات را نشان میدهد.اگر میخواهیداین قابلیت را لغو کنید، تنظیم **Mode Selection Auto** را

**Auto Selection Mode** < **Guide Functions** <**Settings**

یک دستگاه حافظه خارجی مانند کارت حافظه یا دستگاه USB وارد کنید.  $\Box$ 

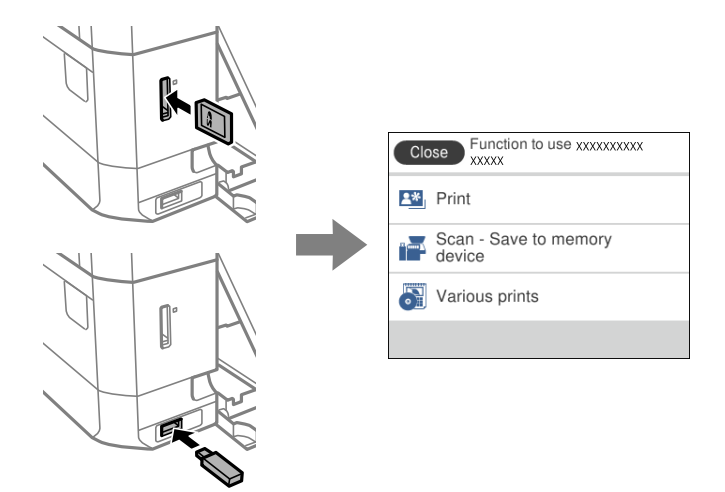

❏پوشش سند را باز کنید و اسناد را بارگذاری کنید.

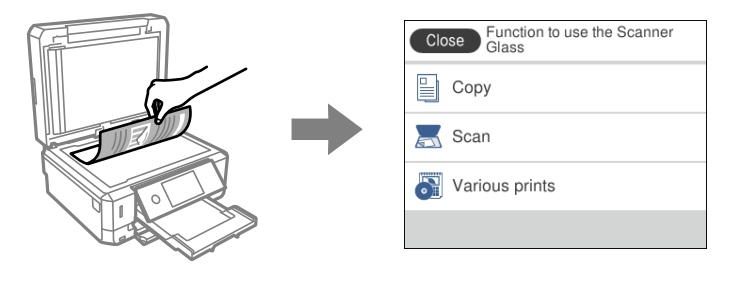

**اطلاعات مرتبط**

| "گزینههای منو برای [Functions Guide "در](#page-186-0) صفحه 187

راهنماي کاربر

# **تنظیامت شبکه**

# **انواع اتصال شبکه**

میتوانید از روشهای اتصال زیر استفاده کنید.

#### **اتصال اترنت**

چاپگر را با یک کابل اترنت به يک هاب متصل کنید.

<span id="page-27-0"></span>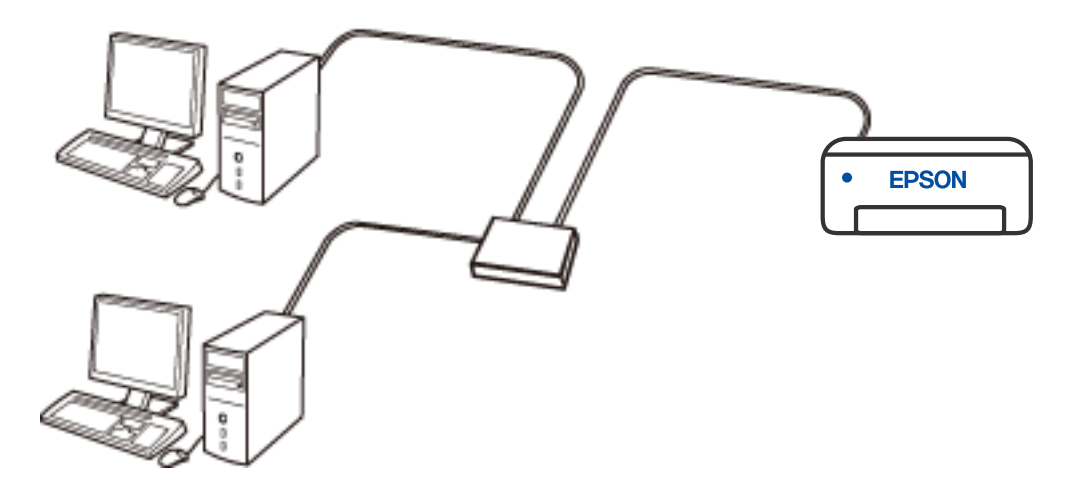

**اطلاعات مرتبط** | "انجام تنظيامت شبكه [پیشرفته" در](#page-43-0) صفحه 44

#### **اتصال وای-فای**

چاپگر و کامپیوتر و دستگاه هوشمند را به یک روتر بی سیم متصل کنید. این روش اتصال معمول برای شبکه های خانه یا اداره ای توصیه می شود<br>که در آنها رایانه ها از طریق Wi-Fi به روتر بی سیم متصل می شوند.

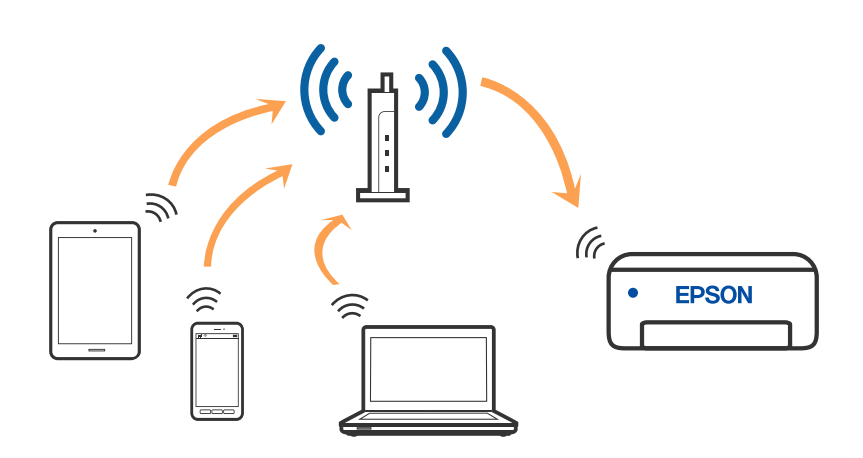

**اطلاعات مرتبط**

- | "وصل شدن به رایانه" در صفحه 29
- | "اتصال به یک دستگاه [هوشمند" در](#page-29-0) صفحه 30
- | ["تنظيم](#page-39-0) کردن [Fi-Wi](#page-39-0) از [چاپگر" در](#page-39-0) صفحه 40

#### **اتصالDirect Fi-Wi) نقطه دسترسی ساده)**

<span id="page-28-0"></span>از این روش اتصال زمانی استفاده کنید که از Wi-Fi در خانه یا محل کار استفاده نمی کنید، یا زمانی که می خواهید چاپگر و رایانه یا دستگاه هوشمند را بهصورت مستقیم به هم وصل کنید. در این حالت، چاپگر به عنوان یک روتر بی سیم عمل می کند و شما می توانید دستگاه ها را بدون نیاز به استفاده از روتر بی سیم استاندارد، به چاپگر وصل کنید. با این وجود، دستگاههایی که بهصورت مستقیم به چاپگر متصل می شوند نمی<br>توانند از طریق چاپگر با یکدیگر ارتباط برقرار کنند.

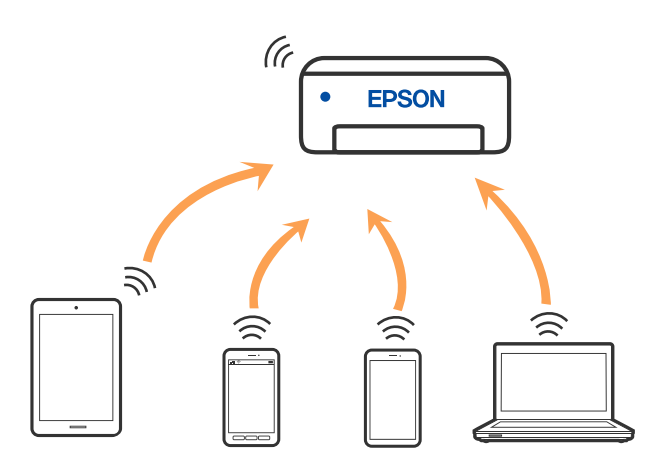

چاپگر توانایی اتصال به Wi-Fi یا اترنت و Wi-Fi Direct (نقطه دسترسی ساده) را به صورت همزمان دارد. با این وجود، اگر اتصال شبکه به اتصال Wi-Fi Direct (نقطه دسترسی ساده) را زمانی برقرار کرده باشید که چاپگر به Wi-Fi متصل است؛ اتصال Wi-Fi بهطور موقت قطع می شود.

#### **اطلاعات مرتبط**

انجام تنظیمات اتصال W-Fi Direct (Simple AP)" در [صفحه](#page-42-0) 43 $^{\bullet}$ 

### **وصل شدن به رایانه**

برای وصل کردن چاپگر به رایانه بهتر است از برنامه نصبکننده استفاده کنید. میتوانیدبرنامه نصبکننده را به یکی از روشهای زیر اجرا کنید.

راهاندازی از وبسایت  $\Box$ 

به وب سایت زیر دسترسی پیدا کنید و سپس نام محصول را وارد <del>ن</del>مایید. به **تنظیم** بروید و راهاندازی را شروع کنید. [http://epson.sn](http://epson.sn/?q=2)

❏راه اندازی به وسیله دیسک نرمافزار (فقط برای مدلهای دارای دیسک نرمافزار و کاربران دارای کامپیوترهای Windows با درایوهای دیسک.)

دیسک نرمافزار را در رایانه قرار دهید و سپس دستورالعملهای روی صفحه را دنبال کنید.

**انتخاب روش اتصال**

دستورالعملهای روی صفحه را دنبال کنید تا صفحه زیر ظاهر شود. سپس روش اتصال چاپگر به رایانه را انتخاب کنید.

نوع اتصال را انتخاب کنید و بر روی **بعدی** کلیک کنید.

<span id="page-29-0"></span>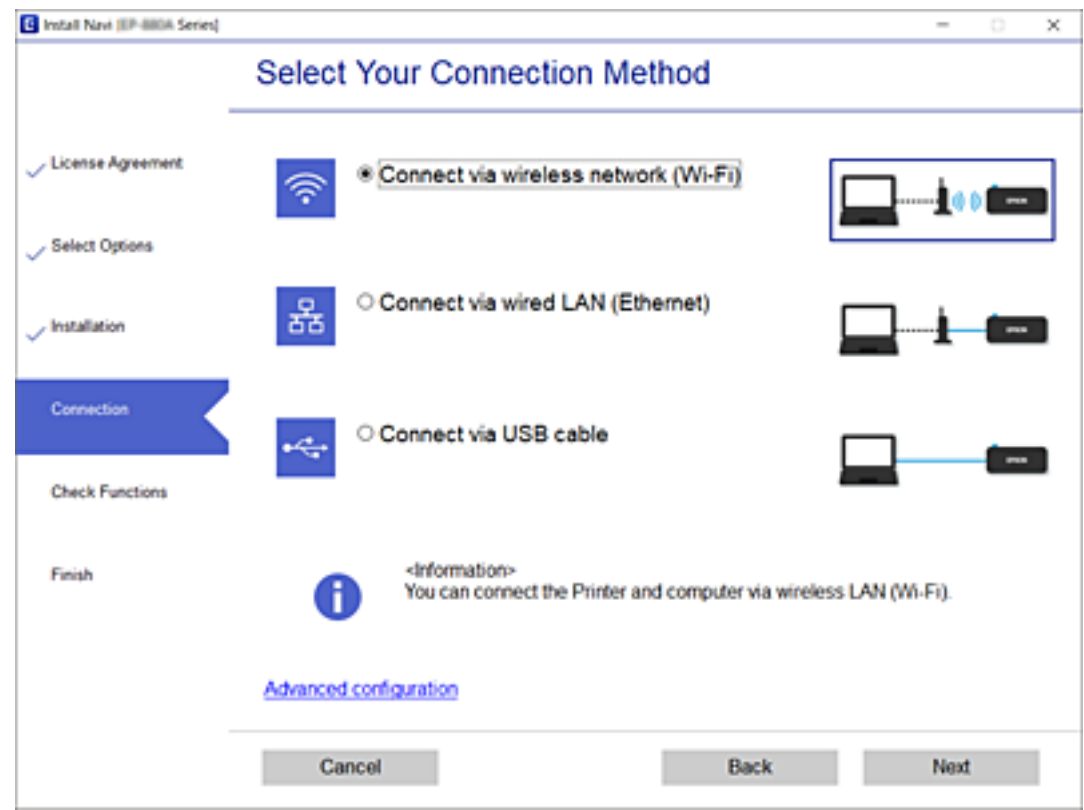

دستورالعملهای روی صفحه را دنبال کنید.

## **اتصال به یک دستگاه هوشمند**

### **اتصال به یک دستگاه هوشمند از طریق یک روتر بیسیم**

زمانی که چاپگر را به همان شبکه Wi-Fi (SSID) که دستگاه هوشمند متصل است وصل میکنید، میتوانید از طریق یک دستگاه هوشمند از چاپگر استفاده کنید. برای استفاده از چاپگر از یک دستگاه هوشمند، از طریق وبسایت زیر راهاندازی کنید. از دستگاه هوشمند مورد نظر برای<br>اتصال به چاپگر، به وبسایت دسترسی پیدا کنید.

**تنظیم**>[http://epson.sn](http://epson.sn/?q=2)

<mark>نکته:</mark><br>اگر میخواهید یک رایانه و یک دستگاه هوشمند را بهصورت همزمان به چایگر متصل کنید، توصیه میکنیم ابتدا رایانه را وصل کنید.

**اطلاعات مرتبط**

| "چاپ کردن از دستگاههای [هوشمند" در](#page-124-0) صفحه 125

#### **اتصال به iPhone یاiPad) دستگاه های iOS (با استفاده از Direct Fi-Wi**

با این روش می توانید چاپگر را مستقیماً به iPhone یا iPad وصل کنید و به روتر بی سیم نیاز نخواهید داشت. برای استفاده از این عملکرد، شرایط زیر لازم است. اگر محیط استفاده تان با این شرایط مطابقت ندارد، می توانید با انتخاب Other OS Devices وصل شوید. برای اطلاع از<br>جزئیات مربوط به اتصال، به پیوند اطلاعات مرتبط در زیر مراجعه کنید.

نا جدیدتر iOS  $11\,\square$ 

❏استفاده از برنامه دوربین استاندارد برای اسکن کد QR

نسخه 7.0 یا جدیدتر Epson iPrint  $\square$ 

iPrint Epson برای چاپ از دستگاه هوشمند کاربرد دارد. iPrint Epson را از قبل در دستگاه هوشمند نصب کنید.

#### *نکته:*

این تنظیمات رافقط یک بار می توانید برای چاپگر و دستگاه هوشمند مورد نظر برای اتصال انجام دهید. دوباره نیاز به وارد کردن این تنظیمات نیست<br>مگر اینکه Wi-Fi Direct را غیرفعال کرده باشید یا تنظیمات شبکه را به موارد پیش فرض بازی

1. بر روی **Smartphone connect** در صفحه نمایش اصلی ضربه بزنید.

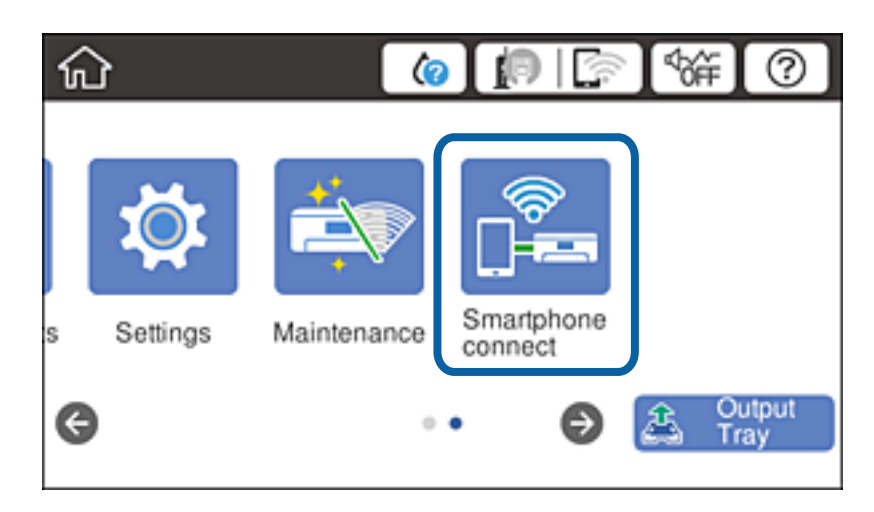

- .2 روی **Setup Start** ضربه بزنید.
	- .3 روی **iOS** ضربه بزنید.

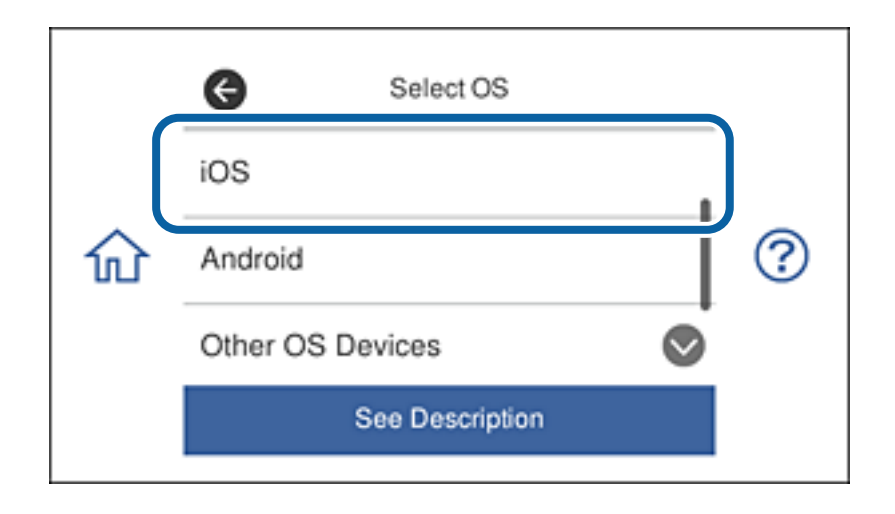

یک کد QR روی صفحه کنترل چاپگرمنایش داده می شود.

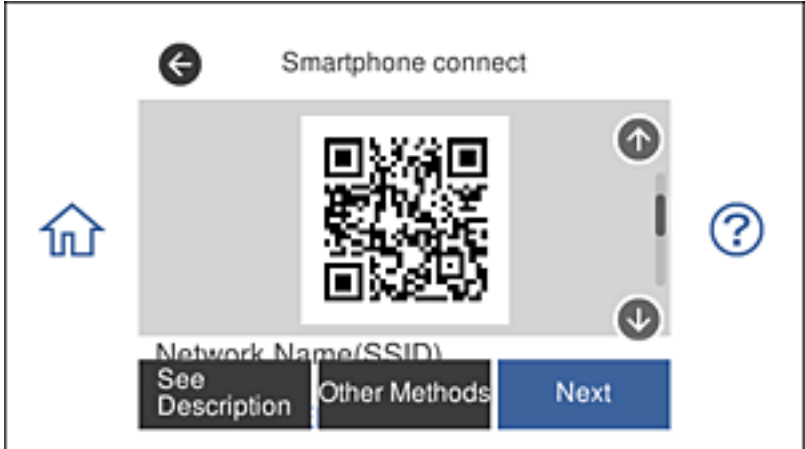

4. در iPad یا iPad، برنامه دوربین استاندارد را راه اندازی کنید و سپس کد QR مٔایش داده شده بر روی صفحه کنترل چاپگر را اسکن<br>کنید.

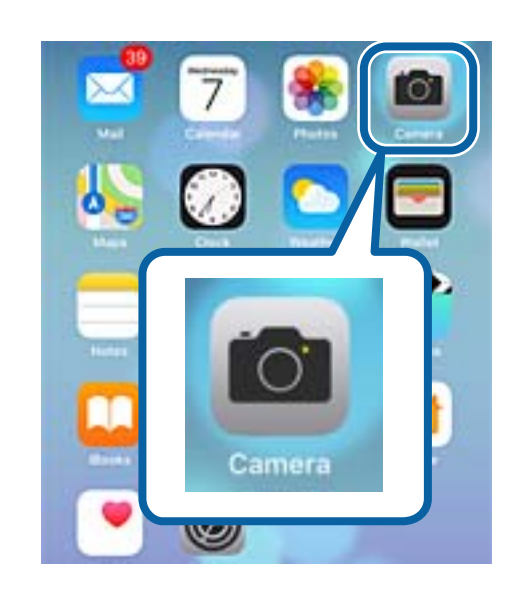

از برنامه دوربین برای iOS نسخه 11 یا جدیدتر استفاده کنید. با استفاده از برنامه دوربین iOS نسخه 10 یا قدیمی تر می توانید به چاپگر وصل شوید. همچنین نمی توانید با استفاده از برنامه مربوط به اسکن کدهای QR وصل شوید. اگر وصل نمی شوید، به صفحه کنترل روی چاپگربرویدو**Devices OS Other** را انتخاب کنید. برای اطلاع از جزئیات مربوط بهاتصال، بهپیونداطلاعاتمرتبط در زیرمراجعه کنید.

5. روی پیام نمایش داده شده در صفحه دستگاه هوشمند ضربه بزنید.

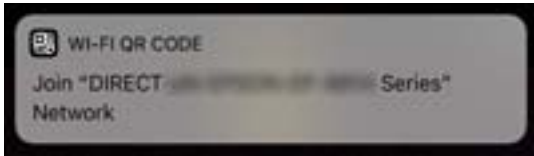

.6 روی **Join** ضربه بزنید.

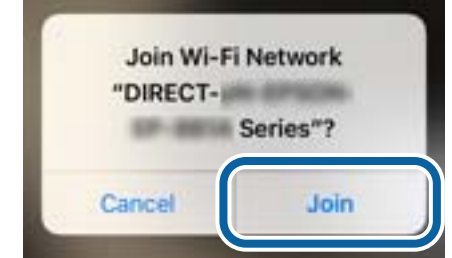

- .7 در صفحه کنترل چاپگر گزینه **Next** را انتخاب کنید.
- .8 در iPhone یا iPad، iPrint Epson را راه اندازی کنید.

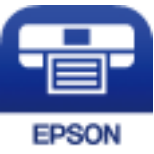

- .بزنید ضربه **Printer is not selected.** روی Epson iPrint صفحه در .9
	- .10 چاپگری را انتخاب کنید که می خواهید به آن وصل شوید.

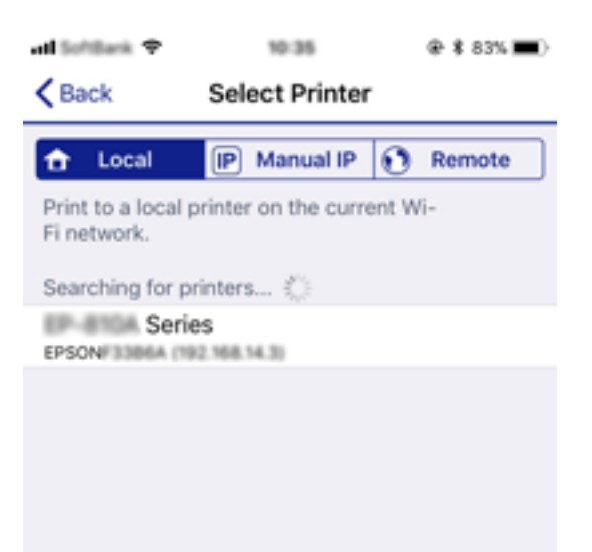

راهنمای کاربر

<span id="page-33-0"></span>برای انتخاب چاپگر، به اطلاعات منایش داده شده روی صفحه کنترل چاپگر مراجعه کنید.

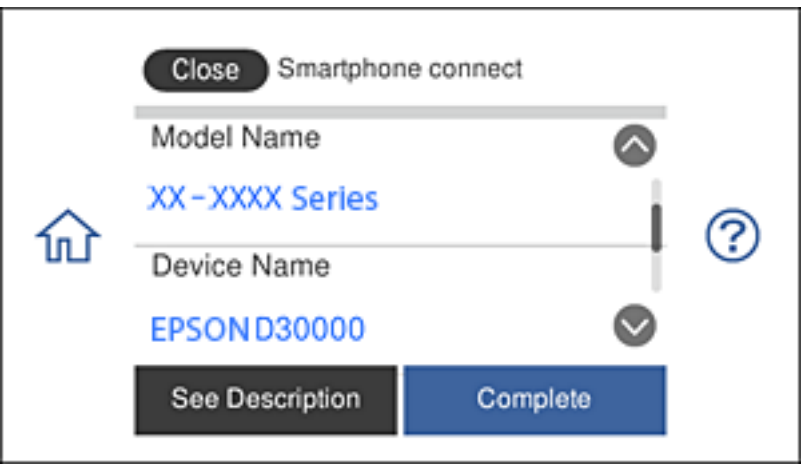

.11 در صفحه کنترل چاپگر گزینه **Complete** را انتخاب کنید.

```
برای دستگاه های هوشمندی که از قبل به چاپگر وصل شده اند، نام شبکه (SSID) را روی صفحه Wi-Fi دستگاه هوشمند انتخاب کنید تا دوباره<br>به آن وصل شوید.
```
#### **اطلاعات مرتبط**

- | "اتصال به دستگاه هایی بجز iOS وAndroid با استفاده از [Direct Fi-Wi "در](#page-36-0) صفحه 37
	- | "چاپ کردن از دستگاههای [هوشمند" در](#page-124-0) صفحه 125

#### **اتصال به دستگاه های Android با استفاده از Direct Fi-Wi**

با این روش می توانید چاپگر را مستقیماً به دستگاه Android وصل کنید و به روتر بی سیم نیاز نخواهید داشت. برای استفاده از این<br>عملکرد، شرایط زیر لازم است.

یا جدیدتر Android 4.4  $\Box$ 

نسخه 7.0 یا جدیدتر Epson iPrint  $\Box$ 

iPrint Epson برای چاپ از دستگاه هوشمند کاربرد دارد. iPrint Epson را از قبل در دستگاه هوشمند نصب کنید.

#### *نکته:*

این تنظیمات را فقط یک بار می توانید برای چاپگر و دستگاه هوشمند مورد نظر برای اتصال انجام دهید. دوباره نیاز به وارد کردن این تنظیمات نیست<br>مگر اینکه Wi-Fi Direct را غیرفعال کرده باشید یا تنظیمات شبکه را به موارد پیش فرض باز

.1 بر روی **connect Smartphone** در صفحهمنایش اصلی ضربه بزنید.

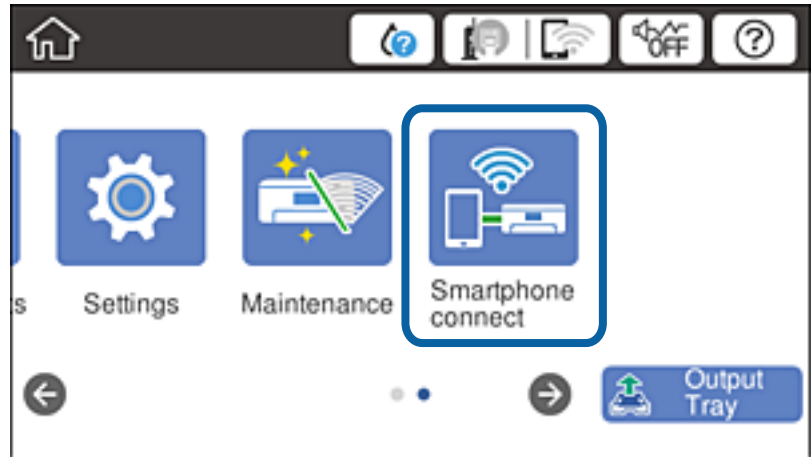

- .2 روی **Setup Start** ضربه بزنید.
	- .3 روی **Android** ضربه بزنید.

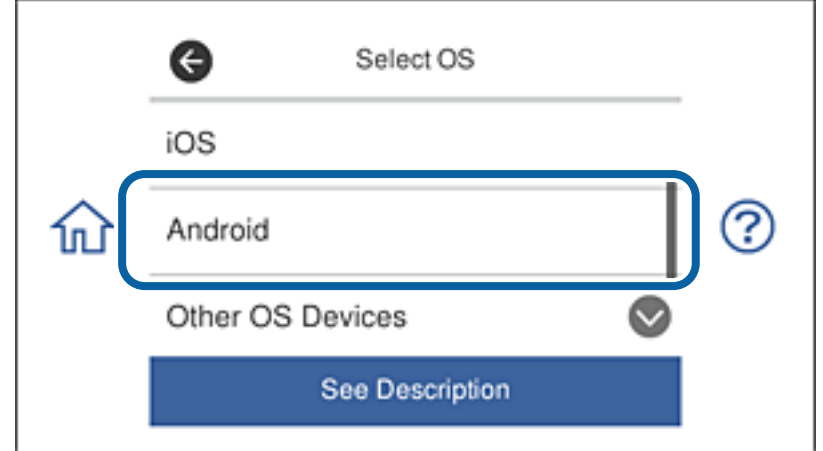

.4 در دستگاه هوشمند، iPrint Epson را راه اندازی کنید.

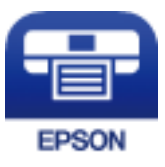

.بزنید ضربه **Printer is not selected.** روی Epson iPrint صفحه در .5

.6 در صفحه iPrint Epson، چاپگری را انتخاب کنید که می خواهید به آن وصل شوید.

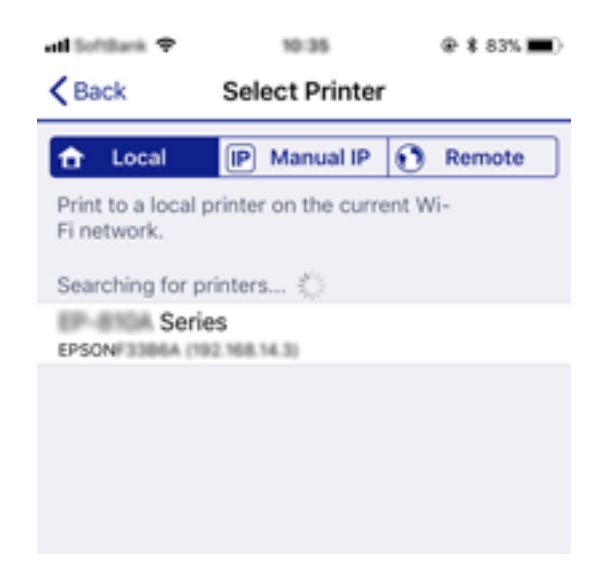

برای انتخاب چاپگر، به اطلاعات منایش داده شده روی صفحه کنترل چاپگر مراجعه کنید.

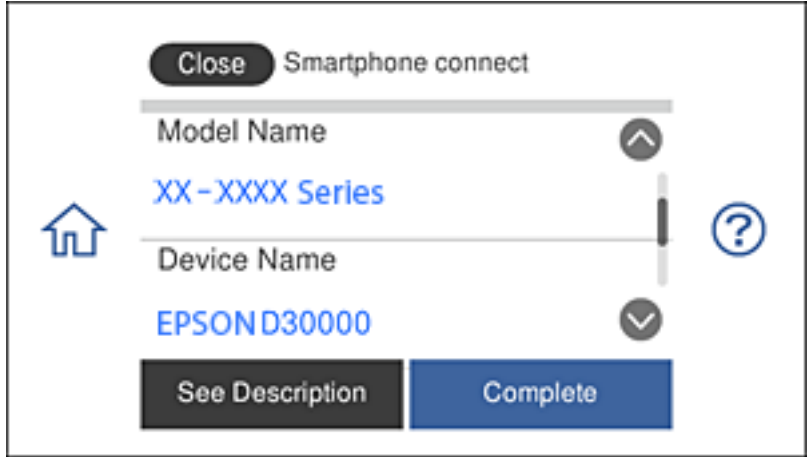

*نکته:*

بسته به دستگاه Android ممکن است چاپگرها غایش داده نشوند. اگر چاپگرها غایش داده غی شوند، با انتخاب Other OS Devices وصل<br>شوید. برای اتصال به پیوند اطلاعات مرتبط در زیر مراجعه کنید.

- .7 بامنایش صفحه تأیید اتصال دستگاه، **Approve** را انتخاب کنید.
	- .8 در صفحه کنترل چاپگر گزینه **Complete** را انتخاب کنید.

برای دستگاه های هوشمندی که از قبل به چاپگر وصل شده اند، نام شبکه (SSID) را روی صفحه Wi-Fi دستگاه هوشمند انتخاب کنید تا دوباره<br>به آن وصل شوید.

**اطلاعات مرتبط**

- | "اتصال به دستگاه هایی بجز iOS وAndroid با استفاده از [Direct Fi-Wi "در](#page-36-0) صفحه 37
	- | "چاپ کردن از دستگاههای [هوشمند" در](#page-124-0) صفحه 125
## **اتصال به دستگاه هایی بجز iOS وAndroid با استفاده از Direct Fi-Wi**

با این روش می توانید چاپگر را مستقیامً به دستگاه های هوشمند صل کنید و به روتر بی سیم نیاز نخواهید داشت. *نکته:*

این تنظیمات را فقط یک بار می توانید برای چاپگر و دستگاه هوشمند مورد نظر برای اتصال انجام دهید. دوباره نیاز به وارد کردن این تنظیمات نیست<br>مگر اینکه Wi-Fi Direct را غیرفعال کرده باشید یا تنظیمات شبکه را به موارد پیش فرض باز

1. بر روی **Smartphone connect** در صفحه نمایش اصلی ضربه بزنید.

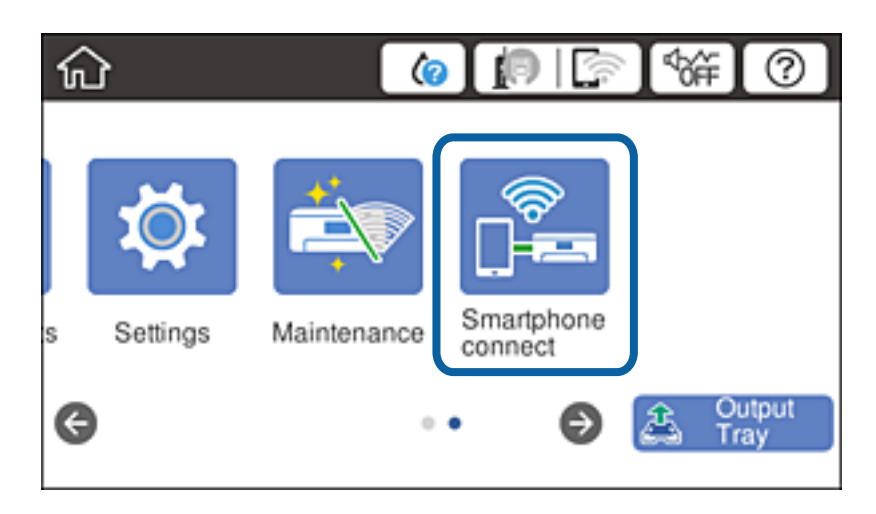

- .2 روی **Setup Start** ضربه بزنید.
- .3 روی **Devices OS Other** ضربه بزنید.

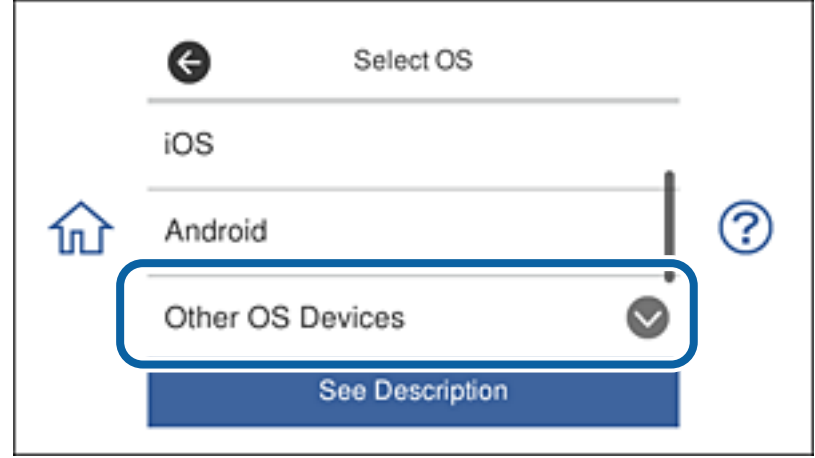

(Network Name(SSID و Password برای Wi-Fi Direct برای چاپگر نمایش داده می شوند.

4. در صفحه Wi-Fi دستگاه هوشمند، SSID مایش داده شده روی صفحه کنترل چاپگر را انتخاب کنید و سپس رمز عبور را وارد کنید. این تصویر نمونه ای در iPhone است.

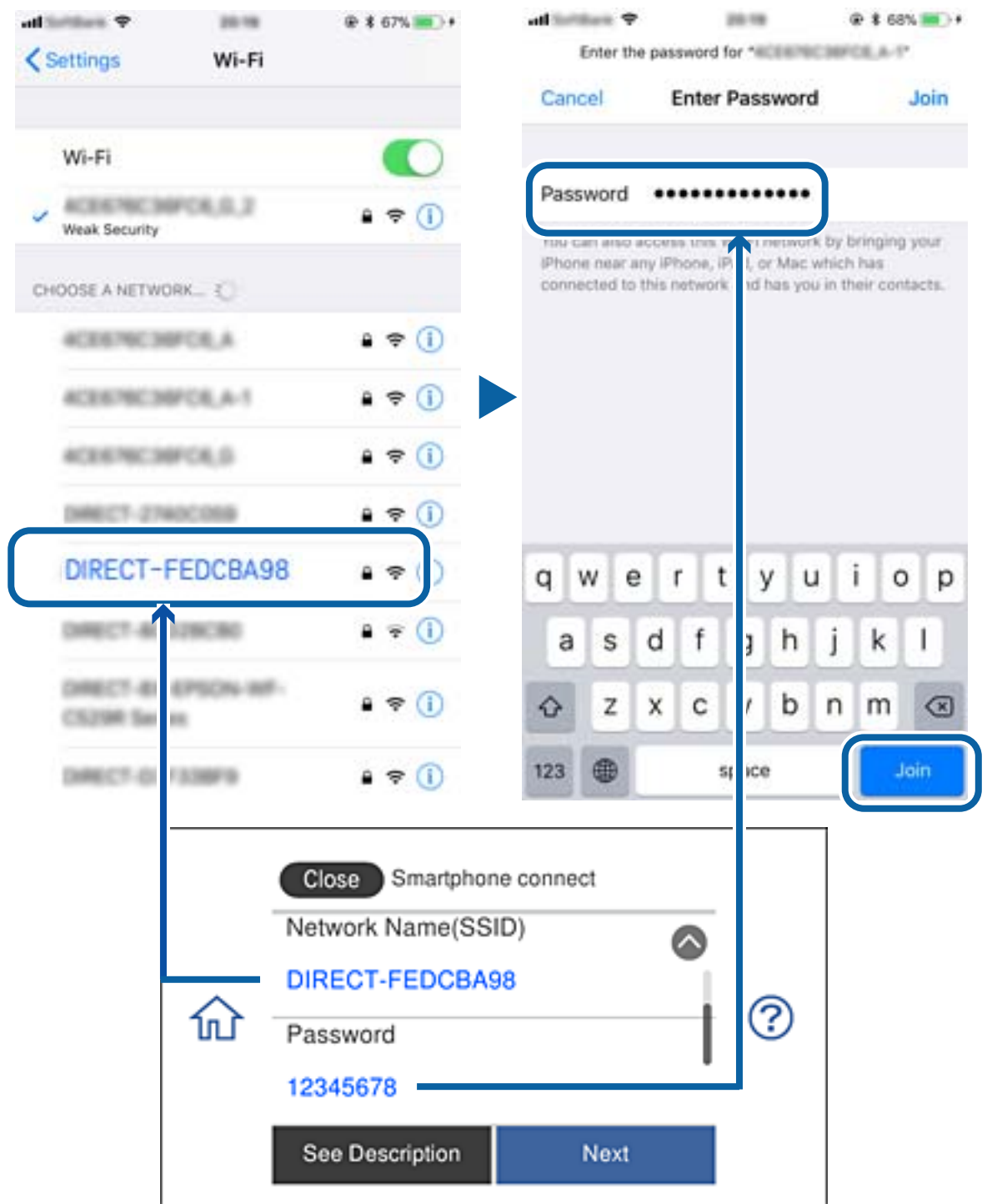

.5 در صفحه کنترل چاپگر گزینه **Next** را انتخاب کنید.

.6 در دستگاه هوشمند، iPrint Epson را راه اندازی کنید.

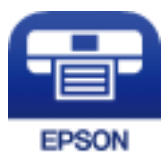

- .بزنید ضربه **Printer is not selected.** روی Epson iPrint صفحه در .7
	- .8 چاپگری را انتخاب کنید که می خواهید به آن وصل شوید.

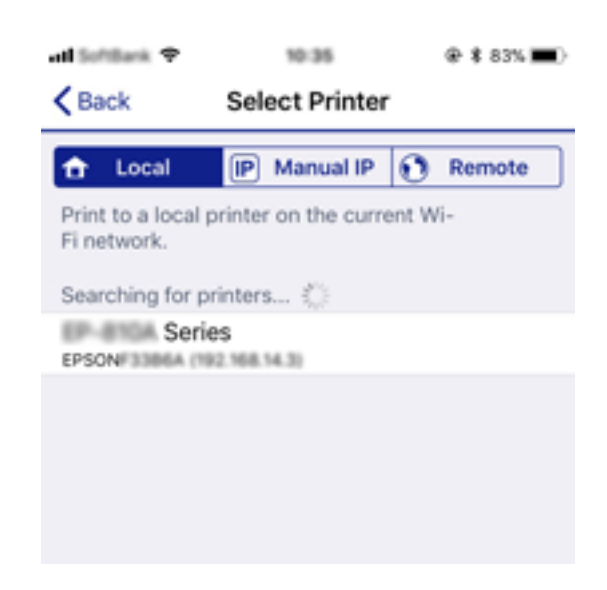

برای انتخاب چاپگر، به اطلاعات منایش داده شده روی صفحه کنترل چاپگر مراجعه کنید.

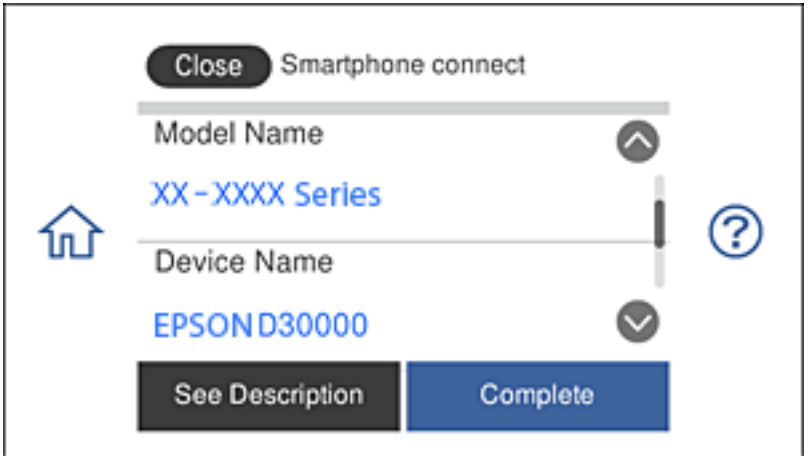

.9 در صفحه کنترل چاپگر گزینه **Complete** را انتخاب کنید.

برای دستگاه های هوشمندی که از قبل به چاپگر وصل شده اند، نام شبکه (SSID) را روی صفحه Wi-Fi دستگاه هوشمند انتخاب کنید تا دوباره<br>به آن وصل شوید.

#### **اطلاعات مرتبط**

| "چاپ کردن از دستگاههای [هوشمند" در](#page-124-0) صفحه 125

# **تنظيم کردن Fi-Wi از چاپگر**

<span id="page-39-0"></span>میتوانید تنظیامت شبکه را به چندین روش از پانل کنترل چاپگر انجام دهید. روش اتصال سازگار با محیط و شرایط استفاده را انتخاب کنید.

اگر اطلاعات روتر بی سیم مانند SSID و رمز عبور را در اختیار داشته باشید، میتوانید تنظیامت را به صورت دستی انجام دهید.

اگر روتر بی سیم از WPS پشتیبانی کند، میتوانید تنظیامت را با راهاندازی دکمه فشاری انجام دهید.

پس از متصل کردن چاپگر به شبکه، از دستگاه مورد نظر (رایانه، دستگاه هوشمند، تبلت و غیره) به چاپگر وصل شوید.

تنظیامت شبکه پیشرفته را برای استفاده یک آدرس IP ثابت ایجاد کنید.

#### **اطلاعات مرتبط**

- | "انجام تنظیامت Fi-Wi با وارد کردن SSID و رمز عبور" در صفحه 40
	- | "انجام [تنظیامت](#page-40-0) [Fi-Wi](#page-40-0) با تنظیم دکمه [فشاری](#page-40-0) [\(WPS](#page-40-0) "(در [صفحه](#page-40-0) 41
- | "انجام [تنظیامت](#page-41-0) [Fi-Wi](#page-41-0) توسط [راهاندازی](#page-41-0) پینکد ([WPS](#page-41-0) "(در [صفحه](#page-41-0) 42
	- $\,$  "انجام تنظیمات اتصال AP "انجام تنظیمات اتصال W-Fi Direct (Simple AP")" در [صفحه](#page-42-0)  $\,$ 
		- | ["پیامهایی](#page-51-0) در محیط شبکه" در صفحه 52

## **انجام تنظیامت Fi-Wi با وارد کردن SSID و رمز عبور**

با وارد کردن اطلاعات لازم برای اتصال به یک روتر بیسیم از طریق پانل کنترل چاپگر میتوانید شبکه Wi-Fi را تنظیم کنید. برای انجام تنظیم به<br>این روش، به SSID و رمز عبور روتر بیسیم نیاز دارید.

*نکته:*

اگر از یک روتر بیسیم با تنظیمات پیشفرض آن استفاده میکنید، SSID و کلمه عبور بر روی برچسب قرار دارد. چنانچه SSID و رمز عبور را<br>فی:دانید، به اسناد ارائه شده همراه با روتر بی٬سیم مراجعه کنید.

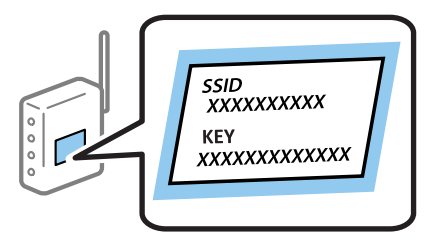

- .<br>1. در صفحه اصلی، روی هم به الله بزنید.
- .2 روی گزینه **(Recommended (Fi-Wi** ضربه بزنید.

اگر چاپگر قبلاً با اترنت متصل شده است، روی گزینه **Router** ضربه بزنید.

.3 روی گزینه **Setup Start** ضربه بزنید.

در صورتی که اتصال شبکه از قبل تنظیم شده است، جزئیات اتصال *غ*ایش داده خواهند شد. برای تغییر دادن تنظیمات روی<br>Change Settings ضربه بزنید.

اگر چاپگرقبلاً با اترنتمتصل شدهاست، روی **.connection Fi-Wi to Change**ضربهبزنیدوپسازتأییدپیام، روی گزینه**Yes**ضربه بزنید.

.4 روی گزینه**Wizard Setup Fi-Wi** ضربه بزنید.

.5 SSID را برای روتر بیسیم انتخاب کنید.

*نکته:*

- <span id="page-40-0"></span>■ اگر SSID که میخواهید به آن متصل شوید، در پانل کنترل چاپگر غایش داده غیشود، برای بهروزرسانی لیست روی *Search Again ض*ربه<br>بزنید. اگر باز هم غایش داده غیشود، روی *Enter Manually ض*ربه بزنید و سپس SSID را به صورت مستقیم و
- ❏ *اگرنام شبکه(SSID (رامنیدانید، بررسیکنیدآیا اطلاعاترویبرچسبروتربیسیم درجشدهاستیا خیر. اگرازروتربیسیم با تنظیامت* پیشفرض آن استفاده میکنید، از SS*ID و*اقع بر روی برچسب استفاده مایید. اگر هیچ اطلاعاتی پیدا نکردید، به اسناد ارائه شده همراه باروتر<br>بی سیم مراجعه کنید.
	- .6 روی فیلد**Password Enter** ضربه بزنید و سپس رمز عبور را وارد کنید.
		- *نکته:*
		- ❏ *رمز عبور به بزرگ و کوچک بودن حروف حساس است.*
- ے اگر رمز عبور را *نی*دانید، بررسی کنید آیا اطلاعات روی برچسب روتر بیسیم درج شده است یا خیر. ممکن است رمز عبور روی برچسب با عنوانهای «Network Key» یا «Wireless Password» و غیره مشخص شده باشد. اگر از روتر بی سیم با تنظیمات پیش فرض آن استفاده<br>میکنید، از رمز عبور نوشته شده بر روی برچسب استفاده نمایید.
	- .7 وقتی تنظیامت را انجام دادید، روی گزینه **Setup Start** ضربه بزنید.
		- .8 برای پایان کار روی **OK** ضربه بزنید.

```
نکته:
در صورت عدم برقراری اتصال، کاغذ ساده اندازه 44 را در دستگاه قرار داده و سپس جهت چاپ یک گزارش اتصال روی گزینه<br>Print Check Report ضر به بزنید.
```
.9 روی گزینه **Close** در صفحه تنظیامت اتصال شبکه ضربه بزنید.

#### **اطلاعات مرتبط**

- | "وارد کردن نویسه [ها" در](#page-24-0) صفحه 25
- **♦** "بررسی وضعيت اتصال [شبکه" در](#page-44-0) صفحه 45
- | ["هنگامیکهمنی](#page-223-0) توانید تنظیامت شبکه را انجام دهید" در صفحه 224

## **انجام تنظیامت Fi-Wi با تنظیم دکمه فشاری (WPS(**

با فشار دادن یک دکمه روی روتر بیسیم میتوانید شبکه Wi-Fi را بطور خودکار تنظیم کنید. اگر شرایط زیر برقرار بود، میتوانید از این روش<br>برای تنظیم کردن استفاده کنید.

❏روتر بیسیم با WPS سازگار است (تنظیم محافظتشده Fi-Wi(.

اتصال Wi-Fi فعلی با فشار دادن یک دکمه روی روتر بیسیم برقرار شده است.  $\Box$ 

**نکته:**<br>اگر غیټوانید دکمه را پیدا کنید یا با استفاده از نرمافزار تنظیم را انجام میدهید، به مستندات ارائه شده همراه روتر بیسیم مراجعه کنید.

- .<br>1. در صفحه اصلی، روی صحاح السام ضربه بزنید.
- .2 روی گزینه **(Recommended (Fi-Wi** ضربه بزنید.

اگر چاپگر قبلاً با اترنت متصل شده است، روی **Router** ضربه بزنید.

.3 روی گزینه **Setup Start** ضربه بزنید.

در صورتی که اتصال شبکه از قبل تنظیم شده است، جزئیات اتصال *غ*ایش داده خواهند شد. برای تغییر دادن تنظیمات روی<br>Change Settings ضربه بزنید.

<span id="page-41-0"></span>اگر چاپگر پیش از این با اترنت متصل شده است، روی **.Change to Wi-Fi connection** ضربه بزنید و پس از تأیید پیام، روی گزینه Yes<br>ضربه بزنید.

- .4 روی گزینه **(WPS (Setup Button Push** ضربه بزنید.
- .5 دکمه [WPS [روی روتر بیسیم را فشار داده و نگه دارید تا چراغ امنیتی چشمک بزند.

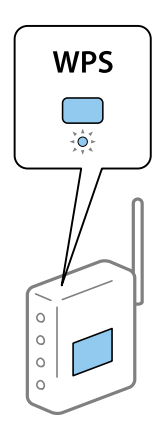

اگر محل دکمه [WPS] را *غ*یدانید یا اینکه هیچ دکمهای روی روتر بیسیم وجود ندارد، برای اطلاع از جزئیات به مستندات عرضهشده<br>همراه روتر بی،سیم مراجعه کنید.

- .6 روی گزینه **Setup Start** ضربه بزنید.
	- .7 روی گزینه **Close** ضربه بزنید.

اگر روی گزینه **Close** ضربه نزنید، صفحه به طور خودکار و بعد از مدت زمان تعیین شده بسته میشود.

```
نکته:
```
اگر اتصال برقرار نشد، روتر بیسیم را دوباره راهاندازی کنید، آن را به چاپگر نزدیکتر کنید و دوباره تلاش کنید. اگر باز هم کار نکرد، یک گزارش<br>اتصال شبکه چاپ کنید و راهکار را بررسی غایید.

.8 روی گزینه **Close** در صفحه تنظیامت اتصال شبکه ضربه بزنید.

**اطلاعات مرتبط**

- **♦** "بررسی وضعيت اتصال [شبکه" در](#page-44-0) صفحه 45
- | ["هنگامیکهمنی](#page-223-0) توانید تنظیامت شبکه را انجام دهید" در صفحه 224

## **انجام تنظیامت Fi-Wi توسط راهاندازی پینکد (WPS(**

با استفاده از یک پین کد میتوانید به طور خودکار به یک روتر بیسیم متصل شوید. در صورتی که روتر بیسیم مجهز به WPS (تنظیم محافظت شده Fi-Wi (باشد، میتوانید از این روش برای تنظیم اتصال استفاده کنید. از یک رایانه برای وارد کردن پینکد به روتر بیسیم استفاده کنید.

- .<br>1. در صفحه اصلی، روی ۱۳۰۰ هم استفران بزنید.
- .2 روی گزینه **(Recommended (Fi-Wi** ضربه بزنید.

اگر چاپگر قبلاً با اترنت متصل شده است، روی **Router** ضربه بزنید.

.3 روی گزینه **Setup Start** ضربه بزنید.

<span id="page-42-0"></span>در صورتی که اتصال شبکه از قبل تنظیم شده است، جزئیات اتصال *غ*ایش داده خواهند شد. برای تغییر دادن تنظیمات روی<br>Change Settings ضربه بزنید.

اگر چاپگر پیش از این با اترنت متصل شده است، روی **.Change to Wi-Fi connection** ضربه بزنید و پس از تأیید پیام، روی گزینه Yes<br>ضربه بزنید.

- .بزنید ضربه **PIN Code Setup (WPS)**< **Others** روی .4
- 5. از یک رایانه برای وارد کردن پین کد (یک عدد هشت رقمی) که روی پانل کنترل چاپگر وجود دارد در روتر بیسیم در عرض دو دقیقه<br>استفاده کنید.
	- *برای جزئیات بیشتر درباره وارد کردن پینکد به مستندات عرضه شده همراه روتر بیسیم مراجعه کنید. نکته:*
		- .6 روی **Setup Start** در پانل کنترل چاپگر ضربه بزنید.
			- .7 روی گزینه **Close** ضربه بزنید.

اگر روی گزینه **Close** ضربه نزنید، صفحه به طور خودکار و بعد از مدت زمان تعیین شده بسته میشود.

اگر اتصال برقرار نشد، روتر بیسیم را دوباره راهاندازی کنید، آن را به چاپگر نزدیکتر کنید و دوباره تلاش کنید. اگر باز هم کار نکرد، یک گزارش<br>اتصال چاپ کنید و راهکار را بررسی غایید.

.8 روی گزینه **Close** در صفحه تنظیامت اتصال شبکه ضربه بزنید.

**اطلاعات مرتبط**

*نکته:*

- **♦** "بررسی وضعيت اتصال [شبکه" در](#page-44-0) صفحه 45
- | ["هنگامیکهمنی](#page-223-0) توانید تنظیامت شبکه را انجام دهید" در صفحه 224

## **(W-Fi Direct (Simple AP اتصال تنظیامت انجام**

این روش به شما امکان میدهد که چاپگر را به صورت مستقیم بدون روتر بیسیم به دستگاهها متصل کنید. چاپگر همانند یک روتر بیسیم عمل<br>می)کند.

- .<br>1. در صفحه اصلی، روی صحال الله الله من به بزنید.
	- .2 روی گزینه **Direct Fi-Wi** ضربه بزنید.
		- .3 روی گزینه **Setup Start** ضربه بزنید.

اگر تنظیمات Simple APWi-Fi Direct) ) را اعمال کرده باشید، اطلاعات مشروح اتصال مایش داده میشود. به مرحله 5 بروید.

- .4 روی گزینه **Setup Start** ضربه بزنید.
- 5. SSID و کلمه عبور مایش داده شده بر روی پانل کنترل چاپگر را بررسی کنید.

در صفحه اتصال شبکه رایانه یا صفحه Wi-Fi دستگاه هوشمند، SSID را که در پانل کنترل چاپگر برای اتصال نشان داده شده است انتخاب کنید.

.6 کلمه عبور نشان داده شده بر روی پانل کنترل چاپگر را در رایانه یا دستگاه هوشمند وارد کنید.

*نکته:*

وقتی ویژگی Wi-Fi Direct را فعال میکنید، به همان صورت فعال باقی خواهد ماند، مگر اینکه تنظیمات شبکه را به حالت پیشفرض بازیابی<br>کنید و Wi-Fi Direct را غیرفعال کنید.

- .7 پس از برقرار شدن اتصال، روی **OK** در پانل کنترل چاپگر ضربه بزنید.
	- .8 روی گزینه **Close** ضربه بزنید.

#### **اطلاعات مرتبط**

- **♦** "بررسی وضعيت اتصال [شبکه" در](#page-44-0) صفحه 45
- | "تغییر تنظیامت [Direct Fi-APWi Simple](#page-53-0) "( [\(](#page-53-0)در [صفحه](#page-53-0) 54
- | ["هنگامیکهمنی](#page-223-0) توانید تنظیامت شبکه را انجام دهید" در صفحه 224

## **انجام تنظيامت شبكه پیشرفته**

<span id="page-43-0"></span>شام میتوانید نام دستگاه شبکه، تنظیم IP/TCP، پروکسی سرور و غیره را تغییر دهید.پیش از انجام تغییرات، محیط شبکه را بررسی کنید.

- .1 بر روی گزینه **Settings** در صفحه اصلی ضربه بزنید.
- .2 روی **Settings Network**< **Advanced** ضربه بزنید.
- .3 مورد منو برای تنظیامت را انتخاب کنید و سپس مقادیر تنظیم را انتخاب یا تعیین کنید.
	- .4 روی **Setup Start** ضربه بزنيد.

#### **اطلاعات مرتبط**

| "موارد تنظیم برای تنظیامت پیشرفته شبکه" در صفحه 44

## **موارد تنظیم برای تنظیامت پیشرفته شبکه**

مورد منو برای تنظیمات را انتخاب کنید و سپس مقادیر تنظیم را انتخاب یا تعیین کنید.

Device Name❏

میتوانید نویسههای زیر را وارد کنید.

❏محدوده نویسه: 2 تا 15 (باید حداقل 2 نویسه وارد کنید)

ــا نویسههای قابل استفاده: A تا $_3$  a تا z، 0 تا 9، -.

نویسههایی که  $\epsilon$ یتوانید در بالا استفاده کنید: 0 تا 9، -. $\Box$ 

 $\Box$ نویسههایی که  $\varsigma$ یتوانید در پایین استفاده کنید: -

### TCP/IP❏

### Auto❏

<span id="page-44-0"></span>هنگامیکه از یک روتر بیسیم در منزل استفاده میکنید یا زمانی که اجازه میدهید آدرس IP به صورت خودکار توسط DHCP به دست<br>آید، انتخاب کنبد.

### Manual❏

هنگامیکه نمیخواهید آدرس IP چاپگر تغییر کند، انتخاب کنید. آدرسهای مربوط به Subnet Mask ،IP Address و<br>Default Gateway را وارد کنید و تنظیمات DNS Server را مطابق با محیط شبکه خود اعمال نمایید.

اگر**Auto**رابرایتنظیامتتخصیصIPانتخابکنید، میتوانیدتنظیامتسرورDNSرا از**Manual**یا**Auto**انتخابکنید. اگرنتوانیدنشانی سرور DNS را به طور خودکار دریافت کنید، باید **Manual** را انتخاب و سپس نشانی سرور اصلی DNS و سرور فرعی DNS را مستقیماً را<br>وارد کنید.

Proxy Server❏

### Do Not Use**□**

زمانی که در حال استفاده از چاپگر در یک محیط شبکه خانگی هستید این گزینه را انتخاب کنید.

Use❏

زمانی که در حال استفاده از یک سرور پروکسی در محیط شبکه هستید و میخواهید آن را در چاپگر تنظیم کنید این گزینه را انتخاب<br>کنید. آدرس سرور پروکسی و شماره یورت را وارد کنید.

# **بررسی وضعيت اتصال شبکه**

به روش زیر میتوانید وضعیت اتصال شبکه را بررسی کنید.

## **مناد شبکه**

با استفاده از آیکون شبکه روی صفحه اصلی چاپگر میتوانید وضعیت اتصال شبکه و قوت موج رادیویی را بررسی کنید.

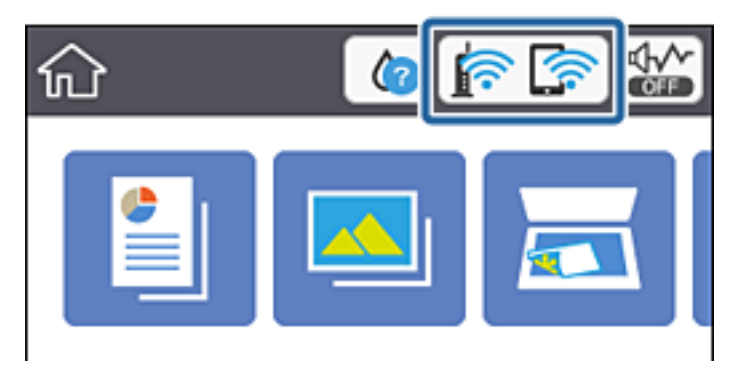

**اطلاعات مرتبط**

 $21$  ["آیکنهایی](#page-20-0) که بر روی صفحه [LCD](#page-20-0) مایش [مییابند" در](#page-20-0) صفحه $\blacklozenge$ 

## **بررسی دقیق اطلاعات شبکه از پانل کنترل**

زمانی که چاپگر به شبکه وصل است همچنین میتوانید سایر اطلاعات مربوط به شبکه را با انتخاب منوهای شبکه مورد نظر برای بررسی<br>مشاهده غایید.

- .1 بر روی گزینه **Settings** در صفحه اصلی ضربه بزنید.
- .کنید انتخاب را **Network Status**< **Network Settings** .2
- 3. برای بررسی اطلاعات، منوهایی را که می خواهید بررسی نمایید انتخاب کنید.

Wired LAN/Wi-Fi Status❏ اطلاعات شبکه (نام دستگاه، اتصال، قوت سیگنال، نشانی IP و...) را برای اتصالهای اترنت یا Fi-Wi نشان میدهد.

Wi-Fi Direct Status❏

نشان میدهد که آیا Direct Fi-APWi Simple ( (برای اتصالات Direct Fi-APWi Simple ( (فعال است یا غیرفعال.

Print Status Sheet<del>□</del>

یک برگه وضعیت شبکه چاپ میکند.اطلاعات مربوط به اترنت، Simple APWi-Fi Direct ،Wi-Fi) ) و ... بر روی یک یا چند برگ<br>چاپ میشود.

# **چاپ یک گزارش اتصال شبکه**

میتوانید یک گزارش اتصال شبکه برای بررسی وضعیت بین چاپگر و روتر بی سیم چاپ منایید.

- .1 کاغذها را بارگیری کنید.
- .2 در صفحه اصلی، روی **Settings** ضربه بزنید.
- .بزنید ضربه **Connection Check**< **Network Settings** روی .3 بررسی اتصال آغاز میشود.
	- .4 روی گزینه **Report Check Print** ضربه بزنید.
- .5 برای چاپ کردن گزارش اتصال شبکه، دستورالعمل روی صفحه چاپگر را دنبال کنید. اگر خطایی رخ داده است، گزارش اتصال شبکه را بررسی کنید و سپس راهکارهای چاپ شده را دنبال کنید.
	- .6 روی گزینه **Close** ضربه بزنید.

**اطلاعات مرتبط** | "پیام ها و راه حل های موجود در گزارش اتصال [شبکه" در](#page-46-0) صفحه 47

## **پیام ها و راه حل های موجود در گزارش اتصال شبکه**

<span id="page-46-0"></span>پیامها و کدهای خطای موجود در گزارش اتصال شبکه را بررسی کنید و سپس راه حل ها را دنبال منایید.

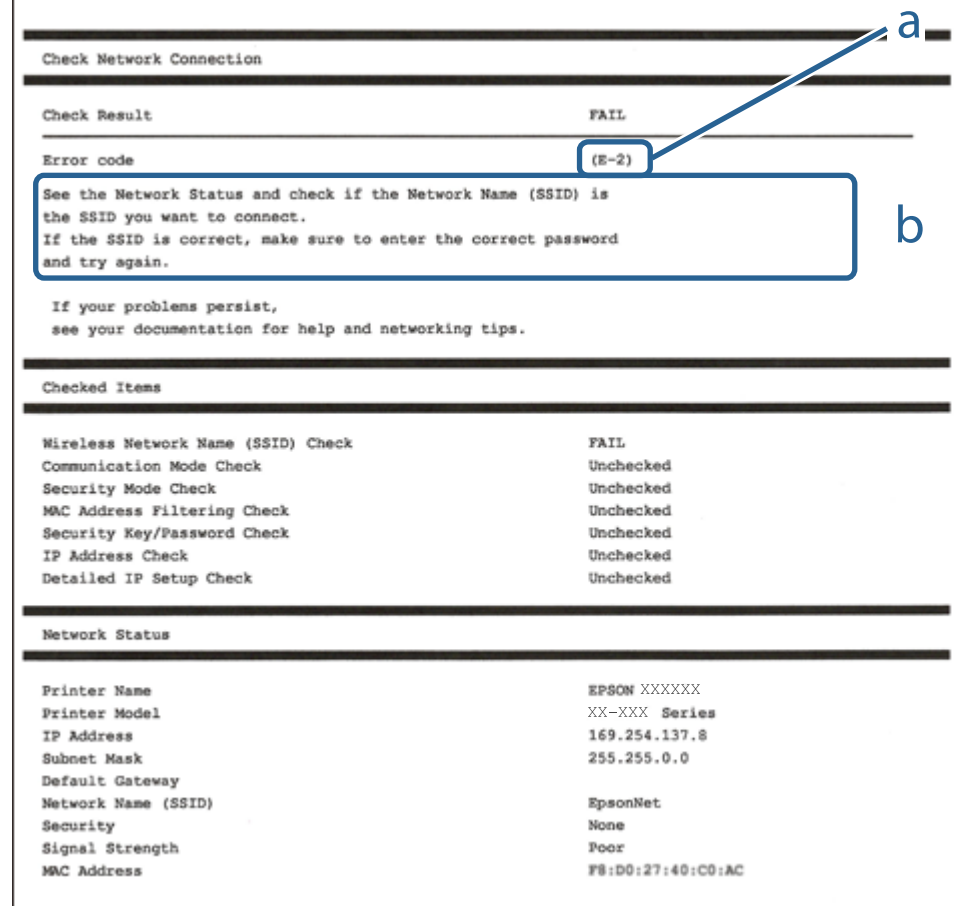

a. کد خطا

b. پیام های داخل محیط شبکه

#### **اطلاعات مرتبط**

- <mark>+ "E-1" در</mark> صفحه 48
- 48 صفحه [در" E-7](#page-47-0) ،E-3 ، E-2" |
	- <mark>+ "5-5" در</mark> [صفحه](#page-48-0) 49
	- <mark>+ "E-6" در</mark> صفحه 49
	- <mark>+ "E-8" در</mark> [صفحه](#page-48-0) 49
	- <mark>+ "E-9" در</mark> [صفحه](#page-49-0) 50
	- <mark>+ ["](#page-49-0)E-10" در</mark> [صفحه](#page-49-0) 50
	- <mark>+ ["](#page-49-0)E-11" در</mark> [صفحه](#page-49-0) 50
	- <mark>+</mark> ["](#page-50-0)E-12" در [صفحه](#page-50-0) 51
	- <mark>+ ["](#page-50-0)E-13" در</mark> [صفحه](#page-50-0) 51
- | ["پیامهایی](#page-51-0) در محیط شبکه" در صفحه 52

## **E-1**

**راه حل:**

<span id="page-47-0"></span>بررسی کنید کابل اترنت به چاپگر، هاب یا سایر دستگاههای شبکه متصل باشد.  $\Box$ بررسی کنید هاب یا دیگر دستگاههای شبکه روشن باشند. $\Box$ اگر می خواهید چاپگر را از طریق Wi-Fi متصل کنید، تنظیمات Wi-Fi را دوباره برای چاپگر اجرا کنید زیرا غیرفعال شده اند.

## **E-7 ،E-3 ، E-2**

**راه حل:**

❏بررسی کنید روتر بی سیم فعال باشد.

❏بررسی کنید کامپیوتر یا دستگاه به درستی به روتر بی سیم متصل باشند.

روتر بی سیم را خاموش کنید. به مدت تقریبی 10 ثانیه صبر کنید و سپس آن را روشن کنید. $\Box$ 

چاپگر را به روتر بی سیم نزدیک تر کنید و هرگونه مانع را از بین آنها بردارید.  $\Box$ 

تا اگر SSID را به صورت دستی وارد کرده اید، بررسی کنید صحیح باشد. SSID را از قسمت **Network Status د**ر گزارش اتصال شبکه بررسی<br>کنید.

اگر روتر بی سیم دارای چند SSID است، SSID مُایش داده شده را انتخاب کنید. اگر SSID از فرکانس ناسازگار استفاده می کند، چاپگر آنها را<br>مایش می دهد.

خا اگر برای برقراری اتصال شبکه از راه اندازی از طریق دکمه فشاری استفاده می کنید، بررسی کنید روتر بی سیم از WPSپشتیبانی کند. اگر<br>روتر بی سیم از WPS پشتیبانی نکند نمی توانید از راه اندازی از طریق دکمه فشاری استفاده کنید.

یررسی کنید SSID فقط از نویسه های ASCII (نویسه های حرفی عددی و نماد) باشد. چاپگر نمی تواند SSID حاوی نویسه های غیر ASCII<br>را نمایش دهد.

❏قبل ازاتصال بهروتربیسیم، حتامًSSIDورمزعبوررا بدانید. اگرازروتربا تنظیامتپیشفرضآن استفادهمیکنید، SSIDورمزعبوربر روی برچسب روتر بی سیم نوشته شده است. اگر SSID و رمز عبور را نمی دانید، با فردی تماس بگیرید که روتر بی سیم را تنظیم کرده است یا<br>به اسناد ارائه شده همراه با روتر بی سیم مراجعه کنید.

 $\Box$  اگر به SSID ایجاد شده از دستگاه هوشمند اتصال به اینترنت دستگاه همراه وصل می شوید، SSID و رمز عبور را در اسناد ارائه شده همراه با<br>دستگاه هوشمند بر رسی کنید.

اگر اتصال Wi-Fi به طور ناگهانی قطع می شود، شرایط زیر را بررسی کنید. اگر همه این شرایط قابل اجرا هستند، نرم افزار را از وبسایت زیر<br>دانلود کرده و اجرا کنید و از این طریق تنظیمات شبکه را بازنشانی کنید. **تنظیم** >[http://epson.sn](http://epson.sn/?q=2)

یک دستگاه هوشمند دیگر با استفاده از راه اندازی دکمه فشاری به شبکه اضافه شده است. $\Box$ 

تنظیم شبکه Wi-Fi با استفاده از هر روش دیگری بجز تنظیم نقطه فشاری انجام شده است.  $\Box$ 

**اطلاعات مرتبط**

| "وصل شدن به [رایانه" در](#page-28-0) صفحه 29

| ["تنظيم](#page-39-0) کردن [Fi-Wi](#page-39-0) از [چاپگر" در](#page-39-0) صفحه 40

## **E-5**

#### **راه حل:**

```
بررسی کنید نوع تنظیم امنیتی روتر بی سیم بر روی یکی از موارد زیر تنظیم شده باشد. در غیر اینصورت نوع تنظیم امنیتی روتر بی سیم را تغییر<br>داده و سپس تنظیمات شبکه چایگر را تنظیم مجدد نمایید.
```
- ❏-64WEP بیتی (40 بیتی)
- ❏-128WEP بیتی (104 بیتی)
- \* (WPA PSK (TKIP/AES❏
- \* (WPA2 PSK (TKIP/AES❏
	- (WPA (TKIP/AES $\Box$

### (WPA2 (TKIP/AES❏

\* : PSK WPA که به آن WPA شخصی نیز گفته می شود. به PSK 2WPA عنوان 2WPA شخصی نیز اطلاق میشود.

### **E-6**

### **راه حل:**

- بررسی کنید آیا فیلترینگ آدرس MAC غیرفعال است. اگر فعال است، آدرس MAC چاپگر را ثبت کنید تا فیلتر نشود. برای مشاهده جزئیات  $\Box$ بیشتر به مستندات ارائه شده همراه با روتر بی سیم مراجعه کنید. آدرس MAC چاپگر را می توانید از قسمت **Network Status**در گزارش<br>اتصال شبکه بررسی کنید.
	- باشند. ❏اگر روتر بی سیم از روش تأیید اعتبار مشترک با امنیت WEP استفاده می کند، بررسی کنید کلید تأیید اعتبار <sup>و</sup> شاخص آن صحیح
- اگر تعداد دستگاه های قابل اتصال در روتر بی سیم کمتر از تعداد دستگاه های شبکه ای هستند که می خواهید به آن متصل شوید، روتر بی سیم را تنظیم کنید تا تعداد دستگاه های قابل اتصال بیشتر شود. برای انجام تنظیمات به مستندات ارائه شده همراه با روتر بی سیم مراجعه کنید.

#### **اطلاعات مرتبط**

| "وصل شدن به [رایانه" در](#page-28-0) صفحه 29

### **E-8**

### **راه حل:**

- ❏اگر دریافت آدرس IP چاپگر روی **خودکار** تنظیم شده است، DHCP را در روتر بی سیم فعال کنید.
- اگر دریافت آدرس IP چاپگر روی "دستی" تنظیم شده است، آدرس IP تنظیم شده نامعتبر است زیرا خارج از محدوده است (مثلاً 0.0.<br>0.0). یک آدرس IP معتبر از صفحه کنترل چاپگر تنظیم کنید یا از Web Config استفاده کنید.

### **اطلاعات مرتبط**

| "انجام تنظيامت شبكه [پیشرفته" در](#page-43-0) صفحه 44

## **E-9**

**راه حل:**

مورد زیر را بررسی کنید.

مستگاهها روشن هستند. $\Box$ 

<span id="page-49-0"></span>داشته از دستگاهی که میخواهید با آن به چاپگر متصل شوید، به اینترنت و سایر کامپیوترها یا دستگاههای شبکه در همان شبکه دسترسی این<br>داشته باشید.

اگر بعد از اجرای کارهای عنوان شده در بالا همچنان به چاپگر و دستگاه های شبکه وصل نمی شوید، روتر بی سیم را خاموش کنید. به مدت تقریبی 10 ثانیه صبر کنید و سپس آن را روشن کنید. سپس با دانلود و اجرای نصب کننده از وب سایت زیر، تنظیمات شبکه را دوباره اجرا کنید.

**تنظیم**>[http://epson.sn](http://epson.sn/?q=2)

**اطلاعات مرتبط** | "وصل شدن به [رایانه" در](#page-28-0) صفحه 29

### **E-10**

**راه حل:**

مورد زیر را بررسی کنید.

❏سایر دستگاههای روی شبکه روشن باشند.

اگر چاپگر را طوری تنظیم کرده اید که دریافت آدرس IP آن بر روی دستی تنظیم شده است، آدرس شبکه (آدرس IP، ماسک فرعی شبکه و<br>دروازه پیش فرض) صحیح است.

اگر این موارد اشتباه هستند، آدرس شبکه را مجدداً تنظیم کنید. می توانید آدرس IP، ماسک شبکه فرعی و دروازه پیش فرض را از قسمت<br>Network Status در گزارش اتصال شبکه بررسی کنید.

هنگامی که DHCPفعال است، تنظیم دریافتآدرسIP چاپگررا به **خودکار**تغییردهید. اگرمی خواهیدآدرسIPرا بهصورتدستی تنظیم کنید، آدرس IP چاپگر را از قسمت **Network Status**در گزارش اتصال شبکه بررسی کنید و سپس "دستی" را در صفحه تنظیمات شبکه انتخاب<br>کنید. ماسک فرعی شبکه را بر روی [255.255.26) تنظیم کنید.

اگر بعد از این مراحل همچنان به چاپگر و دستگاه های شبکه وصل می شوید، روتر بی سیم را خاموش کنید. به مدت تقریبی 10 ثانیه صبر کنید و<br>سپس آن را روشن کنید.

**اطلاعات مرتبط**

| "انجام تنظيامت شبكه [پیشرفته" در](#page-43-0) صفحه 44

| "چاپ کردن برگه وضعيت [شبكه" در](#page-51-0) صفحه 52

## **E-11**

**راه حل:**

مورد زیر را بررسی کنید.

وقتی تنظیم TCP/IP چاپگر را بر روی دستی تنظیم کرده اید، آدرس دروازه پیش فرض صحیح است.  $\Box$ 

❏دستگاهی که به عنوان دروازه پیش فرض مشخص شده، روشن است.

<span id="page-50-0"></span>آدرس دروازه پیشفرض صحیح را تنظیم کنید. آدرس دروازه پیش فرض را می توانید از قسمت **Network Status د**ر گزارش اتصال شبکه<br>بررسی کنید.

### **اطلاعات مرتبط**

| "انجام تنظيامت شبكه [پیشرفته" در](#page-43-0) صفحه 44 | "چاپ کردن برگه وضعيت [شبكه" در](#page-51-0) صفحه 52

### **E-12**

**راه حل:**

مورد زیر را بررسی کنید.

❏سایر دستگاههای روی شبکه روشن باشند.

❏آدرس شبکه (آدرس IP، ماسک فرعی شبکه و دروازه پیشفرض) در صورتی که آنها را بهطور دستی تنظیم کردهاید، صحیح است.

آدرس شبکه برای دستگاههای دیگر (ماسک فرعی شبکه و دروازه پیشفرض) یکسان است.  $\Box$ 

❏آدرس IP با دستگاههای دیگر تداخل ندارد.

اگر بعد از اجرای کارهای عنوان شده در بالا همچنان به چاپگر و دستگاه های شبکه وصل منی شوید، کارهای زیر را انجام دهید.

روتر بی سیم را خاموش کنید. به مدت تقریبی 10 ثانیه صبر کنید و سپس آن را روشن کنید. $\Box$ 

❏دوباره با استفاده از نصب کننده، تنظیامت شبکه را اجرا کنید. از وب سایت زیر می توانید آن را اجرا کنید. **تنظیم** >[http://epson.sn](http://epson.sn/?q=2)

اسی توانید چندین رمز عبور را بر روی روتر بی سیم که از نوع امنیتی WEP استفاده میکند، ثبت غایید. اگر چندین رمز عبور ثبت شده استفاده<br>است، بررسی کنید که آیا اولین رمز عبور ثبت شده بر روی چایگر تنظیم شده است یا خیر.

#### **اطلاعات مرتبط**

- | "انجام تنظيامت شبكه [پیشرفته" در](#page-43-0) صفحه 44
	- | "وصل شدن به [رایانه" در](#page-28-0) صفحه 29

### **E-13**

**راه حل:**

مورد زیر را بررسی کنید.

❏دستگاههای شبکه مانند روتر بی سیم، هاب و روتر روشن باشند.

 $\blacksquare$ تنظیم TCP/IP دستگاههای شبکه بهصورت دستی تنظیم نشده است. (اگر تنظیم TCP/IP چاپگر بهصورت خودکار تنظیم شده باشد در حالی که تنظیم IP/TCP سایر دستگاههای شبکه بهصورت دستی انجام شده باشد، ممکن است شبکه چاپگر با شبکه دستگاههای دیگر متفاوت باشد.)

اگر پس از بررسی موارد بالاباز هم کار نکرد، مورد زیر را امتحان کنید.

❏روتر بی سیم را خاموش کنید. به مدت تقریبی 10 ثانیه صبر کنید و سپس آن را روشن کنید.

<span id="page-51-0"></span>■ تنظیمات شبکه کامپیوتر را مشابه شبکه ای تنظیم کنید که چاپگر در آن از نصب کننده استفاده می کند. از وب سایت زیر می توانید آن را اجرا<br>کنید.

#### **تنظیم** >[http://epson.sn](http://epson.sn/?q=2)

اسی توانید چندین رمز عبور را بر روی روتر بی سیم که از نوع امنیتی WEP استفاده میکند، ثبت غایید. اگر چندین رمز عبور ثبت شده استفاده<br>است، بررسی کنید که آیا اولین رمز عبور ثبت شده بر روی چاپگر تنظیم شده است یا خیر.

#### **اطلاعات مرتبط**

- | "انجام تنظيامت شبكه [پیشرفته" در](#page-43-0) صفحه 44
	- | "وصل شدن به [رایانه" در](#page-28-0) صفحه 29

## **پیامهایی در محیط شبکه**

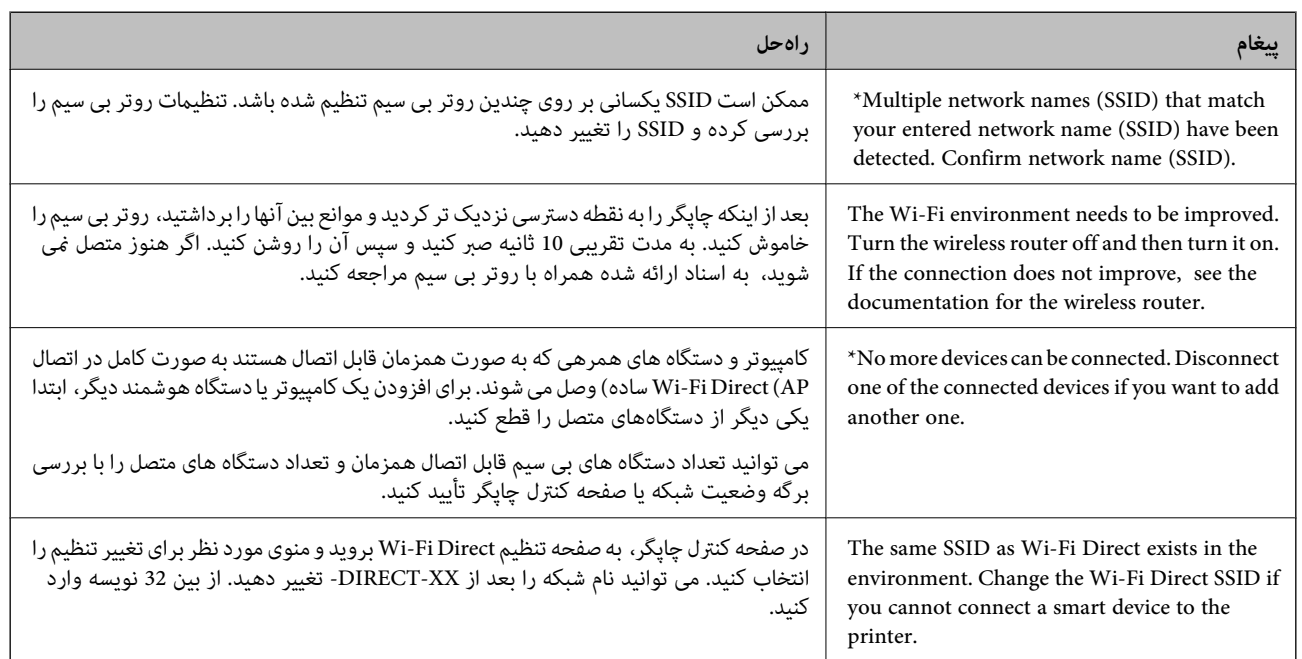

# **چاپ کردن برگه وضعيت شبكه**

با چاپ کردن اطلاعات شبکه میتوانید آنها را به صورت مفصل بررسی کنید.

- .1 کاغذها را درون دستگاه قرار دهید.
- .2 بر روی گزینه **Settings** در صفحه اصلی ضربه بزنید.
- .بزنید ضربه **Network Status**< **Network Settings** روی .3
	- .4 روی **Sheet Status Print** ضربه بزنيد.
- .5 پیام را بررسی کنید و سپس برگه وضعیت شبکه را چاپ کنید.
	- .6 روی **Close** ضربه بزنيد.

# **تعویض یا افزودن روترهای بی سیم جدید**

در صورت تغییر SSID به دلیل تعویض روتر بی سیم یا اضافه شدن روتر بی سیم جدید و ایجاد یک محیط شبکه جدید، تنظیمات وای-فای را<br>بازنشانی کنید.

#### **اطلاعات مرتبط**

| "تغییر دادن روش اتصال به رایانه" در صفحه 53

# **تغییر دادن روش اتصال به رایانه**

استفاده از برنامه تصبکننده و راهاندازی دوباره با روش اتصال متفاوت.

راهاندازی از وب $\Box$ 

به وب سایت زیر دسترسی پیدا کنید و سپس نام محصول را وارد *غ*ایید. به **تنظیم** بروید و راهاندازی را ش<sub>ر</sub>وع کنید. [http://epson.sn](http://epson.sn/?q=2)

راه اندازی به وسیله دیسک نرمافزار (فقط برای مدلهای دارای دیسک نرمافزار و کاربران دارای کامپیوترهای Windows با درایوهای $\Box$ دیسک.)

دیسک نرمافزار را در رایانه قرار دهید و سپس دستورالعملهای روی صفحه را دنبال کنید.

**انتخاب تغییر روش اتصال**

دستورالعمل های روی صفحه را دنبال کنید تا صفحه بعدی منایش داده شود.

**دوباره اتصال چاپگر را برقرار کنید (برای روتر ش<b>بکه جدید یا تغییر USB به شبکه و دیگر موارد)** را از صفحه نصب نرم افزار انتخاب کنید و بر<br>روی بعدی کلیک کنید.

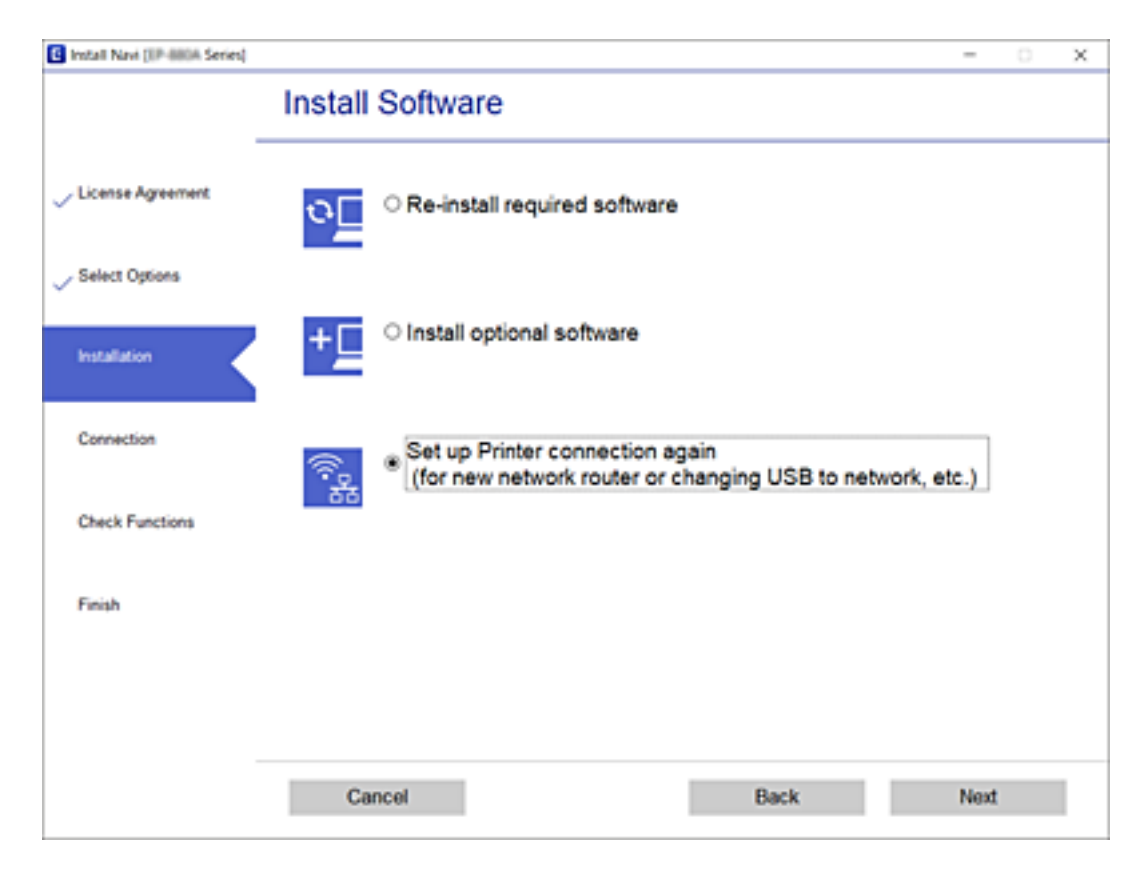

# **تغییر به اتصال اترنت در پانل کنترل چاپگر**

<span id="page-53-0"></span>برای تغییر از یک اتصال LANبیسیم به LAN سیمدار از طریق پانل کنترل، مراحل زیر را دنبال کنید:

- .1 در صفحه اصلی، روی **Settings** ضربه بزنید.
- .بزنید ضربه **Wired LAN Setup** < **Network Settings** روی .2
	- .3 روی گزینه **Setup Start** ضربه بزنید.
	- .4 پیام را بررسی کنید و روی **OK** ضربه بزنید.
	- .5 چاپگر را با کابل اترنت به روتر متصل کنید.

# **( (Simple APWi-Fi Direct تنظیامت تغییر**

وقتی اتصال Simple APWi-Fi Direct) ) فعال باشد، شما میتوانید تنظیمات را از طریق مسیر <mark>حکمت Vi-Fi Direct <</mark> **Cimple کانت**<br>Change Settings تغییر دهید و سپس گزینههای منوی زیر نمایش داده میشوند.

برای انتخاب گزینه،  $_2$ بر کن را با استفاده از دکمههای  $\blacktriangleright\blacktriangleleft\blacktriangleright\blacktriangleright\blacktriangleleft$  بر روی گزینه منتقل کنید و دکمه OK را فشار دهید.

#### **Change Network Name**

نام شبکه (SSID) مربوط به Simple APWi-Fi Direct) ) مورد استفاده برای اتصال به چاپگر را به نام مدنظر خود تغییر دهید. نام شبکه<br>(SSID) را به صورت نویسههای ASCII وارد کنید که در صفحه کلید نرمافزاری پانل کنترل نمایش داده میشوند

هنگام تغییر نام شبکه (SSID)، ارتباط همه دستگاههای متصل قطع خواهد شد. در صورت <del>م</del>ّایل به اتصال مجدد دستگاه، از نام شبکه<br>(SSID) حدید استفاده کنید.

#### **Change Password**

رمز عبور Simple APWi-Fi Direct) ) برای اتصال دادن چاپگر را به مقدار اختیاری تغییر دهید. شما میتوانید رمز عبور را به صورت<br>نویسههای ASCII وارد کنید که در صفحه کلید نرمافزاری یانل کنترل مایش داده میشوند.

هنگام تغییر رمز عبور، ارتباط همه دستگاههای متصل قطع خواهد شد. در صورت تمایل به اتصال مجدد دستگاه، از رمز عبور جدید استفاده کنید.

#### **Disable Wi-Fi Direct**

تنظیمات Simple APWi-Fi Direct) ) چاپگر را غیرفعال کنید. هنگام غیرفعال کردن این تنظیمات، ارتباط همه دستگاههای متصل به چاپگر از<br>طریق اتصال Wi-Fi Direct (Simple AP) قطع میشود.

#### **Restore Default Settings**

همه تنظیمات Simple APWi-Fi Direct) ) را به مقادیر پیشفرض باز میگرداند. اطلاعات اتصال AP Simple (Direct Fi-Wi (دستگاه هوشمند ذخیرهشده در چاپگر حذف میشوند.

# **غیرفعال کردن Fi-Wi از پانل کنترل**

هنگامیکه Fi-Wi غیر فعال می شود، اتصال Fi-Wi قطع می گردد.

راهنمای کاربر

- .1 از صفحه اصلی، بر روی تلنیک بانید.<br>1. از صفحه اصلی، بر روی تلنیک بانید.
	- .2 روی **(Recommended (Fi-Wi** ضربه بزنيد. وضعیت شبکه غایش داده می،شود.
		- .3 روی **Settings Change** ضربه بزنيد.
	- .بزنید ضربه **Disable Wi-Fi**< **Others** روی .4
	- .5 پیام را بررسی و **Setup Start** را لمس کنید.
- .6 زمانی که پیام کامل شدن نشان داده شد، **Close** را لمس کنید. اگر **Close** را لمس نکنید، صفحه به طور خودکار و بعد از مدت زمان تعیین شده بسته می شود.
	- .7 روی **Close** ضربه بزنيد

# **قطع اتصال Direct Fi-Wi) AP ساده) از پانل کنترل**

*نکته:*

هنگامیکه اتصال Simple APWi-Fi Direct) ) قطع می شود، اتصال همه رایانهها و دستگاههای هوشمند متصل به چاپگر در اتصال Wi-Fi Direct<br>Simple AP)) قطع می شود.اگر می خواهید اتصال دستگاه خاصی را قطع کنید، اتصال را به جای چاپگر، از

- .1 از صفحه اصلی، بر روی تلنیک با اسلام بزنید.
	- .2 روی **Direct Fi-Wi** ضربه بزنيد.

اطلاعات Direct Fi-APWi Simple ( (منایش داده میشود.

- .3 روی **Settings Change** ضربه بزنيد.
- .بزنيد ضربه **Disable Wi-Fi Direct** روی .4
- .5 پیام را بررسی و **settings the Disable** را لمس کنید.
- .6 زمانی که پیام کامل شدن نشان داده شد، **Close** را لمس کنید. اگر **Close** را لمس نکنید، صفحه به طور خودکار و بعد از مدت زمان تعیین شده بسته می شود.
	- .7 روی **Close** ضربه بزنيد.

# **بازگردانی تنظیامت شبکه از صفحه کنترل**

می توانید همه تنظيامت شبكه را به حالت پیش فرض بازگردانید.

- .1 بر روی گزینه **Settings** در صفحه اصلی ضربه بزنید.
- .بزنید ضربه **Network Settings** < **Restore Default Settings** روی .2
	- .3 پیام را بررسی و **Yes** را لمس کنید.

.4 زمانی که پیام کامل شدن نشان داده شد، **Close** را لمس کنید.

اگر **Close** را لمس نکنید، صفحه به طور خودکار و بعد از مدت زمان تعیین شده بسته می شود.

**اطلاعات مرتبط**

- | "وصل شدن به [رایانه" در](#page-28-0) صفحه 29
- | ["تنظيم](#page-39-0) کردن [Fi-Wi](#page-39-0) از [چاپگر" در](#page-39-0) صفحه 40

# **قرار دادن کاغذ**

# **احتیاط های مربوط به استفاده از کاغذ**

❏دستورالعمل های ارائه شده با کاغذ را مطالعه کنید.

<span id="page-56-0"></span>■ قبل از قرار دادن کاغذ لبه های آن را باد داده و تراز کنید.کاغذ عکس را باد ندهید و لوله نکنید.اینکار می تواند به طرف قابل چاپ آن آسیب<br>بر ساند.

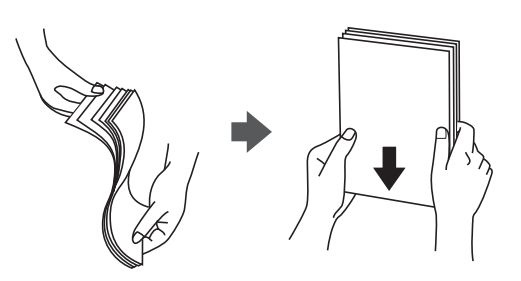

اگر کاغذ لوله شد قبل از قرار دادن در دستگاه آن را صاف کرده یا به آرامی در جهت مخالف لوله کنید.چاپ روی کاغذ لوله شده موجب گیر<br>کردن کاغذ می شود و اثر لکه آن بر روی کاغذ چاپ شده ظاهر می شود.

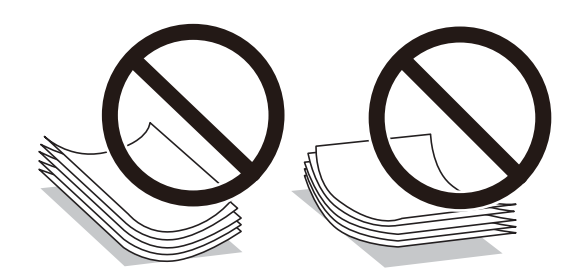

از کاغذ موج دار، پاره شده، برش داده شده، خم شده، مرطوب، بسیار ضخیم، بسیار نازک یا کاغذی که برچسب دارد استفاده<br>از این کاغذها موجب گیر کردن کاغذ می شود و اثر لکه آن بر روی کاغذ چاپ شده ظاهر می شود.

■ قبل از قرار دادن پاکت نامه ها لبه های آن را باد داده و تراز کنید.زمانی که پاکت نامه های دسته شده باد داده شدند، قبل از قرار دادن برای<br>یکدست کردن آنها را به طرف پایین فشار دهید.

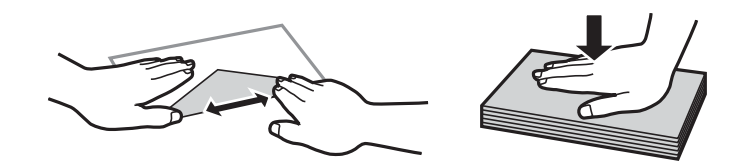

یاز پاکت نامه های تا خورده و لوله شده استفاده نکنید.استفاده از این پاکت نامه ها موجب گیر کردن کاغذ می شود و اثر لکه آن بر روی کاغذ<br>چاپ شده ظاهر می شود.

❏از پاکت نامه های دارای سطوح چسبناک در لبه ها یا پاکت های پنجره استفاده نکنید.

❏از پاکت نامه هایی که بسیار نازک هستند استفاده نکنید زیرا ممکن است در طول چاپ لوله شوند.

**اطلاعات مرتبط**

| ["مشخصات](#page-244-0) چاپگر" در صفحه 245

# **ظرفیتها و کاغذ موجود**

## **کاغذ اصلی Epson**

Epson توصیه میکند از کاغذ اصلی Epson استفاده کنید تا از کیفیت بالای چاپ اطمینان حاصل کنید.

<span id="page-57-0"></span>*نکته:* موجود بودن كاغذ بر اساس مكان فرق دارد. براى كسب آخرين اطلاعات مربوط به كاغذ موجود در ناحيه خود، با مركز پشتيبانى Epson قاس *بگیرید.*

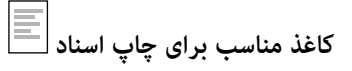

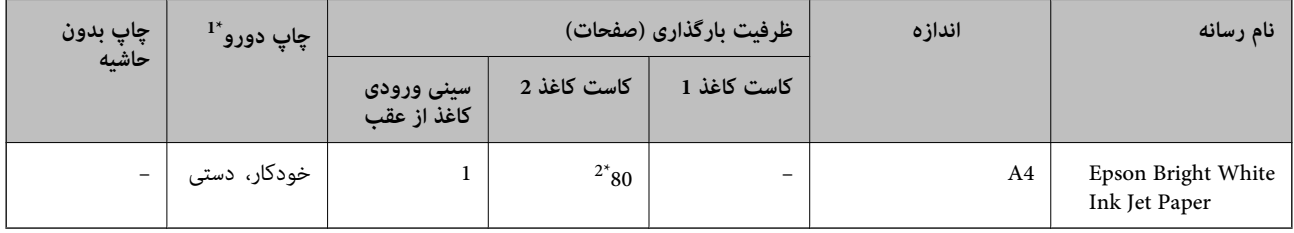

\*1 قابلیت چاپ دورو در سینی ورودی کاغذ از عقب وجود ندارد.

\*2 برای چاپ دوروی دستی میتوانید تا 30 برگه از کاغذی که قبلاً یک طرف آن چاپ شده است را در چاپگر قرار دهید.

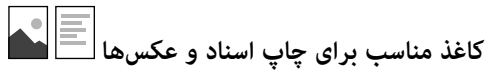

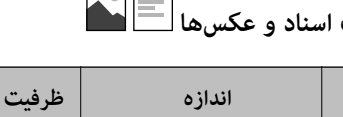

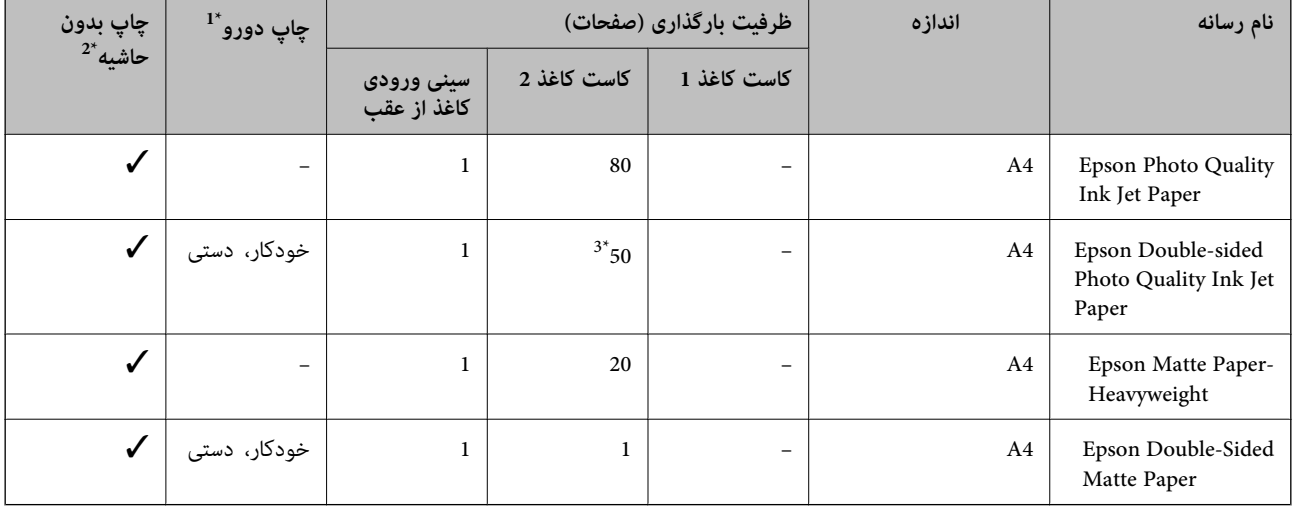

\*1 قابلیت چاپ دورو در سینی ورودی کاغذ از عقب وجود ندارد.

\*2 چاپ بدون حاشیه برای چاپ دورو در دسترس نیست.

\*3 برای چاپ دوروی دستی میتوانید تا 1 برگه از کاغذی که قبلاً یک طرف آن چاپ شده است را در چاپگر قرار دهید.

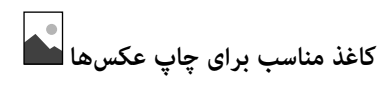

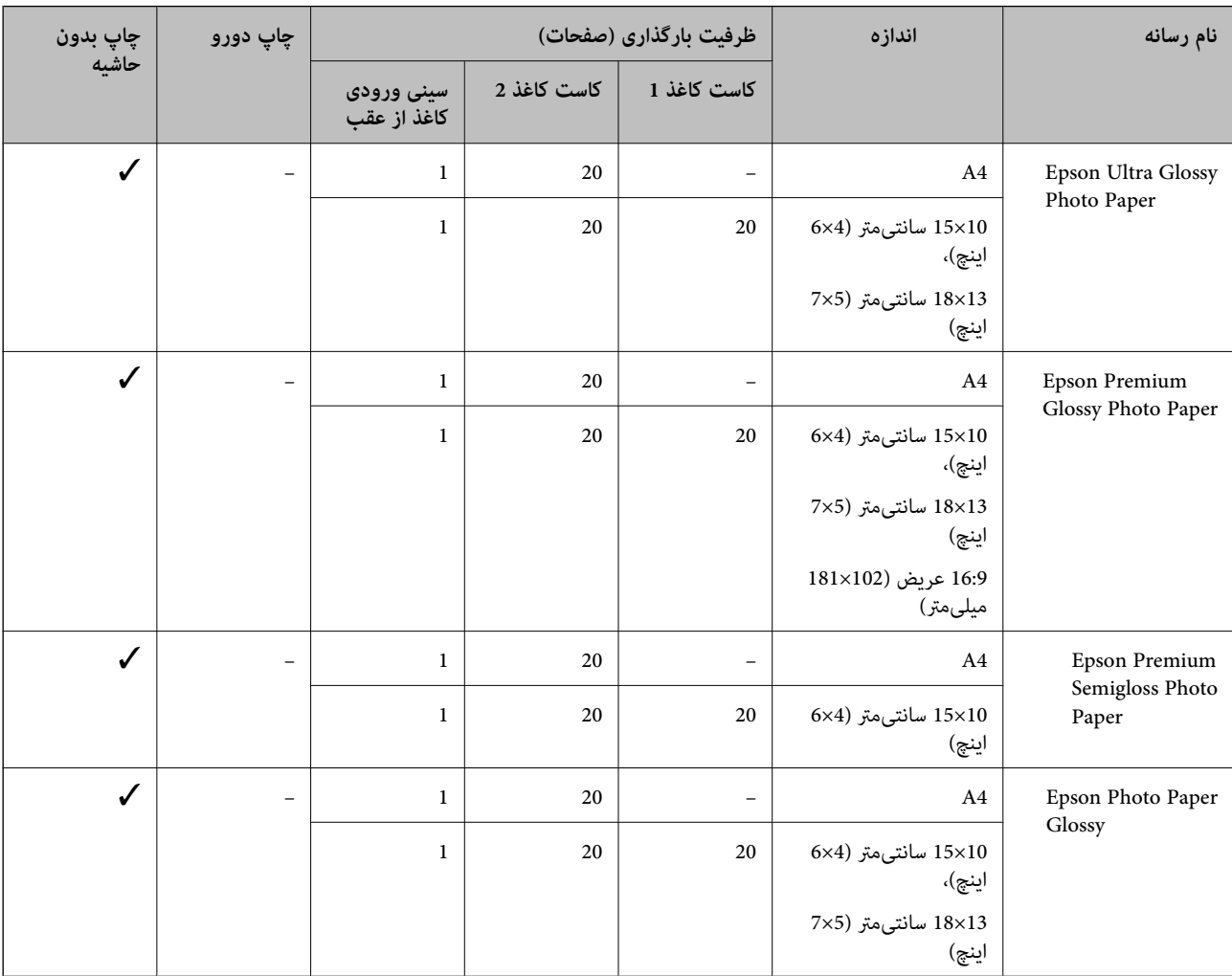

# **سایر انواع دیگر کاغذها**

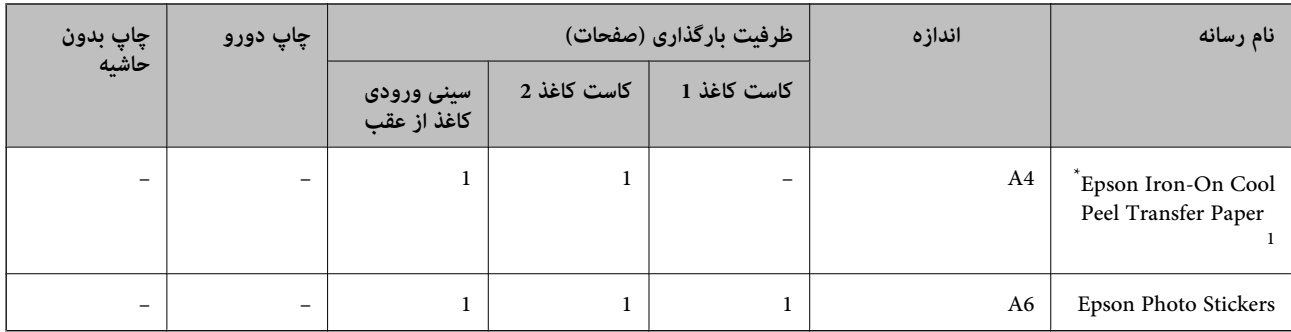

\*1 فقط چاپ از طریق رایانه قابل انجام است.

### **اطلاعات مرتبط**

| "نام و عملکرد [قطعات" در](#page-16-0) صفحه 17

## **کاغذ موجود در بازار**

#### **کاغذهای ساده**

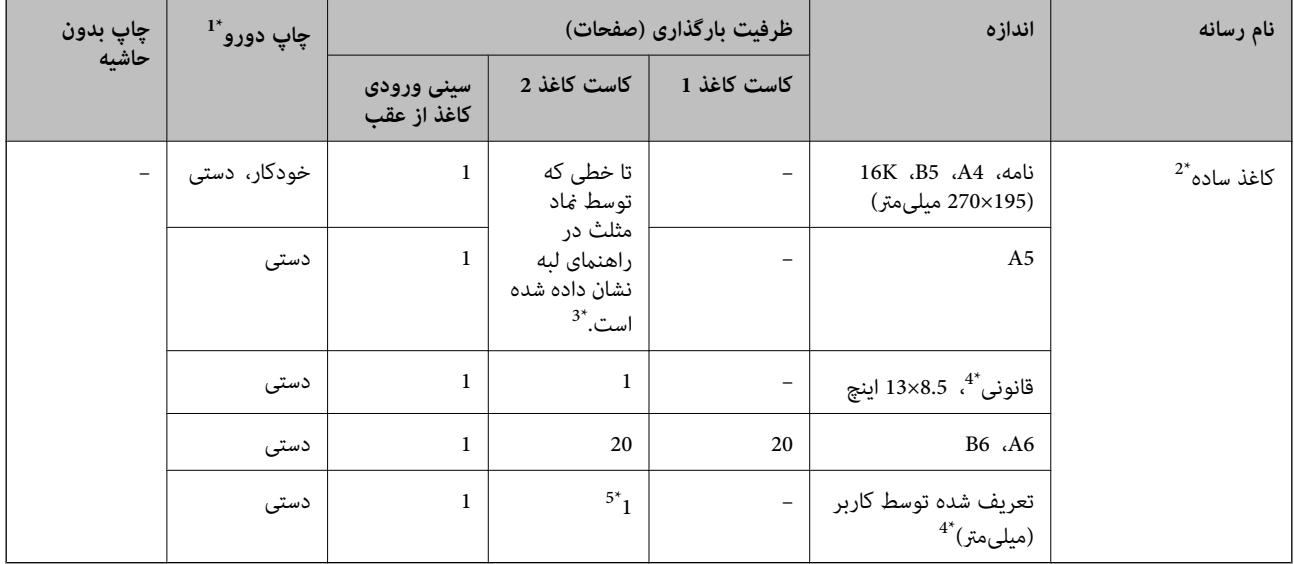

\*1 قابلیت چاپ دورو در سینی ورودی کاغذ از عقب وجود ندارد.

\*2 برای بارگذاری کاغذ از قبل پانچشده از سینی ورودی کاغذ از عقب استفاده کنید.

\*3 برای چاپ دوروی دستی میتوانید تا 30 برگه از کاغذی که قبلاً یک طرف آن چاپ شده است را در چاپگر قرار دهید.

\*4 فقط چاپ از طریق رایانه قابل انجام است.

\*5 برای بارگذاری کاغذ بلندتر از اندازه 4A، از سینی ورودی کاغذ از عقب استفاده کنید.

#### **پاکت نامهها**

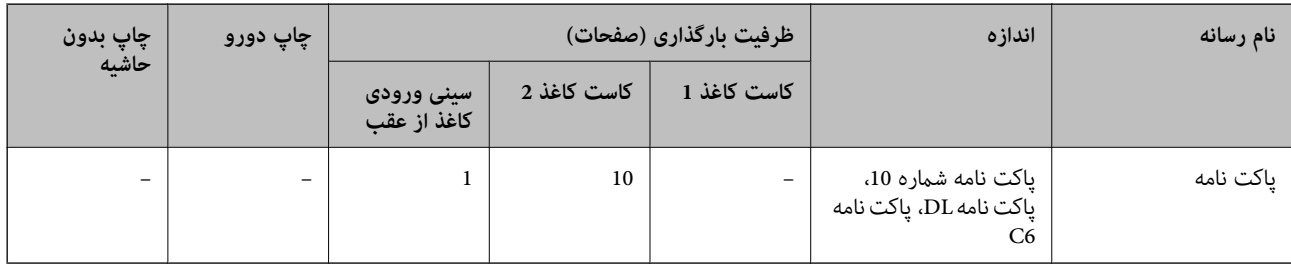

**اطلاعات مرتبط**

| "نام و عملکرد [قطعات" در](#page-16-0) صفحه 17

# **لیست انواع کاغذ**

برای رسیدن به بهترین نتیجه چاپ، نوع کاغذی را که مناسب کاغذ است انتخاب کنید.

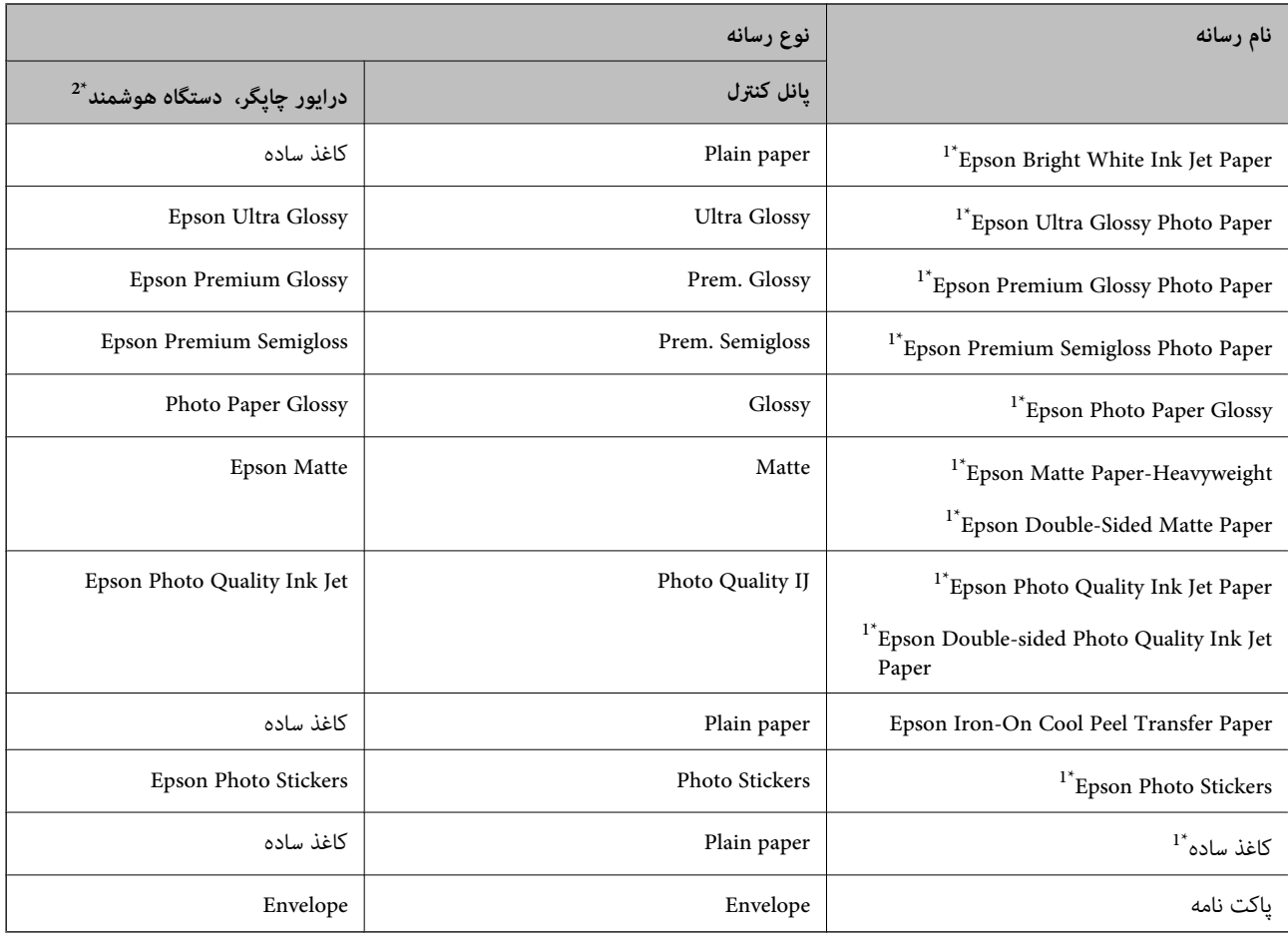

\*1 این نوع کاغذها اگر با درایور چاپگر چاپ شوند، با Exif Print و PRINT Image Matching سازگارند. برای کسب اطلاعات بیشتر، به مستندات همراه دوربین<br>دیجیتال سازگار با Exif Print و PRINT Image Matching مراجعه کنید.

\*2 برای دستگاههای هوشمند میتوان این نوع رسانهها را در زمان چاپ کردن توسط iPrint Epson انتخاب منود.

# **محل بارگذاری کاغذ**

کاغذ را در یکی از منابع کاغذ زیر بارگذاری کنید.

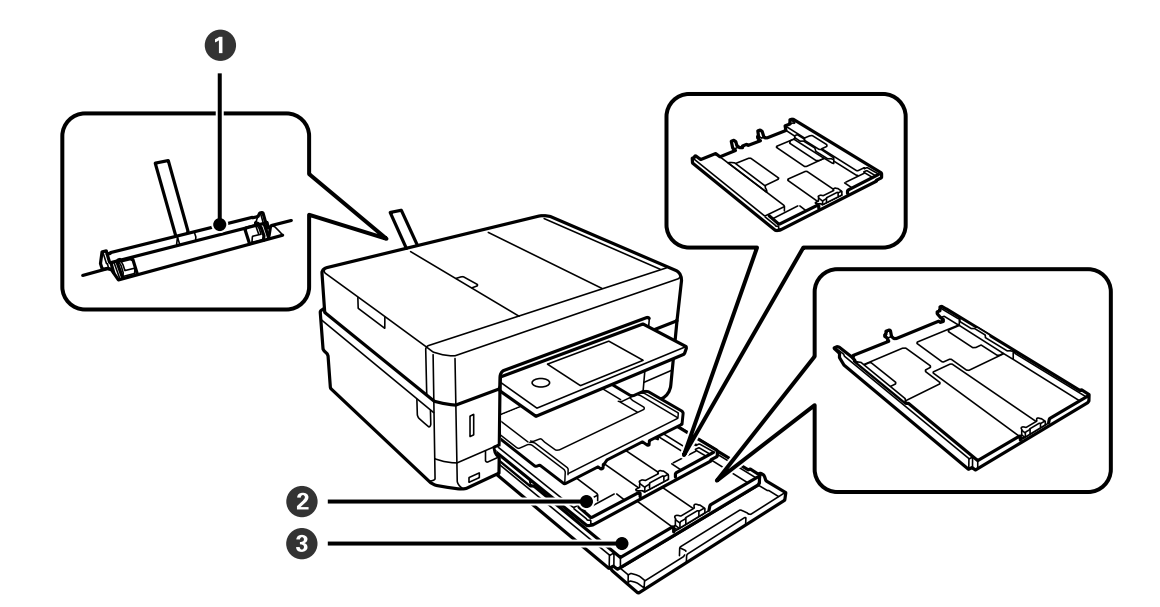

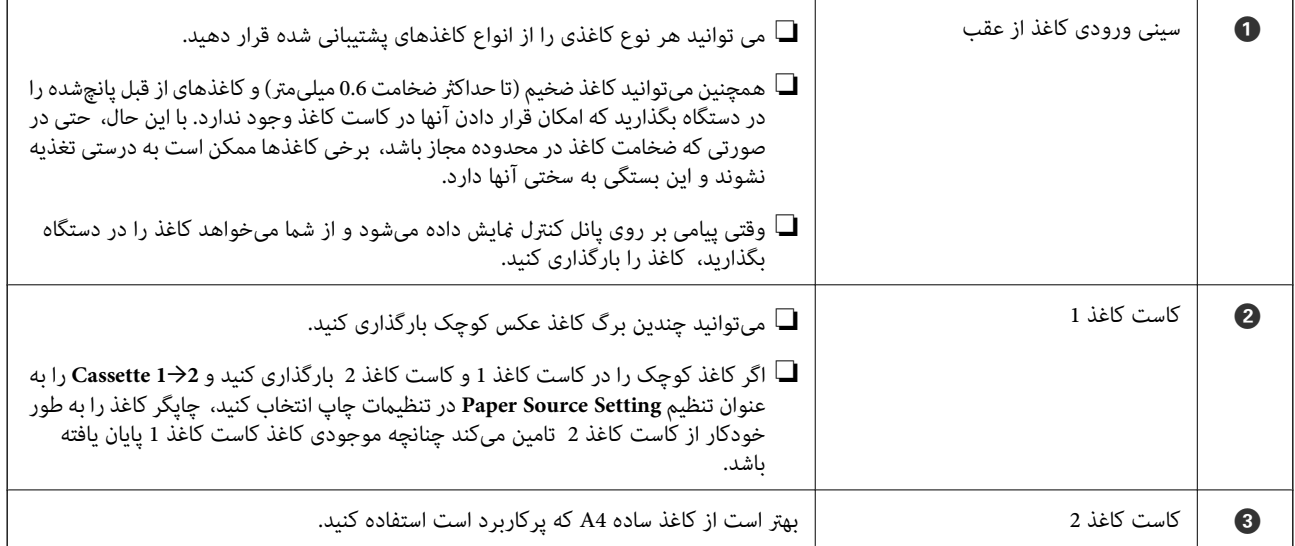

#### **اطلاعات مرتبط**

- | "بارگذاری کاغذ در کاست کاغذ 1" در صفحه 62
- | ["بارگذاری](#page-65-0) کاغذ در کاست کاغذ [2"](#page-65-0) در [صفحه](#page-65-0) 66
- | ["بارگذاری](#page-69-0) کاغذ در سینی ورودی کاغذ از عقب" در صفحه 70

## **بارگذاری کاغذ در کاست کاغذ 1**

.1 اگر سینی خروجی باز شده است، روی ضربه بزنید تا بسته شود.

.2 پانل کنترل را بلند کنید.

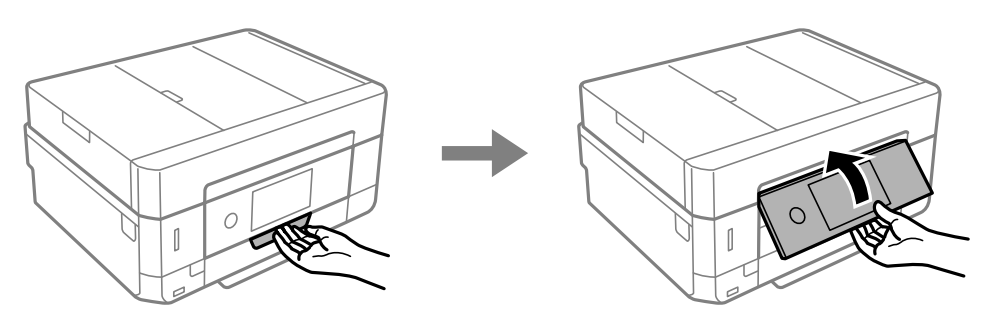

.3 درپوش جلو را باز کنید تا صدای کلیک شنیده شود.

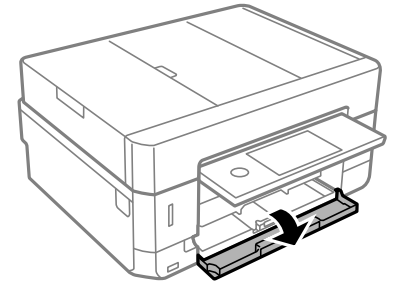

4. بررسی کنید که چاپگر در حال کار نباشد، سپس کاست کاغذ 1 را بیرون بکشید. کاست کاغذ 1 دارای یک علامت ترازبندی <br>کمک میکند آن را به راحتی پیدا کنید.

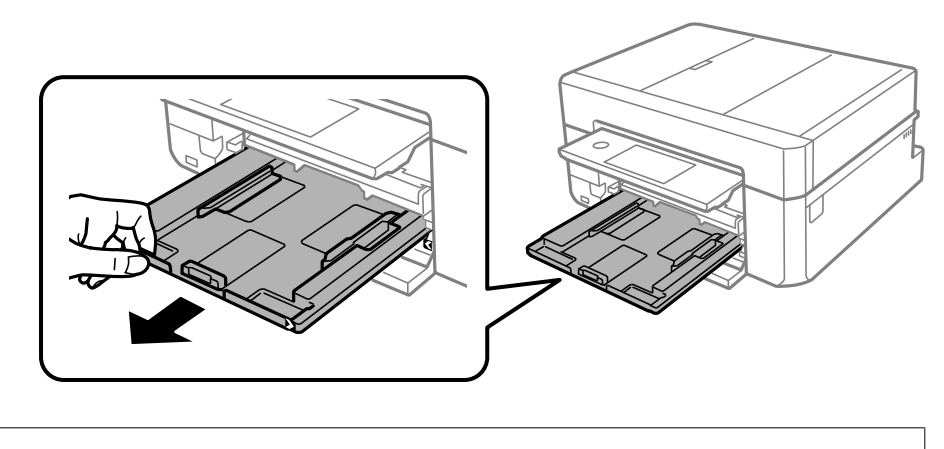

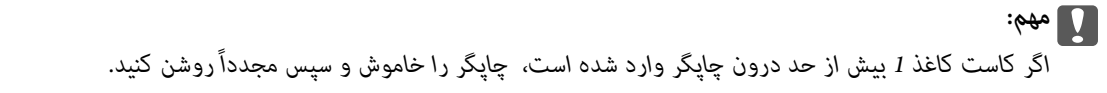

.5 گیرههای نگهدارنده لبه را تا بیشترین اندازه ممکن به کنار بلغزانید.

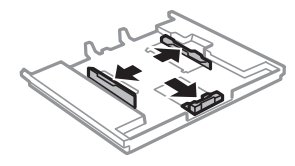

راهنماي کاربر

.6 لبه راهنامی جلویی را به اندازه کاغذی که میخواهید از آن استفاده کنید، به کنار بلغزانید.

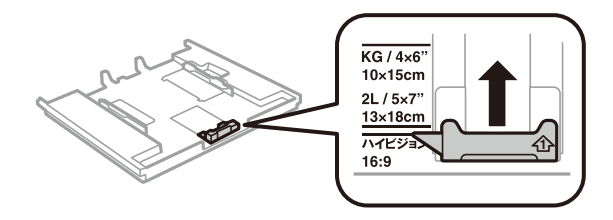

.7 کاغذ را به گونهای مقابل لبه راهنامی جلویی قرار دهید که طرف قابل چاپ آن رو به پایین باشد.

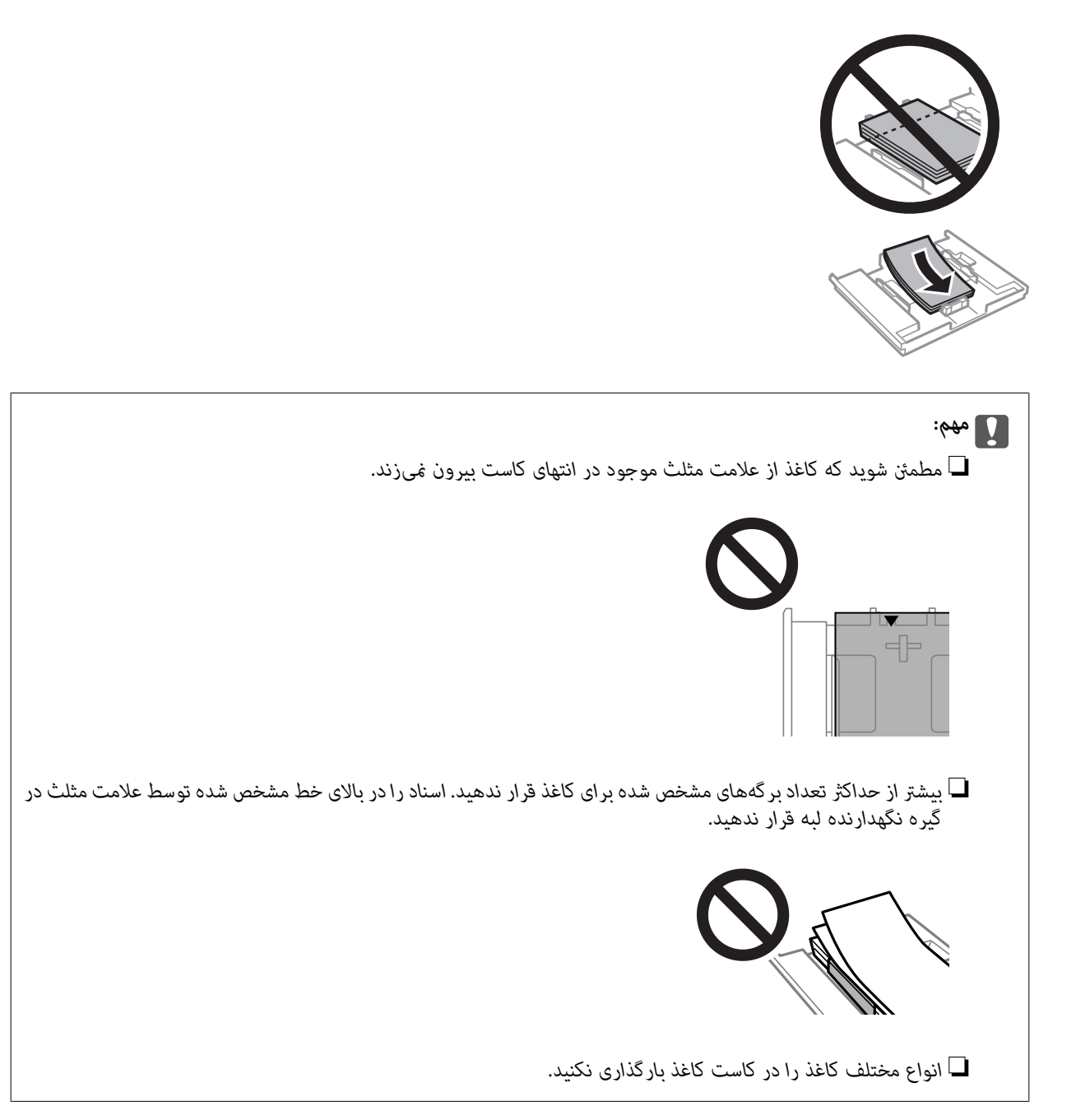

❏برگه استیکر عکس

برای بارگذاری یک برگه استیکرهای عکس از دستورالعملهای ارائه شده پیروی کنید. از وارد کردن برگههای نگهدارنده بار در این<br>دستگاه بپرهیزید.

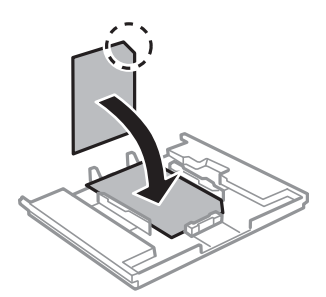

.8 گیره نگهدارنده لبه سمت راست را حرکت دهید تا به لبه کاغذ برسد.

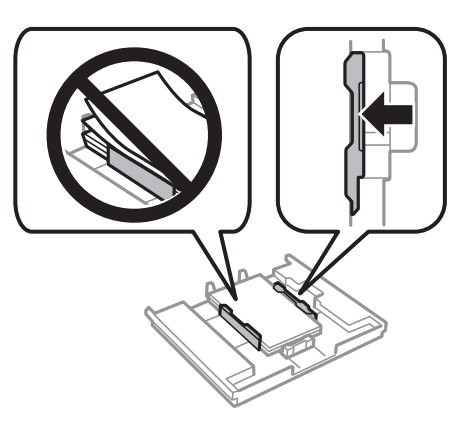

.9 کاست کاغذ 1 را وارد کنید. علامتهای ترازبندی روی چاپگر و سینی را در یک راستا قرار دهید.

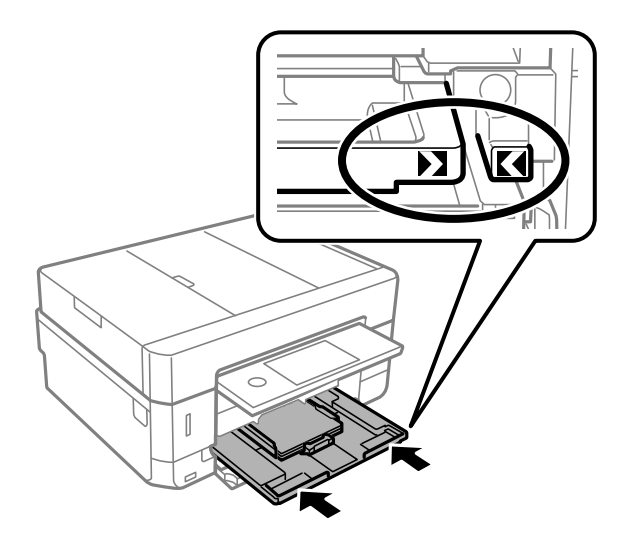

- <span id="page-65-0"></span>10. تنظیمات اندازه کاغذ و نوع کاغذ را که در صفحه کنترل غایش داده شدهاند، بررسی کنید. برای استفاده از تنظیمات، روی گزینه Close<br>ضربه بزنید. برای تغییر دادن تنظیمات، روی گزینه موردنظر جهت تغییر دادن ضربه بزنید و به مرحله ب
	- *نکته:*

■ با ثبت کردن ترکیبات پرکاربرد اندازه و نوع کاغذ به عنوان علاقهمندی، دیگر لزومی ندارد که هر بار آنها را تنظیم کنید. برای انجام دادن<br>تنظیمات کاغذ کافی است روی مورد پیش-تنظیم ثبت شده ضربه بزنید.

برای ثبت مورد از پیش تنظیم شده، روی *Favorite Paper Settings ضر*به بزنید، روی > در صفحه بعدی ضربه بزنید و سپس اندازه و نوع<br>کاغذ را مشخص کنید.

■ اگر گزینه Paper Configuration را در منوهای زیر غیرفعال کنید، صفحه تنظیمات کاغذ غایش داده غیشود. در این وضعیت غیتوانید<br>اسناد موجود در iPhone یا iPad را با استفاده از AirPrint چاپ کنید.

*Paper Configuration < Paper Source Setting < Printer Settings < Settings*

.11 تنظیامت را بررسی کنید و سپس روی Close ضربه بزنید.

<mark>نکته:</mark><br>با شروع کار چاپ، سینی خروجی به طور خودکار بیرون میآید. پیش از شروع کار چاپ میتوانید آن را با دست بیرون بکشید.

#### **اطلاعات مرتبط**

- | "احتیاط های مربوط به استفاده از [کاغذ" در](#page-56-0) صفحه 57
	- | "ظرفیتها و کاغذ [موجود" در](#page-57-0) صفحه 58
- | "گزینههای منو برای [Settings Printer "در](#page-183-0) صفحه 184

## **بارگذاری کاغذ در کاست کاغذ 2**

- .1 اگر سینی خروجی باز شده است، روی ضربه بزنید تا بسته شود.
	- .2 پانل کنترل را بلند کنید.

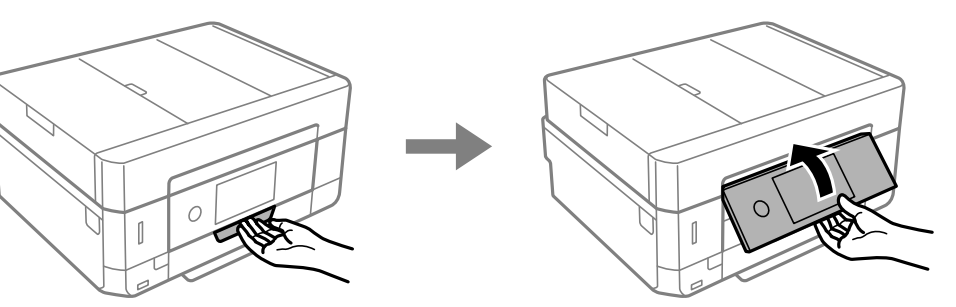

.3 درپوش جلو را باز کنید تا صدای کلیک شنیده شود.

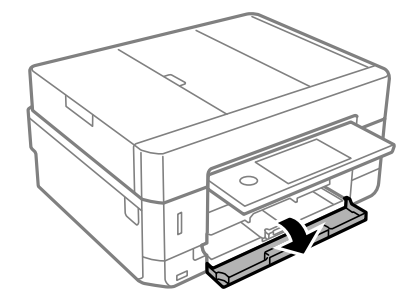

.4 بررسی کنید که چاپگر در حال کار نباشد، سپس کاست کاغذ 2 را بیرون بکشید.

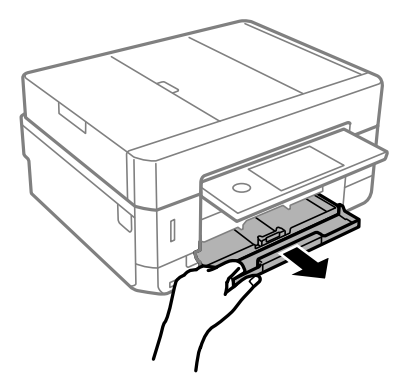

.5 گیرههای نگهدارنده لبه را تا بیشترین اندازه ممکن به کنار بلغزانید.

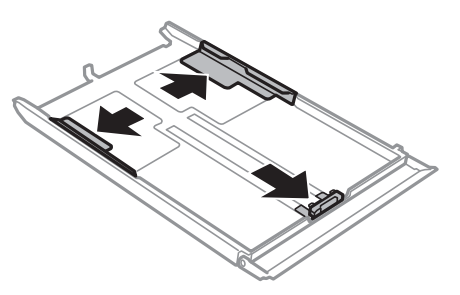

.6 لبه راهنامی جلویی را به اندازه کاغذی که میخواهید از آن استفاده کنید، به کنار بلغزانید.

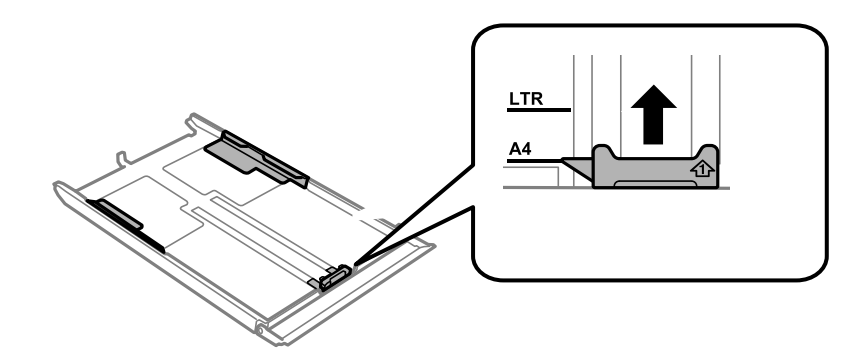

7. کاغذ را به گونهای مقابل لبه راهنمای جلویی قرار دهید که طرف قابل چاپ آن رو به پایین باشد.

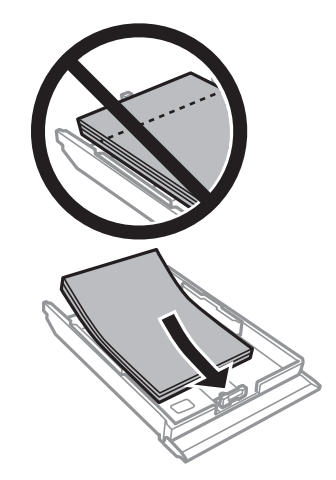

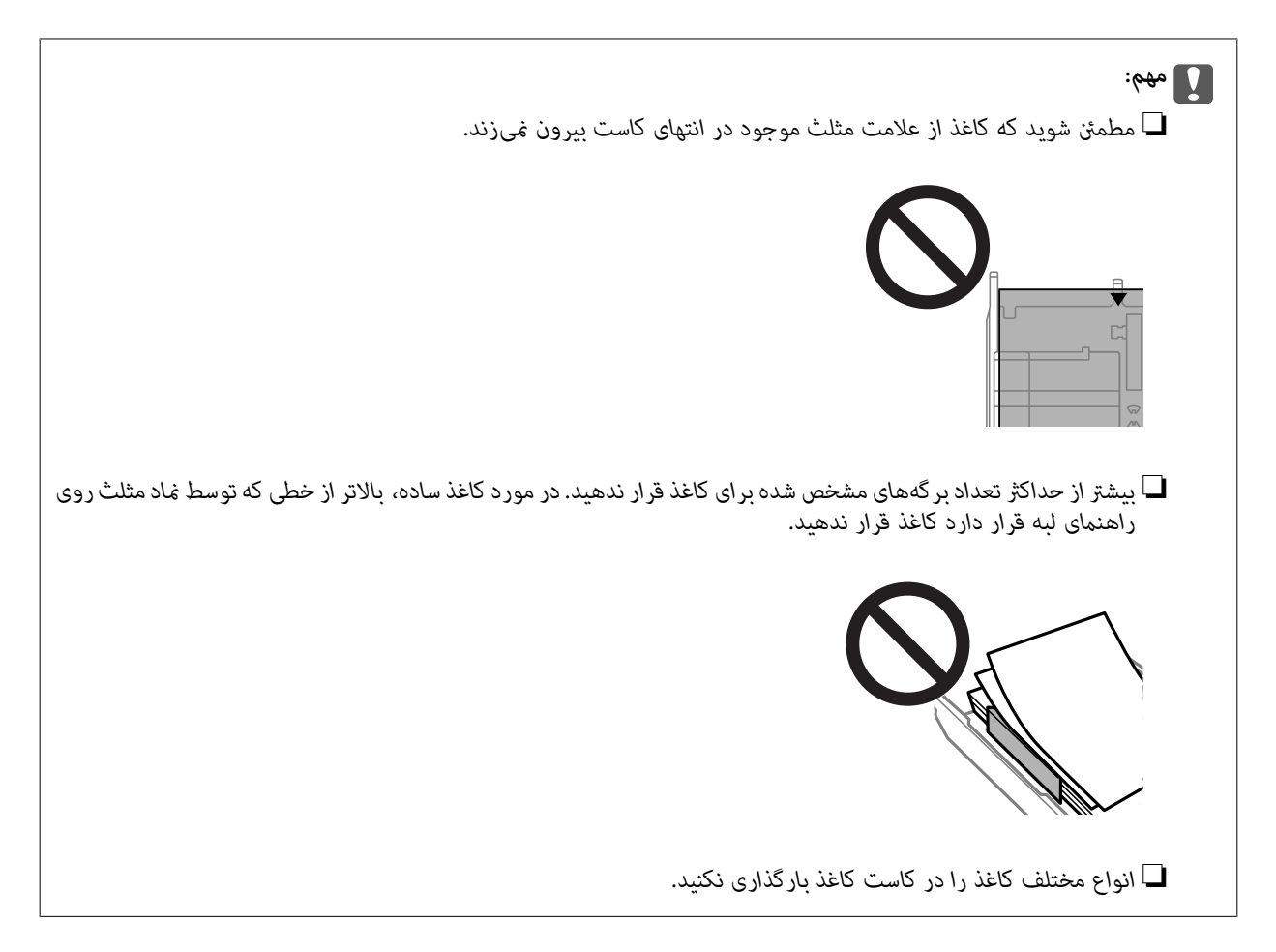

❏پاکت نامهها

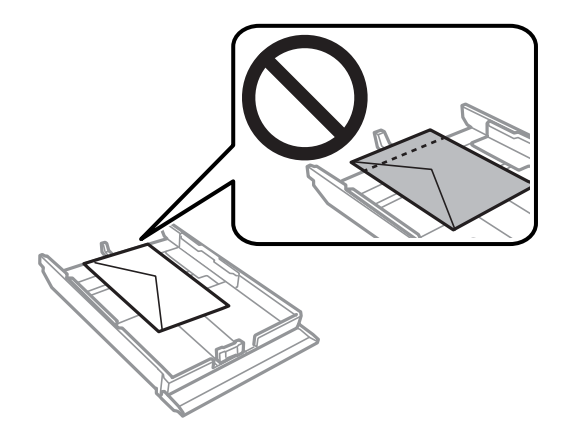

❏برگه استیکر عکس

برای بارگذاری یک برگه استیکرهای عکس از دستورالعملهای ارائه شده پیروی کنید. از وارد کردن برگههای نگهدارنده بار در این<br>دستگاه بپرهیزید.

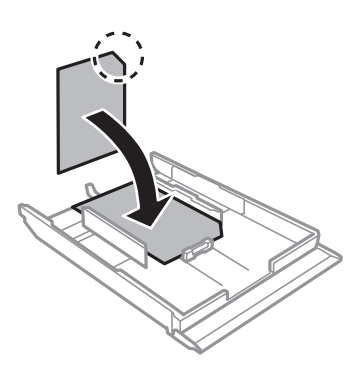

.8 گیره نگهدارنده لبه سمت راست را حرکت دهید تا به لبه کاغذ برسد.

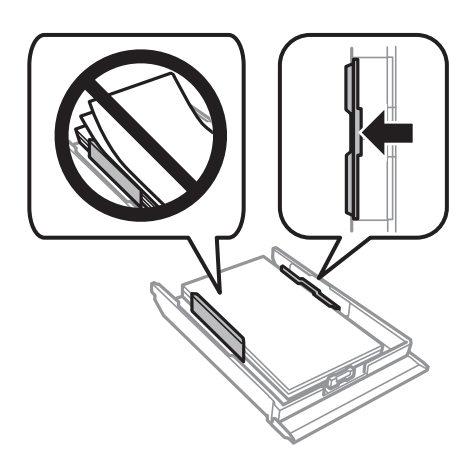

.9 کاست کاغذ 2 را تا بیشترین حد ممکن داخل ببرید.

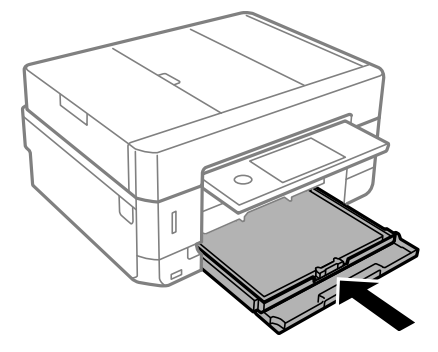

<span id="page-69-0"></span>10. تنظیمات اندازه کاغذ و نوع کاغذ را که در صفحه کنترل غایش داده شدهاند، بررسی کنید. برای استفاده از تنظیمات، روی گزینه Close<br>ضربه بزنید. برای تغییر دادن تنظیمات، روی گزینه موردنظر جهت تغییر دادن ضربه بزنید و به مرحله ب

*نکته:*

■ با ثبت کردن ترکیبات پرکاربرد اندازه و نوع کاغذ به عنوان علاقهمندی، دیگر لزومی ندارد که هر بار آنها را تنظیم کنید. برای انجام دادن<br>تنظیمات کاغذ کافی است روی مورد پیش-تنظیم ثبت شده ضربه بزنید.

برای ثبت مورد از پیش تنظیم شده، روی *Favorite Paper Settings ضر*به بزنید، روی > در صفحه بعدی ضربه بزنید و سپس اندازه و نوع<br>کاغذ را مشخص کنید.

■ اگر گزینه Paper Configuration را در منوهای زیر غیرفعال کنید، صفحه تنظیمات کاغذ غایش داده غیشود. در این وضعیت غیتوانید<br>اسناد موجود در iPhone یا iPad را با استفاده از AirPrint چاپ کنید.

*Paper Configuration < Paper Source Setting < Printer Settings < Settings*

.11 تنظیامت را بررسی کنید و سپس روی **Close** ضربه بزنید.

**نکته:**<br>با شروع کار چاپ، سینی خروجی به طور خودکار بیرون میآید. پیش از شروع کار چاپ میتوانید آن را با دست بیرون بکشید.

**اطلاعات مرتبط**

- | "احتیاط های مربوط به استفاده از [کاغذ" در](#page-56-0) صفحه 57
	- | "ظرفیتها و کاغذ [موجود" در](#page-57-0) صفحه 58
- | "گزینههای منو برای [Settings Printer "در](#page-183-0) صفحه 184

## **بارگذاری کاغذ در سینی ورودی کاغذ از عقب**

*مهم:*c تازمانی که چاپگر از شما درخواست نکرده است، کاغذ را در سینی ورودی کاغذ از عقب نگذارید. اگر این کار را انجام دهید کاغذ بیرون داده<br>می:شود.

.1 یکی از کارهای زیر را انجام دهید.

❏وقتی از صفحه کنترل چاپ میکنید: سینی ورودی کاغذ از عقب را به عنوان تنظیم **Setting Source Paper** انتخاب کنید و سایر تنظیمات را انجام دهید،  $\omega$ سپس دکمه $\mathcal D$ را فشار دهید.

یا وقتی از رایانه چاپ میکنید: *س*ینی ورودی کاغذ از عقب را به عنوان تنظیم **منبع کاغذ** انتخاب کنید و سایر تنظیمات را انجام دهید،<br>سیس روی **چاپ** کلیک کنید.

2. پیامی بر روی پانل کنترل مایش می ابد که به شما اطلاع میدهد چاپگر در حال آماده شده است و سپس از شما خواسته میشود کاغذ را<br>بارگذاری کنید. دستورالعملهای زیر را برای قرار دادن کاغذ در دستگاه دنبال کنید.

راهنماي کاربر

.3 درپوش شکاف تغذیه کاغذ پشت را باز کنید.

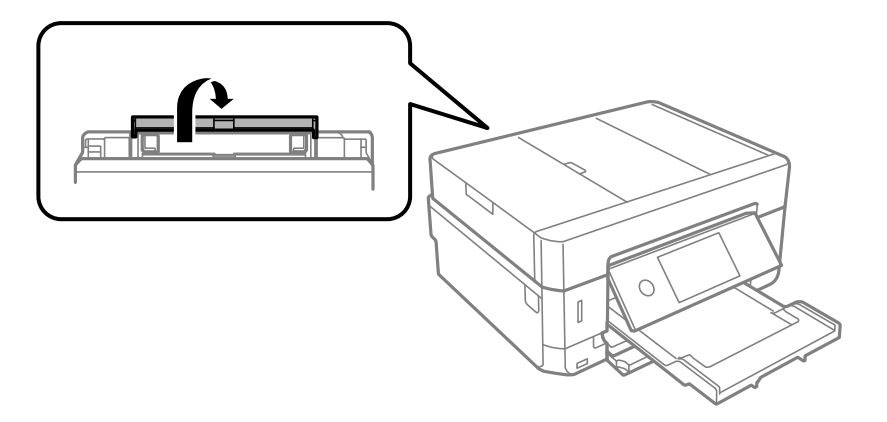

.4 نگهدارنده کاغذ را بیرون بکشید.

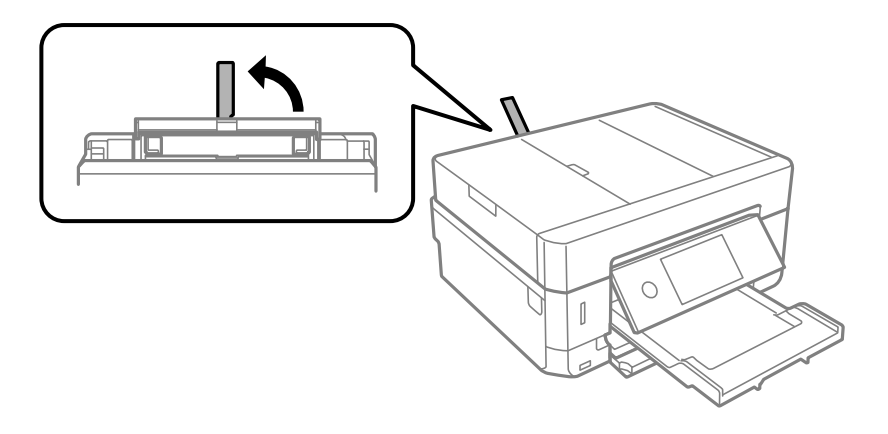

.5 گیرههای نگهدارنده لبه را بیرون بکشید.

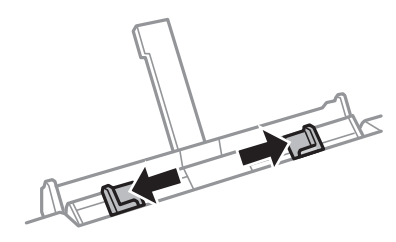

6. یک برگ کاغذ را در وسط سینی ورودی کاغذ از عقب قرار دهید، به صورتی که سمت قابل چاپ به طرف بالا باشد، سپس آن را حدود 5<br>سانتیمتر وارد کنید.

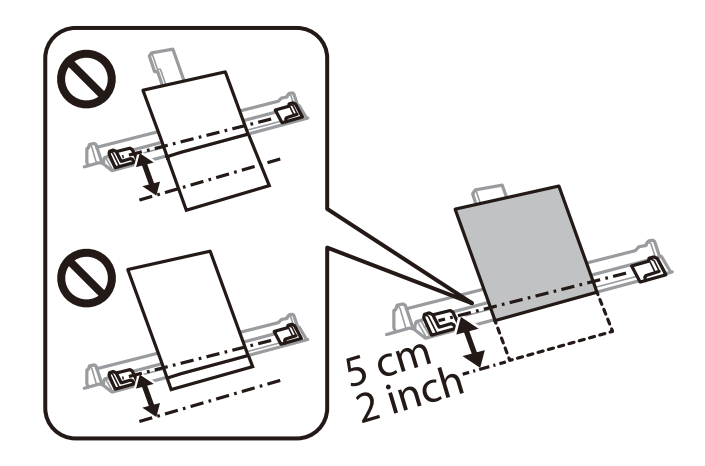

*نکته:*

هنگام بارگذاری کاغذ با اندازه *10×15 س*انتیمتر (4×6 اینچ)، آن را با نشانگر اندازه کاغذ روی نگهدارنده کاغذ همراستا کنید و کاغذ را *ح*دود *5*<br>سانتیمتر در چاپگر وارد کنید.

❏پاکت نامهها

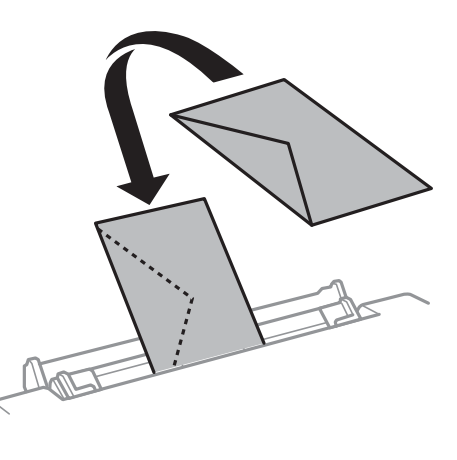

❏کاغذ از قبل پانچشده

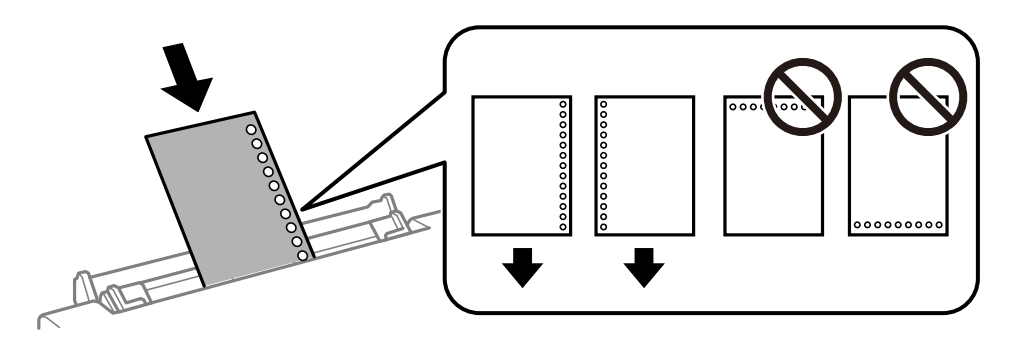

*نکته:* ❏ *یک برگه کاغذ بدون سوراخهای شیرازه بالایی و پایینی قرار دهید.* ❏ *موقعیت چاپ فایل خود را تنظیم کنید تا از چاپ بر روی سوراخها جلوگیری شود.*

.7 گیرههای نگهدارنده لبه را حرکت دهید تا به لبههای کاغذ برسند.

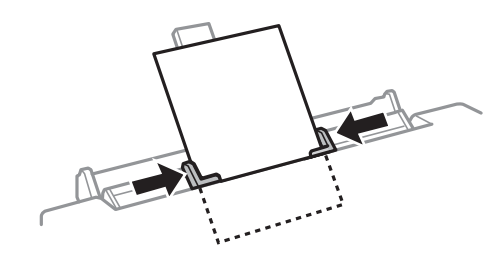

.8 برای شروع چاپ، دکمه $\bigcirc \hspace{-3.5mm}\mathbb{D}$ را فشار دهید.

**اطلاعات مرتبط**

- | "احتیاط های مربوط به استفاده از [کاغذ" در](#page-56-0) صفحه 57
	- | "ظرفیتها و کاغذ [موجود" در](#page-57-0) صفحه 58
# **قرار دادن اسناد**

اسناد را روی شیشه اسکنر یا ADF قرار دهید. برای اسنادی که نمی توانید در ADF قرار دهید از شیشه اسکنر استفاده کنید. باADF می توانید اسناد را همزمان اسکن کنید و یا هر دو طرف اسناد را همزمان اسکن منایید.

# **اوراق موجود برای ADF**

اوراق را در ADF قرار دهید تا به طور خودکار هر دو طرف آنها اسکن شوند.

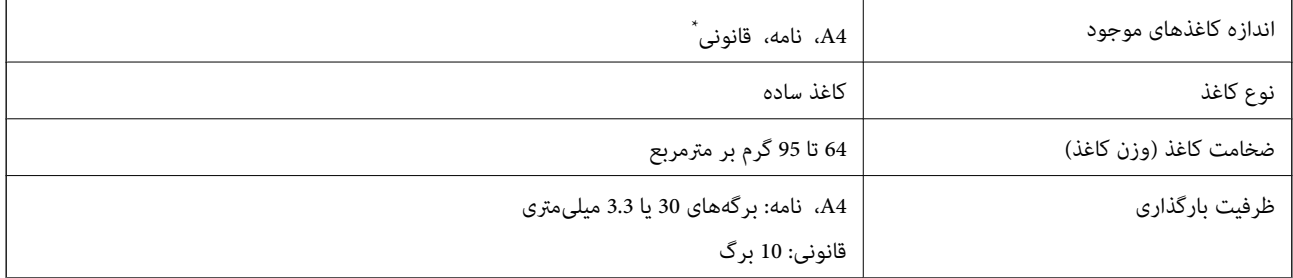

فقط اسکن یکرو پشتیبانی میشود.

برای جلوگیری از گیر کردن کاغذ در دستگاه، این اوراق را در ADF (تغذیه کننده خودکار سند) قرار ندهید. در رابطه با این نوع اوراق از شیشه<br>اسکنر استفاده کنید.

اسنادی که پاره، خم، مچاله، پوسیده یا لوله شده اند $\Box$ 

❏اوراق دارای سوراخ کلاسور

اوراقی که با نوار چسب، منگنه، گیره و... به هم چسبیده اند $\Box$ 

❏اوراقی که استیکر یا برچسب به آنها چسبیده است

اوراقی که نامنظم بریده شدهاند یا زوایای آنها صاف نیست $\Box$ 

❏اوراق صحافی شده

❏OHP، کاغذهای هادی گرما یا کاغذ کاربن

# **قرار دادن اوراق در ADF**

.1 لبههای اوراق را تراز کنید.

.2 سینی ورودی ADF را باز کنید.

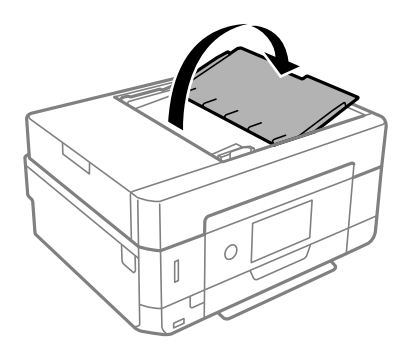

.3 گیره نگهدارنده لبهADF را بیرون بیاورید.

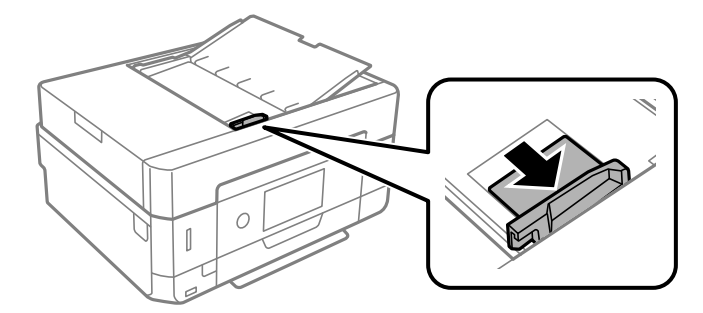

4. اسناد را رو به بالا و طوری که ابتدا لبه کوتاه قرار گیرد در ADF قرار دهید و سپس گیره نگهدارنده لبه را به سمت لبه اسناد<br>بلغزانید.

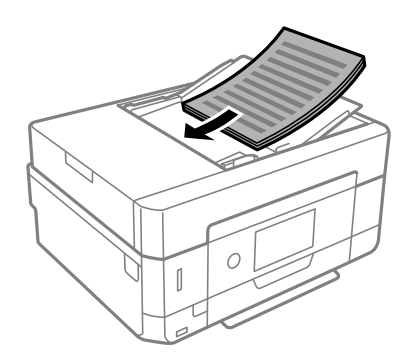

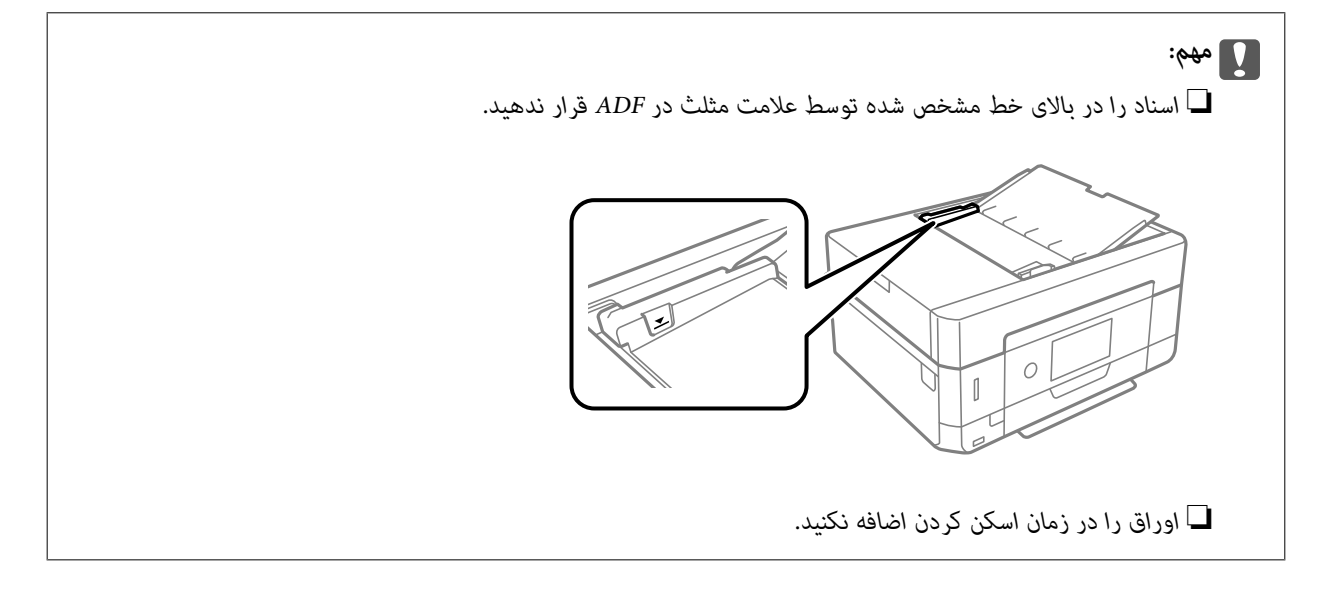

# **قرار دادن اسناد روی ADF برای کپی 2 طرفه**

اسناد را در جهت نشان داده شده در شکل قرار دهید و تنظیم جهت را انتخاب کنید.

<span id="page-74-0"></span>❏چاپ اسناد: **Portrait** را هامنطور که در زیر توصیف شده است بر روی صفحه کنترل انتخاب کنید. **Portrait** < **Original Orientation** < **2-up** < **Multi-Page**< **Advanced Settings** زبانه اسناد را در جهت پیکان در ADF قرار دهید.

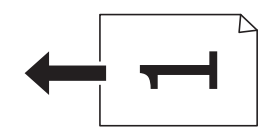

❏چاپ صفحه افقی: **Landscape** را هامنطور که در زیر توصیف شده است بر روی صفحه کنترل انتخاب کنید. **Landscape**< **Original Orientation** < **2-up** < **Multi-Page**< **Advanced Settings** زبانه اسناد را در جهت پیکان در ADF قرار دهید.

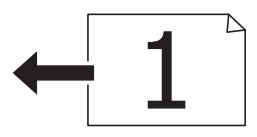

# **قرار دادن اوراق در شیشه اسکرن**

# *!احتیاط:*

هنگام باز و بسته کردن درپوش اسناد مراقب دست یا انگشتان خود باشید که گیر نکنند. درغیراینصورت ممکن است صدمه ببینید.

### *مهم:*c

*هنگام قرار دادن اوراق انبوه مانند کتاب، مراقب باشید نور خارجی به طور مستقیم روی شیشه اسکرن نتابد.*

.1 درپوش اسناد را باز کنید.

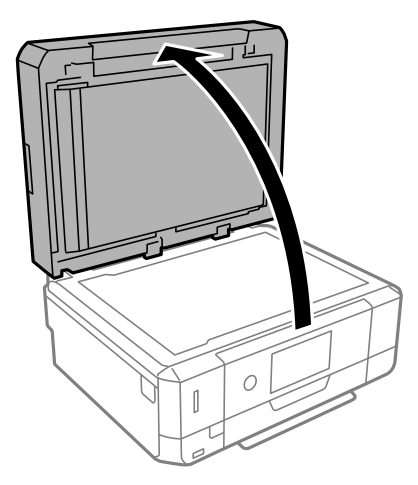

2. هر گونه گردوغبار یا لکه روی سطح شیشه اسکنر را با استفاده از یک دستمال نرم، خشک و مّیز پاک کنید.

#### *نکته:*

اگر تکههای آشغال یا چرک روی شیشه اسکنر وجود دارد، محدوده اسکن را میتوان گسترش داد تا آن را در بر گیرد، در نتیجه تصویر اصلی را<br>میتوان جایگزین کرد یا کاهش داد.

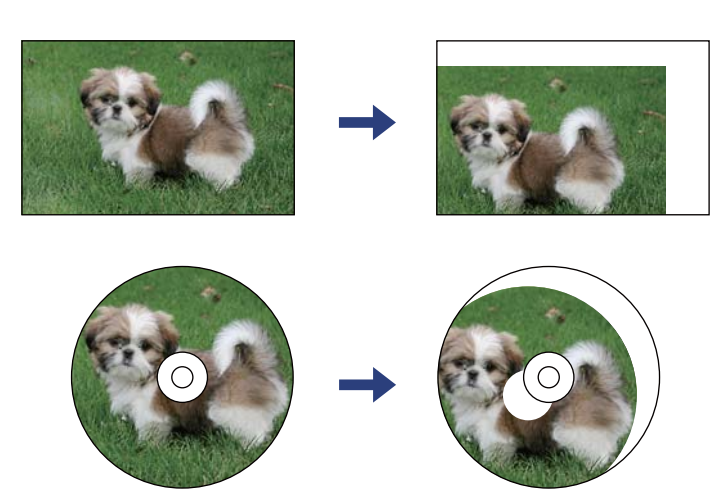

.3 سند را به صورت رو به پایین قرار دهید و آن را به سمت علامت گوشه بلغزانید.

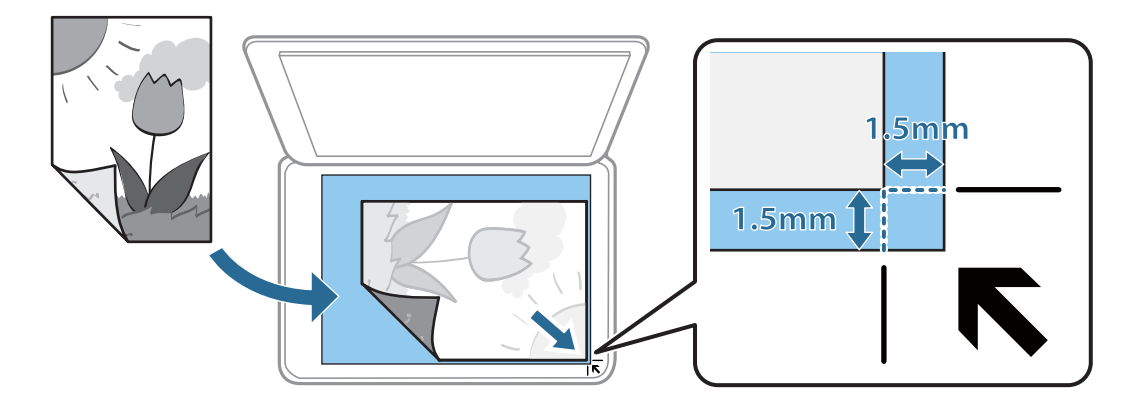

#### *نکته:*

❏ *به میزان 1.5 میلیمتر از گوشه شیشه اسکرن اسکن منیشود.*

❏ *هنگامی که اوراق هم درADF و هم در شیشه اسکرن قرار گرفته باشند، اولویت باADF است.*

.4 درپوش را آرام ببندید.

*مهم:*c از وارد آوردن فشار بیشتر بر روی شیشه اسکنر یا درپوش سند خودداری کنید. در غیر این صورت، ًممکن است صدمه ببینند.

.5 پس از اسکن کردن، اوراق را از دستگاه خارج کنید.

*اگر اوراق را برای مدت طولانی روی شیشه اسکرن قرار دهید، ممکن است به سطح شیشه بچسبند. نکته:*

# **چگونگی قرار دادن سندهای مختلف**

**قرار دادن عکس برای کپی کردن**

شما میتوانید چندین عکس را همزمان برای گرفتن کپی های جداگانه قرار دهید.عکس باید بزرگتر از 40×30 میلیمتر باشد. عکس را با فاصله 5 میلی متر از علامت گوشه شیشه اسکنر قرار دهید و 5 میلی متر فاصله بین عکسها قرار دهید.میتوانید عکس های دارای اندازه های مختلف را<br>بهصورت همزمان قرار دهید.

حداکرث: 15×10 میلی متر (6×4 اینچ)

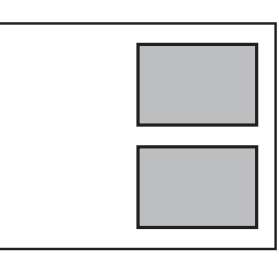

# **قرار دادن کارت شناسایی برای کپی کردن**

کارت شناسایی را با فاصله 5 میلیمتری از نشان گوشه شیشه اسکرن قرار دهید.

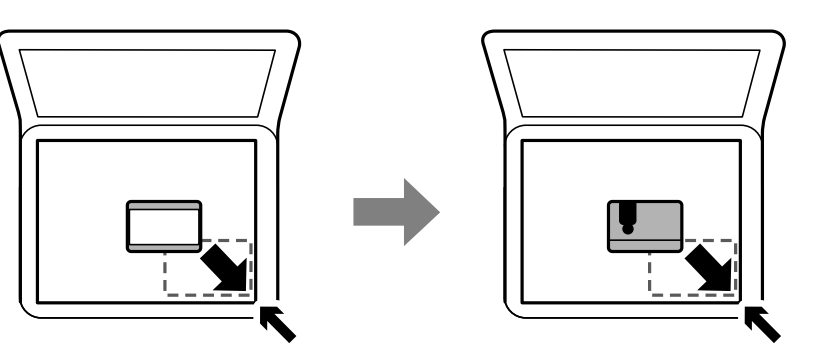

# **قرار دادن DVD/CD برای چاپ کردن برچسب**

یک DVD/CD در مرکز شیشه اسکرن قرار دهید.اگر DVD/CD دقیقاً در مرکز قرار نگیرد، موقعیت به طور خودکار تنظیم میشود.

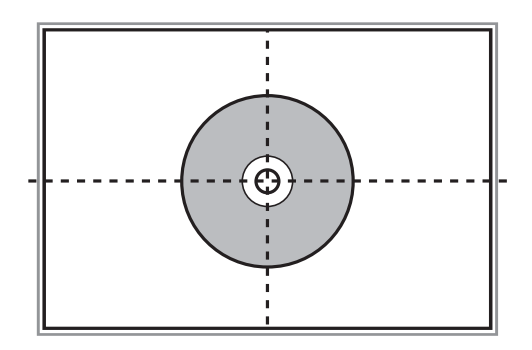

# **قرار دادن همزمان چندین عکس برای اسکن**

با استفاده از گزینه **حالت عکس** در 2 Epson Scan میتوانید چندین عکس را همزمان اسکن کنید و هر تصویر را ذخیره *ف*ایید. عکسها را در .<br>فاصله 4.5 میلیمتری از لبههای افقی و عمودی شیشه اسکر قرار دهید. البته فاصله عکسها از هم باید حداقل 20 میلیمتر باشد. عکسها باید<br>بزرگتر از 15×15 میلیمتر باشند.

*کادر علامتگذاری تصویر کوچک را در بالای پنجره پیشمنایش انتخاب کنید. نکته:*

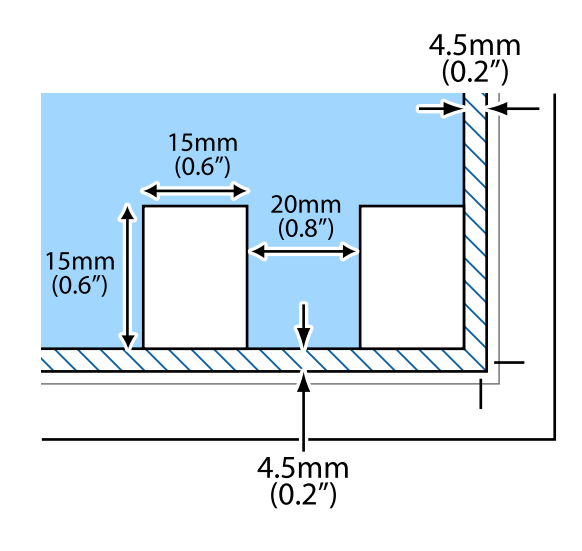

# **وارد کردن کارت حافظه**

# **کارتهای حافظه پشتیبانی شده**

<span id="page-78-0"></span>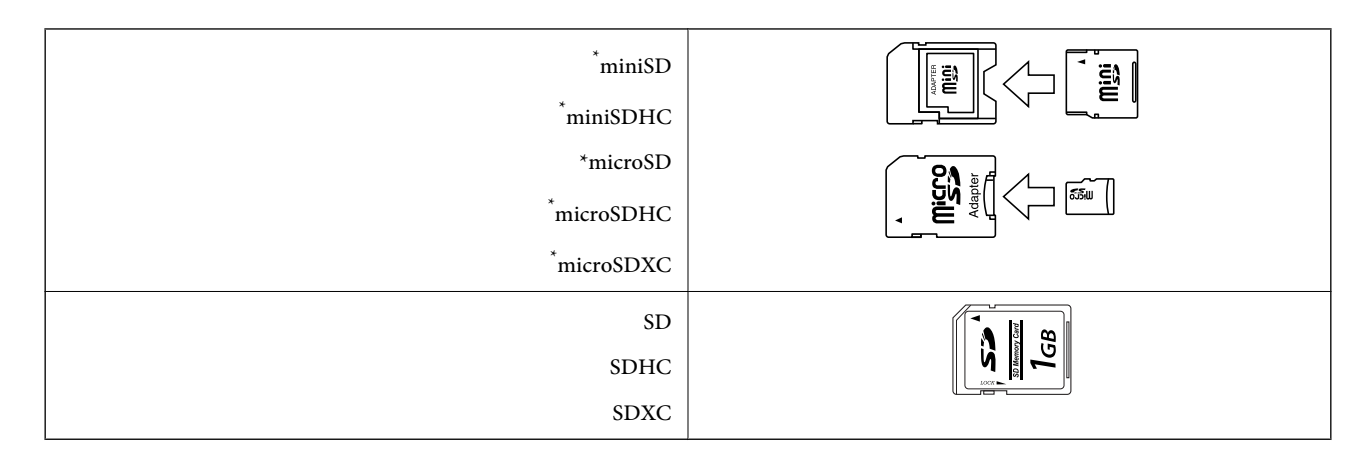

یک مبدل مناسب برای شکاف کارت حافظه وصل کنید. در غیر این صورت، ممکن است کارت گیر کند.

#### **اطلاعات مرتبط**

| ["مشخصات](#page-248-0) کارت حافظه پشتیبانی شده" در صفحه 249

# **وارد کردن و خارج کردن کارت حافظه**

.1 کارت حافظه را در چاپگر قرار دهید.

چاپگر شروع به خواندن دادهها می کند و چراغ آن چشمک میزند. پس از امّام خواندن، چشمک زدن چراغ متوقف شده و روشن می ماند.

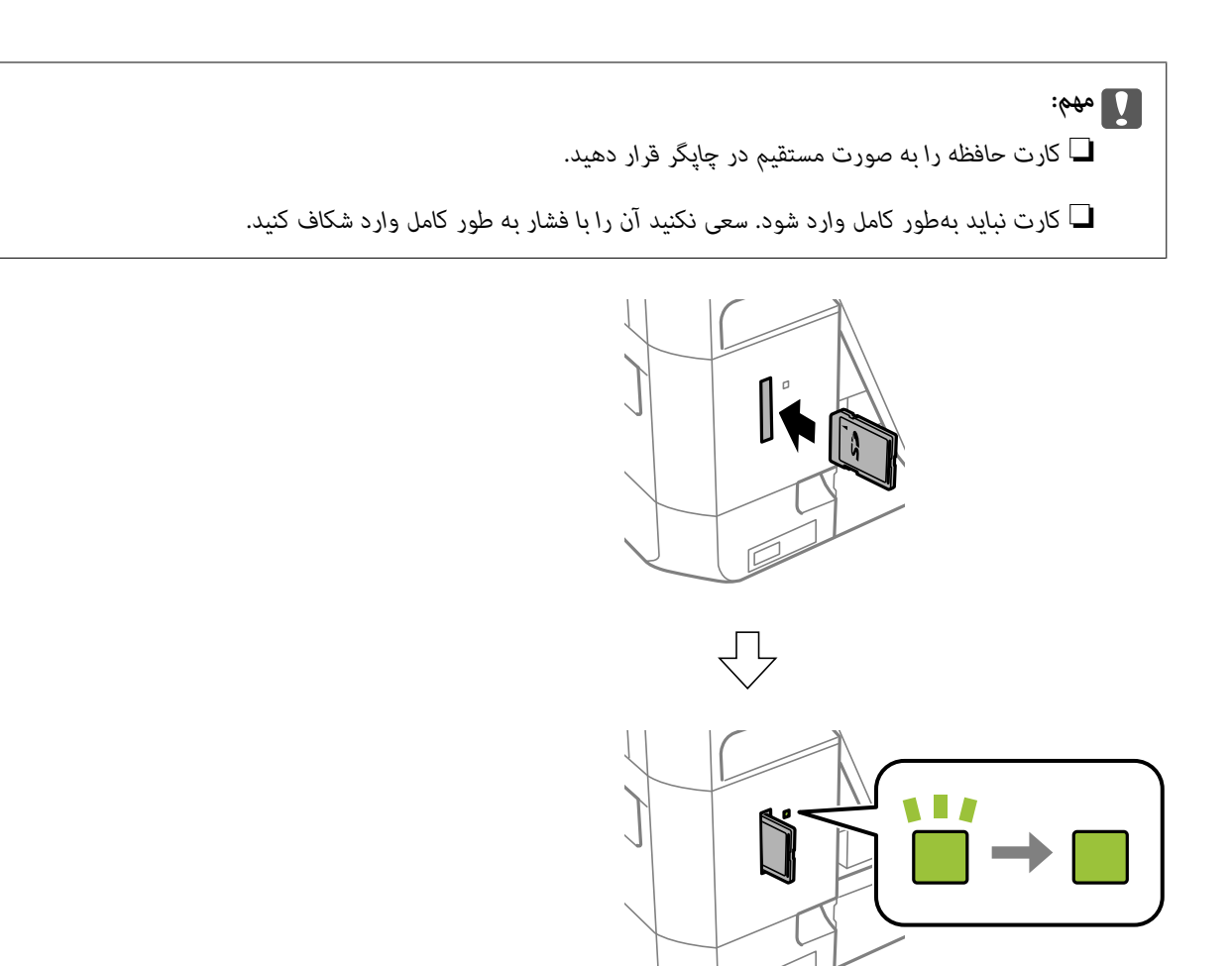

.2 پس از امتام استفاده از کارت حافظه، اطمینان حاصل کنید که چراغ چشمک منی زند و سپس کارت را خارج کنید.

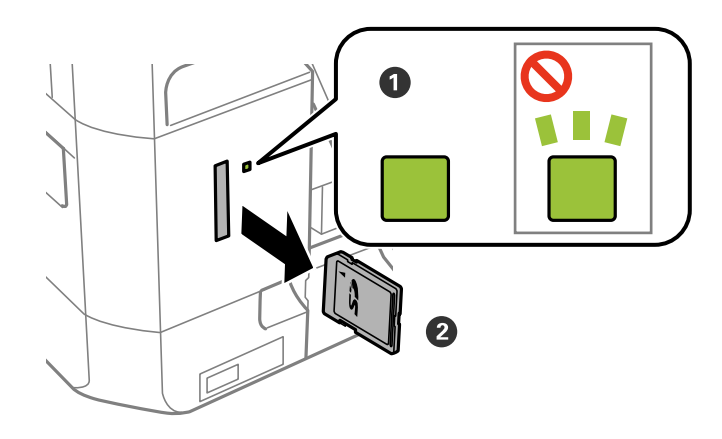

### *مهم:*c

اگر در زمانی که چراغ درحال چشمک زدن است کارت حافظه را خارج کنید، ممکن است دادههای کارت حافظه از بین بروند.

**نکته:**<br>اگر از یک کامپیوتر به کارت حافظه دسترسی دارید، برای جدا کردن دستگاه جدا شونده به طور ایمن باید کامپیوتر را راه اندازی کنید.

**اطلاعات مرتبط**

| "دسترسی به کارت حافظه از طریق [رایانه" در](#page-254-0) صفحه 255

# **قرار دادن DVD/CD برای چاپ کردن**

# **DVD/CD های قابل چاپ**

شما میتوانید روی یک CD/DVD دوار با قطر 12 سانتی متر که دارای برچسب مناسب برای چاپ باشد، بهطور مثال قابل چاپ بر روی سطح<br>برچسب یا قابل چاپ با پرینتر های جوهر افشان، چاپ کنید.

همچنین میتوانید روی دیسک های ray-Blu چاپ کنید.

# **اقدامات احتیاطی هنگام جابجایی DVD/CD**

- ❏برای کسب اطلاعات بیشتر جهت جابجایی DVD/CD یا نوشنت داده، به سند عرضه شده همراه DVD/CD خود مراجعه کنید.
- یش از نوشتن دادهها در CD/DVD، روی آن چاپ نکنید. درصورت انجام این کار، ممکن است اثر انگشتها، آلودگی یا خراشهای رویQ<br>سطح باعث ایجاد خطا در زمان نوشتن دادهها شوند.
- ــــا بسته به نوع CD/DVD یا دادههای چاپ، ممکن است ایجاد رخ دهد. سعی کنید یک چاپ آزمایشی روی یک CD/DVD یدکی انجام<br>دهید. پس از نوشتن، سطح چاپ شده را برای یک روز کامل بررسی کنید.
- $\Box$ در مقایسه با چاپ بر روی کاغذ اصلی Epson، تراکم چاپ کاهش داده میشود تا از ایجاد لکه جوهر بر روی CD/DVD جلوگیری<br>گردد. درصورت لزوم، تراکم چاپ را تنظیم کنید.
- اجازه CD/DVDهای چاپ شده برای حداقل 24 ساعت خشک شوند و از قرار دادن آنها در معرض نور مستقیم خورشید پرهیز کنید. تا<br>زمانی که DD/DVDها بهطور کامل خشک نشدهاند، از قرار دادن آنها در دستگاه یا انباشتن آنها خودداری مایید.
	- ❏اگر سطح چاپ شده پس از خشک شدن باز هم چسبناک است، تراکم چاپ را کاهش دهید.
		- ❏چاپ مجدد بر روی DVD/CD ممکن است باعث بهبود کیفیت چاپ نشود.
	- اگر روی سینی CD/DVD یا بخش شفاف داخلی به طور اتفاقی چاپ شد، بلافاصله جوهر را پاک کنید.  $\Box$
- تابسته به تنظیم ناحیه چاپ، ممکن است CD/DVD یا سینی CD/DVD کثیف شوند. تنظیمات را طوری انجام دهید که عمل چاپ در ناحیه<br>قابل چاپ انجام گر دد.
- میتوانید محدوده چاپ CD/DVD را روی حداقل 18 میلیمتر برای قطر داخلی و حداکثر 120 میلیمتر برای قطر خارجی تنظیم کنید. بسته  $\Box$ به تنظیمات، ممکن است در CD/DVD یا سینی لکه ایجاد شود. در داخل محدوده چاپ CD/DVD که میخواهید چاپ کنید، تنظیم<br>غایید.

**اطلاعات مرتبط**

 $^*$  ["ناحیه](#page-245-0) قابل چاپ برای CD/DVD" در [صفحه](#page-245-0) 246 $^*$ 

# **بارگذاری و برداشنت DVD/CD**

در هنگام چاپ کردن بر روی CD/DVD یا کپی کردن آن، زمان بارگذاری CD/DVD در قالب پیامی بر روی پانل کنترل به شما اعلام<br>میشود.دستورالعمل های روی صفحه را دنبال کنید.

**اطلاعات مرتبط**

 $\bullet$  "چاپ کردن عکس بر روی [برچسب](#page-96-0) CD/DVD" در [صفحه](#page-96-0) 97

### **قرار دادن DVD/CD برای چاپ کردن**

| "کپی کردن بر روی [برچسب](#page-135-0) [DVD/CD](#page-135-0) ["](#page-135-0)در [صفحه](#page-135-0) 136

#### **چاپ**

# **چاپ**

# **چاپ کردن از منو Photos Print پانل کنترل**

می توانید دادهها را از دستگاه حافظه مانند کارت حافظه یا دستگاه USB خارجی چاپ کنید.

# **عملیات ابتدایی چاپ کردن عکس**

- .1 کاغذ را در چاپگر قرار دهید.
- .2 یک دستگاه حافظه را وارد شکاف کارت حافظه یا رابط خارجی درگاه USB چاپگر کنید. **index function to** ضربه بزنید. اگر **Mode Selection Auto** در **Functions Guide** فعال باشد، پیامی منایش داده میشود. پیام را بررسی کنید <sup>و</sup> روی
	- .3 روی **Photos Print** در پانل کنترل ضربه بزنید.
		- .4 روی گزینه **Print** ضربه بزنید.
	- 5. پس از نمایش پیام مبنی بر تکمیل بارگذاری عکسها، روی OK ضربه بزنید.
		- .6 عکسی را که میخواهید چاپ کنید از صفحه انتخاب عکس انتخاب کنید.

عکس انتخاب شده دارای تیک و تعداد نسخه چاپ (با شروع از 1) است.

*نکته:*

.<br>ها روی <sup>استها</sup> در گوشه بالا سمت راست صفحه ضربه بزنید تا Select Photo Menu ظاهر شود. اگر تاریخ را با Browse مشخص کنید، فقط<br>عکسهای مربوط به تاریخ مشخص شده نمایش داده میشود.

*صفحه ضربه بزنید.* ❏ *برایتغییردادن تعدادنسخههایچاپ، رویView Singleضربهبزنیدواز - یا + استفادهکنید. اگرآیکنهامنایشدادهنشد، رویقسمتیاز*

- .7 برای ایجاد تنظیامت کاغذ و چاپ روی **Settings Print** ضربه بزنید.
	- .بزنید ضربه **Proceed to Preview.** یا **Preview and Print** روی .8
- .9 برای اینکه در صورت لزوم عکسها را ویرایش کنید، روی **Edit** ضربه بزنید.
	- .10 تعداد کپی را وارد کنید و سپس روی  $\bigcirc$  ضربه بزنید.
		- .11 در پایان کار چاپ روی **Close** ضربه بزنید.

در صورت مشاهده مشکلات چاپ مانند ظاهر شدن نوار رنگی، رنگـهای غیرعادی یا تصاویر تار، روی <mark>Troubleshooting ض</mark>ربه بزنید و<br>راهکار رفع مشکل را ببینید.

#### **اطلاعات مرتبط**

- | ["بارگذاری](#page-61-0) کاغذ در کاست کاغذ [1"](#page-61-0) در [صفحه](#page-61-0) 62
- | ["بارگذاری](#page-65-0) کاغذ در کاست کاغذ [2"](#page-65-0) در [صفحه](#page-65-0) 66
- | ["بارگذاری](#page-69-0) کاغذ در سینی ورودی کاغذ از عقب" در صفحه 70
	- | "لیست انواع [کاغذ" در](#page-59-0) صفحه 60

راهنماي کاربر

**چاپ**

- | "وارد کردن کارت [حافظه" در](#page-78-0) صفحه 79
- $\,$  "راهنمای صفحه انتخاب عکس (Tile View)" در صفحه  $\blacklozenge$ 
	- | ["گزینههای](#page-90-0) منو برای انتخاب عکس" در صفحه 91
- $\,$  "راهنمای صفحه انتخاب عکس (Single View)" در صفحه  $\blacklozenge\,$
- | ["گزینههای](#page-92-0) منو مربوط به تنظیامت کاغذ و چاپ" در صفحه 93
	- $\bar{87}$  "راهنمای صفحه پیش $\pm$ ایش" در صفحه  $\bar{87}$
	- <mark>♦</mark> "راهنمای صفحه ویرایش [عکس" در](#page-87-0) صفحه 88
	- $\bullet$  ["گزینههای](#page-93-0) منو ویرایش عکس" در صفحه 94

### **راهنامی صفحه انتخاب عکس (View Tile(**

<span id="page-84-0"></span>میتوانید عکسها را از صفحه بندانگشتی انتخاب کنید.این قابلیت برای انتخاب چندین عکس از بین انبوهی از عکس سودمند است.

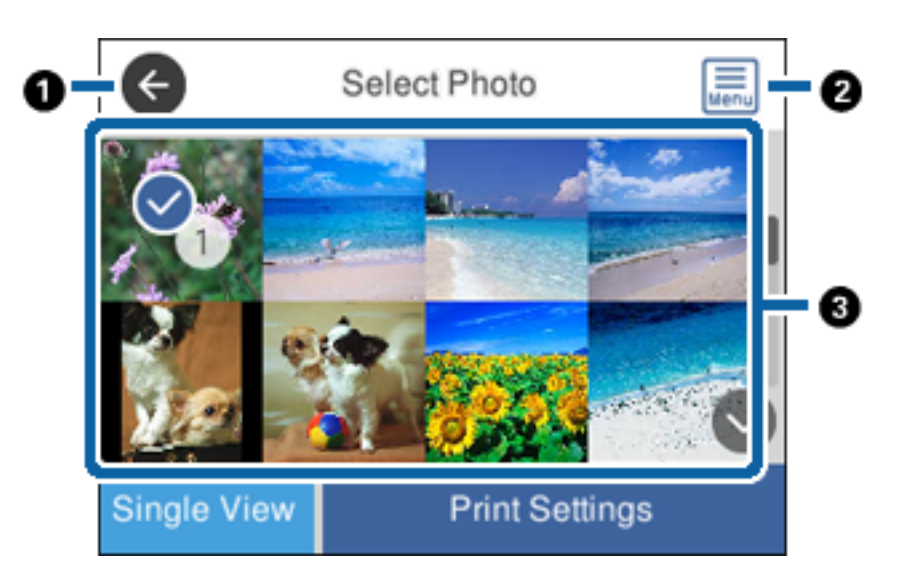

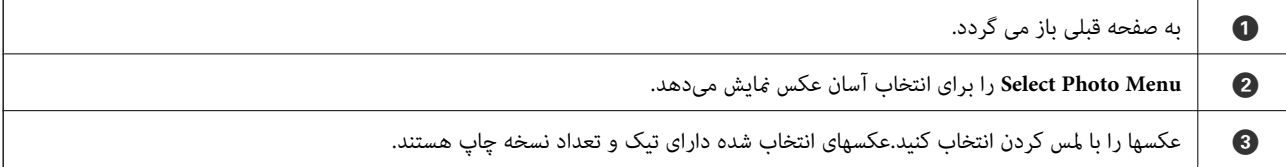

#### **اطلاعات مرتبط**

| ["گزینههای](#page-90-0) منو برای انتخاب عکس" در صفحه 91

## **راهنامی صفحه انتخاب عکس (View Single(**

<span id="page-85-0"></span>برای منایش این صفحه روی **View Single** در صفحه انتخاب عکس ضربه بزنید. در اینجا میتوانید عکسهای بزرگ شده را یک به یک ببینید.

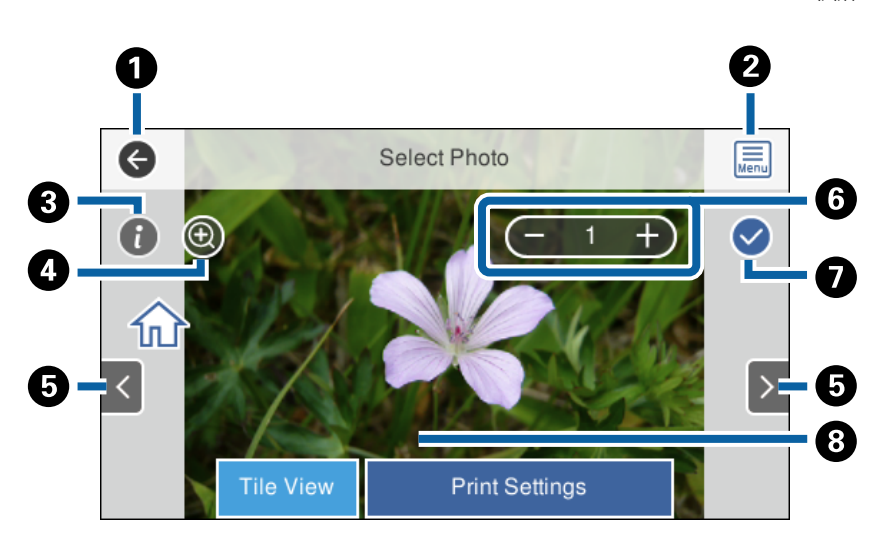

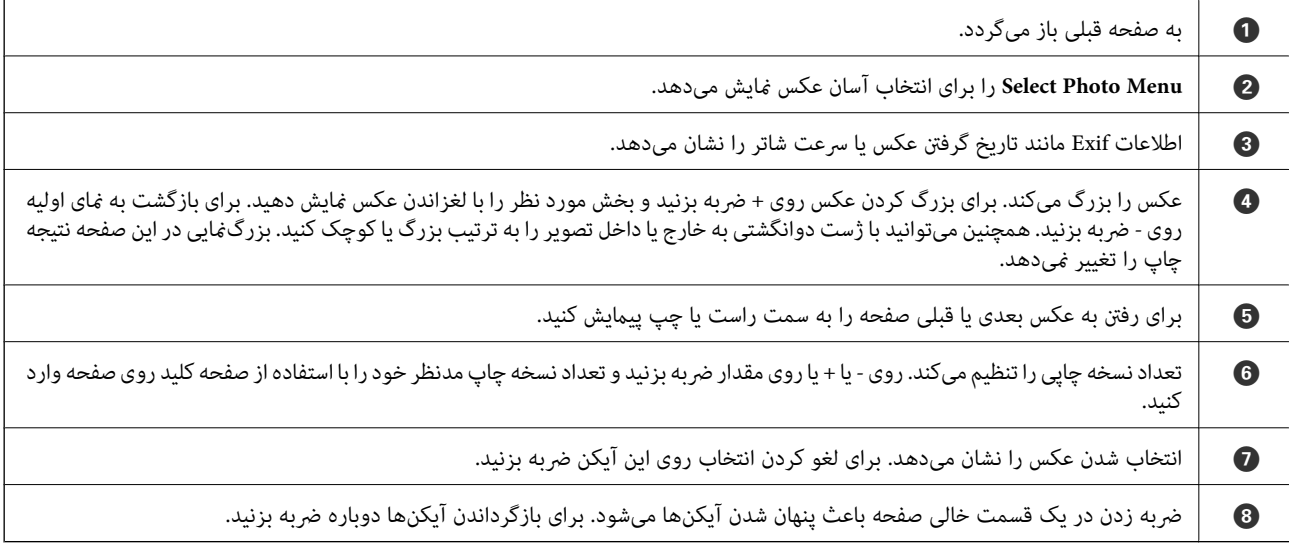

**اطلاعات مرتبط**

| ["گزینههای](#page-90-0) منو برای انتخاب عکس" در صفحه 91

## **راهنامی صفحه پیشمنایش**

<span id="page-86-0"></span>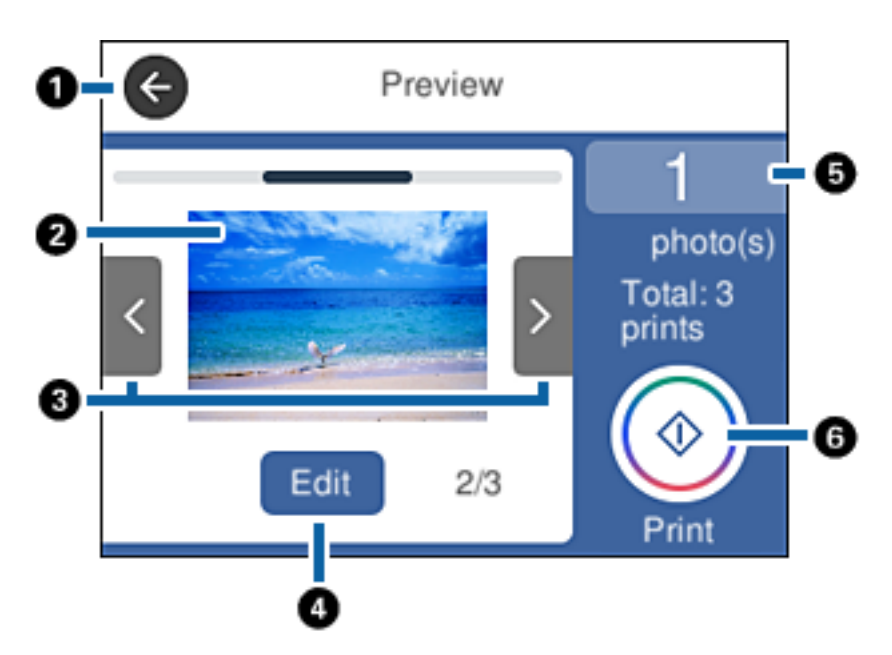

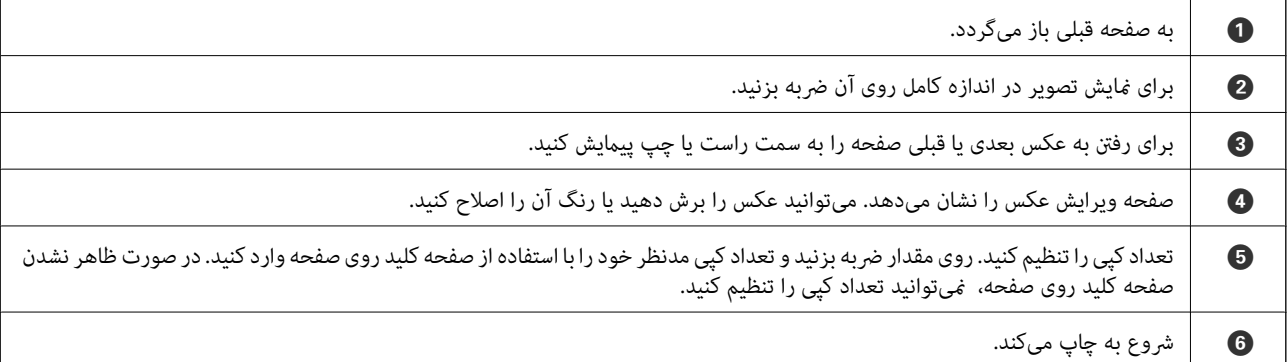

**اطلاعات مرتبط**

<mark>♦</mark> "راهنمای صفحه ویرایش [عکس" در](#page-87-0) صفحه 88

### **راهنامی صفحه ویرایش عکس**

<span id="page-87-0"></span>برای منایش این صفحه بر روی **Edit** در صفحه پیش-منایش تلنگر بزنید.میتوانید عکس را برش دهید یا بچرخانید یا رنگ آن را اصلاح کنید.

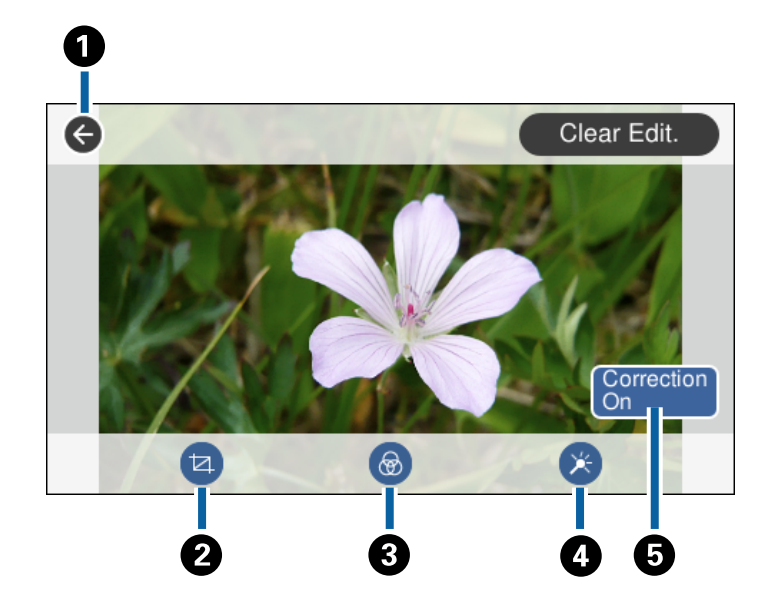

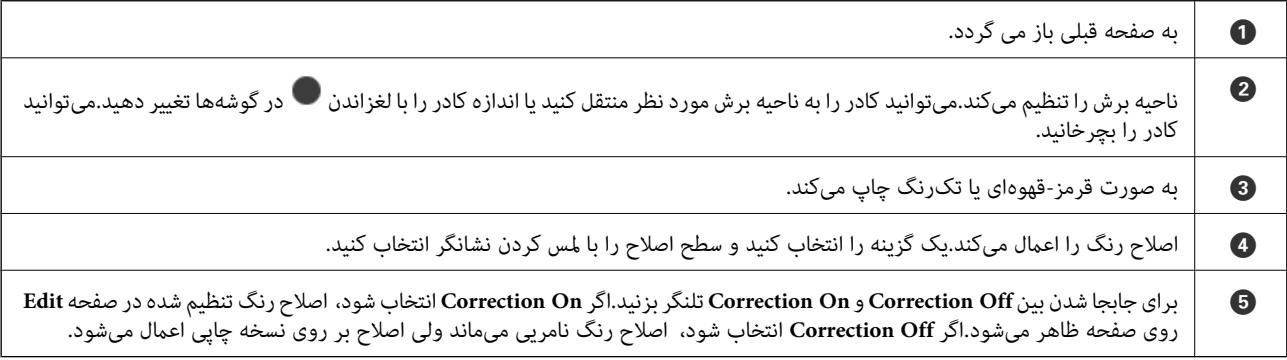

**اطلاعات مرتبط**

 $\bullet$  ["گزینههای](#page-93-0) منو ویرایش عکس" در صفحه  $\bullet$ 

# **چاپ کردن با چیدمانهای مختلف**

میتوانید عکسهای داخل دستگاه حافظه را با چیدمانهای مختلف مانند 2-بالا و 4-بالا چاپ کنید. عکسها به طور خودکار بارگذاری<br>میشوند.

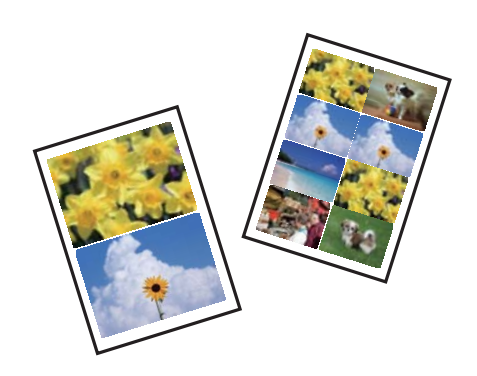

راهنمای کاربر

**چاپ**

- .1 کاغذ را در چاپگر قرار دهید.
- .2 یک دستگاه حافظه را وارد شکاف کارت حافظه یا رابط خارجی درگاه USB چاپگر کنید.
	- .3 روی **Photos Print** در پانل کنترل ضربه بزنید.
		- .4 روی گزینه **Layout Print** ضربه بزنید.
			- .5 چیدمان را انتخاب کنید.
			- .6 تنظیامت کاغذ و چاپ را انجام دهید.
		- .7 روی گزینه **Photo Select** ضربه بزنید.
	- 8. پس از نمایش پیام مبنی بر تکمیل بارگذاری عکسها، روی OK ضربه بزنید.
		- .9 عکسی را که میخواهید چاپ کنید از صفحه انتخاب عکس انتخاب کنید.
			- .10 روی گزینه **Print and Preview** ضربه بزنید.
	- .11 برای اینکه در صورت لزوم عکسها را ویرایش کنید، روی **Edit** ضربه بزنید.
		- .<br>12. تعداد کپی را وارد کنید و سپس روی  $\bigcirc$  ضربه بزنید.

#### **اطلاعات مرتبط**

- | ["بارگذاری](#page-61-0) کاغذ در کاست کاغذ [1"](#page-61-0) در [صفحه](#page-61-0) 62
- | ["بارگذاری](#page-65-0) کاغذ در کاست کاغذ [2"](#page-65-0) در [صفحه](#page-65-0) 66
- | ["بارگذاری](#page-69-0) کاغذ در سینی ورودی کاغذ از عقب" در صفحه 70
	- | "لیست انواع [کاغذ" در](#page-59-0) صفحه 60
	- | "وارد کردن کارت [حافظه" در](#page-78-0) صفحه 79
- | ["گزینههای](#page-92-0) منو مربوط به تنظیامت کاغذ و چاپ" در صفحه 93
	- $\,$  "راهنمای صفحه انتخاب عکس (Tile View)" در صفحه  $\blacklozenge$ 
		- | ["گزینههای](#page-90-0) منو برای انتخاب عکس" در صفحه 91
	- $\,$  "راهنمای صفحه انتخاب عکس (Single View)" در صفحه  $\blacklozenge\,$ 
		- $\bar{87}$  "راهنمای صفحه پیش $\pm$ ایش" در صفحه  $\bar{87}$
		- <mark>♦</mark> "راهنمای صفحه ویرایش [عکس" در](#page-87-0) صفحه 88
		- $\bullet$  ["گزینههای](#page-93-0) منو ویرایش عکس" در صفحه 94

### **چاپ کردن عکس کارت شناسایی**

میتوانید عکس کارت شناسایی را با دادههای موجود در دستگاه حافظه چاپ کنید. دو نسخه از یک عکس با دو اندازه متفاوت 50.8×50.8<br>میلیءمتر و 35.0×45.0 میلیءمتر بر روی کاغذ عکس 10×15 سانتیءمتری (4×6 اینچ) چاپ می،شود.

- .1 کاغذ را در چاپگر قرار دهید.
- .2 یک دستگاه حافظه را وارد شکاف کارت حافظه یا رابط خارجی درگاه USB چاپگر کنید.
	- .3 روی **Photos Print** در پانل کنترل ضربه بزنید.
		- .4 روی گزینه **ID photo Print** ضربه بزنید.
- .5 پس ازمنایش پیام مبنی بر تکمیل بارگذاری عکسها، روی **OK** ضربه بزنید.
	- .6 عکسی را که میخواهید چاپ کنید از صفحه انتخاب عکس انتخاب کنید.
		- .7 برای ایجاد تنظیامت کاغذ و چاپ روی **Settings Print** ضربه بزنید.
			- .8 روی **Print and Preview** ضربه بزنید و تنظیامت را تایید کنید.
- .9 برای اینکه در صورت لزوم عکسها را ویرایش کنید، روی **Edit** ضربه بزنید.
	- .10 تعداد کپی را وارد کنید و سپس روی  $\bigcirc \Phi$  ضربه بزنید.

#### **اطلاعات مرتبط**

- | ["بارگذاری](#page-61-0) کاغذ در کاست کاغذ [1"](#page-61-0) در [صفحه](#page-61-0) 62
- | ["بارگذاری](#page-65-0) کاغذ در کاست کاغذ [2"](#page-65-0) در [صفحه](#page-65-0) 66
- | ["بارگذاری](#page-69-0) کاغذ در سینی ورودی کاغذ از عقب" در صفحه 70
	- | "لیست انواع [کاغذ" در](#page-59-0) صفحه 60
	- | "وارد کردن کارت [حافظه" در](#page-78-0) صفحه 79
	- $\,$  "راهنمای صفحه انتخاب عکس (Tile View)" در صفحه  $\blacklozenge$ 
		- | ["گزینههای](#page-90-0) منو برای انتخاب عکس" در صفحه 91
- $\,$  "راهنمای صفحه انتخاب عکس (Single View)" در صفحه  $\blacklozenge\,$
- | ["گزینههای](#page-92-0) منو مربوط به تنظیامت کاغذ و چاپ" در صفحه 93
	- $\bar{87}$  "راهنمای صفحه پیش $\pm$ ایش" در صفحه  $\bar{87}$
	- <mark>♦</mark> "راهنمای صفحه ویرایش [عکس" در](#page-87-0) صفحه 88
	- $\bullet$  ["گزینههای](#page-93-0) منو ویرایش عکس" در صفحه 94

### **چاپ کردن عکس با قالب**

میتوانید عکسهای داخل دستگاه حافظه را با چیدمانهای مختلف نظیر 2 تایی، 4 تایی و نیمه بالایی چاپ کنید. میتوانید مکان عکسها را<br>انتخاب کنید.

- .1 کاغذ را در چاپگر قرار دهید.
- .2 یک دستگاه حافظه را وارد شکاف کارت حافظه یا رابط خارجی درگاه USB چاپگر کنید.
	- .3 روی **Photos Print** در پانل کنترل ضربه بزنید.
	- .4 روی گزینه **template with Print** ضربه بزنید.
		- .5 چیدمان را انتخاب کنید.
		- .6 تنظیامت چاپ را انجام دهید.
		- .7 روی گزینه**photo place To** ضربه بزنید.
	- 8. پس از نمایش پیام مبنی بر تکمیل بارگذاری عکسها، روی **OK** ضربه بزنید.
		- .9 یکی از کارهای زیر را انجام دهید.
- بر هنگام انتخاب چیدمان تکءکس در مرحله 5: یک عکس از صفحه انتخاب عکس انتخاب کنید، روی Preview and Print ضربه است<br>بزنید و به مرحله 15 بروید.

<span id="page-90-0"></span>با در هنگام انتخاب چیدمان چندعکسی در مرحله 5، یک عکس از صفحه انتخاب عکس انتخاب کنید، روی Automatic Layout ضربه<br>بزنید، چند عکس از صفحه انتخاب عکس انتخاب کنید، روی Preview and Print ضربه بزنید و به مرحله 15 بروید.

هنگام انتخاب چیدمان چندعکسی و قرار دادن دستی عکسها: به مرحله 10 بروید.  $\Box$ 

.10 روی گزینه  $\bigoplus$  ضربه بزنید.

- .11 عکسهایی را که میخواهید چاپ کنید از صفحه انتخاب عکس انتخاب کنید و روی **photo place To** ضربه بزنید.
	- .12 پیام را بررسی کنید و روی **OK** ضربه بزنید.
	- .13 اگر میخواهید عکس را ویرایش کنید، روی آن عکس و سپس **Photos Edit** ضربه بزنید. *در پایان کار ویرایش، روی OK ضربه بزنید <sup>و</sup> به صفحه Photos Place بازگردید. نکته:*
	- 14. مراحل 10 تا 13 را تکرار کنید تا همه عکسها بارگذاری شوند. سپس روی Preview and Print ضربه بزنید.
		- .15 برای اینکه در صورت لزوم عکسها را ویرایش کنید، روی **Edit** ضربه بزنید.
			- .16 تعداد کپی را وارد کنید و سپس روی  $\bigcirc$  ضربه بزنید.

#### **اطلاعات مرتبط**

- | ["بارگذاری](#page-61-0) کاغذ در کاست کاغذ [1"](#page-61-0) در [صفحه](#page-61-0) 62
- | ["بارگذاری](#page-65-0) کاغذ در کاست کاغذ [2"](#page-65-0) در [صفحه](#page-65-0) 66
- | ["بارگذاری](#page-69-0) کاغذ در سینی ورودی کاغذ از عقب" در صفحه 70
	- | "لیست انواع [کاغذ" در](#page-59-0) صفحه 60
	- | "وارد کردن کارت [حافظه" در](#page-78-0) صفحه 79
- | ["گزینههای](#page-92-0) منو مربوط به تنظیامت کاغذ و چاپ" در صفحه 93
	- $\,$  "راهنمای صفحه انتخاب عکس (Tile View)" در صفحه  $\blacklozenge$ 
		- $\bar{87}$  "راهنمای صفحه پیش $\pm$ ایش" در صفحه  $\bar{87}$
		- <mark>♦</mark> "راهنمای صفحه ویرایش [عکس" در](#page-87-0) صفحه 88
		- $\bullet$  ["گزینههای](#page-93-0) منو ویرایش عکس" در صفحه 94

# **گزینههای منو برای چاپ کردن از پانل کنترل**

### **گزینههای منو برای انتخاب عکس**

#### :Browse

عکسهای داخل دستگاه حافظه را به ترتیب شرایط مشخص شده نشان میدهد. گزینههای موجود به قابلیتهای مورد استفاده<br>بستگی دارد.

:Cancel Browse❏

مرتبسازی عکسها را متوقف میکند و همه عکسها را نشان میدهد.

:yyyy❏

سال عکسهایی را که میخواهید منایش دهید انتخاب کنید.

:yyyy/mm❏

سال و ماه عکسهایی را که میخواهید غایش دهید انتخاب کنید.

:yyyy/mm/dd❏

سال، ماه و روز عکسهایی را که میخواهید غایش دهید انتخاب کنید.

:Display order

ترتیب منایش عکسها را صعودی یا نزولی میکند.

:Select all photos

همه عکسها را انتخاب و تعداد نسخههای خروجی را تنظیم میکند.

:Deselect all photos

تعداد نسخههای چاپ همه عکسها را به 0 (صفر) باز میگرداند.

:Select Group

برای انتخاب یک گروه دیگر، این منو را انتخاب کنید.

### **گزینههای منو برای انتخاب عکس**

:Browse

```
عکسهای داخل دستگاه حافظه را به ترتیب شرایط مشخص شده نشان میدهد. گزینههای موجود به قابلیتهای مورد استفاده<br>پستگی دارد.
```
:Cancel Browse❏

مرتبسازی عکسها را متوقف میکند و همه عکسها را نشان میدهد.

:yyyy❏

سال عکسهایی را که میخواهید منایش دهید انتخاب کنید.

:yyyy/mm❏

سال و ماه عکسهایی را که میخواهید مایش دهید انتخاب کنید.

:yyyy/mm/dd❏

سال، ماه و روز عکسهایی را که میخواهید غایش دهید انتخاب کنید.

:Display order

ترتیب مْایش عکسها را صعودی یا نزولی می،کند.

:Select all photos

همه عکسها را انتخاب و تعداد نسخههای خروجی را تنظیم میکند.

:Deselect all photos

تعداد نسخههای چاپ همه عکسها را به 0 (صفر) باز میگرداند.

:Select a device to load photos

دستگاهی را که میخواهید عکس از آن بارگذاری شود انتخاب کنید.

<span id="page-92-0"></span>**چاپ**

#### :Select Group

برای انتخاب یک گروه دیگر، این منو را انتخاب کنید.

### **گزینههای منو مربوط به تنظیامت کاغذ و چاپ**

#### :Paper Size

اندازه کاغذی را که قرار دادید انتخاب کنید.

#### :Paper Type

نوع کاغذی را که قرار دادید انتخاب کنید.

#### :Paper Cassettes

منبع کاغذ مورد استفاده را انتخاب کنید.

#### Border Setting

:Borderless❏

بدون ایجاد حاشیه در اطراف لبه ها چاپ می کند.تصویر کمی بزرگ می شود تا حاشیه ها از لبه کاغذ حذف شوند.

#### :With Border❏

با قرار دادن حاشیه سفید در اطراف لبه ها چاپ می کند.

#### :Expansion

با چاپ بدون حاشیه، تصویر کمی بزرگ می شود تا حاشیه ها از لبه کاغذ حذف شوند.میزان بزرگمنایی تصویر را انتخاب کنید.

#### :Fit Frame

اگر نسبت ابعادی داده تصویر و اندازه کاغذ متفاوت است، تصویر به صورت خودکار بزرگ یا کوچک می شود تا کناره های کوتاه آن با کناره های کوتاه کاغذ مطابقت داشته باشد.اگر سمت بلند تصویر بالاتر از سمت بلند کاغذ باشد، برش می خورد.این ویژگی<br>برای عکس های پانوراما کار نمی کند.

#### :Quality

کیفیت چاپ را انتخاب کنید.انتخاب **Best** چاپ با کیفیتی بالاتر را ارائه می دهد، اما سرعت چاپ ممکن است آهسته تر شود.

#### :Date

فرمت مورد استفاده برای چاپ تاریخ بر روی عکس ها را برای عکس هایی انتخاب کنید که تاریخ عکسبرداری یا تاریخ ذخیره آنها<br>اضافه شده است.برای بعضی از طرح های کلی، تاریخ چاپ نمی شود.

#### Print Info. On Photos

#### :Off❏

کار چاپ را بدون اطلاعات انجام میدهد.

#### :Camera Settings❏

کار چاپ را با اطلاعات Exif مانند سرعت شاتر، نسبت فاصله کانونی یا حساسیت ISO انجام میدهد.اطلاعات ثبت نشده چاپ<br>نمیشود.

#### :Camera Text❏

<span id="page-93-0"></span>متن تنظیم شده در دوربین دیجیتال را چاپ میکند.برای کسب اطلاعات درباره تنظیمات متن، به مستندات عرضه شده همراه دوربین مراجعه کنید.اطلاعات را میتوان در فرآیند چاپ بدون حاشیه بر روی کاغذ با اندازه 15×10 سانتیمتر، 18×13<br>سانتیمتر یا 16:9 عریض چاپ کرد.

#### :Landmark❏

نام مکان یا جامای گرفتن عکس را برای دوربینهای دیجیتال دارای قابلیت جاما چاپ میکند.برای کسب اطلاعات بیشتر به وب سایت سازنده دوربین مراجعه کنید.اطلاعات را میتوان در فرآیند چاپ بدون حاشیه بر روی کاغذ با اندازه 15×10<br>سانتیمتر، 18×13 سانتیمتر یا 16:9 عریض چاپ کرد.

#### :Clear All Settings

تنظیمات کاغذ و چاپ را به مقادیر پیشفرض بازمیگرداند.

#### :CD Density

برای چاپ سیدی/دیویدی.تراکم مربوط به چاپ بر روی سیدی/دیویدی را تنظیم میکند.

#### :Density

برای چاپ کتاب رنگآمیزی.سطح تراکم خطوط خارجی روی برگه رنگآمیزی را انتخاب کنید.

#### :Line Detection

برای چاپ کتاب رنگآمیزی.حساسیت مربوط به تشخیص خطوط خارجی عکس را انتخاب کنید.

### **گزینههای منو ویرایش عکس**

# :(Crop)

بخشی از عکس را برش میدهد.امکان انتقال، بزرگمنایی یا کوچکمنایی ناحیه برش خورده وجود دارد.

# :(Filter)

به صورت قرمز-قهوهای یا تکرنگ چاپ میکند.

# :(Adjustments)

اصلاحات رنگ را با قابلیت **Enhance** یا **Eye-Red Fix** اعامل میکند.

#### :Enhance

یکی از گزینههای تنظیم تصویر را انتخاب کنید.برای تولید تصاویر واضحتر و رنگهای درخشانتر از طریق تنظیم خودکار<br>کنتراست، اشباع و روشنایی دادههای تصویر اصلی، Landscape ،People ،Auto یا Night Scene را انتخاب کنید.

#### :Auto❏

چاپگر محتوای عکس را تشخیص میدهد و به طور خودکار تصویر را بر اساس محتوای شناسایی شده تقویت میکند.

#### :People❏

پیشنهادی برای تصویر افراد.

#### :Landscape❏

پیشنهادی برای تصاویر منظره یا طبیعت.

#### :Night Scene❏

```
پیشنهادی برای تصاویر صحنههای شب.
```
#### :P.I.M.❏

تصویر را بر اساس اطلاعات چاپ دریافتی از دوربین دیجیتال سازگار با Matching Image PRINT تنظیم میکند.

#### :Enhance Off❏

قابلیت **Enhance** را غیرفعال میکند.

#### :Fix Red-Eye

قرمزی چشم را در عکس ها تصحیح می کند.تصحیح فقط بر روی چاپ انجام می شود و روی فایل اصلی اعمال نمی شود.بسته به<br>نوع عکس، ممکن است بخش دیگری از عکس به جز چشم ها تصحیح شود.

#### :Brightness

روشنایی تصویر را تنظیم میکند.

:Contrast

اختلاف بین روشنایی و تاریکی را تنظیم میکند.

:Sharpness

خطوط طرح کلی تصویر را بهبود داده یا محوتر می کند.

:Saturation

روشنایی تصویر را تنظیم میکند.

# **چاپ کردن از منو prints Various پانل کنترل**

# **چاپ کردن کاغذ طراحی**

میتوانید انواع کاغذهای طراحی را با استفاده از الگوهای ذخیره شده در چاپگر، نظیر حاشیهها و طرحهای نقاط توپر چاپ کنید. به این ترتیب میّتوانید از کاغذ به شکلهای گَوناگونی نظیر تهیه جلد کتاب، کاغذ کادو و غیره استفاده کنید. برای مشاهده جزئیات مربوط به نحوه ایجاد<br>طرحهای خودتان به وبسایت زیر مراجعه کنید.

[http://epson.sn](http://epson.sn/?q=2)

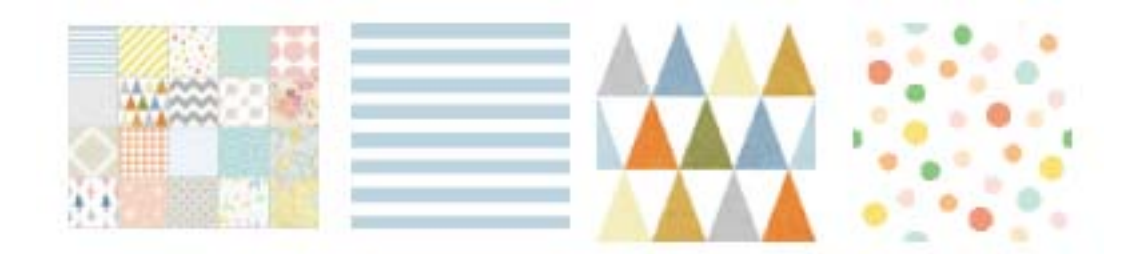

- .1 کاغذ را در چاپگر قرار دهید.
- .2 روی **prints Various** در پانل کنترل ضربه بزنید.
	- .3 روی گزینه **Paper Design** ضربه بزنید.
- .4 الگو، نظیر حاشیهها و طرحهای نقاط توپر را انتخاب کنید.

- 5. تنظیمات کاغذ و چاپ را انجام دهید.
- .6 روی گزینه **Printing Check To** ضربه بزنید.
- .7 تعداد کپی را وارد کنید و سپس روی  $\Phi$  ضربه بزنید. $\,$

### **اطلاعات مرتبط**

- | ["بارگذاری](#page-65-0) کاغذ در کاست کاغذ [2"](#page-65-0) در [صفحه](#page-65-0) 66
- | ["بارگذاری](#page-69-0) کاغذ در سینی ورودی کاغذ از عقب" در صفحه 70
	- | "لیست انواع [کاغذ" در](#page-59-0) صفحه 60
- | ["گزینههای](#page-92-0) منو مربوط به تنظیامت کاغذ و چاپ" در صفحه 93
	- $\,$  "راهنمای صفحه پیش $\,$ ایش" در صفحه $\,$

# **چاپ کردن عکس با یادداشت دستنویس**

میتوانید عکس درون دستگاه حافظه را با متن دستنویس یا اشکال دیگر چاپ کنید. بدین ترتیب میتوانید کارت مانی کارت تبریک سال نو<br>یا روز تولد بسازید.

**چاپ**

ابتدا یک عکس انتخاب کنید و یک الگو را روی کاغذ ساده چاپ کنید. روی الگو چیزی بنویسید یا بکشید و آن را با چاپگر اسکن کنید. سپس عکس<br>حاوی یادداشت یا شکل شخصی را چاپ کنید.

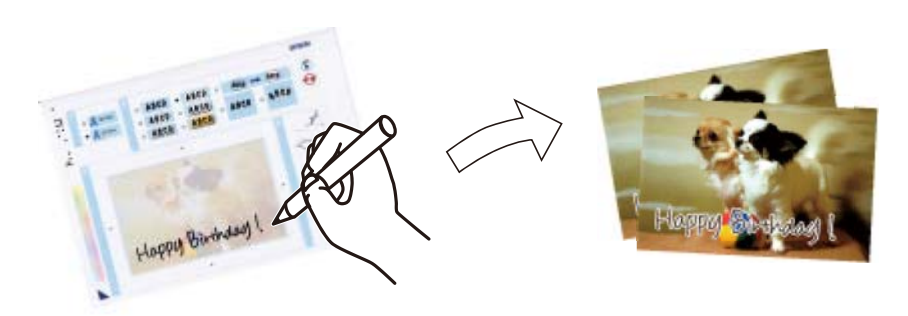

.1 یک دستگاه حافظه را وارد شکاف کارت حافظه یا رابط خارجی درگاه USB چاپگر کنید.

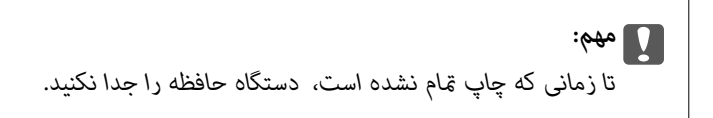

- .2 روی **prints Various** در پانل کنترل ضربه بزنید.
- .بزنید ضربه **Select Photo and Print Template** < **Greeting Card** روی .3
- .4 پس ازمنایش پیام مبنی بر تکمیل بارگذاری عکسها، روی **OK** ضربه بزنید.
- .5 عکسی را که میخواهید چاپ کنید از صفحه انتخاب عکس انتخاب کنید و روی **Settings Print** ضربه بزنید.
- 6. تنظیمات چاپ مانند نوع کاغذ و چیدمان را برای چاپ کردن یک عکس با یادداشت دستنویس انجام دهید و روی<br>Select Photo and Print Template ضربه بزنید.
	- .7 برای چاپ کردن قالب، کاغذ ساده اندازه 4A را در کاست کاغذ 2 قرار دهید.
		- .8 روی گزینه **Printing Check To** ضربه بزنید.
- .9 برای چاپ کردن یک الگو بر روی  $\bigcirc$  ضربه بزنید.
- .10 نتیجه چاپ را بررسی کنید و روی **Close** ضربه بزنید.
- .11 برای نوشنت و کشیدن الگو از دستورالعملهای روی آن پیروی کنید.
- <span id="page-96-0"></span>.12 برای بسنت سینی خروجی، روی ضربه بزنید. کاغذ عکس را در کاست کاغذ 1 بارگذاری کنید.
	- .13 روی گزینه **Template the Using Print** ضربه بزنید.
	- .14 صفحه را بررسی کنید، الگو را روی شیشه اسکرن قرار دهید و روی **OK** ضربه بزنید.

*نکته:* پیش از قرار دادن الگو بر روی شیشه اسک<del>ر</del> از خشک بودن متن روی آن مطمئن شوید. اگر روی شیشه اسکر لکه وجود داشته باشد، لکهها نیز روی<br>عکس چاپ میشود.

.15 برای اینکه در صورت لزوم عکسها را ویرایش کنید، روی **Edit** ضربه بزنید.

.16 تعداد کپی را وارد کنید و سپس روی  $\bigcirc$  ضربه بزنید.

#### **اطلاعات مرتبط**

- | "وارد کردن کارت [حافظه" در](#page-78-0) صفحه 79
- $\,$  "راهنمای صفحه انتخاب عکس (Tile View)" در صفحه  $\blacklozenge$
- | ["گزینههای](#page-92-0) منو مربوط به تنظیامت کاغذ و چاپ" در صفحه 93
	- | ["بارگذاری](#page-61-0) کاغذ در کاست کاغذ [1"](#page-61-0) در [صفحه](#page-61-0) 62
		- | ["بارگذاری](#page-65-0) کاغذ در کاست کاغذ [2"](#page-65-0) در [صفحه](#page-65-0) 66
			- | "لیست انواع [کاغذ" در](#page-59-0) صفحه 60
		- | "قرار دادن اوراق در شیشه [اسکرن" در](#page-74-0) صفحه 75
		- $\,$  "راهنمای صفحه ویرایش [عکس" در](#page-87-0) صفحه $\,$  88 $\,$ 
			- $\bullet$  ["گزینههای](#page-93-0) منو ویرایش عکس" در صفحه 94

### **چاپ کردن عکس بر روی برچسب DVD/CD**

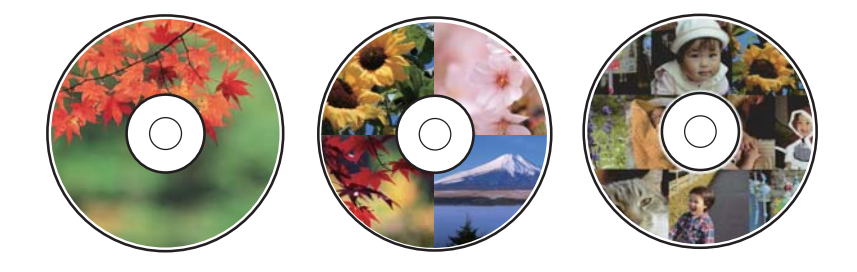

میتوانید عکس ذخیره شده در دستگاه حافظه را انتخاب و بر روی برچسب DVD/CD چاپ کنید.

*مهم:*c ❏ *پیش از چاپ کردن روی DVD/CD، به اقدامات احتیاطی هنگام جابجایی DVD/CD مراجعه کنید.* ❏ *هنگامی که چاپگر در حال کار کردن است، سینی DVD/CD را قرار ندهید. ممکن است چاپگر آسیب ببیند.* ■ تا زمانی که دستور داده نشده است، سینی CD/DVD را وارد نکنید. در غیر این صورت، خطا رخ میدهد و CD/DVD بیرون<br>میآید.

**چاپ**

- .1 یک دستگاه حافظه را وارد شکاف کارت حافظه یا رابط خارجی درگاه USB چاپگر کنید.
	- .2 روی **prints Various** در پانل کنترل ضربه بزنید.
	- .بزنید ضربه **Print on CD/DVD** < **Copy to CD/DVD** روی .3

#### .4 چیدمان را انتخاب کنید.

.است انتخاب قابل **CD/DVD Variety** و **CD/DVD 4-up** ،**CD/DVD 1-up**

- .5 پس ازمنایش پیام مبنی بر تکمیل بارگذاری عکسها، روی **OK** ضربه بزنید.
	- .6 یکی از کارهای زیر را انجام دهید.

❏**up1- DVD/CD**: عکسی انتخاب کنید، روی **.Inner/Outer up set to Proceed** ضربه بزنید و به مرحله 10 بروید.

❏**up4- DVD/CD**: به مرحله 7 بروید.

ضربه بزنید <sup>و</sup> به مرحله <sup>10</sup> بروید. ❏**Variety DVD/CD**: عکسهارا انتخابکنیدتا تعدادعکسهای قابل تنظیم به0برسد. روی **.Inner/Outer up set to Proceed**

- .7 روی ضربه بزنید، عکس موردنظر برای جایگزینی را انتخاب کنید و سپس روی **photo place To** ضربه بزنید.
- .8 پیام را بررسی کنید و در صورت لزوم روی **OK** ضربه بزنید و در نهایت روی عکس موردنظر برای ویرایش ضربه بزنید.
- 9. مراحل 7 و 8 را تکرار کنید تا عکسها در <del>م</del>ّام قسمتها قرار بگیرند، روی **.Proceed to set up Outer/Inner ضربه ب**زنید و سپس به<br>مرحله 10 بروید.
	- .10 قطر داخلی و خارجی را با تنظیم کنید و سپس روی **Type Select** ضربه بزنید.

با ضربه زدن روی مقدار درون کادر و استفاده از صفحه کلید روی صفحه نیز میتوانید قطر را تنظیم کنید.

#### *نکته:*

*کنید.* ❏ *میتوانیدمقدار114تا120میلیمتر را بهعنوان قطر خارجیو18تا46میلیمتر را بهعنوان قطرداخلیبادرجاتافزایشی1میلیمتری وارد*

ے پس از چاپ بر چسب دیسک، قطر داخلی و قطر خارجی که تنظیم کردهاید به مقادیر پیشفرض بر میگر دند. مقادیر پیشفرض را میتوانید از<br>طریق مسیر CD Inner/Outer < Printer Settings < Settings تغییر دهید.

.11 گزینه **DVD/CD on Print** را انتخاب کنید.

*نکته:*

برای چاپ کردن سند آزمایشی، Test print on A4 paper را انتخاب کنید و کاغذ ساده A4 را در کاست کاغذ 2 قرار دهید. میتوانید تصویر<br>نسخه خروجی را پیش از چاپ کردن بر روی برچسب CD/DVD ببینید.

.12 پس ازمنایش پیام بارگذاری DVD/CD، روی **To How** ضربه بزنید و DVD/CD را با رعایت دستورالعملها بارگذاری کنید.

**چاپ**

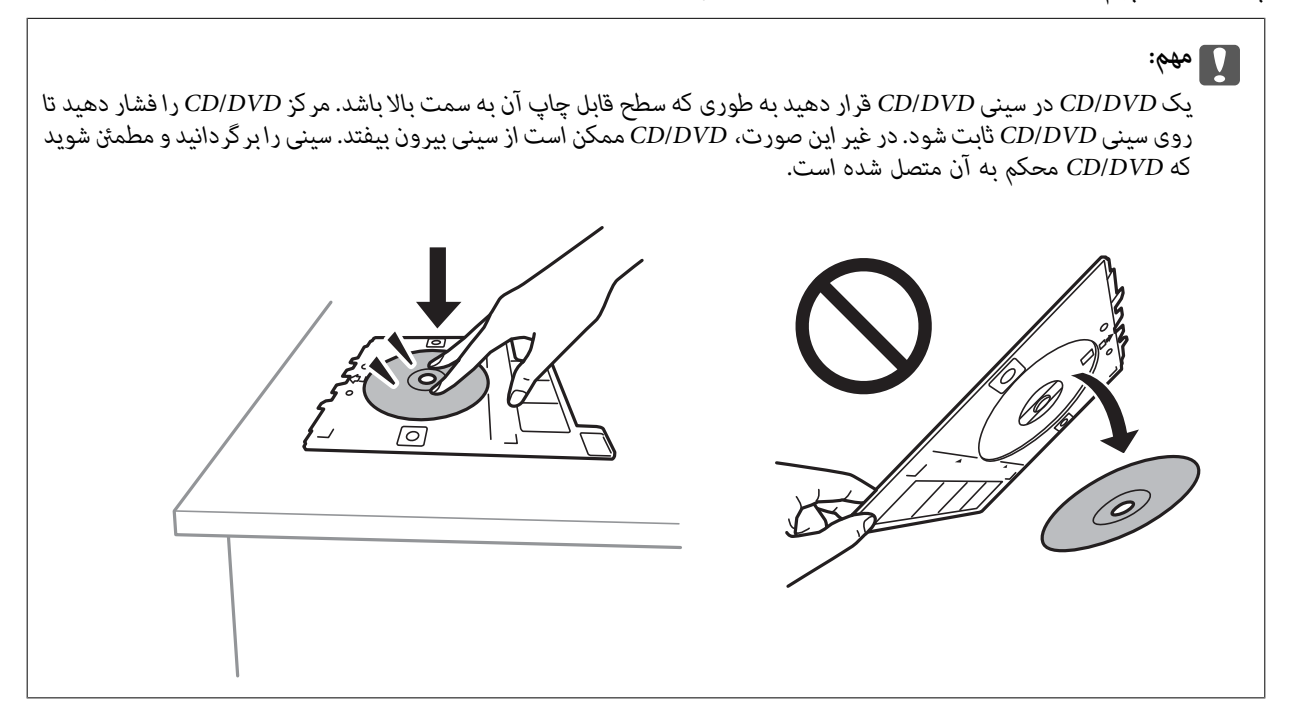

*نکته:*

در هنگام وارد کردن سینی درون چاپگر ممکن است اندکی مقاومت حس کنید. این وضع طبیعی است و باید سینی را به طور افقی وارد *کنید.*

- .13 روی گزینه**Installed** ضربه بزنید.
- .14 برای اینکه در صورت لزوم عکسها را ویرایش کنید، روی **Edit** ضربه بزنید.
	- .15 روی گزینه $\bigcirc$  ضربه بزنید. $\,$
- .16 در پایان کار چاپ، سینی DVD/CD خارج میشود. سینی را از چاپگر خارج کنید و روی **Complete Printing** ضربه بزنید.

#### *مهم:*c

در پایان کار چاپ، حتماً سینی CD/DVD را خارج کنید. اگر سینی را خارج نکنید و چاپگر را روشن یا خاموش کنید، یا هد را قیز<br>کنید، سینی CD/DVD به هد چاپ برخورد میکند و ممکن است چاپگر را از کار بیندازد.

.17 DVD/CD را بردارید و سینی DVD/CD را در پایین کاست کاغذ 2 جمع کنید.

#### **اطلاعات مرتبط**

- | "وارد کردن کارت [حافظه" در](#page-78-0) صفحه 79
- $\,$  "راهنمای صفحه انتخاب عکس (Tile View)" در صفحه  $\blacklozenge$ 
	- $\bullet$  ["گزینههای](#page-93-0) منو ویرایش عکس" در صفحه 94

# **چاپ کردن عکس بر روی روکش قاب دیسک**

میتوانید عکسهای موجود در دستگاه حافظه را به آسانی بر روی روکش قاب دیسک چاپ کنید. عکس روکش را روی کاغذ A4 چاپ کنید و آن<br>را به اندازه قاب دیسک برش دهید.

راهنمای کاربر

**چاپ**

- .1 کاغذ را در چاپگر قرار دهید.
- .2 یک دستگاه حافظه را وارد شکاف کارت حافظه یا رابط خارجی درگاه USB چاپگر کنید.
	- .3 روی **prints Various** در پانل کنترل ضربه بزنید.
	- .بزنید ضربه **Print on Jewel Case**< **Copy to CD/DVD** روی .4
		- .5 چیدمان را انتخاب کنید.
		- 6. تنظیمات کاغذ و چاپ را انجام دهید.
		- .7 روی گزینه **Photo Select** ضربه بزنید.
	- .8 پس ازمنایش پیام مبنی بر تکمیل بارگذاری عکسها، روی **OK** ضربه بزنید.
		- .9 عکسی را که میخواهید چاپ کنید از صفحه انتخاب عکس انتخاب کنید.
			- .10 روی گزینه **Print and Preview** ضربه بزنید.
	- .11 برای اینکه در صورت لزوم عکسها را ویرایش کنید، روی **Edit** ضربه بزنید.
		- .12 روی گزینه $\bigcirc$  ضربه بزنید. $\,$

#### **اطلاعات مرتبط**

- | ["بارگذاری](#page-65-0) کاغذ در کاست کاغذ [2"](#page-65-0) در [صفحه](#page-65-0) 66
- | ["بارگذاری](#page-69-0) کاغذ در سینی ورودی کاغذ از عقب" در صفحه 70
	- | "لیست انواع [کاغذ" در](#page-59-0) صفحه 60
	- | "وارد کردن کارت [حافظه" در](#page-78-0) صفحه 79
- | ["گزینههای](#page-92-0) منو مربوط به تنظیامت کاغذ و چاپ" در صفحه 93
	- $\,$  "راهنمای صفحه انتخاب عکس (Tile View)" در صفحه  $\blacklozenge$ 
		- | ["گزینههای](#page-90-0) منو برای انتخاب عکس" در صفحه 91
- $\,$  "راهنمای صفحه انتخاب عکس (Single View)" در صفحه  $\blacklozenge\,$ 
	- $\bar{87}$  "راهنمای صفحه پیش $\pm$ ایش" در صفحه  $\bar{87}$
	- <mark>♦</mark> "راهنمای صفحه ویرایش [عکس" در](#page-87-0) صفحه 88
		- $\bullet$  ["گزینههای](#page-93-0) منو ویرایش عکس" در صفحه 94

# **چاپ کردن تقویم با عکس**

میتوانید به آسانی با عکس موجود در دستگاه حافظه تقویم چاپ کنید.

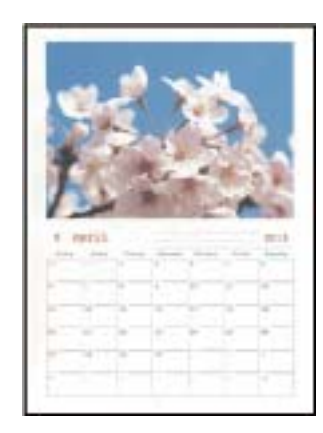

- .1 کاغذ را در چاپگر قرار دهید.
- .2 یک دستگاه حافظه را وارد شکاف کارت حافظه یا رابط خارجی درگاه USB چاپگر کنید.
	- .3 روی **prints Various** در پانل کنترل ضربه بزنید.
		- .4 روی گزینه **Calendar** ضربه بزنید.
			- .5 نوع تقویم را انتخاب کنید.
	- .6 تنظیامت کاغذ را انجام دهید و روی **Date Set** ضربه بزنید.
		- .7 سال و ماه را تنظیم و روی **OK** ضربه بزنید.
	- 8. پس از نمایش پیام مبنی بر تکمیل بارگذاری عکسها، روی **OK** ضربه بزنید.
		- .9 عکسی را که میخواهید چاپ کنید از صفحه انتخاب عکس انتخاب کنید.
			- .10 روی گزینه **Print and Preview** ضربه بزنید.
	- .11 برای اینکه در صورت لزوم عکسها را ویرایش کنید، روی **Edit** ضربه بزنید.
		- .<br>12. تعداد کپی را وارد کنید و سپس روی  $\Phi$  ضربه بزنید.

#### **اطلاعات مرتبط**

- | ["بارگذاری](#page-61-0) کاغذ در کاست کاغذ [1"](#page-61-0) در [صفحه](#page-61-0) 62
- | ["بارگذاری](#page-65-0) کاغذ در کاست کاغذ [2"](#page-65-0) در [صفحه](#page-65-0) 66
- | ["بارگذاری](#page-69-0) کاغذ در سینی ورودی کاغذ از عقب" در صفحه 70
	- | "لیست انواع [کاغذ" در](#page-59-0) صفحه 60
	- | "وارد کردن کارت [حافظه" در](#page-78-0) صفحه 79
- | ["گزینههای](#page-92-0) منو مربوط به تنظیامت کاغذ و چاپ" در صفحه 93
	- $\,$  "راهنمای صفحه انتخاب عکس (Tile View)" در صفحه  $\blacklozenge$ 
		- $\,$  "راهنمای صفحه پیش $\,$ ایش" در صفحه $\,$
		- <mark>♦</mark> "راهنمای صفحه ویرایش [عکس" در](#page-87-0) صفحه 88
		- $\bullet$  ["گزینههای](#page-93-0) منو ویرایش عکس" در صفحه  $\bullet$

میتوانید به آسانی جدول Monthly، Weekly یا Daily چاپ کنید.

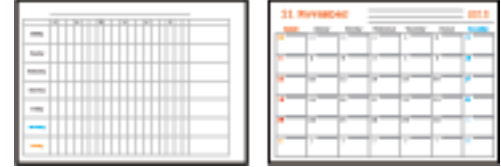

- .1 کاغذ را در چاپگر قرار دهید.
- .2 بر روی **prints Various** در پانل کنترل تلنگر بزنید.
	- .3 روی **Schedule** ضربه بزنيد.
		- .4 نوع جدول را انتخاب کنید.
- .5 تنظیامت کاغذ را انجام دهید و بر روی **Date Set** یا **Printing Check To** کلیک کنید.
	- .6 در هنگام انتخاب **Monthly** یا **Daily**، تاریخ را تنظیم و بر روی **OK** تلنگر بزنید.
		- .7 تعداد کپی را وارد کنید و بر روی  $\bigcirc$  تلنگر بزنید. $\tau$

#### **اطلاعات مرتبط**

- | ["بارگذاری](#page-61-0) کاغذ در کاست کاغذ [1"](#page-61-0) در [صفحه](#page-61-0) 62
- | ["بارگذاری](#page-65-0) کاغذ در کاست کاغذ [2"](#page-65-0) در [صفحه](#page-65-0) 66
- | ["بارگذاری](#page-69-0) کاغذ در سینی ورودی کاغذ از عقب" در صفحه 70
	- | "لیست انواع [کاغذ" در](#page-59-0) صفحه 60
- | ["گزینههای](#page-92-0) منو مربوط به تنظیامت کاغذ و چاپ" در صفحه 93
	- $\bar{87}$  "راهنمای صفحه پیش $\pm$ ایش" در صفحه  $\bar{87}$

## **چاپ کردن کاغذ خطدار**

میتوانید برخی انواع کاغذ خطدار، کاغذ شطرنجی یا کاغذ موسیقی را چاپ کنید و برای خود دفتر یادداشت یا کلاسوری بسازید.

**چاپ**

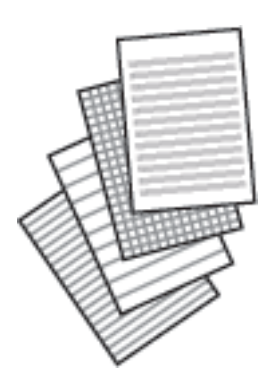

- .1 کاغذ را در چاپگر قرار دهید.
- .2 بر روی **prints Various** در پانل کنترل تلنگر بزنید.

راهنمای کاربر

- .3 روی **Paper Ruled** ضربه بزنيد.
	- .4 نوع خط را انتخاب کنید.
	- 5. تنظیمات کاغذ را انجام دهید.
- .6 روی **Printing Check To** ضربه بزنيد.
- .7 تعداد کپی را وارد کنید و بر روی  $\Phi$  تلنگر بزنید. $\tau$

#### **اطلاعات مرتبط**

- | ["بارگذاری](#page-65-0) کاغذ در کاست کاغذ [2"](#page-65-0) در [صفحه](#page-65-0) 66
- | ["بارگذاری](#page-69-0) کاغذ در سینی ورودی کاغذ از عقب" در صفحه 70
	- | "لیست انواع [کاغذ" در](#page-59-0) صفحه 60
- | ["گزینههای](#page-92-0) منو مربوط به تنظیامت کاغذ و چاپ" در صفحه 93
	- $\bar{87}$  "راهنمای صفحه پیش $\pm$ ایش" در صفحه  $\bar{87}$

## **چاپ کردن کاغذ تحریر**

میتوانید به آسانی کاغذ تحریر را چاپ کنید و عکس موجود در دستگاه حافظه را به عنوان تصویر زمینه آن قرار دهید. عکس به صورت روشن<br>چاپ میشود تا به راحتی بتوان روی آن نوشت.

**چاپ**

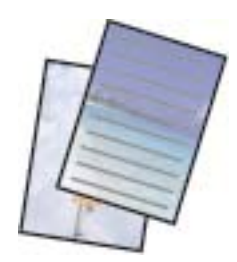

- .1 کاغذ را در چاپگر قرار دهید.
- .2 یک دستگاه حافظه را وارد شکاف کارت حافظه یا رابط خارجی درگاه USB چاپگر کنید.
	- .3 روی **prints Various** در پانل کنترل ضربه بزنید.
		- .4 روی گزینه **Papers Writing** ضربه بزنید.
			- .5 نوع کاغذ تحریر را انتخاب کنید.
				- .6 نوع پسزمینه را انتخاب کنید.
- .7 مطابق با نوع پسزمینهای که در مرحله 6 انتخاب کردهاید، یکی از موارد زیر را استفاده کنید.

#### Photo<del>□</del>

پس از  $\epsilon$ ایش پیام مبنی بر تکمیل بارگذاری عکسها، روی OK ضربه بزنید. یک عکس در صفحه انتخاب عکس انتخاب  $\epsilon$ ایید، روی گزینه Print Settings ضربه بزنید و تنظیمات کاغذ را اعمال کنید و در نهایت روی Preview and Print ضربه بزنید. برای اینکه در<br>صورت لزوم عکسها را ویرایش کنید، روی Rotate ضربه بزنید.

#### Color❏

رنگ پسزمینه را انتخاب کنید، تنظیمات کاغذ را اعمال کنید و سپس روی To Check Printing ضربه بزنید.

#### No Background❏

<mark>تنظیمات کاغذ را انجام دهید و سپس روی To Check Printing ضربه بزنید. وقتی گزینه Without Rule به عنوان نوع کاغذ نوشتن<br>انتخاب شده باشد، این گزینه در دسترس نمیباشد.</mark>

.6 تعداد کپی را وارد کنید و سپس روی  $\mathbb Q$  ضربه بزنید.

#### **اطلاعات مرتبط**

- | ["بارگذاری](#page-65-0) کاغذ در کاست کاغذ [2"](#page-65-0) در [صفحه](#page-65-0) 66
- | ["بارگذاری](#page-69-0) کاغذ در سینی ورودی کاغذ از عقب" در صفحه 70
	- | "لیست انواع [کاغذ" در](#page-59-0) صفحه 60
	- | "وارد کردن کارت [حافظه" در](#page-78-0) صفحه 79
- | ["گزینههای](#page-92-0) منو مربوط به تنظیامت کاغذ و چاپ" در صفحه 93
	- $\,$  "راهنمای صفحه انتخاب عکس (Tile View)" در صفحه  $\blacklozenge$ 
		- $\bar{87}$  "راهنمای صفحه پیش $\pm$ ایش" در صفحه  $\bar{87}$
		- <mark>♦</mark> "راهنمای صفحه ویرایش [عکس" در](#page-87-0) صفحه 88
		- $\bullet$  ["گزینههای](#page-93-0) منو ویرایش عکس" در صفحه 94

# **چاپ کردن بر روی کارت پیام اصلی**

میتوانید عکسهای موجود در دستگاه حافظه را به آسانی بر روی کارتهای پیام اصلی چاپ کنید.

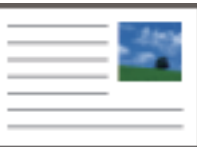

- .1 کاغذ را در چاپگر قرار دهید.
- .2 یک دستگاه حافظه را وارد شکاف کارت حافظه یا رابط خارجی درگاه USB چاپگر کنید.
	- .3 روی **prints Various** در پانل کنترل ضربه بزنید.
		- .4 روی گزینه**Card Message** ضربه بزنید.
- .5 گزینه **Position Image**، **Type Line**، **Color Line** را انتخاب کنید و سپس روی **OK** ضربه بزنید.
	- .6 پس ازمنایش پیام مبنی بر تکمیل بارگذاری عکسها، روی **OK** ضربه بزنید.
	- .7 عکسی که میخواهید چاپ کنید را انتخاب کرده و سپس روی **Settings Print** ضربه بزنید.
		- .8 تنظیامت چاپ را انجام دهید.
		- .9 روی گزینه **Print and Preview** ضربه بزنید.
		- .10 برای اینکه در صورت لزوم عکس را ویرایش کنید، روی **Edit** ضربه بزنید.
			- .<br>11. تعداد کپی را وارد کنید و سپس روی  $\bigcirc$  ضربه بزنید.

**اطلاعات مرتبط**

- | ["بارگذاری](#page-61-0) کاغذ در کاست کاغذ [1"](#page-61-0) در [صفحه](#page-61-0) 62
- | ["بارگذاری](#page-65-0) کاغذ در کاست کاغذ [2"](#page-65-0) در [صفحه](#page-65-0) 66
- | ["بارگذاری](#page-69-0) کاغذ در سینی ورودی کاغذ از عقب" در صفحه 70
	- | "لیست انواع [کاغذ" در](#page-59-0) صفحه 60
	- | "وارد کردن کارت [حافظه" در](#page-78-0) صفحه 79
- | "گزینههای منو برای چاپ کردن کارت پیام اصلی" در صفحه 105
	- | ["گزینههای](#page-92-0) منو مربوط به تنظیامت کاغذ و چاپ" در صفحه 93
		- $\bar{87}$  "راهنمای صفحه پیش $\pm$ ایش" در صفحه  $\bar{87}$
		- <mark>♦</mark> "راهنمای صفحه ویرایش [عکس" در](#page-87-0) صفحه 88
		- $\bullet$  ["گزینههای](#page-93-0) منو ویرایش عکس" در صفحه 94

### **گزینههای منو برای چاپ کردن کارت پیام اصلی**

#### :Image Position

محل مورد نظر برای قرار دادن تصویر روی کارت پیام را انتخاب کنید.

:Line Type

نوع خط مورد نظر برای چاپ روی کارت پیام را انتخاب کنید.

:Line Color

رنگ خط مورد نظر برای چاپ روی کارت پیام را انتخاب کنید.

# **چاپ کردن کتاب رنگآمیزی**

با استخراج فقط خطوط خارجی عکسها یا تصاویر میتوانید عکس چاپ کنید. بدین ترتیب میتوانید کتاب رنگآمیزی بسازید.

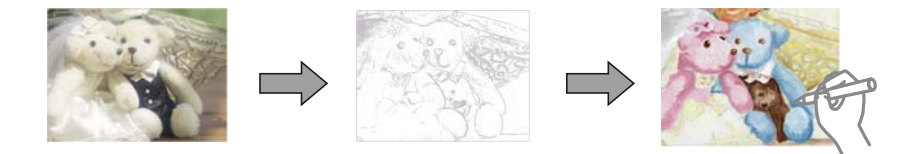

#### *نکته:*

پیش از استفاده از اسناد مشمول حق نسخهبر داری برای ایجاد کتاب رنگ آمیزی باید از دارنده حق نسخهبر داری اجازه بگیرید، مگر این که کتاب برای<br>مصر ف شخصی (در منزل یا مکانهای محدود) تهیه شود.

- .1 کاغذ را در چاپگر قرار دهید.
- 2. اگر میخواهید از عکس موجود در دستگاه حافظه استفاده کنید، دستگاه را وارد شکاف کارت SD یا درگاه USB رابط خارجی چاپگر<br>کنید.
	- .3 روی **prints Various** در پانل کنترل ضربه بزنید.
		- .4 روی گزینه **Book Coloring** ضربه بزنید.
			- .5 یکی از کارهای زیر را انجام دهید.

❏در هنگام انتخاب **original an Scan**: تنظیامت چاپ را انجام دهید و سند را در شیشه اسکرن بگذارید.

❏در هنگام انتخاب **card memory the from Choose**: عکسی را انتخاب کنید و تنظیامت چاپ را انجام دهید.

.6 روی گزینه  $\bigcirc$  ضربه بزنید.

**اطلاعات مرتبط**

- | ["بارگذاری](#page-61-0) کاغذ در کاست کاغذ [1"](#page-61-0) در [صفحه](#page-61-0) 62
- | ["بارگذاری](#page-65-0) کاغذ در کاست کاغذ [2"](#page-65-0) در [صفحه](#page-65-0) 66
- | ["بارگذاری](#page-69-0) کاغذ در سینی ورودی کاغذ از عقب" در صفحه 70
	- | ["گزینههای](#page-90-0) منو برای انتخاب عکس" در صفحه 91
- | ["گزینههای](#page-92-0) منو مربوط به تنظیامت کاغذ و چاپ" در صفحه 93

# **چاپ از رایانه**

### **مقدمات چاپ — Windows**

*نکته:*

برای دریافت توضیحات موارد تنظیم به راهنمای آنلاین مراجعه کنید. روی یک مورد کلیک راست کنید و سپس روی **راهنما** کلیک کنید.

❏ *بسته به برنامه، عملکردها فرق دارند. برای اطلاعات بیشتر به راهنامی برنامه مراجعه کنید.*

.1 کاغذ را در چاپگر قرار دهید.

#### *مهم:*c

*وقتیکاغذرادر سینی ورودی کاغذازعقبمیگذارید، قبل ازقراردادن کاغذدردستگاه، چاپرا ازدرایور چاپگرشروع کنید. گزینه* ر .<br>قرار دادن کاغذ از پشت را به عنوان تنظیم **منبع کاغذ** در درایو چاپگر انتخاب کنید. بعد از شروع چاپ، درایور چاپگر به شما اطلاع<br>میدهد که چاپگر در حال انجام است. برای قرار دادن کاغذ در دستگاه، دستورالعملهای روی صفحه چاپگر ر

- 2. فایلی را که میخواهید چاپ کنید باز مایید.
- .3 **چاپ** یا **تنظیم چاپ** را از منوی **فایل** انتخاب کنید.
	- .4 چاپگر خود را انتخاب کنید.

.5 **ترجیحات** یا **ویژگیها** را برای دسترسی به پنجره درایور چاپگر انتخاب کنید.

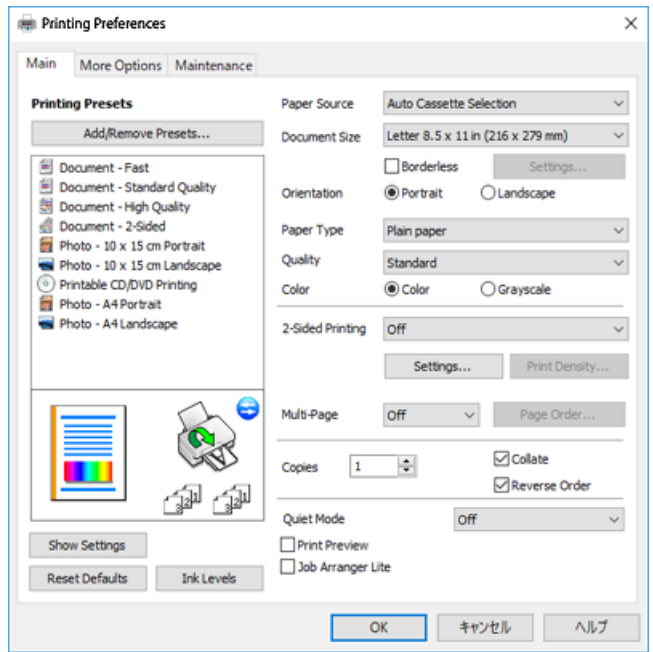

.6 تنظیامت زیر را انجام دهید.

منبع کاغذ: منبع کاغذی که کاغذ را در آن قرار دادید را انتخاب  $\square$ 

اندازه سند: اندازه کاغذی را که در چاپگر قرار دادید انتخاب کنید.  $\Box$ 

❏بدون حاشیه: چاپ بدون حاشیه در اطراف تصویر را انتخاب کنید.

در چاپ بی حاشیه، اطلاعات چاپ کمی بزرگ**اتر از اندازه کاغذ میشود، بنابراین** هیچ حاشیهای در اطراف لبههای کاغذ چاپ<br>*نی ش*ود. برای انتخاب مقدار بزرگنمایی، روی **تنظیم** کلیک کنید.

جهت: جهتی را که در برنامه تنظیم کردید انتخاب مایید. $\Box$ 

نوع کاغذ: نوع کاغذ قرار داده شده را انتخاب کنید. $\Box$ 

❏کیفیت: کیفیت چاپ را انتخاب کنید.

انتخاب **زیاد** چاپ با کیفیتی بالاتر را ارائه میدهد، اما سرعت چاپ ممکن است آهستهتر شود.

❏رنگ: زمانی که میخواهید به رنگ سیاه یا در سایهای از رنگ خاکستری چاپ کنید، **مقیاس خاکستری** را انتخاب کنید.

*هنگام چاپ روی پاکت نامه، گزینه افقی را به عنوان تنظیامت جهت انتخاب کنید. نکته:*

- .7 برای بسنت پنجره درایور چاپگر روی **تائید** کلیک کنید.
	- .8 روی **چاپ** کلیک کنید.

#### **اطلاعات مرتبط**

- | "ظرفیتها و کاغذ [موجود" در](#page-57-0) صفحه 58
- | ["بارگذاری](#page-61-0) کاغذ در کاست کاغذ [1"](#page-61-0) در [صفحه](#page-61-0) 62
- | ["بارگذاری](#page-65-0) کاغذ در کاست کاغذ [2"](#page-65-0) در [صفحه](#page-65-0) 66
- | ["بارگذاری](#page-69-0) کاغذ در سینی ورودی کاغذ از عقب" در صفحه 70
	- | "راهنامی درایور چاپگر [Windows "در](#page-192-0) صفحه 193

| "لیست انواع [کاغذ" در](#page-59-0) صفحه 60

### **مقدمات چاپ — OS Mac**

#### *نکته:*

توضیحات مندرج در این بخش از *TextEdit* به عنوان یک <mark>غونه استفاده می کند. عملیاتها و صفحههای غایش بسته به برنامه متفاوت هستند. برای<br>اطلاعات بیشتر به راهنمای برنامه مراجعه کنید.</mark>

**چاپ**

.1 کاغذ را در چاپگر قرار دهید.

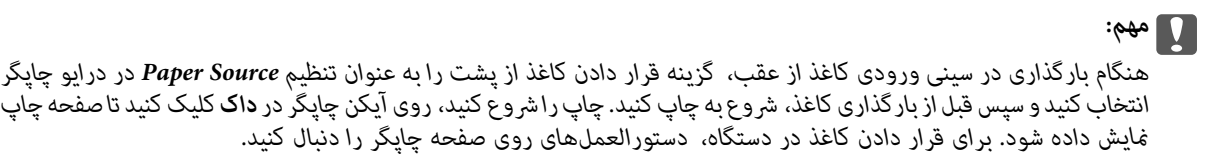

- 2. فایلی را که میخواهید چاپ کنید باز مایید.
- .3 **چاپ** را از منوی **فایل** انتخاب کنید یا از فرمان دیگری به کادر چاپ بروید.

در صورت نیاز، بر روی **منایش جزئیات** یاd برای گسترده کردن پنجره چاپ کلیک کنید.

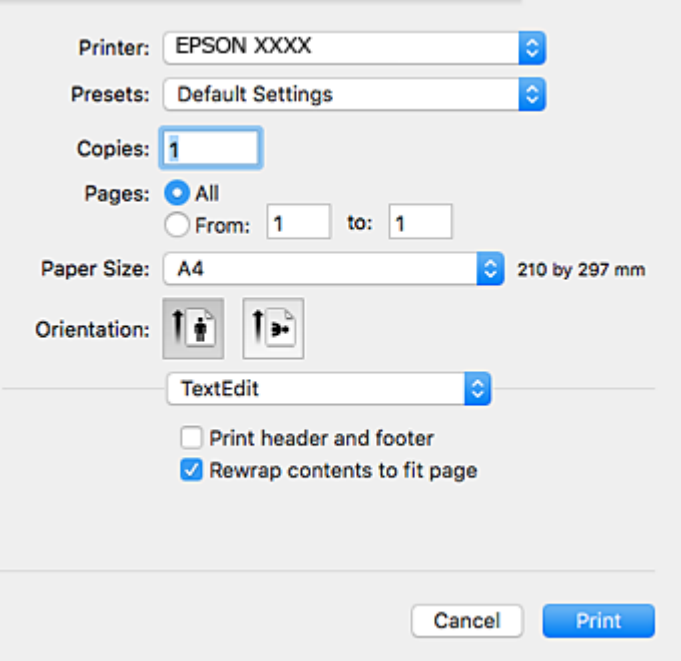

.4 تنظیامت زیر را انجام دهید.

❏چاپگر: چاپگر خود را انتخاب کنید.

تنظیمات ثبت شده: هنگامیکه قصد استفاده از تنظیمات ثبت شده را دارید، انتخاب کنید.  $\Box$ 

اندازه کاغذ: اندازه کاغذی را که در چاپگر قرار دادید انتخاب کنید.  $\Box$ 

هنگام چاپ کردن بدون حاشیه، یک اندازه کاغذ «بی حاشیه» را انتخاب کنید.

جهت: جهتی را که در برنامه تنظیم کردید انتخاب  $\Box$
*نکته:* ■ اگر منوهای تنظیم فوق غایش داده غیشوند، پنجره چاپ را ببندید، گزینه **تنظیم صفحه** را از منوی **فایل** انتخاب کنید و سپس تنظیمات را<br>انحام دهید.

**چاپ**

❏ *هنگام چاپ روی پاکت نامه، جهت افقی را انتخاب کنید.*

.5 از منوی بازشو **تنظیامت چاپ** را انتخاب کنید.

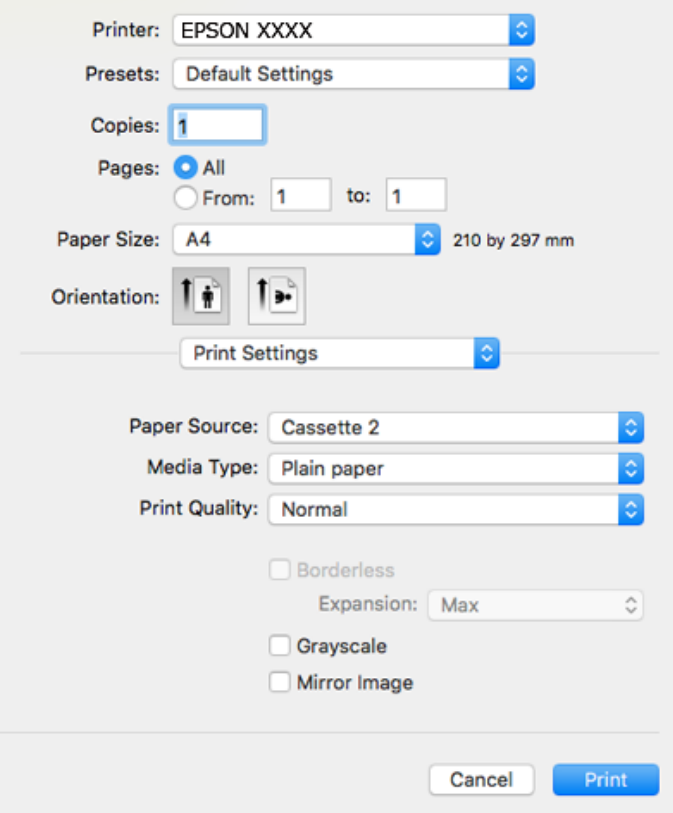

**نکته:**<br>در OS X Mountain Lion یا جدیدتر، اگر منوی **تنظیمات چاپ** نشان داده نشد، درایور چایگر Epson به درستی نصب نشده است.

**ترجیحات سیستم** رااز منوی استاد چ**اپگرها و اسکنرها (یااچاپ و اسکن، چاپ و مابر**) انتخاب کنید، چاپگر راحذف کنید و سپس دوباره چاپگر<br>را اضافه غایید. به وب سایت زیر دسترسی پیدا کنید و سپس نام محصول را وارد غایید. به **پشتیبانی** *[http://epson.sn](http://epson.sn/?q=2)*

.6 تنظیامت زیر را انجام دهید.

❏Source Paper: منبع کاغذی که کاغذ را در آن قرار دادید را انتخاب منایید.

اگر عملکرد <mark>Automatic Cassette Switching</mark> را فعال کنید، چاپگر به طور خودکار کاغذ را از کاست کاغذ 2 تامین میکند، اگر<br>موجودی کاغذ کاست کاغذ 1 <del>ت</del>مام شده باشد. همان کاغذ (نوع و اندازه) را در کاست کاغذ 1 و کاست کاغذ 2 بارگذ

برای فعال کردن عملکرد**Switching Cassette Automatic**، **ترجیحات سیستم** را از منو > **چاپگرها واسکرنها** (یا **چاپ و** صفحه ظاهر شده انجام دهید. **اسکن**، **چاپومنابر**) و سپس چاپگر را انتخاب کنید. با کلیککردن برروی **گزینههاولوازم**>**گزینهها** (یا**درایور**) تنظیامت را روی

❏نوع رسانه: نوع کاغذ قرار داده شده را انتخاب کنید.

بکیفیت چاپ را انتخاب کنید. Print Quality  $\Box$ 

انتخاب عالی چاپ با کیفیتی بالاتر را ارائه میدهد، اما سرعت چاپ ممکن است آهستهتر شود.

❏گسترش: هنگام انتخاب یک اندازه کاغذ بی حاشیه وجود دارد.

در چاپ بی حاشیه، اطلاعات چاپ کمی بزرگ<code>تر از اندازه کاغذ می</code>شود، بنابراین هیچ حاشیهای در اطراف لبههای کاغذ چاپ<br>نمیشود. مقدار بزرگنمایی را انتخاب کنید.

❏مقیاس خاکستری: چاپ به رنگ سیاه یا در سایه از رنگ خاکستری را انتخاب کنید.

.7 روی **چاپ** کلیک کنید.

### **اطلاعات مرتبط**

- | "ظرفیتها و کاغذ [موجود" در](#page-57-0) صفحه 58 | ["بارگذاری](#page-61-0) کاغذ در کاست کاغذ [1"](#page-61-0) در [صفحه](#page-61-0) 62
- | ["بارگذاری](#page-65-0) کاغذ در کاست کاغذ [2"](#page-65-0) در [صفحه](#page-65-0) 66
- | ["بارگذاری](#page-69-0) کاغذ در سینی ورودی کاغذ از عقب" در صفحه 70
	- | ["راهنامی](#page-195-0) درایور چاپگر [OS Mac](#page-195-0) ["](#page-195-0)در [صفحه](#page-195-0) 196
		- | "لیست انواع [کاغذ" در](#page-59-0) صفحه 60

# **چاپ 2 طرفه**

برای چاپ در دو طرف کاغذ می توانید از هر کدام از روش های زیر استفاده کنید.

ے چاپ 2 طرفه خودکار $\Box$ 

❏چاپ ۲ طرفه دستی (Windows فقط)

زمانی که چاپگر چاپ یک طرف را متام کرد، کاغذ را برگردانید تا طرف دیگر هم چاپ شود.

همچنین میتوانید یک کتابچه که با تا کردن نسخه چاپی ایجاد شده است را چاپ کنید.(فقط برای Windows(

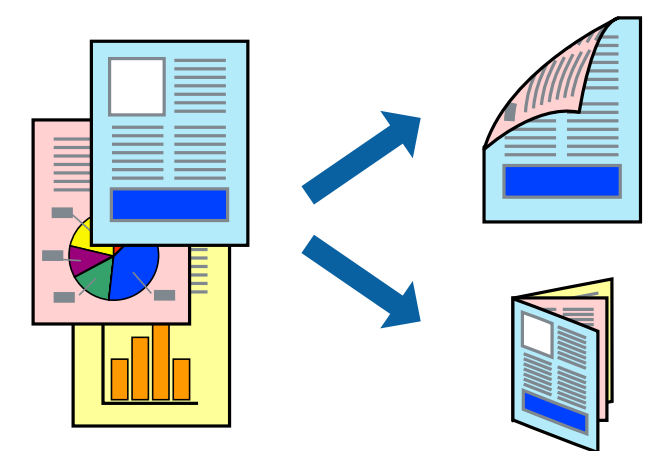

### *نکته:*

❏ *این ویژگی برای چاپ بدون حاشیه موجود نیست.*

❏ *چاپ -2طرفه در سینی ورودی کاغذ از عقب وجود ندارد.*

❏ *اگر از کاغذی استفاده می کنید که برای چاپ دوطرفه مناسب نباشد، ممکن است کیفیت چاپ کاهش یابد و کاغذ گیر کند.*

❏ *بسته به کاغذ و داده ها، ممکن است جوهر به طرف دیگر کاغذ نشت کند.*

### **اطلاعات مرتبط**

| "ظرفیتها و کاغذ [موجود" در](#page-57-0) صفحه 58

### **چاپ روی 2 طرف - Windows**

### *نکته:*

- ❏ *چاپ2طرفهدستیزمانیموجوداستکه3 Monitor Status EPSONفعالباشد. اگر3 Monitor Status EPSONغیرفعالباشد، دسترسیبه* .<br>درایور چاپگر، بر روی **تنظیم گسترش یافته** در زبانه **نگهداری** کلیک کنید و سپس EPSON Status Monitor 3 **را فعال کنید** را انتخاب *کنید.*
	- چاپ 2 طرفه دستی زمانی که چاپگر از طریق شبکه قابل دسترسی است یا بعنوان یک چاپگر مشترک استفاده می شود موجود نیست.  $\Box$ 
		- .1 کاغذ را در چاپگر قرار دهید.
		- 2. فایلی را که می خواهید چاپ کنید باز مایید.
			- .3 به پنجره درایور چاپگر بروید.
- **اندازه** انتخاب کنید. .4 **خودکار (پیوندلبه طولانی)**, **خودکار (پیوندلبهکوتاه)**,**دستی (پیوندلبه طولانی)** یا**دستی (پیوندلبهکوتاه)**را از **چاپ2 طرفه**درزبانه
	- .5 روی **تنظیم** کلیک کنید، تنظیامت مربوطه را انجام دهید و سپس روی **تائید** کلیک کنید. *برای چاپ یک کتابچه تاشو، کتابچه را انتخاب کنید. نکته:*
	- .6 روی **تراکم چاپ**کلیک کنید، نوع سند را از **انتخاب نوع سند**انتخاب کرده و سپس روی **تائید** کلیک کنید.

درایور چاپگر بطور خودکار گزینه های **تنظیم ها** را برای این نوع سند تنظیم می کند.

*نکته:* ■ چاپ ممکن است بسته به ترکیب گزینه های انتخاب شده برای **انتخاب نوع سند** در پنجره **تنظیم تراکم چاپ** و برای **کیفیت** در زبانه **اندازه**<br>چاپ آهسته انحام شود.

❏ *برای چاپ دستی دوطرفه، تنظیامت تنظیم تراکم چاپ در دسترس منی باشد.*

- .7 سایر موارد را از زبانه های **اندازه** و **گزینه بیشتر** در صورت نیاز تنظیم کرده، و سپس روی **تائید** کلیک کنید.
	- .8 روی **چاپ** کلیک کنید.

برای چاپ 2 طرفه دستی، زمانی که چاپ یک طرف مّام شده است، یک پنجره بازشو بر روی رایانه نشان داده می شود. دستورالعمل های<br>روی صفحه را دنبال کنید.

### **اطلاعات مرتبط**

- | ["بارگذاری](#page-61-0) کاغذ در کاست کاغذ [1"](#page-61-0) در [صفحه](#page-61-0) 62
- | ["بارگذاری](#page-65-0) کاغذ در کاست کاغذ [2"](#page-65-0) در [صفحه](#page-65-0) 66
	- | "مقدمات چاپ [Windows "در](#page-105-0) صفحه 106

### **چاپ 2 طرفه — OS Mac**

- .1 کاغذ را در چاپگر قرار دهید.
- 2. فایلی را که می خواهید چاپ کنید باز مایید.
	- .3 به کادر محاوره چاپ دسترسی پیدا کنید.
- .4 از منوی بازشو **Settings Printing sided-Two** را انتخاب کنید.
- .6 نوع سند را در **Type Document** انتخاب کنید.
	- *نکته:*
- ❏ *ممکن است بسته به تنظیامت Type Document سرعت چاپ کاهش یابد.* اگر در حال چاپ اسنادی با تراکم بالا هستید مانند عکس یا فودارها، **متن دارای عکس** یا Photo را بعنوان تنظیم Document Type انتخاب
- .<br>کنید.اگر حالت خط افتادگی ایجاد می شود یا تصویر به پشت کاغذ هم کشیده می شود، تراکم چاپ و زمان خشک شدن جوهر را با کلیک بر<br>روی پیکان کنار *Adjustments* تعیین کنید.

**چاپ**

- .7 در صورت نیاز سایر موارد را تنظیم کنید.
	- .8 روی **چاپ** کلیک کنید.

### **اطلاعات مرتبط**

- | ["بارگذاری](#page-61-0) کاغذ در کاست کاغذ [1"](#page-61-0) در [صفحه](#page-61-0) 62
- | ["بارگذاری](#page-65-0) کاغذ در کاست کاغذ [2"](#page-65-0) در [صفحه](#page-65-0) 66
	- $|108\rangle$  ["مقدمات](#page-107-0) چاپ $\bullet$  "Mac OS  $-$  "مقدمات چاپ

# **چاپ چندین صفحه بر روی یک صفحه**

می توانید دو یا چهار صفحه از اسناد را روی یک صفحه کاغذ چاپ کنید.

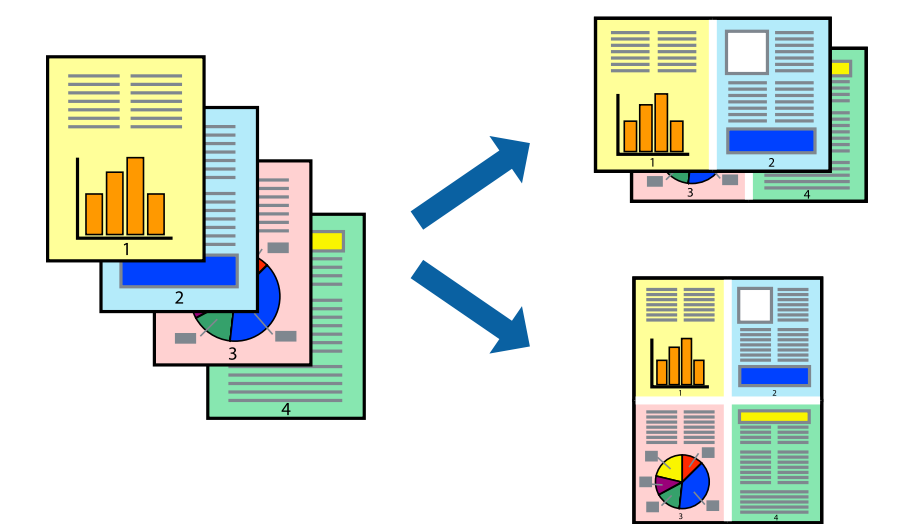

# **چاپ چندین صفحه بر روی یک صفحه - Windows**

*این ویژگی برای چاپ بدون حاشیه موجود نیست. نکته:*

- .1 کاغذ را در چاپگر قرار دهید.
- 2. فایلی را که می خواهید چاپ کنید باز مایید.
	- .3 به پنجره درایور چاپگر بروید.
- .4 **2تایی** یا **4تایی** را بعنوان تنظیم **چند صفحه** در زبانه **اندازه** انتخاب کنید.
- .5 روی **ترتیب صفحه** کلیک کنید، تنظیامت لازم را انجام دهید، و سپس روی **تائید** برای بسنت پنجره کلیک کنید.
- .6 سایر موارد را از زبانه های **اندازه** و **گزینه بیشتر** در صورت نیاز تنظیم کرده، و سپس روی **تائید** کلیک کنید.
	- .7 روی **چاپ** کلیک کنید.

### **اطلاعات مرتبط**

- | ["بارگذاری](#page-61-0) کاغذ در کاست کاغذ [1"](#page-61-0) در [صفحه](#page-61-0) 62
- | ["بارگذاری](#page-65-0) کاغذ در کاست کاغذ [2"](#page-65-0) در [صفحه](#page-65-0) 66
- | ["بارگذاری](#page-69-0) کاغذ در سینی ورودی کاغذ از عقب" در صفحه 70
	- | "مقدمات چاپ [Windows "در](#page-105-0) صفحه 106

# **چاپ چندین صفحه بر روی یک صفحه — OS Mac**

- .1 کاغذ را در چاپگر قرار دهید.
- 2. فایلی را که می خواهید چاپ کنید باز نمایید.
	- .3 به کادر محاوره چاپ دسترسی پیدا کنید.
	- .4 از منوی بازشو **چیدمان** را انتخاب کنید.
- .5 تعداد صفحات را در **کاغذهای هر صفحه**، **جهت چیدمان** (ترتیب صفحه) و **حاشیه ها** تنظیم کنید.
	- .6 در صورت نیاز سایر موارد را تنظیم کنید.
		- .7 روی **چاپ** کلیک کنید.

#### **اطلاعات مرتبط**

- | ["بارگذاری](#page-61-0) کاغذ در کاست کاغذ [1"](#page-61-0) در [صفحه](#page-61-0) 62
- | ["بارگذاری](#page-65-0) کاغذ در کاست کاغذ [2"](#page-65-0) در [صفحه](#page-65-0) 66
- | ["بارگذاری](#page-69-0) کاغذ در سینی ورودی کاغذ از عقب" در صفحه 70
	- $|108\rangle$  ["مقدمات](#page-107-0) چاپ $\bullet$  "Mac OS  $-$  "مقدمات چاپ

# **چاپ برای تناسب اندازه کاغذ**

می توانید برای تناسب اندازه کاغذی که در چاپگر قرار دادید چاپ کنید.

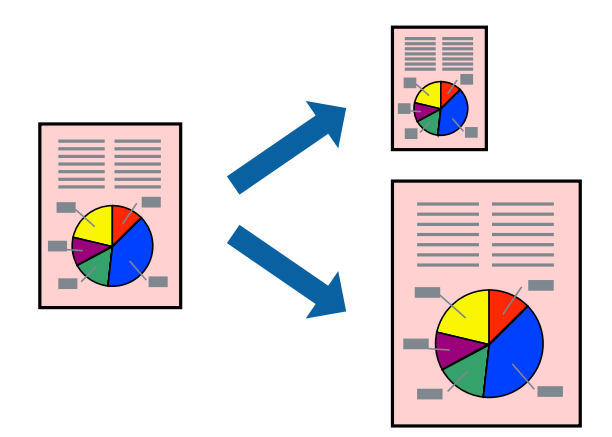

# **چاپ برای تناسب اندازه کاغذ - Windows**

*این ویژگی برای چاپ بدون حاشیه موجود نیست. نکته:*

- .1 کاغذ را در چاپگر قرار دهید.
- 2. فایلی را که می خواهید چاپ کنید باز مایید.
	- .3 به پنجره درایور چاپگر بروید.
- .4 تنظیامت زیر را در زبانه **گزینه بیشتر** انجام دهید.

اندازه سند: اندازه کاغذی که در برنامه تنظیم کردید را انتخاب کنید. $\Box$ 

کاغذ خروجی: اندازه کاغذی را که در چاپگر قرار دادید انتخاب کنید.  $\Box$ **متناسب با اندازه صفحه** بطور خودکار انتخاب می شود.

<mark>نکته:</mark><br>اگر می خواهید یک تصویر با اندازه کاهش یافته را در مرکز صفحه چاپ کنید، **وسط** را انتخاب کنید.

- .5 سایر موارد را از زبانه های **اندازه** و **گزینه بیشتر** در صورت نیاز تنظیم کرده، و سپس روی **تائید** کلیک کنید.
	- .6 روی **چاپ** کلیک کنید.

### **اطلاعات مرتبط**

| ["بارگذاری](#page-61-0) کاغذ در کاست کاغذ [1"](#page-61-0) در [صفحه](#page-61-0) 62 | ["بارگذاری](#page-65-0) کاغذ در کاست کاغذ [2"](#page-65-0) در [صفحه](#page-65-0) 66 | ["بارگذاری](#page-69-0) کاغذ در سینی ورودی کاغذ از عقب" در صفحه 70 | "مقدمات چاپ — [Windows "در](#page-105-0) صفحه 106

### **چاپ برای تناسب اندازه کاغذ — OS Mac**

.1 کاغذ را در چاپگر قرار دهید.

- 2. فایلی را که می خواهید چاپ کنید باز مایید.
	- .3 به کادر محاوره چاپ دسترسی پیدا کنید.
- .4 اندازه کاغذی که در برنامه بعنوان تنظیامت **اندازه کاغذ** تنظیم کرده اید را انتخاب منایید.
	- .5 از منوی بازشو **استفاده از کاغذ** را انتخاب کنید.
	- .6 **مقیاس متناسب با اندازه کاغذ** را انتخاب کنید.
	- .7 اندازه کاغذی را که در چاپگر بعنوان تنظیم **اندازه کاغذ مقصد** قرار دادید انتخاب کنید.
		- .8 در صورت نیاز سایر موارد را تنظیم کنید.
			- .9 روی **چاپ** کلیک کنید.

**اطلاعات مرتبط**

- | ["بارگذاری](#page-61-0) کاغذ در کاست کاغذ [1"](#page-61-0) در [صفحه](#page-61-0) 62
- | ["بارگذاری](#page-65-0) کاغذ در کاست کاغذ [2"](#page-65-0) در [صفحه](#page-65-0) 66
- | ["بارگذاری](#page-69-0) کاغذ در سینی ورودی کاغذ از عقب" در صفحه 70
	- $|108\rangle$  ["مقدمات](#page-107-0) چاپ $\bullet$  "Mac OS  $-$  "مقدمات چاپ

# **چاپ همزمان چند فایل (فقط برای Windows(**

Job Arranger Lite به شما اجازه می دهد چند فایل را که با برنامه مختلفی ایجاد شده اند ترکیب کرده و آنها را بعنوان یک کار چاپی تکی چاپ<br>کنید. می توانید تنظیمات چاپ را برای فایل های ترکیبی، از قبیل چیدمان، ترتیب چاپ و جهت تع

**چاپ**

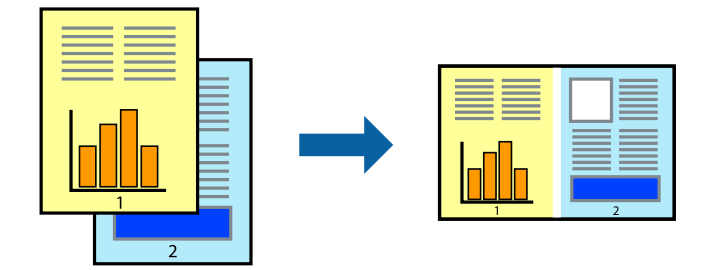

- .1 کاغذ را در چاپگر قرار دهید.
- 2. فایلی را که می خواهید چاپ کنید باز مایید.
	- .3 به پنجره درایور چاپگر بروید.
- .4 **Lite Arranger Job** در زبانه **اندازه** را انتخاب کنید.
- .5 برای بسنت پنجره درایور چاپگر روی **تائید** کلیک کنید.
	- .6 روی **چاپ** کلیک کنید.

پنجره **Lite Arranger Job** نشان داده می شود و کار چاپی به **چاپ پروژه** اضافه می شود.

**چاپ**

*نکته:*

*انتخاب کنید.* ❏ *اگرپنجرهLite Arranger Jobراببندید، چاپپروژهذخیرهنشدهحذفمیشود. برایچاپدرفرصتیدیگر، ذخیرهکردنرا ازمنویفایل*

برای باز کردن یک **چاپ پروژه** ذخیره شده در Job Arranger Lite. روی Job Arranger Lite در زبانه درایور چایگر **نگهداری** کلیک کنید. سپس، **باز کردن** را از منوی **فایل** برای انتخاب فایل انتخاب کنید. یسوند فایلهای ذخیره شده عبارت است از *"ecl".* 

- بیشتر، به راهنامی Lite Arranger Job رجوع کنید. .8 منوهای **چیدمان** <sup>و</sup> **ویرایش** در **Lite Arranger Job** را برای ویرایش **چاپ پروژه** در صورت نیاز انتخاب کنید. برای کسب جزئیات
	- .9 **چاپ کردن** را از منوی **فایل** انتخاب کنید.

**اطلاعات مرتبط**

- | ["بارگذاری](#page-61-0) کاغذ در کاست کاغذ [1"](#page-61-0) در [صفحه](#page-61-0) 62
- | ["بارگذاری](#page-65-0) کاغذ در کاست کاغذ [2"](#page-65-0) در [صفحه](#page-65-0) 66
- | ["بارگذاری](#page-69-0) کاغذ در سینی ورودی کاغذ از عقب" در صفحه 70
	- | "مقدمات چاپ [Windows "در](#page-105-0) صفحه 106

# **چاپ یک تصویر روی چند برگه برای ایجاد یک پوستر (فقط برای Windows(**

این قابلیت به شما امکان می دهد تا یک تصویر را روی چندین برگه کاغذ چاپ کنید.شما می توانید یک پوستر بزرگ را از طریق چسباندن آنها به<br>پکدیگر ایجاد کنید.

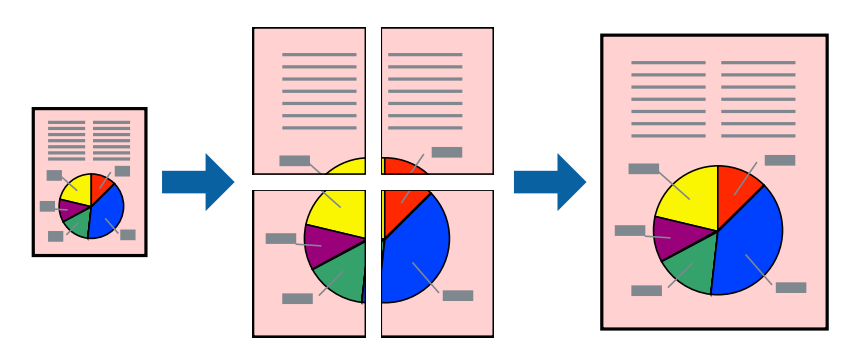

*این ویژگی برای چاپ بدون حاشیه موجود نیست. نکته:*

- .1 کاغذ را در چاپگر قرار دهید.
- 2. فایلی را که می خواهید چاپ کنید باز مایید.
	- .3 به پنجره درایور چاپگر بروید.
- .4 **1x2 پوستر**, **2x2 پوستر**, **3x3 پوستر** یا **4x4 پوستر** را از **چند صفحه** در زبانه **اندازه** انتخاب کنید.
	- .5 روی **تنظیم** کلیک کنید، تنظیامت مربوطه را انجام دهید و سپس روی **تائید** کلیک کنید. *راهنامی برش چاپ به شام امکان می دهد یک راهنامی برش چاپ کنید. نکته:*
- .6 سایر موارد را از زبانه های **اندازه** و **گزینه بیشتر** در صورت نیاز تنظیم کرده، و سپس روی **تائید** کلیک کنید.

راهنماي کاربر

.7 روی **چاپ** کلیک کنید.

**اطلاعات مرتبط**

- | ["بارگذاری](#page-61-0) کاغذ در کاست کاغذ [1"](#page-61-0) در [صفحه](#page-61-0) 62
- | ["بارگذاری](#page-65-0) کاغذ در کاست کاغذ [2"](#page-65-0) در [صفحه](#page-65-0) 66
- | ["بارگذاری](#page-69-0) کاغذ در سینی ورودی کاغذ از عقب" در صفحه 70
	- | "مقدمات چاپ [Windows "در](#page-105-0) صفحه 106

**ساخت پوستر با استفاده از روی هم قرار گرفنت علائم تراز**

این منونه ای از روش ساخت پوستر با انتخاب **2x2 پوستر** و انتخاب **روی هم قرار گرفنت علائم تراز** در **راهنامی برش چاپ** است.

**چاپ**

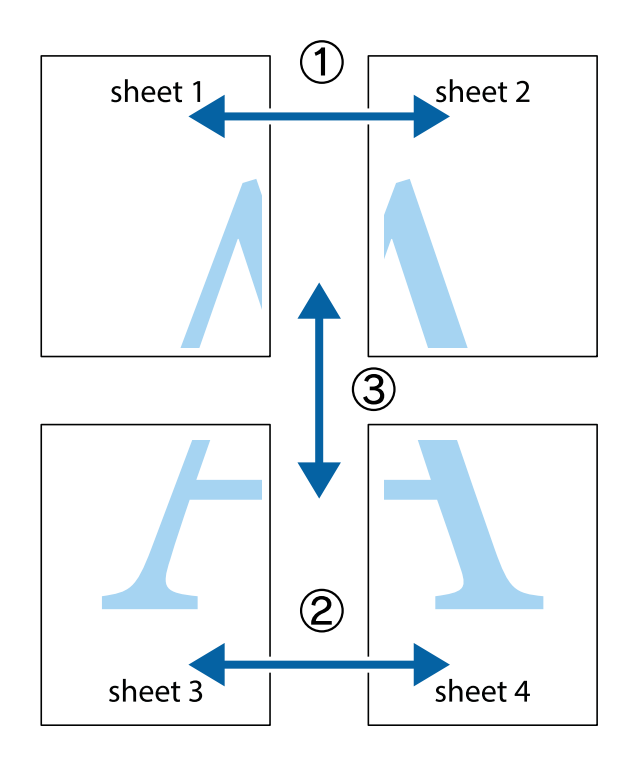

1. 1 Sheet 1 و 2 Sheet را آماده کنید. حاشیه های 1 Sheet را از روی خط عمودی آبی که از مرکز تقاطع های بالا و پایین می گذرد،<br>ببرید.

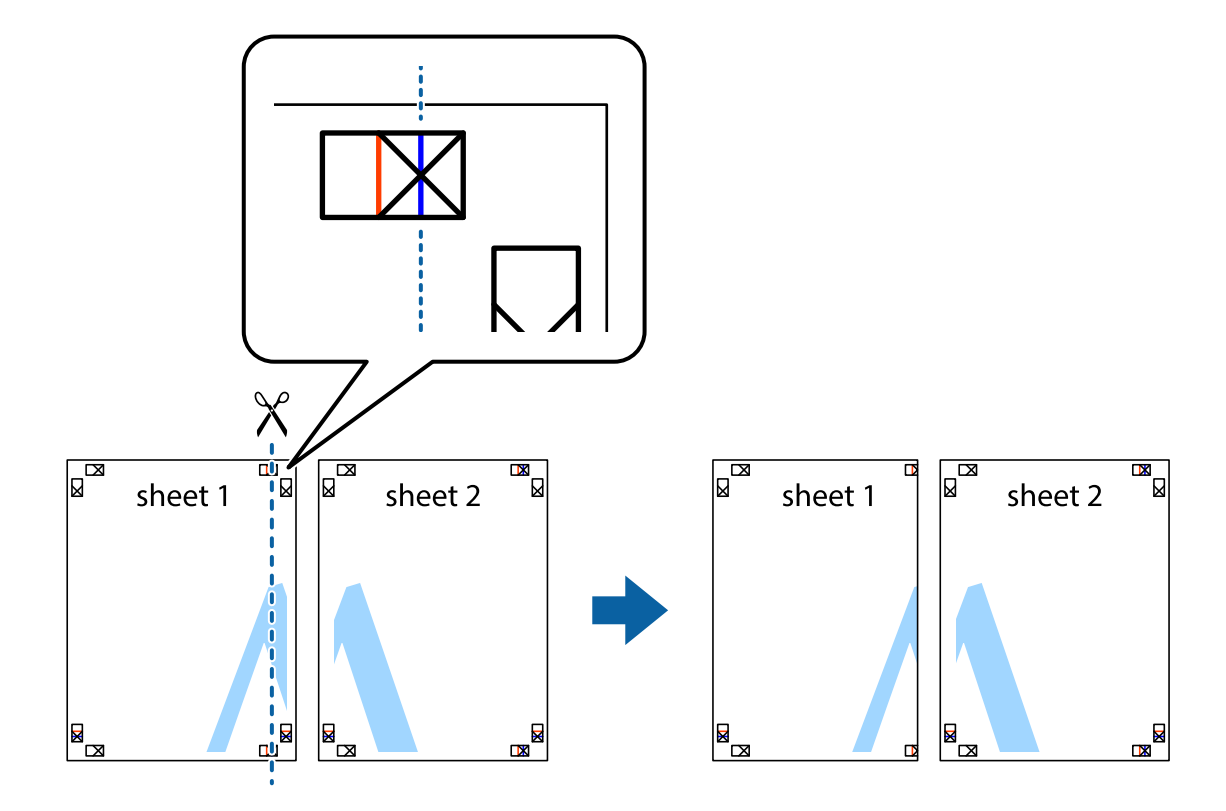

.2 لبه 1 Sheet را در بالای 2 Sheet قرار دهید و علامت های تقاطع را تراز کنید، سپس موقتاً دو صفحه را از پشت بهم وصل کنید.

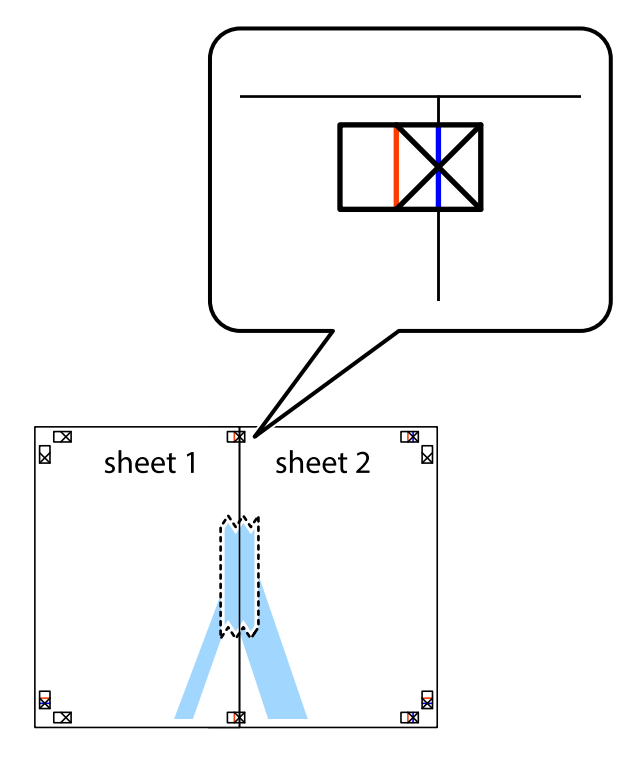

.3 صفحات بهم وصل شده را در طول خط قرمز عمودی از علامت های تراز ببرید (این بار، خط سمت چپ علامت های باضافه).

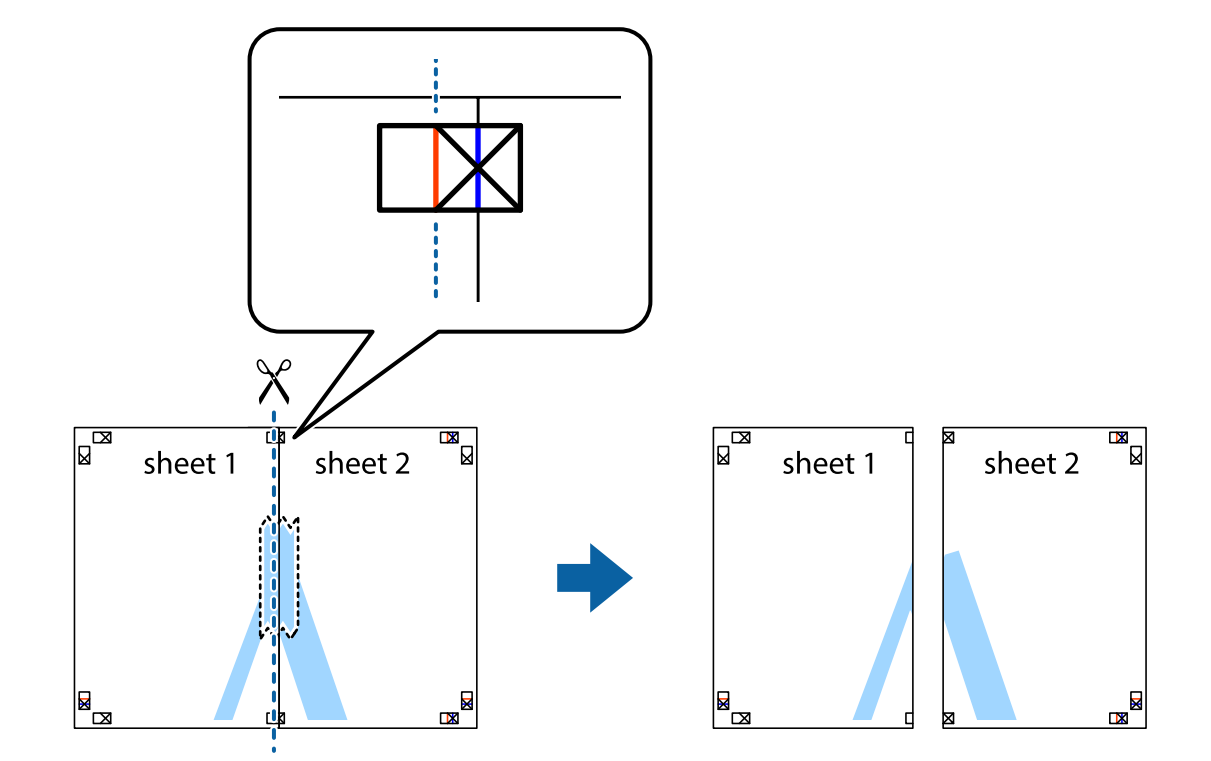

.4 صفحات را از پشت به هم وصل کنید.

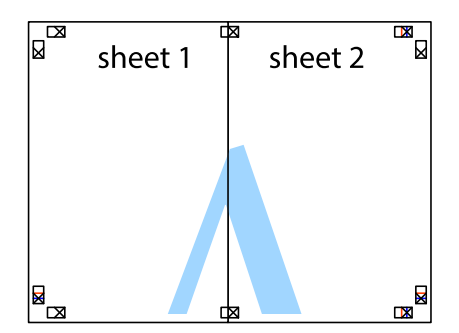

.5 مراحل ۱ تا ۴ را برای وصل کردن 3 Sheet و 4 Sheet تکرار کنید.

.6 حاشیه های 1 Sheet و 2 Sheet را در طول خط آبی افقی از قسمت مرکز علامت های تقاطع راست و چپ ببرید.

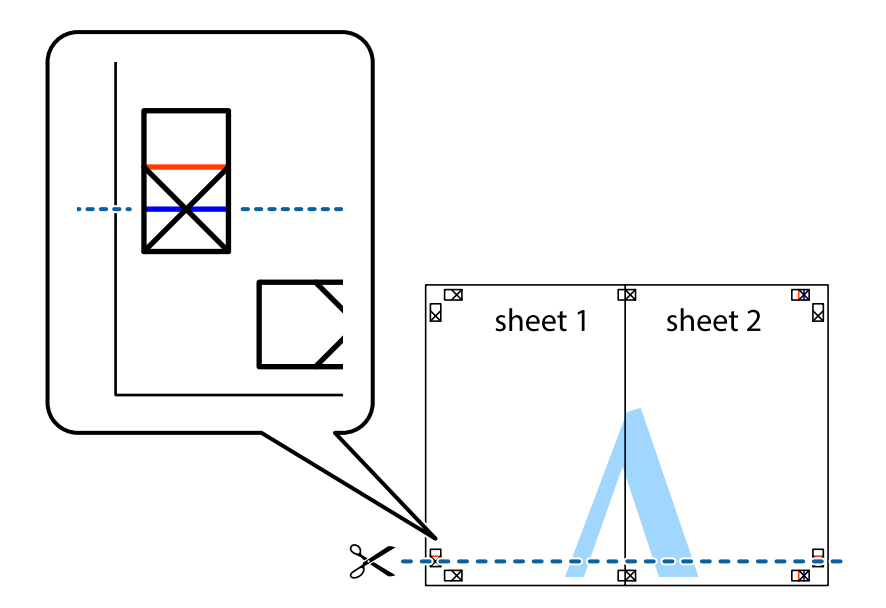

7. لبه Sheet 2 و Sheet 2 را در بالای Sheet 4 و Sheet 4 قرار داده علامت های تقاطع را تراز کنید، و سپس موقتاً آنها را پشت به هم وصل<br>کنید.

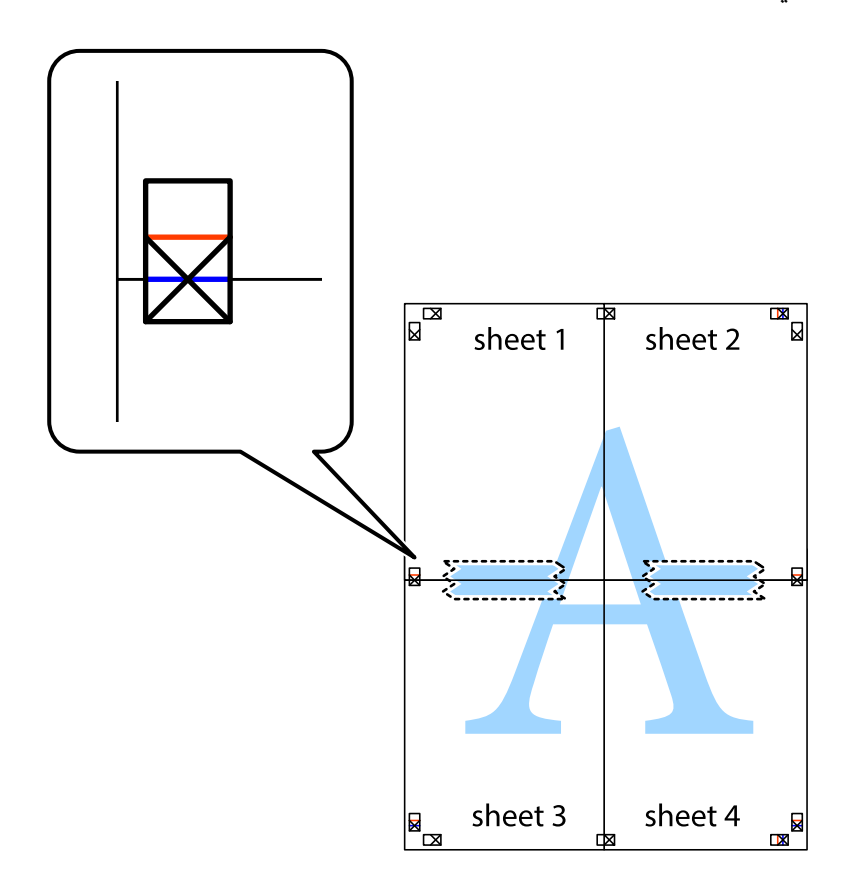

.8 صفحات بهم وصل شده را در طول خط قرمز افقی از علامت های تراز ببرید (این بار، خط بالای علامت های باضافه).

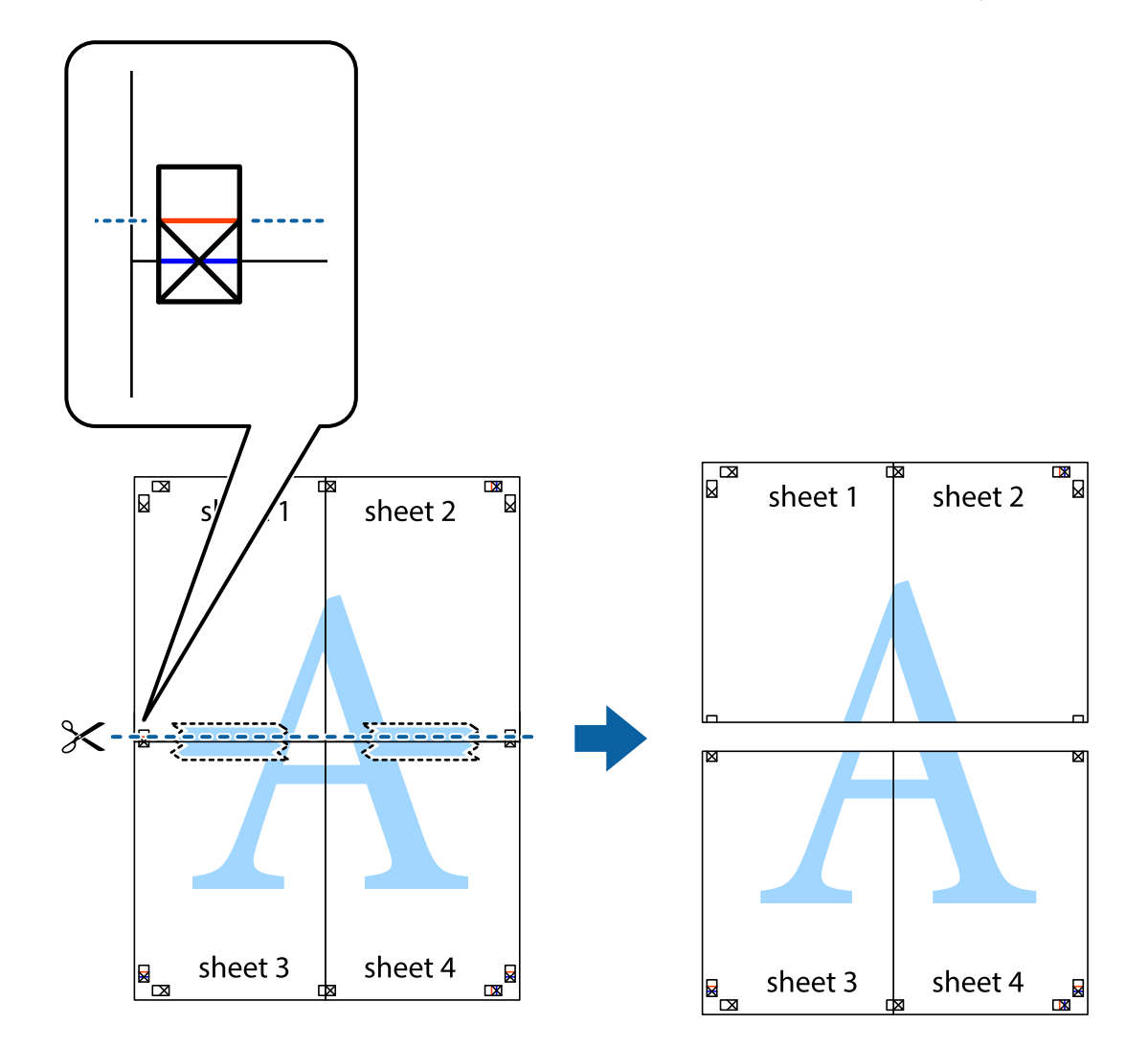

.9 صفحات را از پشت به هم وصل کنید.

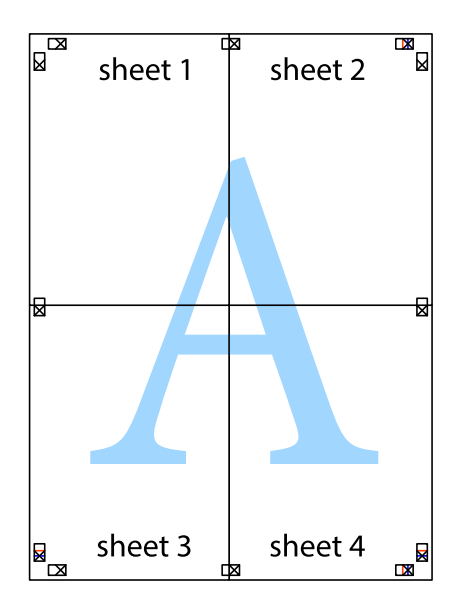

10. حاشیه های باقیمانده را در طول راهنمای بیرونی ببرید.

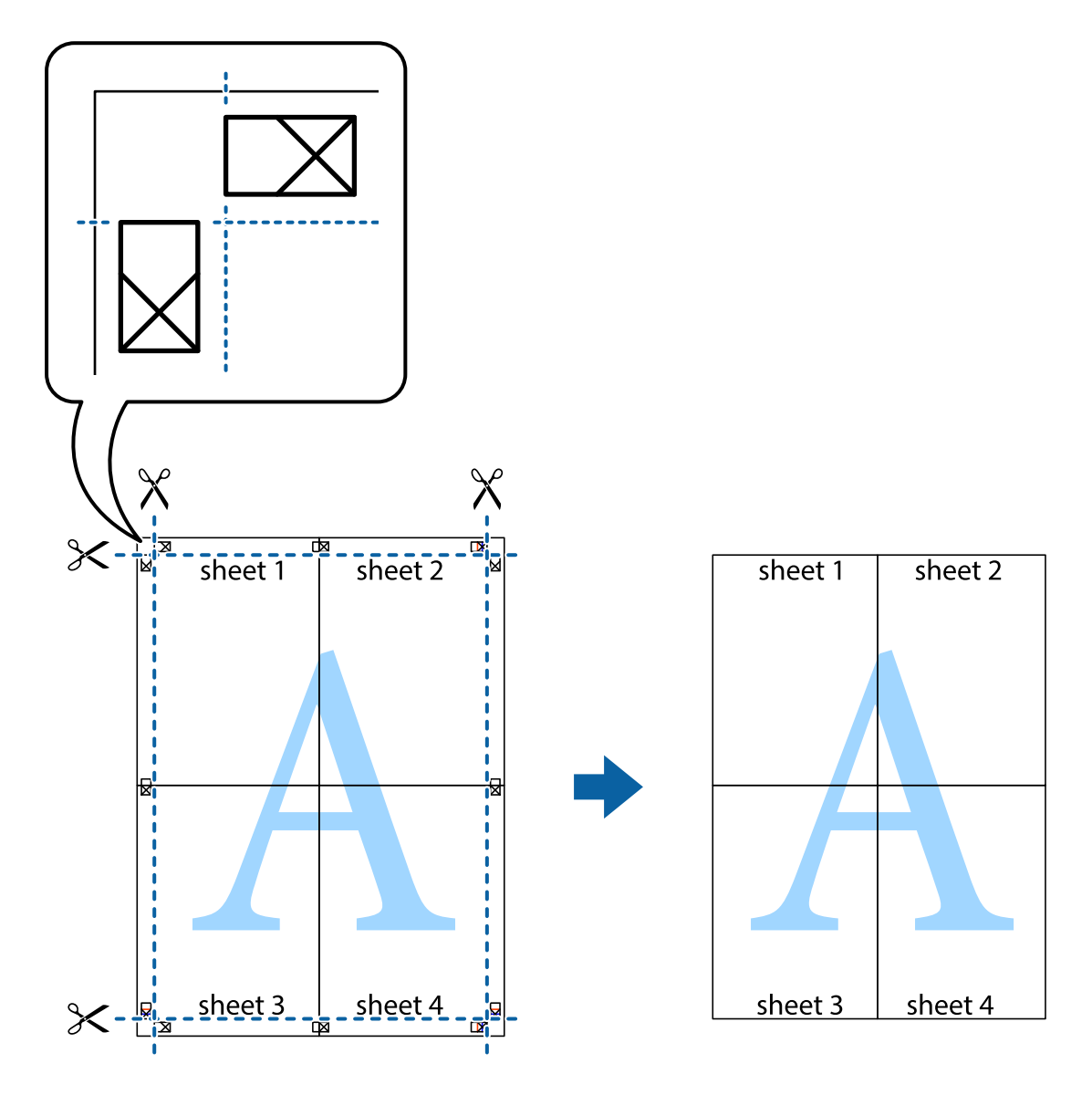

**چاپ**

# **چاپ با استفاده از ویژگی های پیشرفته**

این بخش انواع چیدمان و ویژگی های چاپ موجود در درایور چاپگر را معرفی می کند.

### **اطلاعات مرتبط**

- | ["Windows](#page-191-0) درایور چاپگر" در صفحه 192
	- | ["OS Mac](#page-194-0) درایور [چاپگر" در](#page-194-0) صفحه 195

# **افزودن یک تنظیم از قبل تنظیم شده برای چاپ آسان**

اگر تنظیم از قبل تنظیم شده خود را برای تنظیمات چاپ پرکاربرد ایجاد کنید، می توانید به راحتی با انتخاب تنظیم شده از تلوست از لیست<br>چاپ کنید.

### **Windows**

برای افزودن تنظیم از قبل تنظیم شده خود، مواردی مانند **اندازه سند و نوع کاغذ** از زبانه **اندازه** یا **گزینه بیشتر** را تنظیم کنید و سپس روی<br>**افزودن/حذف موارد از قبل تنظیم شده** در **پیش تنظیم های چاپ** کلیک کنید.

*نکته:*

برای حذف یک تنظیم از قبل تنظیم شده، روی ا**فزودن/حذف موارد از قبل تنظیم شده** کلیک کنید، نام تنظیم از قبل تنظیم شده مورد نظر برای حذف<br>کردن را از لیست انتخاب کنید و سپس آن را حذف غایید.

### **Mac OS**

به کادر محاوره چاپ دسترسی پیدا کنید.برای افزودن تنظیم از قبل تنظیم شده خود، مواردی نظیر ا**ندازه کاغذ** و **نوع رسانه** را تنظیم کنید و<br>سپس تنظیمات فعلی را به عنوان تنظیم از قبل تنظیم شده در قسمت **تنظیمات از قبل تنظیم شده** ذخ

*نکته:*

برای حذف یک تنظیم از قبل تنظیم شده، روی **تنظیمات از قبل تنظیم شده** > **غایش تنظیمات از قبل تنظیم شده** کلیک کنید، نام تنظیم از قبل تنظیم<br>شده مورد نظر برای حذف کردن را از لیست انتخاب کنید و سپس آن را حذف غایید.

# **چاپ یک سند کوچک یا بزرگ شده**

می توانید اندازه سند را بر اساس یک درصد خاص کاهش یا افزایش دهید.

### **Windows**

*این ویژگی برای چاپ بدون حاشیه موجود نیست. نکته:*

**اندازه سند** در زبانه **گزینه بیشتر** را تنظیم کنید.**کوچک کردن/بزرگ کردن**, **زوم روی** را انتخاب کنید و یک درصد را وارد کنید.

### **Mac OS**

*بسته به برنامه، عملکردها فرق دارند.برای اطلاعات بیشتر به راهنامی برنامه مراجعه کنید. نکته:*

گزینه **تنظیم صفحه** (یا **چاپ**) را از منوی **فایل** انتخاب کنید.از قسمت **فرمت برای** چاپگر را انتخاب غایید، نوع کاغذ را انتخاب کرده و سپس یک<br>درصد را در **مقیاس** وارد کنید.پنجره را ببندید و سپس دستورالعملهای چاپ اولیه زیر را چاپ

# **تنظیم رنگ چاپ**

می توانید رنگ های استفاده شده در کار چاپ را تنظیم کنید.

کند. **PhotoEnhance** با تنظیم خودکار کنتراست، اشباع <sup>و</sup> روشنایی داده تصویر اسناد، تصاویری واضح تر با رنگ های درخشان تر تولید می

*نکته:*

❏ *این تنظیامت برای همه داده های اسناد قابل استفاده نیست.*

❏ *PhotoEnhance رنگرا با تجزیهوتحلیل مکان سوژهتنظیم می کند.بنابراین، اگرمکان سوژهرا باکوچککردن، بزرگکردن، برشیا چرخاندن* تصویر تغییر دهید، ممکن است بطور غیرمنتظره تغییر کند.انتخاب تنظیم بدون حاشیه نیز مکان سوژه را تغییر می دهد که می تواند منجر به ایجاد تغییر در رنگ شود.اگر تصویر خارج از فوکوس است، ممکن است رنگ غیرطبیعی باشد.اگر رنگ تغییر کند یا غیرطبیعی شود، در حالتی به جز<br>PhotoEnhance چاپ کنید.

### **Windows**

روش تصحیح رنگ را از **تصحیح رنگ** در زبانه **گزینه بیشتر** انتخاب کنید.

اگر **خودکار** را انتخاب کنید، رنگ ها بهصورت خودکار تنظیم می شوند تا با تنظیمات نوع کاغذ و کیفیت چاپ مطابق باشند.اگر **سفارشی** را<br>انتخاب کنید و روی **پیشرفته** کلیک کنید، می¤وانید تنظیمات خود را انجام دهید.

**چاپ**

### **Mac OS**

به کادر محاوره چاپ دسترسی پیدا کنید.**تطبیق رنگ**را از منوی بازشو انتخاب کنید، و سپس **Controls Color EPSON** را انتخاب منایید. کرده <sup>و</sup> تنظیامت لازم را انجام دهید. **Options Color**را ازمنویبازشوانتخابکرده، و سپسیکیازگزینه هایموجودرا انتخابکنید.بررویپیکان کنار**تنظیامتپیشرفته**کلیک

### **چاپ ته نقش (فقط برای Windows(**

می توانید یک ته نقش را مانند "محرمانه" بر روی کار چاپی چاپ کنید.همینطور می توانید ته نقش خود را اضافه کنید.

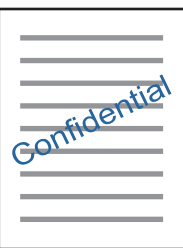

*این ویژگی حین چاپ بدون حاشیه موجود نیست. نکته:*

روی **ویژگی های ته نقش** در زبانه **گزینه بیشتر** کلیک کنید و سپس ته نقش را انتخاب کنید.روی **تنظیم** برای تغییر جزئیاتی مانند تراکم و محل ته<br>نقش کلیک کنید.

# **چاپ سربرگ و ته برگ (فقط Windows(**

می توانید اطلاعاتی مانندنام کاربری و تاریخ چاپ را به عنوان سربرگ و ته برگ چاپ کنید.

روی **ویژگی های ته نقش** در زبانه **گزینه بیشتر** کلیک کنید و سپس **سرصفحه/پاصفحه** را انتخاب کنید. روی **تنظیم** کلیک کنید و موارد ضروری را<br>از فهرست کشویی انتخاب کنید.

# **چاپ عکس ها با استفاده از Print Photo Easy Epson**

Epson Easy Photo Print به شما امکان می دهد عکس ها را به سادگی روی انواع مختلف کاغذ چیده و چاپ غایید.برای اطلاعات بیشتر به راهنمای برنامه مراجعه کنید.

*نکته:*

با چاپ کردن روی کاغذ عکس اصلی Epson، کیفیت جوهر به حداکثر می رسد و نسخه های چاپی واضح تر می شوند.

❏ *برای چاپ بی حاشیه با استفاده از برنامه های موجود در بازار، تنظیامت زیر را انجام دهید.*

ط دادههای تصویری متناسب با اندازه کاغذ ایجاد کنید.اگر در برنامه کاربردی مورد استفاده شما تنظیم حاشیه وجود داشته باشد، باید<br>حاشیه را بر روی 0 میلیمتر تنظیم کنید.

❏تنظیم چاپ بی حاشیه را از طریق درایور چاپگر فعال کنید.

### **اطلاعات مرتبط**

| "برنامه کاربردی برای چیدن عکس [\(Print Photo Easy Epson "\(در](#page-198-0) صفحه 199

| "نصب برنامه [ها" در](#page-201-0) صفحه 202

# **چاپ کردن یک برچسب DVD/CD با CD Print Epson**

Epson Print CD به شما امکان می دهد که به راحتی برچسب CD/DVD با طرح اصلی ایجاد و چاپ *مّ*ایید.همچنین میتوانید یک کاور<br>CD/DVD ایجاد و چاپ م*ُ*ایید.

**چاپ**

میتوانید محدوده چاپ CD/DVD را روی حداقل 18 میلی متر برای قطر داخلی و حداکثر 120 میلی متر برای قطر خارجی تنظیم کنید.بسته به تنظیامت، ممکن است در DVD/CD یا سینی لکه ایجاد شود.در داخل محدوده چاپ DVD/CD که می خواهید چاپ کنید، تنظیم مایید.

برای اطلاعات بیشتر به راهنمای برنامه مراجعه کنید.

*هنگام چاپ برچسب DVD/CD با استفاده از برنامه های موجود در بازار، تنظیامت زیر را انجام دهید. نکته:*

- تا در Windows، اندازه 44 به صورت خودکار به عنوان تنظیم **اندازه سند** در زمان انتخاب **سینی CD/DVD** به عنوان تنظیم **منبع کاغذ** انتخاب می .<br>شود.گزینه **عمودی** را به عنوان تنظیم **جهت** انتخاب کنید و **CD/DVD** را به عنوان تنظیم
- در Mac OS، اندازه (CD/DVD) 44، را به عنوان تنظیم **اندازه کاغذ** انتخاب کنید.عمودی را به عنوان جهت چاپ انتخاب کنید و سپس CD/DVD<br>را به عنوان **نوع رسانه** در منوی **تنظیمات چاپ** انتخاب غایید.
- ممکن است در برخی از برنامهها، نیاز به مشخص کردن نوع سینی داشته باشید.گزینه *Epson* **سینی نوع 2** را انتخاب کنید.بسته به برنامه ممکن<br>است نام تنظیم کمی متفاوت باشد.

**اطلاعات مرتبط**

- | "برنامه چاپ کردن منت یا تصویر بر روی دیسک [\(CD Print Epson "\(در](#page-199-0) صفحه 200
	- | "نصب برنامه [ها" در](#page-201-0) صفحه 202

# **چاپ کردن از دستگاههای هوشمند**

# **استفاده از iPrint Epson**

Epson iPrint یک برنامه است که به شما امکان میدهد عکسها، اسناد و صفحات وب را از یک دستگاه هوشمند به عنوان مثال یک گوشی هوشمند یا تبلت چاپ کنید. شما میتوانید از چاپ محلی، چاپ از یک دستگاه هوشمند که به همان شبکه بی سیم متصل است که چاپگر شما به آن وصل است، یا چاپ از راه دور، چاپ از یک مکان دور از طریق اینترنت، استفاده کنید. برای استفاده از چاپ از راه دور، چاپگر خود را در<br>سرویس Epson Connect ثبت کنید.

چنانچه در حالتی که چاپگر به شبکه متصل نیست Epson iPrint را اجرا کنید، پیامی نمایش داده میشود که از شما میخواهد به چاپگر وصل<br>شوید. دستورالعملها را برای تکمیل اتصال دنبال کنید. برای مشاهده شرایط عملیاتی، URL زیر را ببینید.

<http://epson.sn>

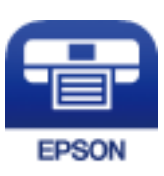

**اطلاعات مرتبط** | "سرویس [Connect Epson "در](#page-189-0) صفحه 190

### **Epson iPrint نصب**

میتوانید iPrint Epson را از طریق URL یا کد QR زیر، در دستگاه هوشمند خود نصب کنید. <http://ipr.to/a>

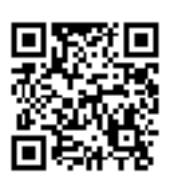

# **چاپ با استفاده از iPrint Epson**

iPrint Epson را از دستگاه هوشمند خود اجرا کنید و گزینه مورد نظر برای استفاده را از صفحه اصلی انتخاب کنید.

صفحههای زیر ممکن است بدون اطلاع قبلی تغییر کند. (\*) ممکن است محتویات بسته به نوع محصول خریداری شده متفاوت باشند.

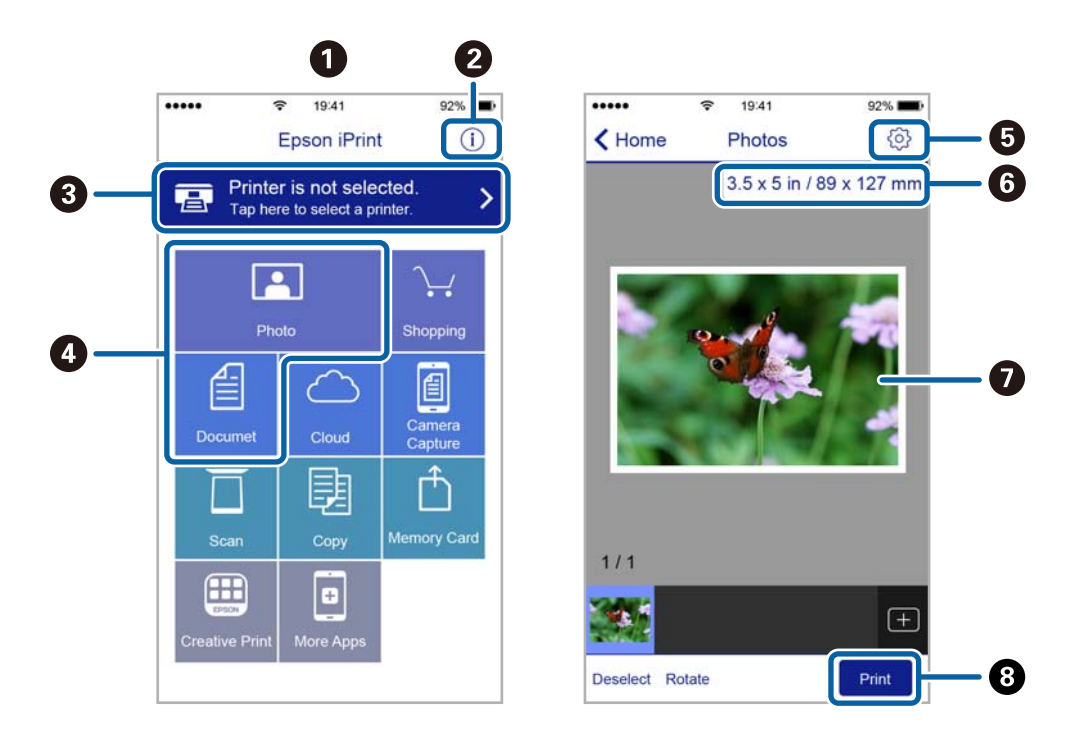

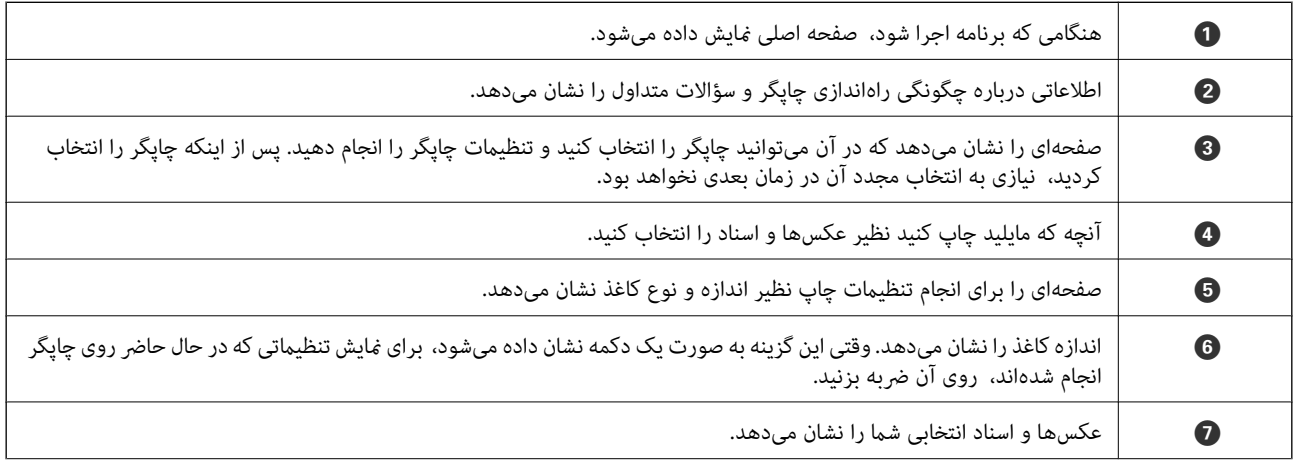

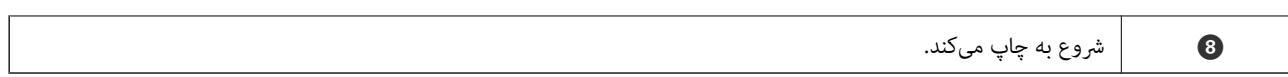

**چاپ**

### *نکته:*

برای چاپ کردن از منوی سند با استفاده از iPad ،iPhone، و iPod touch، تحت iOS، برنامه Epson iPrint را پس از انتقال سند مورد نظر برای چاپ با<br>استفاده از عملکرد اشتراکگذاری فایل در iTunes اجرا کنید.

### **Epson Print Enabler از استفاده**

میتوانید سند، ایمیل، عکس و صفحات وب را مستقیماً از تلفن Android یا تبلت (Android نسخه 4.4 یا بالاتر) به صورت بیسیم چاپ کنید.با<br>طی کردن چندین مرحله، دستگاه Android شما چاپگر Epson متصل به شبکه بیسیم را شناسایی میکند.

- .1 کاغذ را در چاپگر قرار دهید.
- .2 چاپگر خود را برای چاپ بیسیم راهاندازی کنید.
- .3 در دستگاه Android، افزونه Enabler Print Epson را از Play Google نصب کنید.
	- .4 دستگاه اندرویدی خود را به هامن شبکه بیسيم شامل چاپگر وصل کنید.
- .5 به **تنظیامت** دستگاه Android خود بروید و پس از انتخاب **چاپ** برنامه Enabler Print Epson را فعال کنید.
	- .6 از برنامه Android مانند Chrome بر روی مناد منو ضربه بزنید و همه محتویات صفحه را چاپ کنید.

*اگر چاپگر خود را ندیدید، بر روی همه چاپگرها تلنگر بزنید <sup>و</sup> چاپگر خود را انتخاب کنید. نکته:*

**اطلاعات مرتبط**

- | ["بارگذاری](#page-61-0) کاغذ در کاست کاغذ [1"](#page-61-0) در [صفحه](#page-61-0) 62
- | ["بارگذاری](#page-65-0) کاغذ در کاست کاغذ [2"](#page-65-0) در [صفحه](#page-65-0) 66
- | ["بارگذاری](#page-69-0) کاغذ در سینی ورودی کاغذ از عقب" در صفحه 70
	- | "اتصال به یک دستگاه [هوشمند" در](#page-29-0) صفحه 30

### **استفاده از AirPrint**

AirPrint توانایی چاپ بیسیم سریع را از iPad, و iPod touch با جدیدترین نسخه iOS, و Mac, با جدیدترین نسخه از OS X یا<br>macOS فراهم می کند.

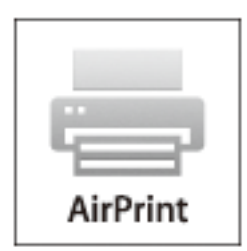

### *نکته:*

اگر پیامهای پیکربندی کاغذ را در پانل کنترل محصول خود غیرفعال کرده اید، غی توانید از AirPrint استفاده کنید.برای فعالسازی پیامها، در صورت<br>لزوم، به لینک زیر مراجعه کنید.

- .1 کاغذ را در محصول خود قرار دهید.
- .2 محصول خود را برای چاپ بیسیم راهاندازی کنید.لینک زیر را مشاهده کنید.

[http://epson.sn](http://epson.sn/?q=2)

- 3. دستگاه اپل خود را به همان شبکه بی سیمی وصل کنید که محصول شما متصل است.
	- .4 از دستگاه خود در محصول خود اقدام به چاپ منایید.

*برای اطلاع از جزئیات، به صفحه AirPrint در وب سایت اپل مراجعه کنید. نکته:*

**اطلاعات مرتبط**

| "چاپ ازطریق iPhone یا iPad امکان پذیر [نیست" در](#page-226-0) صفحه 227 | ["بارگذاری](#page-61-0) کاغذ در کاست کاغذ [1"](#page-61-0) در [صفحه](#page-61-0) 62 | ["بارگذاری](#page-65-0) کاغذ در کاست کاغذ [2"](#page-65-0) در [صفحه](#page-65-0) 66

# **چاپ کردن از دوربین دیجیتال**

*نکته:*

- میتوانید عکس را مستقیماً از دوربین دیجیتال سازگار با PictBridge چاپ کنید. برای کسب اطلاعات درباره استفاده از دوربین خود، به مستندات<br>عرضه شده همراه دوربین مراجعه کنید.
	- ❏ *معمولاً تنظیامت دوربین دیجیتال در اولویت است؛ هر چند، در وضعیتهای زیر تنظیامت چاپگر اولویت مییابد.*
		- اگر تنظیم چاپ دوربین مقدار «استفاده از تنظیمات چاپگر» باشد  $\Box$
		- ❏اگر گزینه **Sepia** یا **W&B** در تنظیامت چاپ چاپگر انتخاب شده باشد.
		- اگر ترکیب تنظیمات چاپ دوربین و چاپگر باعث ایجاد تنظیماتی شود که در چاپگر وجود ندارد.  $\Box$

# **چاپ کردن از دوربین دیجیتال متصل با کابل USB**

میتوانید عکسها را مستقیامً از دوربین دیجیتال متصل با کابل USB چاپ کنید.

- .1 دستگاه حافظه را از چاپگر جدا کنید.
	- .2 کاغذ را در چاپگر قرار دهید.
- .3 از صفحه اصلی **Settings** <**Settings Print Camera** را انتخاب کنید.
- .4 **Settings Print** یا **Adjustments Photo** را انتخاب کنید و در صورت لزوم تنظیامت را تغییر دهید.

.5 دوربین دیجیتال را روشن و با کابل USB به چاپگر وصل کنید.

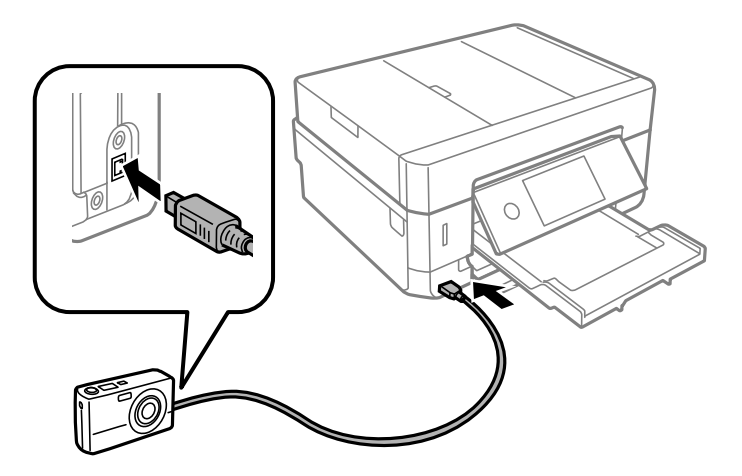

*طول کابل USB باید کمتر از دو متر باشد. نکته:*

6. عکسهایی را که میخواهید از دوربین دیجیتال چاپ شوند انتخاب کنید، تنظیماتی مانند تعداد کپی را انجام دهید و کار چاپ را آغاز<br>کنید.

### **اطلاعات مرتبط**

- | ["بارگذاری](#page-61-0) کاغذ در کاست کاغذ [1"](#page-61-0) در [صفحه](#page-61-0) 62
- | ["بارگذاری](#page-65-0) کاغذ در کاست کاغذ [2"](#page-65-0) در [صفحه](#page-65-0) 66
- | ["بارگذاری](#page-69-0) کاغذ در سینی ورودی کاغذ از عقب" در صفحه 70
- | ["گزینههای](#page-92-0) منو مربوط به تنظیامت کاغذ و چاپ" در صفحه 93
	- $\bullet$  ["گزینههای](#page-93-0) منو ویرایش عکس" در صفحه  $\bullet$

# **چاپ کردن از دوربین دیجیتال متصل به روش بیسیم**

میتوانید عکسها را با اتصال بیسیم از دوربین دیجیتال دارای قابلیت پشتیبانی از استاندارد DPS روی IP (از این پس LANPictBridge)<br>بیسیم) چاپ کنید).

- 1. مطمئن شوید که ماد نشان دهنده اتصال چاپگر به شبکه بیسیم در صفحه اصلی دیده میشود.
	- .2 کاغذ را در چاپگر قرار دهید.
	- .3 از صفحه اصلی **Settings** <**Settings Print Camera** را انتخاب کنید.
- .4 **Settings Print** یا **Adjustments Photo** را انتخاب کنید و در صورت لزوم تنظیامت را تغییر دهید.
	- 5. دوربین دیجیتال را به همان شبکه ای که چاپگر وصل شده است، متصل کنید.
- .6 فهرست چاپگرهای موجود را در دوربین دیجیتال منایش دهید و چاپگری را که میخواهید به آن وصل شوید، انتخاب کنید. *نکته:* ❏ *برای بررسی نام چاپگر، بر روی مناد وضعیت شبکه در صفحه اصلی تلنگر بزنید.*
	- اگر دوربین دیجیتال دارای قابلیت ثبت چاپگر باشد، میتوانید از نوبت بعد با انتخاب آن به چاپگر وصل شوید. ا
- 7. عکسهایی را که میخواهید از دوربین دیجیتال چاپ شوند انتخاب کنید، تنظیماتی مانند تعداد کپی را انجام دهید و کار چاپ را آغاز<br>کنید.

.8 ارتباط LANPictBridge (بیسیم) چاپگر را با دوربین دیجیتال را قطع کنید.

### *مهم:*c

در صورت استفاده از *LANPictBridge)* بیسیم)، غیتوانید از دیگر عملکردهای چاپگر استفاده کنید یا کار چاپ را از دستگاههای<br>دیگر انجام دهید.در پایان کار چاپ ارتباط را فوری قطع کنید.

### **اطلاعات مرتبط**

- $21$  ["آیکنهایی](#page-20-0) که بر روی صفحه [LCD](#page-20-0) مَایش [مییابند" در](#page-20-0) صفحه $\blacklozenge$ 
	- | ["بارگذاری](#page-61-0) کاغذ در کاست کاغذ [1"](#page-61-0) در [صفحه](#page-61-0) 62
	- | ["بارگذاری](#page-65-0) کاغذ در کاست کاغذ [2"](#page-65-0) در [صفحه](#page-65-0) 66
	- | ["بارگذاری](#page-69-0) کاغذ در سینی ورودی کاغذ از عقب" در صفحه 70
	- | ["گزینههای](#page-92-0) منو مربوط به تنظیامت کاغذ و چاپ" در صفحه 93
		- $\bullet$  ["گزینههای](#page-93-0) منو ویرایش عکس" در صفحه 94

# **لغو کردن چاپ**

*نکته:*

- *کنید.* ❏ *درWindows، منیتوانیدپسازتکمیل ارسال کارچاپیبه چاپگر، اینکاررا لغوکنید.دراینحالت، با استفادهازپانل کنترل چاپگرکار چاپرا لغو*
- زمانی که چندین صفحه را از *Mac OS چ*اپ می کنید، غی توانید همه آنها را با استفاده از پانل کنترل لغو غایید.در این حالت، کار چاپی را از رایانه<br>لغو کنید.
- اگر کار چاپی ر۱از یک Mac OS X v10.6.8 و از طریق شبکه ارسال کرده اید، غی توانید چاپ را از رایانه لغو کنید.در این حالت، با استفاده از پانل<br>کنترل چایگر کار چاپ را لغو کنید.

# **لغو چاپ — پانل کنترل**

بر روی  $\bigotimes$  در پانل کنترل تلنگر بزنید تا کار چاپ در جریان لغو شود.

# **لغو چاپ - Windows**

- .1 به پنجره درایور چاپگر بروید.
- .2 زبانه **نگهداری** را انتخاب کنید.
	- .3 روی **صف چاپ** کلیک کنید.
- .4 روی کاری که می خواهید لغو شود کلیک راست کرده و سپس **لغو** را انتخاب کنید.

**اطلاعات مرتبط**

| ["Windows](#page-191-0) درایور چاپگر" در صفحه 192

# **لغو کردن چاپ — OS Mac**

- .1 روی مناد چاپگر در **جایگاه** کلیک کنید.
- .2 کار چاپی را که می خواهید لغو کنید انتخاب مناییید.
	- .3 کار را لغو کنید.

بالاتر یا OS X Mountain Lion❏

بر روی در نوار پیشرفت کلیک کنید. v10.7.x تا Mac OS X v10.6.8❏

روی **حذف** کلیک کنید.

**چاپ**

راهنمای کاربر

**کپی کردن**

# **اصول اولیه کپی**

این بخش مراحل کپی کردن از منو **Copy** روی پانل کنترل را شرح میدهد.

- .1 کاغذ را در چاپگر قرار دهید.
	- .2 اوراق را وارد کنید.
- .3 در صفحه اصلی، **Copy** را انتخاب کنید.
- .4 تنظیامت را در زبانه **Copy** انجام دهید.
- ❏W&B/Color: کپی رنگی یا کپی تکرنگ را انتخاب کنید.
	- ایند. تنظیمات کپی دورو اعمال کنید. $(2\text{-Sided})$  (  $\Box$
	- $\Box$  (Density): تنظیمات تراکم کپی را اعمال کنید.
- ❏**Preview**: قبل از شروع کپی، تصویر اسکنشده را بررسی کنید. این تنها هنگامی در دسترس است که ورق را در شیشه اسکرن قرار میدهید.
- .5 **Settings Advanced** را انتخاب کنید و سپس تنظیامت مورد نیاز را انجام دهید.
	- .6 زبانه **Copy** را انتخاب منوده و تعداد کپی را تنظیم کنید.
	- . روی گزینه $\mathcal{D}$  ضربه بزنید.  $7$ *رنگ، اندازه <sup>و</sup> حاشیه تصویر کپی شده، کمی با سند اصلی متفاوت است. نکته:*

#### **اطلاعات مرتبط**

| ["بارگذاری](#page-61-0) کاغذ در کاست کاغذ [1"](#page-61-0) در [صفحه](#page-61-0) 62 | "قرار دادن [اسناد" در](#page-72-0) صفحه 73 | ["گزینههای](#page-137-0) منو برای کپی کردن" در صفحه 138

# **کپی کردن دورو**

شام میتوانید چندین سند یا اسناد دو-رو را در هر دو روی کاغذ کپی کنید.

- .1 کاغذ را در چاپگر قرار دهید.
	- .2 اوراق را وارد کنید.
- .3 در صفحه اصلی، **Copy** را انتخاب کنید.
- .4 زبانه **Copy**) < **Sided2-** (را انتخاب و سپس **1→-2Sided** یا **2→-2Sided** را انتخاب کنید. میتوانید جهت سند و موقعیت صحافی سند اصلی و نتیجه کپی را مشخص کنید.
	- .5 گزینه **OK** را انتخاب کنید.
	- .6 روی گزینه $\bigcirc$  ضربه بزنید.

# **کپی کردن چند سند در یک برگه**

می توانید دو سند را روی یک صفحه کاغذ چاپ کنید.

- .1 کاغذ را در چاپگر قرار دهید.
	- .2 اوراق را وارد کنید.
- .3 در صفحه اصلی، **Copy** را انتخاب کنید.
- .4 زبانه **Settings Advanced**< **Page-Multi** و سپس **up2-** را انتخاب کنید. شام میتوانید ترتیب جهتگیری صفحه و اندازه سند اصلی را نیز تعیین کنید.
	- .5 گزینه **OK** را انتخاب کنید.
	- و. زبانه **Copy** را انتخاب کنید و سپس روی $\Phi$  ضربه بزنید.  $\epsilon$

# **روشهای گوناگون کپی کردن**

# **کپی کردن با آرایشهای مختلف**

با انتخاب منو مربوط به هدف خود مانند کپی کردن هر دو طرف کارت شناسایی بر روی یک سمت کاغذ A4، یا کپی کردن دو صفحه روبرو از یک<br>کتاب بر روی یک برگ کاغذ، میټوانید فرآیند چاپ را آسان کنید.

- .1 کاغذ را در چاپگر قرار دهید.
- .2 بر روی **prints Various** در پانل کنترل تلنگر بزنید.
- .3 بر روی **copies Various** ضربه بزنید و سپس یکی از منوهای کپی را انتخاب کنید.

ID Card❏

هر دو طرف کارت شناسایی را اسکن می کند و در یک طرف یک کاغذ اندازه 4A کپی می کند.

Book Copy❏

دو صفحه روبه روی یک کتاب و غیره را روی یک برگ کاغذ کپی می کند.

Borderless Copy❏

بدون ایجاد حاشیه در اطراف لبه ها کپی می کند.تصویر کمی بزرگ می شود تا حاشیهها از لبه کاغذ حذف شوند.

.4 اوراق را وارد کنید.

برای **Copy Book**، صفحهنخستسنداصلی را بارعایتدستورالعملهای روی صفحهبارگذاری کنیدوبرروی **Settings Print** تلنگر بزنید.

.5 تنظیامت را در زبانه **Copy** انجام دهید.

گزینههای موجود بسته به منو کپی متفاوت است.

- .6 در صورت لزوم، تنظیامت هر مورد را در زبانه **Settings Advanced** انجام دهید.
	- .7 بر روی زبانه **Copy** تلنگر بزنید و تعداد کپی را تنظیم کنید.
	- . بر روی $\bigcirc$  ضربه بزنيد.  $^8$ *اگر Preview را لمس کنید، میتوانید تصویر اسکن شده را بررسی کنید. نکته:*
- تلنگر بزنید. .9 برای **Card ID** یا**Copy Book** اسناد باقیمانده را با رعایت دستورالعملهای روی صفحه بارگذاری کنیدو بر روی **Scanning Start**

**اطلاعات مرتبط**

- | ["بارگذاری](#page-61-0) کاغذ در کاست کاغذ [1"](#page-61-0) در [صفحه](#page-61-0) 62
	- | "قرار دادن [اسناد" در](#page-72-0) صفحه 73
- | "قرار دادن کارت شناسایی برای کپی [کردن" در](#page-76-0) صفحه 77
	- | ["گزینههای](#page-137-0) منو برای کپی کردن" در صفحه 138

# **کپی کردن عکس ها**

می توانید چندین عکس را بهصورت همزمان کپی کنید. همچنین میتوانید رنگهای عکسهای محو شده را بازیابی کنید. کوچکترین اندازه سند که میتوانید کپی کنید، 30×40 میلیمتر است. *ممکن است فضای سفید اطراف عکس شناسایی نشود. نکته:*

- .1 کاغذ را در چاپگر قرار دهید.
- .2 در صفحه اصلی، **prints Various** را انتخاب کنید.
- .کنید انتخاب را **Copy/Restore Photos** < **Various copies** .3
- .4 تنظیامت چاپ را در صورت لزوم تغییر دهید و سپس **Originals Placing To** را انتخاب کنید.
	- 5. عکسها را روی شیشه اسکنر قرار دهید و سپس Start Scanning را انتخاب کنید. عکسها اسکن شده و در صفحه منایش داده میشوند.
- .6 برای اعامل تنظیامتی مانند تنظیم عکس، در صورت لزوم **Edit** را انتخاب کنید. *نکته:* اگر میخواهید چاپ را به وسیله بزرگ کردن بخشی از عکس انجام دهید، *Crop/Zoom را ا*نتخاب کنید و تنظیمات را انجام دهید. کادر ناحیه *چاپ را به سمت چپ، راست، بالاو پایین بلغزانید و اندازه کادر را با گوشههای کادر تغییر دهید.*
	- .7 تعداد کپی را در صورت لزوم تنظیم کنید و بر روی  $\Phi$  ضربه بزنید.

**کپی کردن**

**اطلاعات مرتبط** | ["بارگذاری](#page-61-0) کاغذ در کاست کاغذ [1"](#page-61-0) در [صفحه](#page-61-0) 62 | "قرار دادن [اسناد" در](#page-72-0) صفحه 73 | "گزینههای منو مربوط به تنظیامت کاغذ و چاپ برای کپی کردن عکس" در صفحه 135 | "گزینههای منو مربوط به تنظیم عکس برای کپی کردن عکس" در صفحه 135

# **گزینههای منو مربوط به تنظیامت کاغذ و چاپ برای کپی کردن عکس**

### Restore Color

رنگ عکسهای محو شده را بازیابی میکند.

### Paper Size

اندازه کاغذی را که قرار دادید انتخاب کنید.

### Paper Type

نوع کاغذی را که قرار دادید انتخاب کنید.

### Paper Cassettes

منبع کاغذ مورد استفاده را بررسی کنید.

### Border Setting

### Borderless❏

بدون ایجاد حاشیه در اطراف لبهها کپی میکند. تصویر کمی بزرگ میشود تا حاشیهها از لبه کاغذ حذف شوند. مقدار<br>بزرگ&ایی را در تنظیم Expansion انتخاب کنید.

### With Border❏

با قرار دادن حاشیه در اطراف لبهها کپی میکند.

### :Clear All Settings

تنظیمات کپی را به مقادیر پیشفرض بازنشانی میکند.

# **گزینههای منو مربوط به تنظیم عکس برای کپی کردن عکس**

### Photo Adjustments

انتخاب PhotoEnhance باعث ایجاد تصاویر واضحتر و رنگهای درخشانتر از طریق تنظیم خودکار کنتراست، اشباع و روشنایی<br>دادههای تصویر اصلی میشود.

### Filter

در وضعیت تکرنگ کپی میکند.

### Crop/Zoom

بخشی از عکس مورد نظر برای کپی را بزرگ میکند.

### Clear Edit.

ویرایش دقیق عکس.

# **کپی کردن بر روی برچسب DVD/CD**

میتوانید برچسب دیسک یا اسناد چهارگوش مانند عکس را بر روی برچسب DVD/CD چاپ کنید.

*مهم:*c ❏ *پیش از چاپ کردن روی DVD/CD، به اقدامات احتیاطی هنگام جابجایی DVD/CD مراجعه کنید.* ❏ *هنگامی که چاپگر در حال کار کردن است، سینی DVD/CD را قرار ندهید. ممکن است چاپگر آسیب ببیند.* تا زمانی که دستور داده نشده است، سینی CD/DVD را وارد نکنید. در غیر این صورت، خطا رخ میدهد و CD/DVD بیرون T<br>میآید.

- .1 در صفحه اصلی، **prints Various** را انتخاب کنید.
- .کنید انتخاب را **Copy to CD/DVD** < **Copy to CD/DVD** .2
- .3 سند را با رعایت دستورالعمل روی صفحه بارگذاری کنید و گزینه **.Inner/Outer up set to Proceed** را انتخاب کنید.
	- 4. قطر داخلی و قطر خارجی را با ▲ یا ▼ مشخص کنید و گزینه Select Type را انتخاب کنید.

میتوانید در محدوده کادر قطر داخلی و قطر خارجی را انتخاب کنید و مقدار را با صفحه کلید روی صفحه وارد کنید. *نکته:*

*کنید.* ❏ *میتوانیدمقدار114تا120میلیمتر را بهعنوان قطر خارجیو18تا46میلیمتر را بهعنوان قطرداخلیبادرجاتافزایشی1میلیمتری وارد*

■ پس از چاپ برچسب دیسک، قطر خارجی و قطر داخلی که تنظیم کردهاید به مقادیر پیشفرض بر میگردند. لازم است هر بار که چاپ<br>میکنید، این قطرها را تنظیم کنید.

.5 گزینه **DVD/CD on Print** را انتخاب کنید.

*نکته:*

برای چاپ کردن سند آزمایشی، Test print on A4 paper را انتخاب کنید و کاغذ ساده A4 را در کاست کاغذ قرار دهید. میتوانید تصویر نسخه<br>خروجی را پیش از چاپ کردن بر روی برچسب CD/DVD ببینید.

کنید. .6 پساز ظاهر شدن پیامبارگذاریDVD/CD، **To How**را انتخابکنیدوDVD/CDرا بارعایتدستورالعملهایرویصفحهبارگذاری

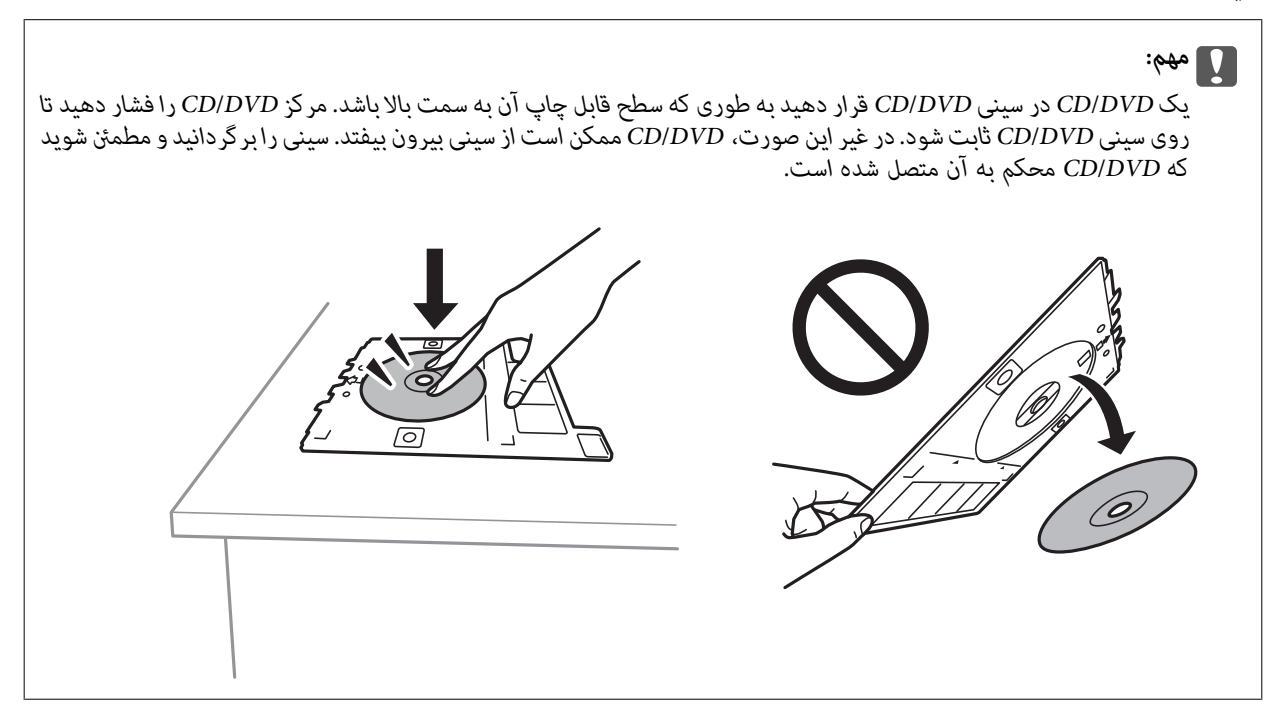

*نکته:*

در هنگام وارد کردن سینی درون چاپگر ممکن است اندکی مقاومت حس کنید. این وضع طبیعی است و باید سینی را به طور افقی وارد *کنید.*

- .7 گزینه**Installed** را انتخاب کنید.
- .8 کپی تکرنگ یا کپی رنگی را انتخاب کنید و تراکم کپی را در صورت لزوم تغییر دهید.

*نکته:*

*برای مشاهده تصویر اسکنشده را انتخاب کنید. میتوانید موقعیت چاپ را بر روی صفحه پیش-منایش تنظیم کنید.*

و. پروی گزینه $\bigcirc$  ضربه بزنید.  $\cdot$ 

*مهم:*c

10. در پایان کار چاپ، سینی CD/DVD خارج میشود. سینی را از چاپگر خارج کنید و با رعایت دستورالعملهای روی صفحه<br>**Printing Complete** را انتخاب کنید.

در پایان کار چاپ، حتماً سینی CD/DVD را خارج کنید. اگر سینی را خارج نکنید و چاپگر را روشن یا خاموش کنید، یا هد را <del>ة</del>یز<br>کنید، سینی CD/DVD به هد چاپ برخورد میکند و ممکن است چایگر را از کار بیندازد.

.11 DVD/CD را بردارید و سینی DVD/CD را در پایین کاست کاغذ 2 جمع کنید.

### **اطلاعات مرتبط**

- | ["قرار](#page-76-0) دادن [DVD/CD](#page-76-0) برای چاپ کردن [برچسب" در](#page-76-0) صفحه 77
	- | ["اقدامات](#page-81-0) احتیاطی هنگام جابجایی [DVD/CD](#page-81-0) ["](#page-81-0)در [صفحه](#page-81-0) 82
		- $^{\circ}$  "گزینههای منو برای Copy to CD/DVD" در صفحه 138

### **Copy to CD/DVD برای منو گزینههای**

### Outer ،Inner

```
محدوده چاپ را مشخص کنید. تا120 میلیمتر برای قطر خارجی و حداقل 18میلیمتر برای قطر داخلی را میتوانیدمشخص
کنید. بسته به تنظیم، ممکن است CD/DVD یا سینی CD/DVD کثیف شوند. محدوده را طوری مشخص کنید که با ناحیه قابل<br>چاپ CD/DVD متناسب باشد.
```
### Test print on A4 paper ،Print on CD/DVD

انتخاب کنید که چاپ بر روی CD/DVD یا چاپ آزمایشی بر روی کاغذ ساده A4 انجام بگیرد. در هنگام انتخاب<br>Test print on A4 paper میتوانید نتیجه چاپ را پیش از چاپ کردن بر روی CD/DVD ببینید.

# (تنظیم وضعیت چاپ)

اسکن کردن سند را آغاز میکند و تصویر اسکنشده را نمایش میدهد. میتوانید موقعیت چاپ را بر روی صفحه پیش-نمایش تنظیم کنید.

### Color

سند را به صورت رنگی کپی میکند.

#### B&W

سند را به صورت سیاه و سفید (تکرنگ) کپی میکند.

#### Density

وقتی صفحه کپی شده کم رنگ است، سطح تراکم را با + افزایش دهید. وقتی جوهر لکه ایجاد میکند، سطح تراکم را با - کاهش دهید.

### Original Type

نوع سند خود را انتخاب کنید. با کیفیت بهینه کپی میکند تا با نوع سند مطابقت ایجاد شود.

Quality

کیفیت کپی را انتخاب کنید. انتخاب **Best** چاپ با کیفیتی بالاتر را ارائه میدهد، اما سرعت چاپ ممکن است آهستهتر ..<br>شود.

Clear All Settings

```
تنظیمات کپی را به مقادیر پیشفرض بازنشانی میکند.
```
# **گزینههای منو برای کپی کردن**

گزینههای زبانه **Copy** و زبانه **Settings Advanced** بسته به منو انتخاب شده متفاوت است.

Preview

تصویر اسکنشده را برای ایجاد پیشمنایش نتایج کپی نشان میدهد. این تنها هنگامی در دسترس است که ورق را در شیشه اسکرن قرار میدهید.

B&W

سند را به صورت سیاه و سفید (تکرنگ) کپی میکند.

### Color

سند را به صورت رنگی کپی میکند.

### $(2\text{-Sided})$

Sided-1 $\rightarrow$ 1 $\Box$ 

یک سمت سند را روی یک برگه یک رو کپی میکند.

Sided-2 $\rightarrow$ 2<del></del>

دو سمت ورق دورو را روی دو سمت یک کاغذ یک رو کپی میکند.

Sided-2 $\rightarrow$ 1<del></del>

```
دو ورق یکرو را روی دو سمت یک کاغذ تکی کپی میکند. جهت ورق و موقعیت صحافی کاغذ را انتخاب کنید.
```
Sided-1 $\rightarrow$ 2 $\Box$ 

دو سمت ورق دورو را روی یک سمت دو کاغذ کپی میکند. جهت ورق و موقعیت صحافی کاغذ را انتخاب کنید.

### (Density)

وقتی صفحه کپی شده کم رنگ است، سطح تراکم را با + افزایش دهید. وقتی جوهر لکه ایجاد میکند، سطح تراکم را با - کاهش دهید.

Reduce/Enlarge

اندازه سندها را افزایش یا کاهش میدهد. مقدار را انتخاب کنید و بزرگنمایی مورد استفاده برای بزرگ یا کوچک کردن سند را در<br>محدوده 25 تا 400% مشخص کنید.

Actual Size❏

با بزرگنمایی 100% کیی میکند.

Auto Fit Page❏

ناحیه اسکن را شناسایی میکند و به صورت خودکار سند را بزرگ یا کوچک میکند تا مناسب اندازه کاغذ انتخابی شام شود. زمانی که حاشیهها سفید در اطراف سند وجود دارد، حاشیههای سفید از علامت گوشه شیشه اسکنر به عنوان ناحیه اسکن<br>شناسایی میشود، ولی حاشیههای طرف دیگر ممکن است بریده شود.

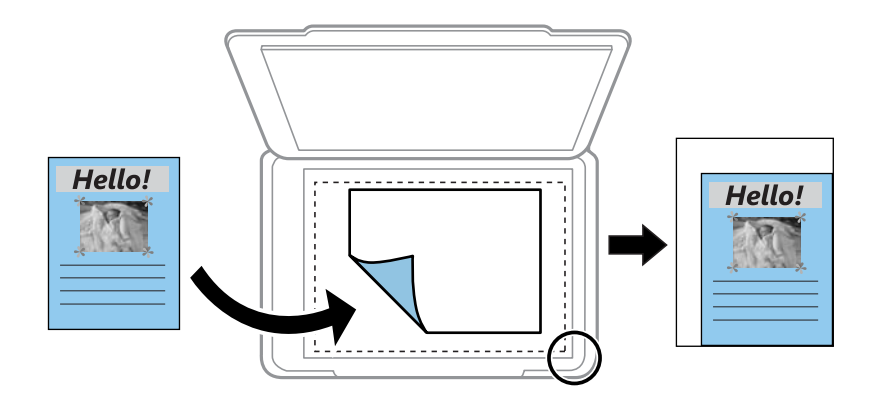

...و A4→10x15cm ،10x15cm→A4❏

تصویر را به صورت خودکار بزرگ یا کوچک میکند تا در اندازه کاغذ مشخص جا شود.

### Paper Size

اندازه کاغذی را که قرار دادید انتخاب کنید.

### Paper Type

نوع کاغذی را که قرار دادید انتخاب کنید.

### Paper Cassettes

منبع کاغذ مورد استفاده را انتخاب کنید.

### Multi-Page

Single Page❏

یک ورق یکرو را روی یک تکبرگ کپی میکند.

### $2$ -up $\Box$

دو ورق یکرو را روی یک برگه یک رو با چیدمان دوتایی کپی میکند. میتوانید جهت و اندازه سند اصلی را انتخاب کنید. با<br>علامت زدن تصویر سمت راست، Original Orientation را انتخاب کنید.

### Original Type

نوع سند خود را انتخاب کنید. با کیفیت بهینه کپی میکند تا با نوع سند مطابقت ایجاد شود.

### Quality

کیفیت کپی را انتخاب کنید. انتخاب **Best** چاپ با کیفیتی بالاتر را ارائه میدهد، اما سرعت چاپ ممکن است آهستهتر شود.

### Remove Background

رنگ کاغذ (رنگ پس زمینه) سند اصلی را تشخیص میدهد و رنگ را حذف کرده یا از شدت آن میکاهد. بسته به میزان تیرگی و<br>روشنایی رنگ ممکن است حذف یا کاهش شدت آن صورت نگیرد.

### Expansion

با کپی بدون حاشیه، تصویر کمی بزرگ میشود تا حاشیهها از لبه کاغذ حذف شوند. میزان بزرگمنایی تصویر را انتخاب کنید.

### Clear All Settings

تنظیمات کپی را به مقادیر پیشفرض بازنشانی میکند.

# **اسکن با استفاده از پانل کنترل**

## **ذخیره اسکن در دستگاه حافظه**

میتوانید تصویر اسکنشده را در دستگاه حافظه ذخیره کنید.

- .1 یک دستگاه حافظه را در چاپگر قرار دهید.
	- .2 اوراق را وارد کنید.
	- .3 در صفحه اصلی، **Scan** را انتخاب کنید.
- .4 گزینه **Device Memory** را انتخاب کنید. اگر چندین دستگاه حافظه به چاپگر وصل کردهاید، دستگاه حافظهای را که میخواهید تصاویر اسکن شده در آن ذخیره شوند انتخاب کنید.

**اسکن**

.5 گزینههای زبانه **Scan** مانند قالب ذخیره را تنظیم کنید.

❏BW/Color: رنگی یا تک رنگ بودن اسکن را تعیین کنید.

❏JPEG/PDF: قالب مورد نظر برای ذخیره تصویر اسکنشده را انتخاب کنید.

❏Sided:2- هر دو طرف ورق را اسکن میکند.

- .6 گزینه **Settings Advanced** را انتخاب کنید و سپس تنظیامت را بررسی کنید و در صورت نیاز آنها را تغییر دهید.
	- 7. زبانه Scan را انتخاب کنید و سپس روی �� ض<sub>ر</sub>به بزنید.

*نکته:* ❏ *تصاویر اسکن شده در پوشههای «001» تا «999» در پوشه EPSCAN ذخیره میشود.* ❏ *رنگ، اندازه و حاشیه تصویر اسکنشده به طور دقیق مشابه با سندمنیباشد.*

**اطلاعات مرتبط**

| "وارد کردن کارت [حافظه" در](#page-78-0) صفحه 79 | "قرار دادن [اسناد" در](#page-72-0) صفحه 73

### **گزینههای منوی اسکن برای اسکن و ذخیره در دستگاه حافظه**

:Color/B&W

```
رنگی یا تکرنگ بودن اسکن را تعیین کنید.
```
:PDF/JPEG

قالب مورد نظر برای ذخیره تصویر اسکنشده را انتخاب کنید.

**اسکن**

:2-Sided

هر دو طرف ورق را اسکن میکند. Original Orientation❏ جهت سند را انتخاب کنید. Binding Direction❏ جهت صحافی سند را انتخاب کنید.

# **گزینههای منو پیشرفته برای اسکن در دستگاه حافظه**

:Quality

:Original Type❏ نوع سند خود را انتخاب کنید.

:Resolution❏

وضوح اسکن را انتخاب کنید.

:Scan Settings

:Scan Size❏

```
اندازه اسکن را انتخاب کنید. برای برش دادن فضای سفید اطراف متن یا تصویر در زمان اسکن کردن، Auto Cropping را<br>انتخاب کنید. برای اسکن کردن با حداکثر ناحیهشیشه اسکنر ،  گزینه Max Area را انتخاب کنید.
```
:Original Orientation❏

جهت سند را انتخاب کنید.

:Contrast

وضوح تصویر اسکنشده را انتخاب کنید.

:Select memory device

دستگاه حافظه مورد نظر برای ذخیره تصاویر اسکن شده را انتخاب کنید.

:Clear All Settings

تنظیمات اسکن را به مقادیر پیشفرض بازنشانی میکند.

# **اسکن کردن در رایانه**

### *مهم:*c

*پیش از اسکن کردن، 2 Scan Epson و Manager Event Epson را در رایانه خود نصب کنید.*

- .1 اوراق را وارد کنید.
- .2 در صفحه اصلی، **Scan** را انتخاب کنید.
	- .3 گزینه **Computer** را انتخاب کنید.

.4 برای انتخاب رایانهای که میخواهید تصاویر اسکن شده را در آن ذخیره کنید، را انتخاب کنید.

*نکته:*

❏ *هنگامیکه چاپگربهیکشبکهمتصل است، میتوانیدرایانهموردنظربرایذخیرهتصویراسکنشدهرا انتخابکنید. میتوانیدتا20رایانهرا* در پانل کنترل چاپگر نمایش دهید. اگر Network Scan Name (Alphanumeric) را در Epson Event Manager تنظیم کنید، در پانل کنترل<br>نمایش داده می شود.

.5 برای انتخاب روش ذخیره کردن تصویر اسکنشده در رایانه گزینه را انتخاب کنید.

❏JPEG as Save: تصویر اسکنشده را در قالب JPEG ذخیره میکند.

❏PDF as Save: تصویر اسکنشده را با فرمت PDF ذخیره میکند.

میکند. ❏mail-e to Attach: سرویسگیرنده ایمیل را روی رایانه شام راهاندازی کرده <sup>و</sup> سپس به طور خودکار آن به یک ایمیل پیوست

 $\Gamma$  Tollow custom setting: تصویر اسکنشده را با تنظیمات Epson Event Manager ذخیره میکند. میتوانید تنظیمات اسکن نظیر<br>اندازه سند، یوشه ذخیرهسازی یا قالب ذخیرهسازی را تغییر دهید.

اسکن کنید. .6 هنگاماسکن کردن با استفادهازADF، گزینه (**Sided2-** (را انتخابکنیدو سپسانتخابکنیدآیادرنظردارید هردو طرفورق را

*برای بازنشانی تنظیامت اسکن را به مقادیر پیشفرض، گزینه Settings All Clear را انتخاب کنید. نکته:*

. روی گزینه $\bigcirc$  ضربه بزنید.  $7$ *رنگ، اندازه <sup>و</sup> حاشیه تصویر اسکنشده به طور دقیق مشابه با سندمنیباشد. نکته:*

**اطلاعات مرتبط**

| "قرار دادن [اسناد" در](#page-72-0) صفحه 73 | "برنامه پیکربندی عملیات اسکن از پانل کنترل [\(Manager Event Epson "\(در](#page-198-0) صفحه 199

### **انجام دادن تنظیامت سفارشی در Manager Event Epson**

میتوانید تنظیامت اسکن را برای **setting custom Follow** در Manager Event Epson انجام دهید. برای اطلاعات بیشتر به راهنمای Epson Event Manager مراجعه کنید.

.1 Manager Event Epson را آغاز کنید.

.2 مطمئن شوید که اسکرن به عنوان **Scanner** در زبانه **Settings Button** از صفحه اصلی انتخاب شده است.

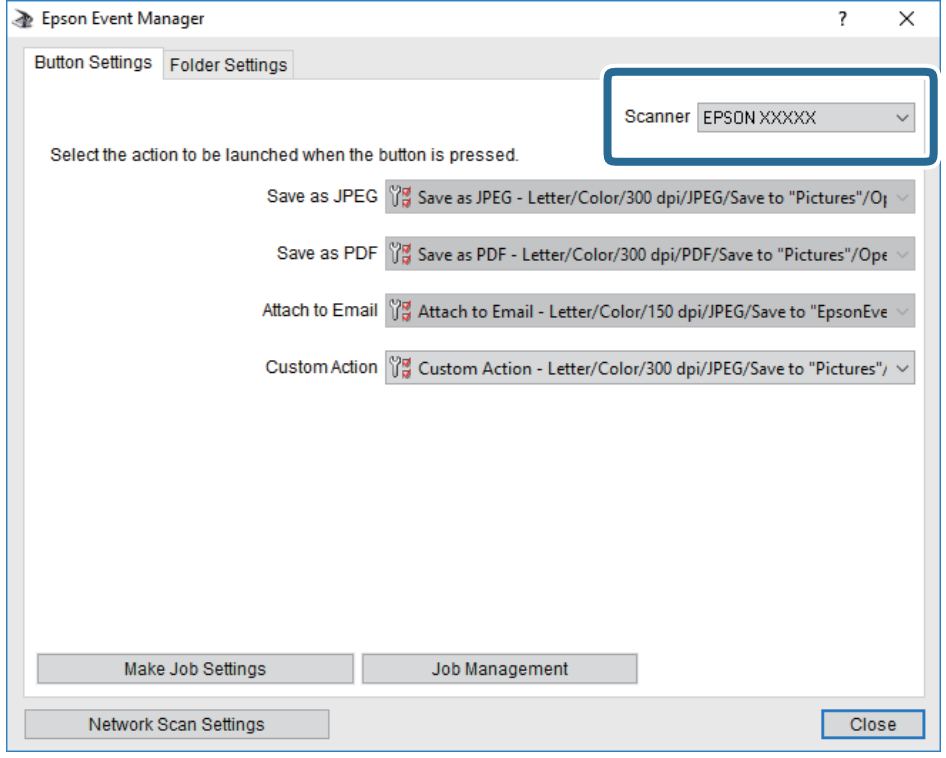

.3 روی **Settings Job Make** کلیک کنید.

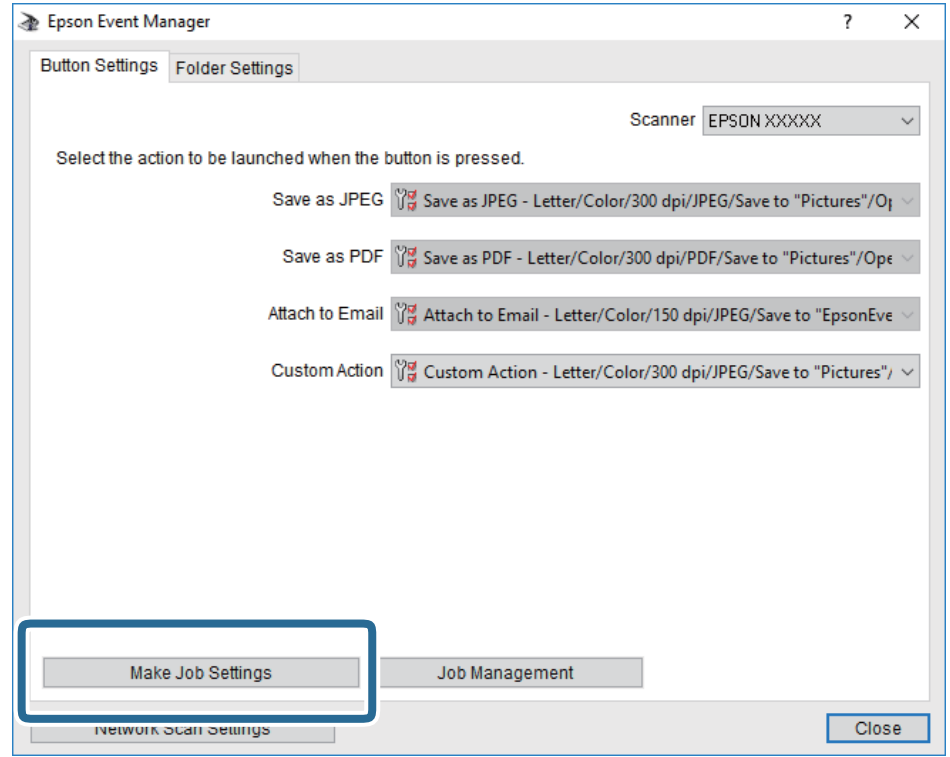
.4 تنظیامت اسکن را در صفحه **Settings Job** انجام دهید.

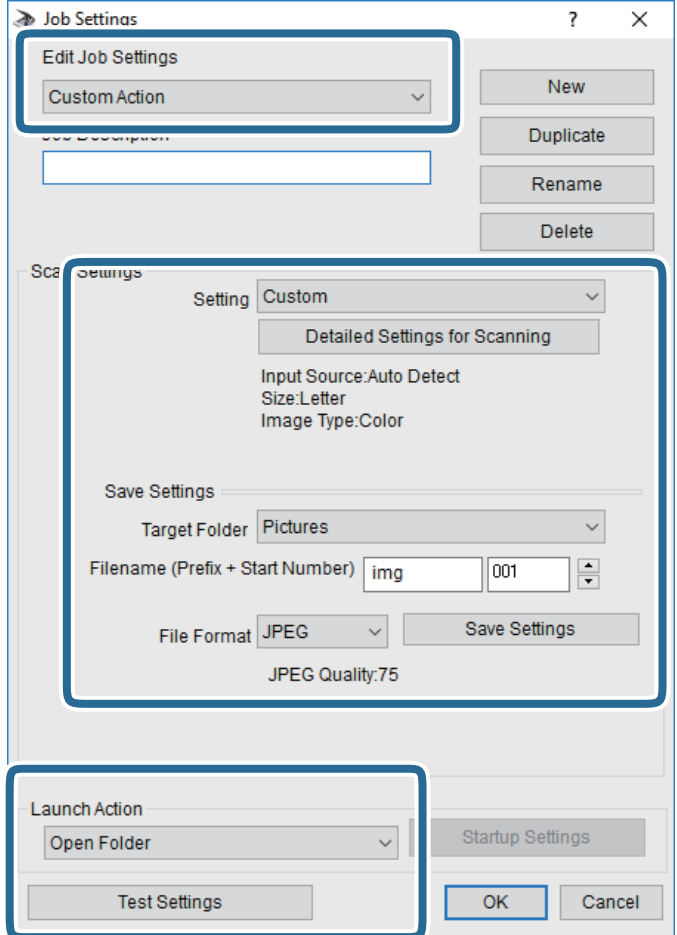

.کنید انتخاب را **Custom Action** گزینه :Edit Job Settings❏

کردن مواردی مانند وضوح یا رنگ برای تنظیمات مربوط به نوع سند انتخاب شده اسکن کنید. برای تنظیم کردن مواردی کنیره<br>کردن تصویر اسکن شده، بر روی **Detailed Settings for Scanning ک**لیک کنید.

❏Folder Target: پوشه ذخیرهسازی را برای تصویر اسکن شده انتخاب کنید.

❏(Number Start + Prefix (Filename: تنظیامت مربوط به نام فایل مورد نظر را تغییر دهید.

❏Format File: قالب ذخیرهسازی را انتخاب کنید.

❏Action Launch: عملی را که باید در هنگام اسکن کردن انجام بگیرد انتخاب کنید.

❏Settings Test: اسکن آزمایشی را با تنظیامت جاری آغاز میکند.

.5 برای بازگشت به صفحه اصلی بر روی **OK** کلیک کنید.

.6 مطمئن شوید که **Action Custom** در فهرست **Action Custom** انتخاب شده است.

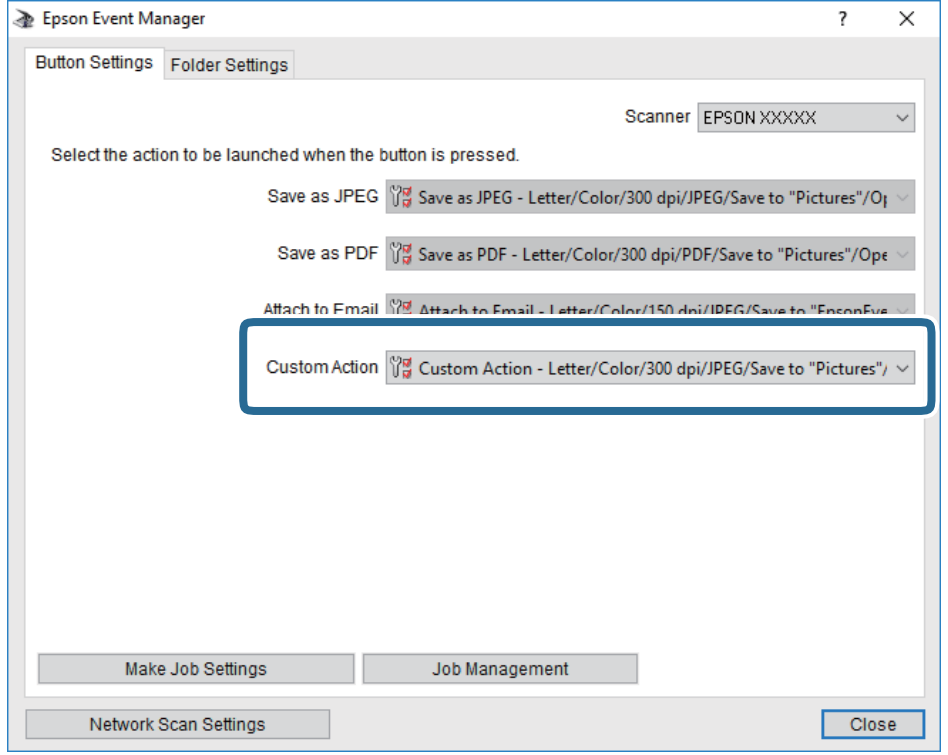

.7 بر روی **Close** کلیک کنید تا Manager Event Epson بسته شود.

**اطلاعات مرتبط** | "برنامه پیکربندی عملیات اسکن از پانل کنترل [\(Manager Event Epson "\(در](#page-198-0) صفحه 199

### **ذخیره اسکن در فضای ذخیره ابری**

میتوانید تصاویر اسکن شده را به سرویس های Cloud ارسال کنید.پیش از استفاده از این ویژگی، تنظیمات را با استفاده از Epson Connect<br>انجام دهید.برای اطلاعات بیشتر به وب سایت پورتال زیر Epson Connect مراجعه کنید.

<https://www.epsonconnect.com/>

(فقطاروپا) [http://www.epsonconnect.eu](http://www.epsonconnect.eu/)

- .1 اطمینان حاصل کنید که تنظیامت را با استفاده از Connect Epson انجام داده اید.
	- .2 اوراق را وارد کنید.
	- .3 از صفحه اصلی، **Scan** را انتخاب کنید.
		- .4 گزینه**Cloud** را انتخاب کنید.
	- .5 گزینه در بالای صفحه و سپس یک مقصد انتخاب کنید.
		- .6 گزینههای زبانه **Scan** مانند قالب ذخیره را تنظیم کنید.

❏BW/Color: رنگی یا تک رنگ بودن اسکن را تعیین کنید.

❏JPEG/PDF: قالب مورد نظر برای ذخیره تصویر اسکن شده را انتخاب کنید.

- .7 گزینه **Settings Advanced** را انتخاب کنید و سپس تنظیامت را بررسی کنید و در صورت نیاز آنها را تغییر دهید.
	- .8 زبانه **Scan** را انتخاب کنید <sup>و</sup> بر رویxتلنگر بزنید.

*رنگ، اندازه <sup>و</sup> حاشیه تصویر اسکن شده به طور دقیق مشابه با سندمنی باشد. نکته:*

#### **اطلاعات مرتبط**

| "قرار دادن [اسناد" در](#page-72-0) صفحه 73

#### **گزینههای منو ابتدایی برای اسکن کردن در حافظه ابری**

:Color/B&W

رنگی یا تکرنگ بودن اسکن را تعیین کنید.

#### :PDF/JPEG

قالب مورد نظر برای ذخیره تصویر اسکن شده را انتخاب کنید.

### **گزینههای منوی پیشرفته برای اسکن کردن در حافظه ابری**

:2-Sided

هر دو طرف ورق را اسکن میکند.

Original Orientation❏

جهت سند را انتخاب کنید.

Binding Direction❏

جهت صحافی سند را انتخاب کنید.

:Original Type

نوع سند خود را انتخاب کنید.

:Scan Settings

:Scan Size❏

اندازه اسکن را انتخاب کنید. برای برش دادن فضای سفید اطراف متن یا تصویر در زمان اسکن کردن، <mark>Auto Cropping را</mark><br>انتخاب کنید. برای اسکن کردن با حداکثر ناحیهشیشه اسکنر ، گزینه Max Area را انتخاب کنید.

:Original Orientation❏

جهت سند را انتخاب کنید.

:Contrast

وضوح تصویر اسکنشده را انتخاب کنید.

:Clear All Settings

تنظیمات اسکن را به مقادیر پیشفرض بازنشانی میکند.

### **اسکن کردن با استفاده از WSD**

#### *نکته:*

*است.* ❏ *این قابلیت فقط برای رایانههایی کهVista Windows7/ Windows8/ Windows8.1/ Windows10/ Windows را اجرا میکنند، در دسترس*

Windows 7/Windows Vista ;| 2 || اگر از Windows 7/Windows Vista اگر از این قابلیت رایانه خود را تنظیم کنید.

- .1 اوراق را وارد کنید.
- .2 در صفحه اصلی، **Scan** را انتخاب کنید.
	- .3 گزینه **WSD** را انتخاب کنید.
		- .4 یک رایانه انتخاب کنید.
- .5 روی گزینه $\bigcirc$  ضربه بزنید. *رنگ، اندازه <sup>و</sup> حاشیه تصویر اسکنشده به طور دقیق مشابه با سندمنیباشد. نکته:*

### **تنظیم یک درگاه WSD**

این بخش چگونگی تنظیم درگاه WSD برای Vista Windows7/ Windows را شرح می دهد. *در 8 Windows8.1/ Windows10/ Windows، درگاه WSD بطور خودکار تنظيم می شود. نکته:*

موارد زیر برای تنظيم درگاه WSD ضروری است.

❏رایانه و چاپگر به شبکه وصل باشند.

❏راه انداز چاپگر روی رايانه نصب شده باشد.

- .1 چاپگر را روشن کنید.
- .2 روی شروع کلیک کنید و سپس روی **شبکه** در رايانه کلیک کنید.
- .3 روی چاپگر کلیک راست کرده و سپس روی **نصب** کلیک کنید. روی **ادامه** کلیک کنید وقتی صفحه **کنترل دسترسی کاربر** منايش داده می شود.

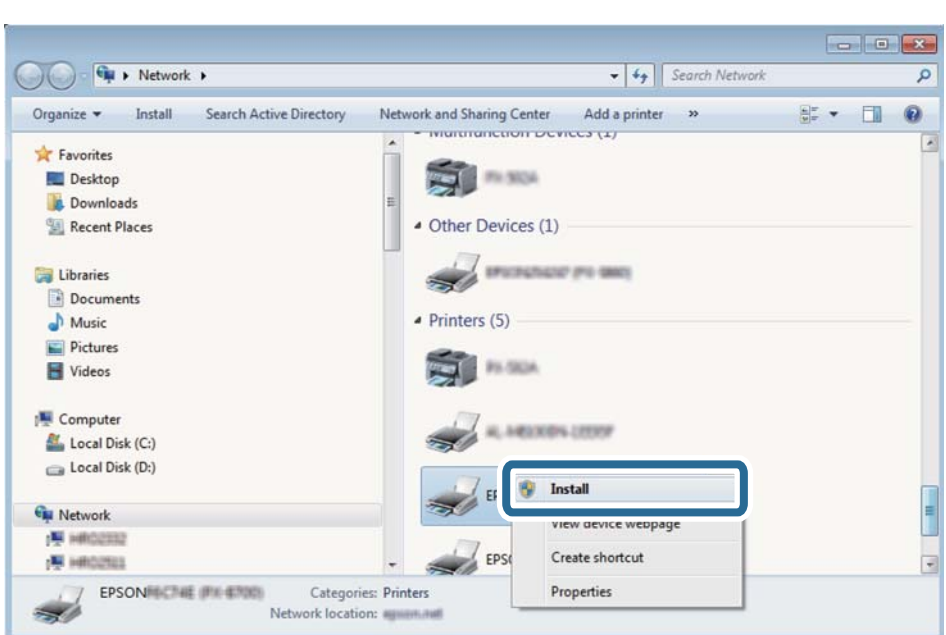

روی **لغو نصب** کلیک کنید و در صورتی که صفحه **لغو نصب** نشان داده شد، دوباره شروع کنید.

*نکته:*

نام چاپگری که در شبکه تنظیم می کنید و نام مدل (EPSON XXXXXX (XX-XXXX)) در صفحه شبکه نشان داده می شوند. نام تنظیم شده<br>چاپگر در شبکه را از پانل کنترل چاپگر یا چاپ کردن برگه وضعیت شبکه می توانید بررسی کنید.

.4 روی **دستگاه شام آماده استفاده است** کلیک کنید.

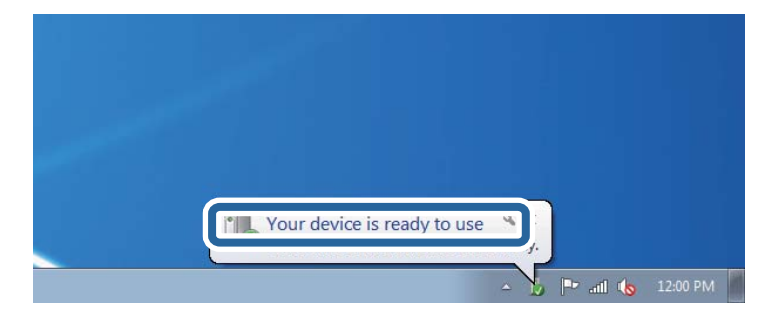

.5 پیام را بررسی کرده و سپس **بسنت** را کلیک کنید.

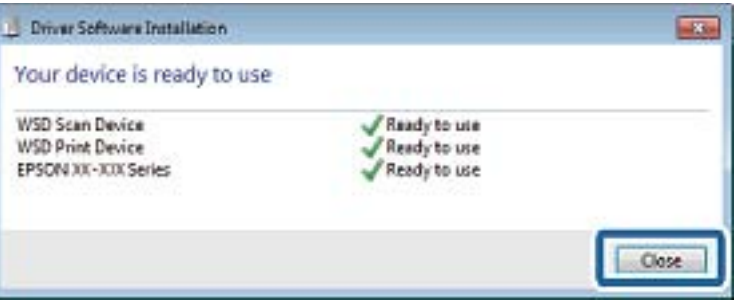

.6 صفحه **دستگاه ها و چاپگرها** را باز کنید.

Windows 7❏

```
روی شروع >پانل کنترول > سخت افزار و صدا (یا سخت افزار)>دستگاه ها و چاپگرها کلیک کنید.
```
Windows Vista❏

بر روی شروع >**پانل کنترول** > **سخت افزار و صدا** > **چاپگرها** کلیک کنید.

.7 آیکون دارای نام چاپگر در شبکه نشان داده را بررسی کنید. هنگام استفاده از WSD نام چاپگر را انتخاب کنید.

# **اسکن از رایانه**

### **اسکن کردن با استفاده از 2 Scan Epson**

میتوانید با استفاده از درایور اسکنر "2 Epson Scan" اسکن کنید. برای دریافت توضیح هر یک از موارد تنظیم، به راهنمای 2 Epson Scan<br>مراجعه کنید.

#### **اطلاعات مرتبط**

| ["برنامه](#page-197-0) اسکن اسناد و تصاویر [\(2 Scan Epson](#page-197-0) "[\(](#page-197-0)در [صفحه](#page-197-0) 198

#### **اسکن کردن سندها (حالت سند)**

با استفاده از **حالت سند** در 2 Scan Epson، میتوانید سندها را توسط تنظیامت مفصل که برای سندهای متنی مناسبند، اسکن کنید.

- .1 اوراق را وارد کنید. *اگر میخواهید چندین سند را اسکن کنید، آنها را داخل ADF قرار دهید. نکته:*
	- .2 2 Scan Epson را راهاندازی کنید.
	- .3 **حالت سند** را از فهرست **حالت** انتخاب کنید.
- **اسکن**
- .4 تنظیامت زیر را در زبانه **تنظیامت اصلی** انجام دهید.

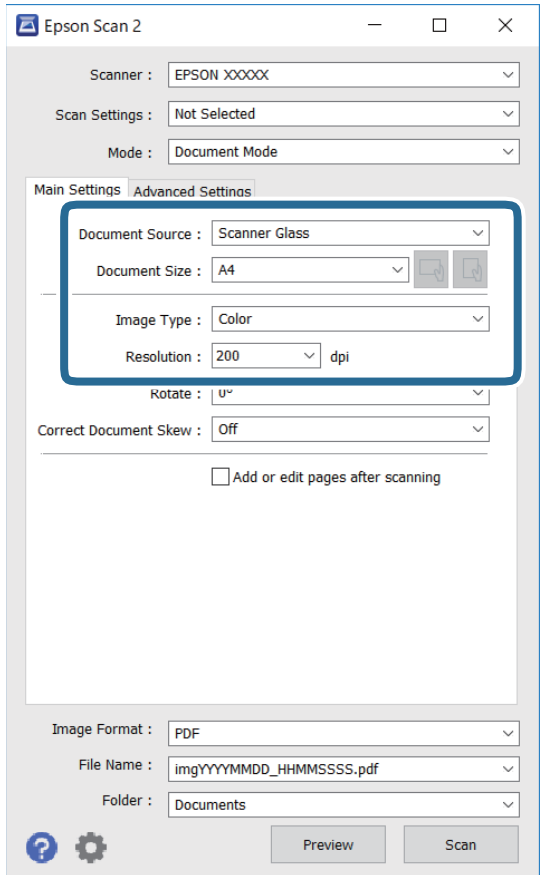

منبع سند: منبعی که سند در آن قرار داده شده است را انتخاب کنید. **[** 

❏اندازه سند: اندازه سندی که قرار داده اید را انتخاب کنید.

ے است کے است کی است بھی است بین است). جھتگیری مجموعه اوراقی که قرار دادهاید را انتخاب کنید. بسته به اندازه ورق<br>چاپ، این گزینه ممکن است به طور خودکار تنظیم شود و تغییر آن امکانپذیر نباشد.

نوع تصویر: رنگ مربوط به ذخیرهسازی تصویر اسکن شده را انتخاب کنید.  $\Box$ 

❏دقت تصویر: وضوح تصویر را انتخاب کنید.

.5 سایر تنظیامت اسکن را در صورت لزوم انجام دهید.

یا میتوانید پیش $نایش تصویر اسکن شده را با کلیک کردن روی دکمه$ **پیش نمایش** $مشاهده نمایید. پنجره پیش $نایش باز میشود و  
پیشفایش تصویر نشان داده میشود.$$ هنگامیکه با استفاده از ADF پیشمنایش را انجام دادید، سند از ADF خارج میشود. سند خارج شده را دوباره قرار دهید.

❏در زبانه **تنظیامت پیشرفته** میتوانید تنظیامت دقیق تصویر را که برای سندهای متنی مناسبند، انجام دهید. مانند موارد زیر.

❏حذف پس زمینه: پسزمینه اسناد اصلی را حذف کنید.

ارتقای متن: میتوانید حروف تار در سند را واضح و خوانا کنید. $\Box$ 

■ تقسیم بندی خودکار بخش ها: میتوانید در زمان اجرای اسکن سیاه و سفید برای سندی که حاوی تصاویر است، حروف را واضحتر<br>کرده و تصاویر را صاف تر کنید.

تقویت رنگ: شما میتوانید رنگ مشخص شده برای تصویر اسکن شده را تقویت و آن را به صورت خاکستری یا سیاه و سفید ذخیره<br>کنید.

درخشندگی: شما میتوانید روشنایی تصویر اسکن شده را تنظیم کنید.  $\Box$ 

کنتراست: شما میتوانید کنتراست تصویر اسکن شده را تنظیم کنید.  $\Box$ 

گاما: شما میتوانید مقدار گامای تصویر اسکن شده (روشنایی محدوده حدواسط) را تنظیم کنید.  $\Box$ 

❏آستانه: میتوانید مرز دو-دویی تکرنگ (سیاه و سفید) را تنظیم کنید.

❏محو کردن ماسک: میتوانید طرح کلی تصویر را بهبود دهید و آن را واضحتر کنید.

 $\Box$ حذف طرح مویر: میتوانید الگوهای شطرنجی (سایههای شبکهای) که در زمان اسکن کردن کاغذهای چاپی نظیر مجله <sup></sup>ایان<br>میشود را برطرف کنید.

پر کردن لبه: شما میتوانید سایه ایجاد شده دور تصویر اسکن شده را حذف کنید.  $\Box$ 

 $\Box$ خروجی دوتایی تصویر (فقط Windows): میتوانید یک بار اسکن کنید و دو تصویر با تنظیمات خروجی متفاوت را همزمان ذخیره<br>کنید.

*موارد ممکن است بسته به سایر تنظیامتی که انجام دادهاید در دسترس نباشند. نکته:*

.6 تنظیامت ذخیره فایل را انجام دهید.

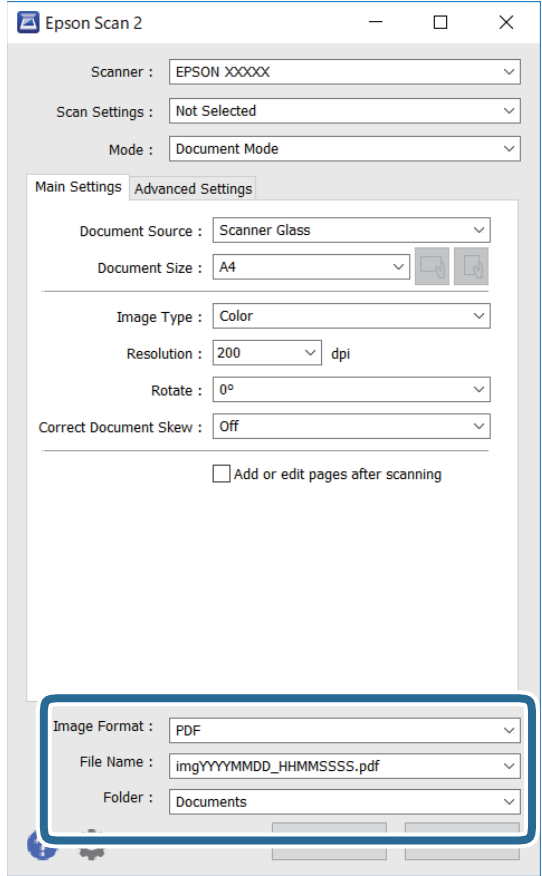

قالب تصویر: قالب ذخیرهسازی را از فهرست انتخاب کنید.  $\Box$ 

تنظیمات کامل مربوط به هر قالب ذخیرهسازی به غیر از BITMAP و PNG را انجام دهید. پس از انتخاب قالب ذخیرهسازی، **گزینه ها**<br>را از فهرست انتخاب کنید.

**اسکن**

❏نام فایل: تأیید نام فایل ذخیرهسازی نشان داده میشود.

میتوانید تنظیامت مربوط به نام فایل را با انتخاب **تنظیامت** از فهرست، تغییر دهید.

پوشه: پوشه ذخیرهسازی برای تصویر اسکن شده را از فهرست انتخاب کنید.  $\Box$ با انتخاب **انتخاب** از فهرست میتوانید پوشه دیگری را انتخاب کنید یا یک پوشه جدید ایجاد کنید.

.7 روی **اسکن** کلیک کنید.

**اطلاعات مرتبط** | "قرار دادن [اسناد" در](#page-72-0) صفحه 73

### **اسکن کردن عکس ها (حالت عکس)**

با استفاده از **حالت عکس** در 2 Scan Epson میتوانید سندها را با ویژگیهای متعدد تنظیم تصویر که برای عکس ها مناسبند، اسکن کنید.

.1 اوراق را وارد کنید.

با قرار دادن چندین سند روی شیشه اسکنر، میتوانید همه آنها را بهصورت همزمان اسکن کنید.اطمینان حاصل کنید که حداقل 20 میلی متر<br>بین سندها فاصله باشد.

*شام منی توانید ازADF هنگام اسکن کردن از حالت عکس استفاده کنید. نکته:*

- .2 2 Scan Epson را راه اندازی کنید.
- .3 **حالت عکس** را از فهرست **حالت** انتخاب کنید.
- .4 تنظیامت زیر را در زبانه **تنظیامت اصلی** انجام دهید.

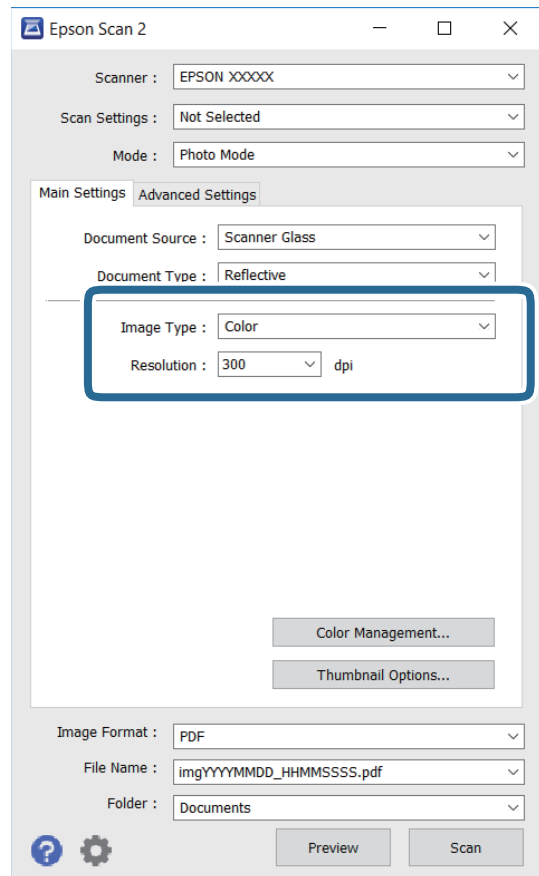

نوع تصویر: رنگ مربوط به ذخیره سازی تصویر اسکن شده را انتخاب کنید.  $\Box$ 

❏دقت تصویر: وضوح تصویر را انتخاب کنید.

#### *نکته:*

تنظیم **منبع سند** به عنوان **شیشه اسک<del>ز</del> ثابت است و تنظیم <b>نوع سند** به عنوان **انعکاسی** ثابت می شود.(ا**نعکاسی** به معنی سندهای شفاف<br>است، بهطور مثال کاغذهای معمولی یا عکس ها.)فی توانید این تنظیمات را تغییر دهید.

.5 روی **پیش منایش** کلیک کنید.

پنجره پیشمنایش باز می شود و پیشمنایش تصاویر به صورت تصاویر کوچک نشان داده می شود.

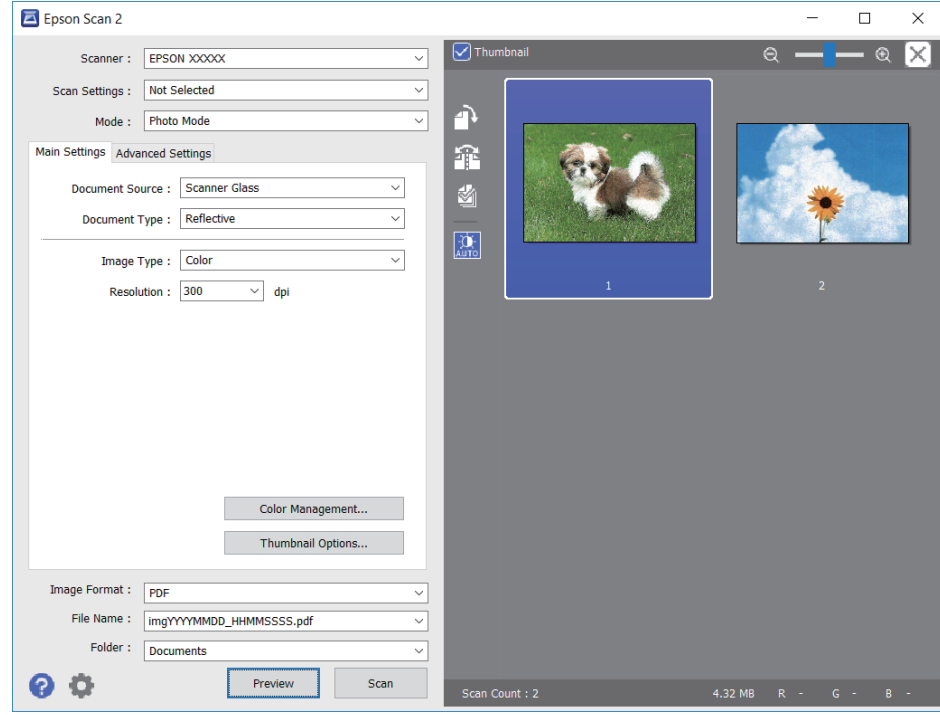

*برای پیشمنایش کل ناحیه اسکن شده، علامت تیک تصویر کوچک در بالای پنجره پیشمنایش را پاک کنید. نکته:*

.6 پیش منایش را تأیید کنید و در صورت لزوم تنظیامت تصویر را در زبانه **تنظیامت پیشرفته** انجام دهید.

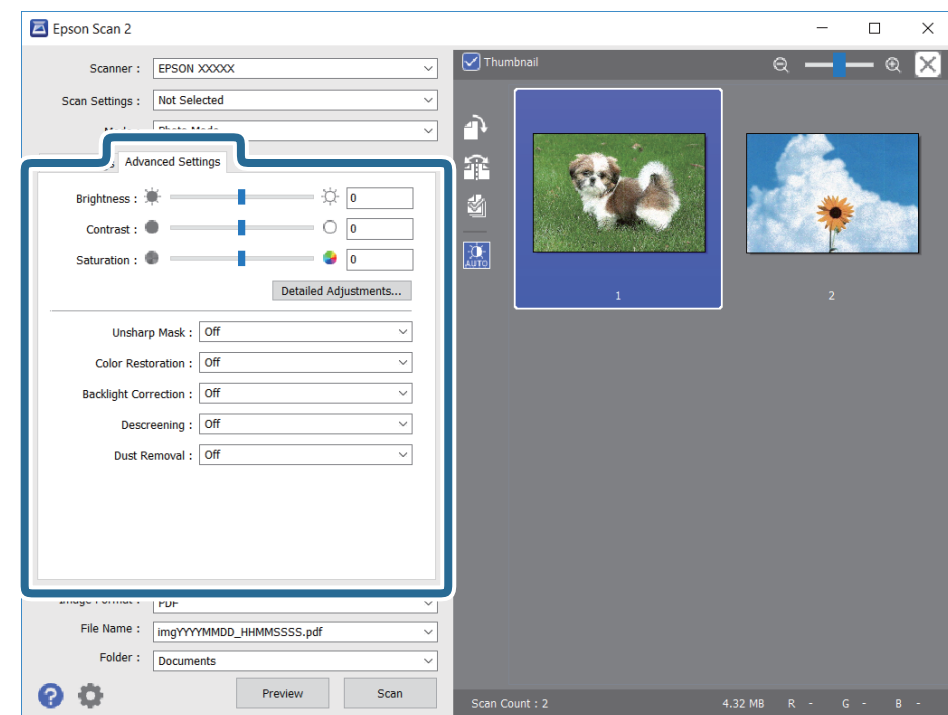

میتوانید تصویر اسکن شده را با استفاده از تنظیامت دقیق که برای عکس ها مناسبند، انجام دهید. نظیر موارد زیر.

- درخشندگی: شما میتوانید روشنایی تصویر اسکن شده را تنظیم کنید.  $\Box$ 
	- ❏کنتراست: شام میتوانید کنتراست تصویر اسکن شده را تنظیم کنید.
- اشباع: شما میتوانید اشباع (شفافیت رنگ) تصویر اسکن شده را تنظیم کنید.  $\Box$
- محو کردن ماسک: میتوانید طرح کلی تصویر اسکن شده را بهبود دهید و آن را واضح تر کنید.  $\Box$
- ترمیم رنگ: میتوانید تصاویری که محو شده اند را تصحیح کنید تا آنها را به رنگ های اصلی بازگردانید.  $\Box$
- تصحیح نور پسزمینه: میتوانید تصاویر اسکن شده که بهدلیل نور زمینه تاریک هستند را روشن تر کنید.  $\Box$
- $\Box$ حذف طرح مویر: میتوانید الگوهای شطرنجی (سایه های شبکه ای) که در زمان اسکن کردن کاغذهای چاپی نظیر مجله نمایان میشود<br>را برطرف کنید.
	- از بین بردن گرد و خاک: میتوانید گرد و غبار روی تصویر اسکن شده را برطرف کنید. $\Box$

*نکته:*

- ❏ *موارد ممکن است بسته به سایر تنظیامتی که انجام داده اید در دسترس نباشند.*
	- ❏ *بسته به سند، ممکن است تصویر اسکن شده به صورت صحیح تنظیم نشود.*
- هنگامیکه چندین تصویر کوچک ایجاد می شود، میتوانید کیفیت هر تصویر کوچک را تنظیم کنید.بسته به موارد تنظیم، میتوانید کیفیت<br>تصاویر اسکن شده را به صورت یکجا با انتخاب چندین تصویر کوچک تنظیم کنید.
	- .7 تنظیامت ذخیره فایل را انجام دهید.

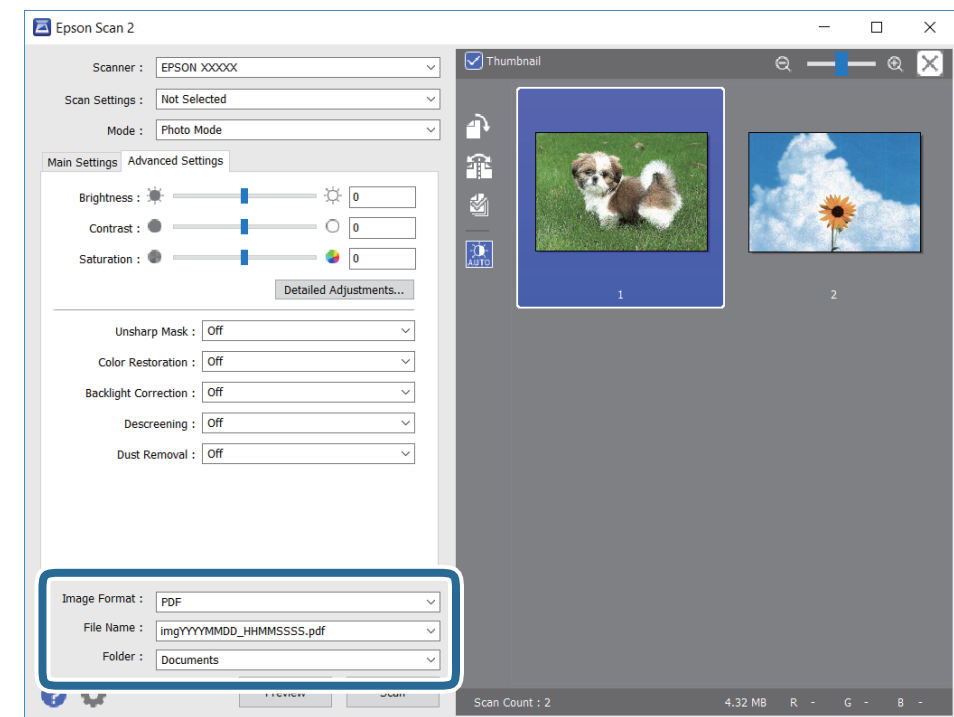

❏قالب تصویر: فرمت ذخیرهسازی را از فهرست انتخاب کنید.

<mark>تنظی</mark>مات مفصل مربوط به هر فرمت ذخیرهسازی به غیر از BITMAP و PNG را انجام دهید.پس از انتخاب فرمت ذخیره سازی، **گزینه**<br>**ها** را از فهرست انتخاب کنید.

❏نام فایل: تأیید نام فایل ذخیرهسازی نشان داده می شود.

میتوانید تنظیامت مربوط به نام فایل را با انتخاب **تنظیامت** از فهرست، تغییر دهید.

پوشه: پوشه ذخیرهسازی برای تصویر اسکن شده را از فهرست انتخاب کنید.  $\Box$ با انتخاب **انتخاب** از فهرست میتوانید پوشه دیگری را انتخاب کنید یا یک پوشه جدید ایجاد کنید.

.8 روی **اسکن** کلیک کنید.

**اطلاعات مرتبط**

- | "قرار دادن [اسناد" در](#page-72-0) صفحه 73
- | "قرار دادن همزمان چندین عکس برای [اسکن" در](#page-77-0) صفحه 78

# **اسکن کردن از دستگاههای هوشمند**

Epson iPrint برنامه ای است که به شما امکان میدهد عکسها و اسناد را از یک دستگاه هوشمند نظیر تلفن هوشمند یا تبلت که به همان شبکه بی سیمی متصل اند که چاپگر متصل است، اسکن کنید. اطلاعات اسکن شده را میتوانید در دستگاه هوشمند یا سرویسهای ابری ذخیره<br>کنید، توسط ایمیل ارسال *غ*ایید یا آنها را چاپ کنید.

چنانچه در حالتی که چاپگر به شبکه متصل نیست Epson iPrint را اجرا کنید، پیامی غایش داده میشود که از شما میخواهد به چاپگر وصل<br>شوید. دستورالعملها را برای تکمیل اتصال دنبال کنید. برای مشاهده شرایط عملیاتی، URL زیر را ببینید.

<http://epson.sn>

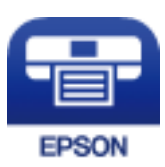

### **Epson iPrint نصب**

میتوانید iPrint Epson را از طریق URL یا کد QR زیر، در دستگاه هوشمند خود نصب کنید.

<http://ipr.to/a>

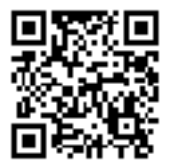

# **اسکن کردن با استفاده از iPrint Epson**

iPrint Epson را از دستگاه هوشمند خود اجرا کنید و گزینه مورد نظر برای استفاده را از صفحه اصلی انتخاب کنید.

صفحه های زیر ممکن است بدون اطلاع قبلی تغییر کند.

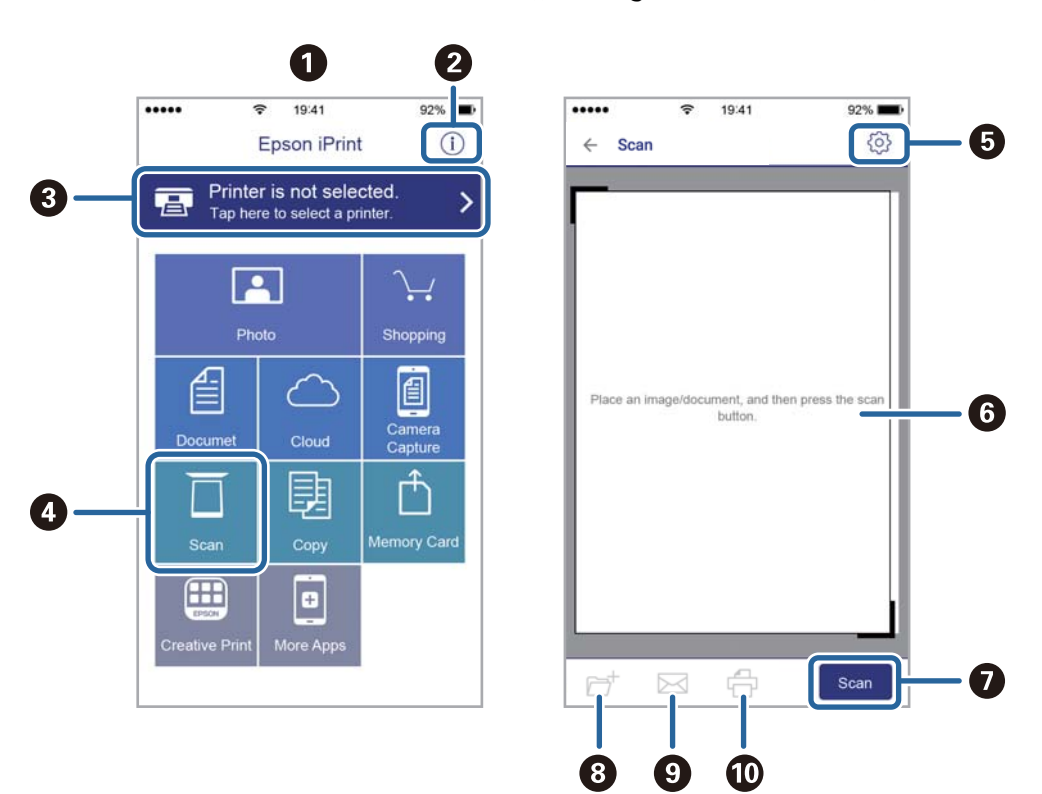

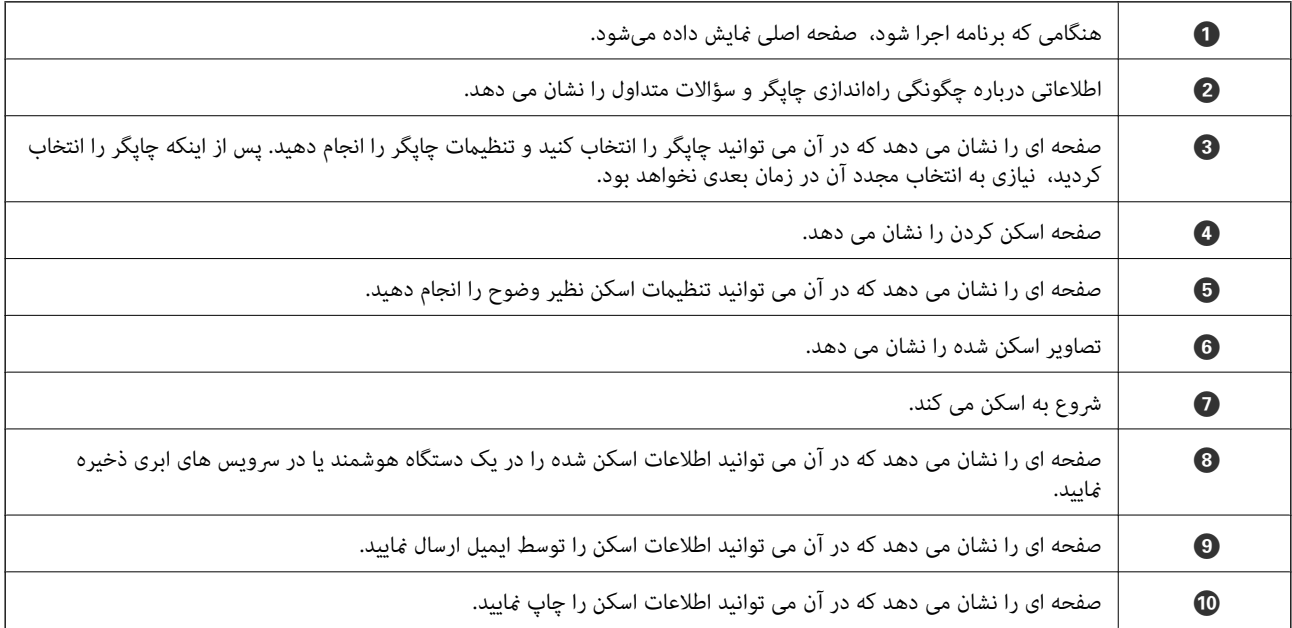

# **تعویض کارتریج های جوهر**

# **بررسی سطوح جوهر**

<span id="page-158-0"></span>از پانل کنترل یا رایانه میتوانید سطوح تقریبی جوهر را بررسی کنید. **نکته:**<br>وقتی ییام کم بودن جوهر غایش داده میشود میتوانید چاپ را ادامه دهید. هنگام نیاز، کارتریجهای جوهر را تعویض کنید.

# **بررسی سطوح جوهر — پانل کنترل**

در صفحه اصلی، را انتخاب کنید.

### **بررسی سطوح جوهر — Windows**

- .1 به پنجره درایور چاپگر بروید.
- .2 روی **سطوح** از زبانه **اندازه** کلیک کنید.

*نکته:* اگر EPSON Status Monitor 3 غیر فعال باشد، سطح جوهر نمایش داده نمی شود. روی **تنظیم گسترش یافته** در زبانه **نگهداری** کلیک کرده، و<br>سپس EPSON Status Monitor 3 **را فعال کنید** را انتخاب کنید.

### **بررسی سطوح جوهر — OS Mac**

- .1 **موارد برگزیده سیستم** را از منوی > **چاپگرها و اسکرنها** (یا **چاپ و اسکن**، **چاپ ومنابر**) و سپس چاپگر را انتخاب کنید.
	- .2 روی **گزینه ها و لوازم** > **برنامه**>**باز کردن برنامه چاپگر** کلیک کنید.
		- .3 روی **Monitor Status EPSON** کلیک کنید.

# **کدهای کارتریج جوهر**

کدهای زیر مربوط به کارتریجهای اصلی جوهر Epson است.

*نکته:*

■ بسته به مکان ممکن است کدهای کارتریج جوهر متفاوت باشند. برای دریافت کدهای صحیح در ناحیه خود، با پشتیبانی *Epson* قاس<br>بگی بد.

با اینکه کارتریجهای جوهر ممکن است حاوی مواد بازیافت شده باشد، این مواد بر عملکرد یا کارآبی چایگر تأثیری غی6ذارد

❏ *مشخصات و شکل ظاهری کارتریج جوهر، ممکن است بدون اطلاع قبلی جهت بهبود تغییر کند.*

<span id="page-159-0"></span>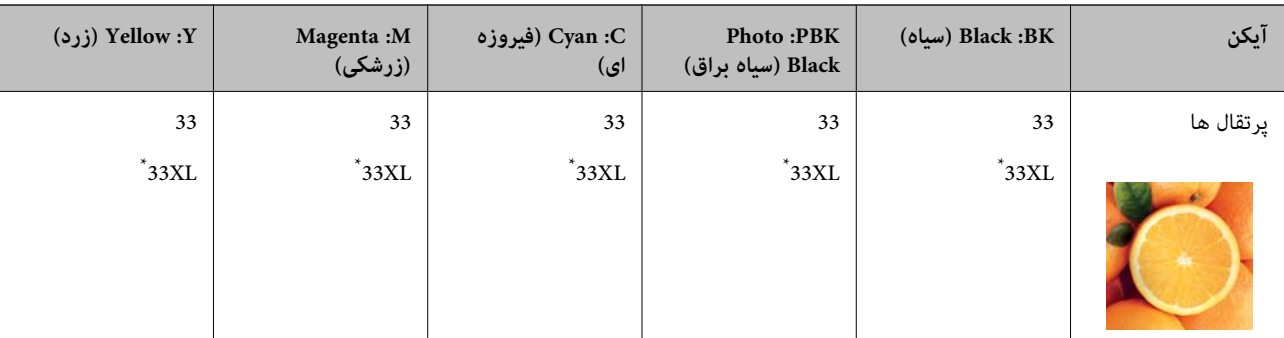

#### **برای اروپا**

\* «XL «یک کارتریج بزرگ را نشان میدهد.

**نکته:**<br>در خصوص کاربران در ارویا، برای کسب اطلاعات بیشتر درباره بازده کارتریج جوهر *Epson* از وب سایت زیر دیدن *غ*ایید.

*<http://www.epson.eu/pageyield>*

**برای آسیا**

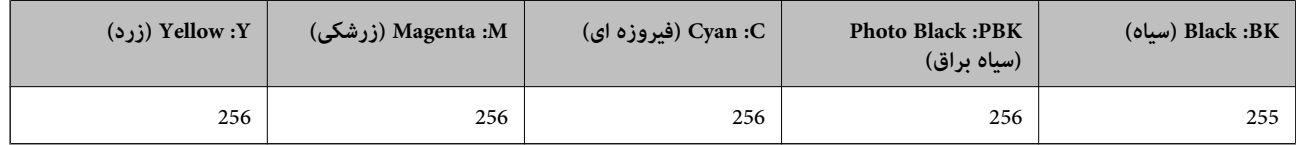

Epson استفاده از کارتریجهای اصلی جوهر Epson را توصیه میکند. Epson میتواند کیفیت یا قابلیت اعتماد به جوهر غیر اصل را ضمانت کند. استفاده از جوهر غیر آصل ممکن است موجب آسیبهایی شود که تحت پوشش ضمانتنامه Epson نیست و در چنین موقعیتهایی ممکن<br>است موجب بروز رفتارهای نامنظم چایگر شود. اطلاعات سطوح جوهر غیر اصلی نمایش داده نمیشود.

**اطلاعات مرتبط**

| "وب سایت [پشتیبانی](#page-255-0) فنی" در صفحه 256

# **احتیاطهای مربوط به استفاده از کارتریج جوهر**

**نکات احتیاطی نگهداری جوهر**

کارتریجهای جوهر را دور از  $\mathfrak{z}$ اس مستقیم نور خورشید نگهدارید.  $\square$ 

کارتریجهای جوهر را در دماهای بالا یا انجماد نگه ندارید.  $\Box$ 

توصیه میکند که از کارتریج جوهر تا قبل از تاریخ چاپ شده بر روی بسته استفاده کنید.  $\square$ 

❏برای کسب بهترین نتیجه، از کارتریج جوهر پر که دارای شش ماه تاریخ مصرف پس از باز شدن بستهبندی هستند استفاده کنید.

❏برای کسب بهترین نتایج، بستهبندیهای کارتریج جوهر را طوری نگهداری کنید که انتهای آنها پایین باشد.

❏بعد از آوردن کارتریج جوهر از یک مکان نگهداری سرد، اجازه دهید حداقل سه ساعت قبل از استفاده در دمای اتاق گرم شود.

تا زمانی که برای نصب کارتریج در چاپگر آماده نیستید، بستهبندی کارتریج را باز نکنید. کارتریج به صورت وکیوم بستهبندی شده است تا  $\Box$ قابلیت اطمینان آن حفظ شود. اگر پیش از استفاده از کارتریج، بستهبندی آن را باز کرده و برای مدت طولانی نگه دارید، ممکن است عمل<br>چاپ به صورت عادی انجام نشود.

#### **نکات احتیاطی تعویض کارتریجهای جوهر**

■ به بخشهایی که در تصویر نشان داده شدهاند دست نزنید. در صورت تماس با این قسمتها ممکن است موجب عدم کارکرد عادی و چاپ

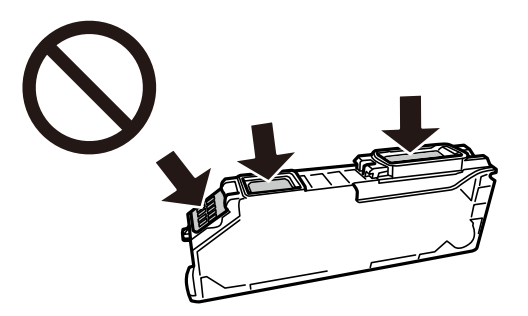

- ❏همه کارتریجهای جوهر را نصب کنید در غیر این صورت منیتوانید چاپ کنید.
- $\Box$ هنگامی که چاپگر خاموش است، کارتریجها را تعویض نکنید. هد چاپ را با دست حرکت ندهید، در غیر این صورت ممکن است چاپگر<br>آسیب سند.
- بس از نصب کارتریج جوهر، در حالی که چاپگر در حال شارژ جوهر است، چراغ روشن/خاموش چشمک میزند. در حین پر کردن¶<br>جوهر، چاپگر را خاموش نکنید. اگر پر کردن جوهر کامل انجام نشود، ممکن است نتوانید چاپ کنید.
- ـــا چاپگر را در حالیکه کارتریجهای جوهر را جدا کردهاید رها نکنید، یا چاپگر را در حین تعویض کارتریج خاموش نکنید. زیرا در این صورت<br>جوهر باقیمانده در نازل@ای هد چاپ ممکن است خشک شود و نتوانید چاپ کنید.
- خا مراقب باشید گرد و غبار یا سایر اشیا وارد نگهدارنده کارتریج جوهر نشوند. هرگونه شی داخل نگهدارنده ممکن است تأثیر منفی بر نتایج<br>چاپ بگذارد یا منجر به عدم امکان چاپ شود. در صورت ورود هر گونه شی خارجی به نگهدارنده، آن را
- در صورت خارج کردن کارتریج از چاپگر برای استفاده آتی یا دور ریختن آن، حتماً درپوش پورت منبع جوهر کارتریج را ببندید تا از خشک $\Box$ <br>شدن جوهر یا یخش جوهر به محیط اطراف جلوگیری شود.

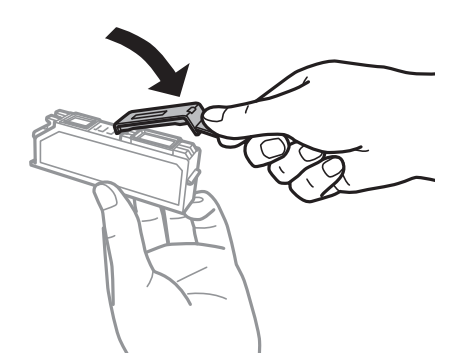

- ادر صورتی که یک کارتریج جوهر را از چاپگر بیرون بیاورید تا بعداً مورد استفاده قرار دهید، Epson توصیه میکند آن را در اسرع وقت الشرع<br>مصرف کنید.
- این چاپگر از کارتریجهای جوهر مجهز به تراشه سبز که اطلاعاتی از قبیل مقدار جوهر باقیمانده برای هر کارتریج را کنترل میکند استفاده  $\Box$ میفاید. این بدین معنی است که حتی اگر کارتریج از چاپگر بیرون آورده شده باشد، قبل از باز شدن، هنوز میتوانید بعد از وارد کردن مجدد آن به چاپگر، از آن استفاده کنید. با این وجود، هنگام قرار دادن مجدد کارتریج، ممکن است قدری جوهر مصرف شود تا کارآیی چاپگر<br>تضمین گردد.
- ابرای حصول حداکثر کارآیی جوهر، کارتریج جوهر را فقط زمانی خارج کنید که آماده تعویض آن هستید. هنگام قرار دادن مجدد، نباید از<br>کارتریجهای با وضعیت جوهر کم استفاده نمود.
- برای اطمینان از اینکه چاپ با کیفیت بهینه دریافت میکنید و جهت کمک به محافظت از هد چاپ خود، زمانیکه چاپگر شما نیاز به تعویض $\Box$ کارتریج را نشان میدهد، ذخیره ایمنی جوهر متغیر در کارتریج باقی میماند. بازده ذکر شده برای شما شامل این جوهر ذخیره شده میشود.

❏کارتریج جوهر را باز نکنید یا شکل آن را تغییر ندهید، در غیر این صورت ممکن است نتوانید بصورت عادی چاپ کنید.

از کارتریجهای ارائه شده به همراه چاپگر جهت تعویض مییتوان استفاده مُود.  $\square$ 

❏تعویض کارتریج جوهر را سریع انجام دهید. چاپگر را در حالی که کارتریجهای جوهر آن باز شده است رها نکنید.

#### **مصرف جوهر**

- ـــا برای حفظ عملکرد بهینه هد چاپ، مقداری جوهر از همه کارتریجها در طول عملیات نگهداری مصرف میشود. ممکن است جوهر در<br>هنگام تعویض کارتریجهای جوهر یا روشن کردن چاپگر نیز مصرف شود.
- ـــا وقتی چاپ در حالت تک رنگ یا مقیاس خاکستری انجام میشود، بسته به نوع کاغذ یا تنظیمات کیفیت چاپ، جوهرمور استفاده شوند. چوهر<br>مشکی ممکن است استفاده شوند. چون ترکیبی از جوهرهای رنگی برای ساخت جوهر مشکی استفاده میشود.
- جوهر کارتریجهای جوهر ارائه شده به همراه چاپگر شما تا حدی در مراحل اولیه نصب استفاده میشود. به منظور تولید چاپ با کیفیت $\Box$ بالا، هد چاپ چاپگر شما ممکن است کاملاً با جوهر پر شود. این فرآیند خاموش-روشن مقداری جوهر مصرف میکند و بنابراین این<br>کارتریجها ممکن است موجب چاپ صفحات کمتر نسبت به کارتریجهای جوهر بعدی شوند.
- باشد. ❏بازده ذکر شده ممکن است بسته به تصاویری که چاپ میکنید، نوع کاغذ، تعداد چاپ <sup>و</sup> شرایط محیطی از قبیل دما بستگی داشته

# **تعویض کارتریجهای جوهر**

### *!احتیاط:*

هنگام باز و بسته کردن واحد اسکر مراقب دست یا انگشتان خود باشید که گیر نکنند. در غیر این صورت ممکن است صدمه ببینید.

#### *مهم:*c

هنگام تعویض کارتریجهای جوهر، آنها را در موقعیت تعویض صحیح جایگزین کنید. اگر آنها را در موقعیت اشتباه تعویض کنید، یک خطای<br>تشخیص رخ میدهد. در صورت بروز اشتباه، آنها را در مجدداً موقعیت تعویض صحیح وارد کنید.

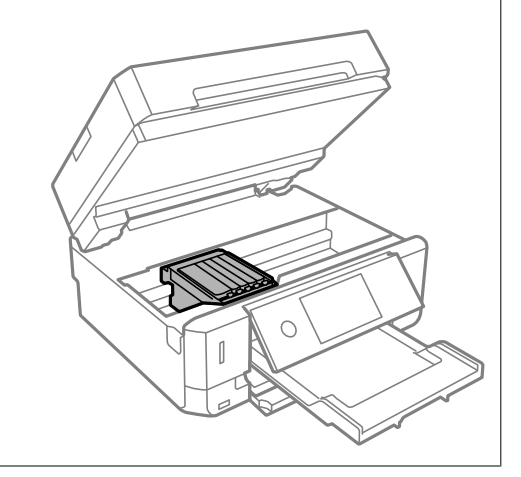

#### *نکته:*

اگر کارتریجهای جوهر را در حین کپی کردن تعویض کنید، ممکن است سندها از جای خود حرکت کنند. دکمه **V**را برای لغو کنید و اوراق را تعویض *منایید.*

.1 اگر سینی DVD/CD وارد شده است، سینی را بردارید.

.2 یکی از کارهای زیر را انجام دهید.

هنگامیکه از شما خواسته شد، کارتریجهای جوهر را تعویض کنید $\Box$ 

کارتریج جوهری کهلازم است تعویض شود را علامت بزنید، روی **Next** ضربه بزنید و **now replace ,Yes** را انتخاب کنید.

هنگام تعویض کارتریجهای جوهر پیش از مصرف شدن آنها $\Box$ 

مسیر **Maintenance** < **Replacement Cartridge Ink** را انتخاب کنید.

.3 هنگام تعویض کارتریج جوهر سیاه، به آرامی کارتریج جوهر سیاه جدید را چهار بار تکان دهید و سپس آن را از بستهبندی خارج کنید. هنگام تعویض کارتریج مای رنگی و کارتریج جوهر سیاه عکس، کارتریج های رنگی و کارتریج جوهر سیاه عکس جدید را از بستهبندی<br>خارج کنید بدون اینکه آنها را تکان بدهید.

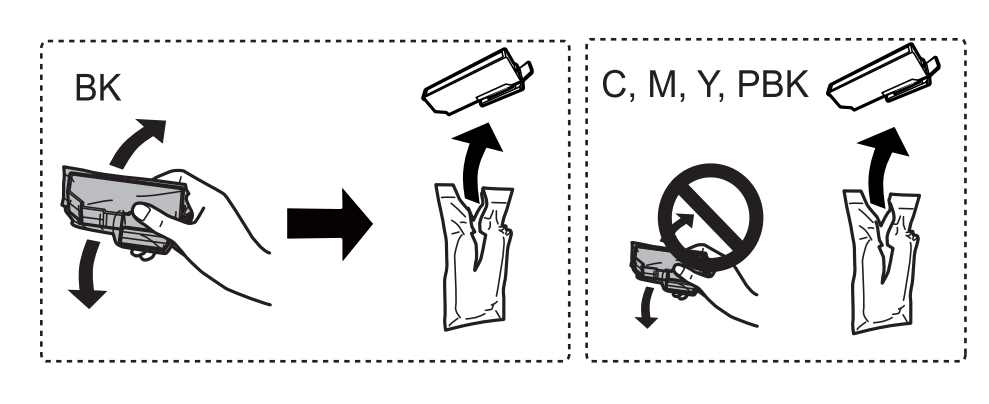

*مهم:*c

*پس از باز کردن بستهبندی، کارتریجها را تکان ندهید چراکه ممکن است نشت کنند.*

- .4 کارتریج جوهر جدید را از بسته آن خارج کنید و Next را انتخاب کنید.
	- .5 بررسی کنید که درپوش رو به بالاباشد و سپس آن را بردارید.

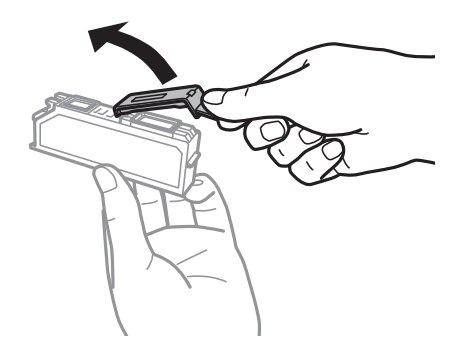

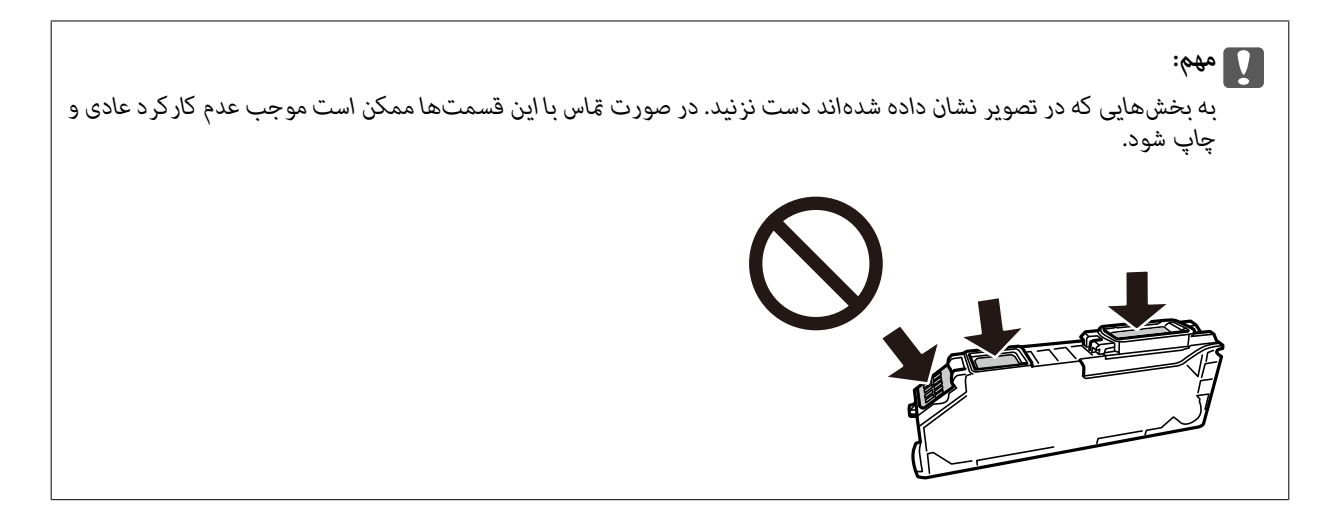

.6 در حالی که درپوش سند بسته است، واحد اسکرن را باز کنید.

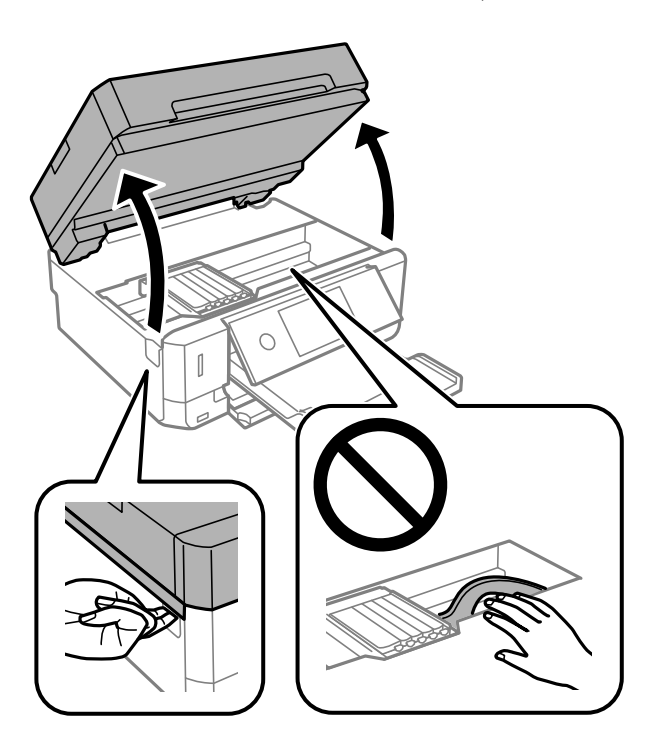

.7 پیام را تایید کنید و بر روی Start ضربه بزنید.

نگهدارنده کارتریجهای جوهر به سمت موقعیت تعویض حرکت میکند. با این حال، ممکن است نگهدارنده کاتریج جوهر پس از چند<br>دقیقه بازگشت پیدا کند. در این صورت، مراحل 2 تا 7 را تکرار کنید.

.8 زبانه را فشار دهید تا نگهدارنده کارتریج جوهر باز شود و سپس کارتریج را به صورت مورب خارج کنید.

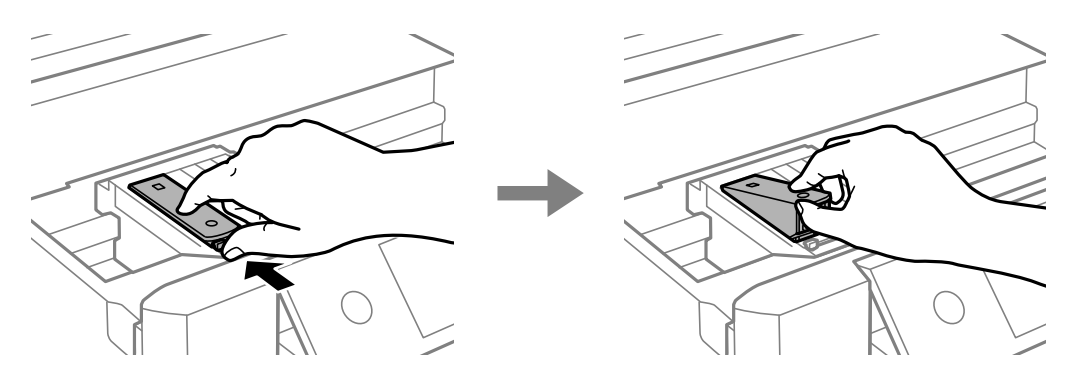

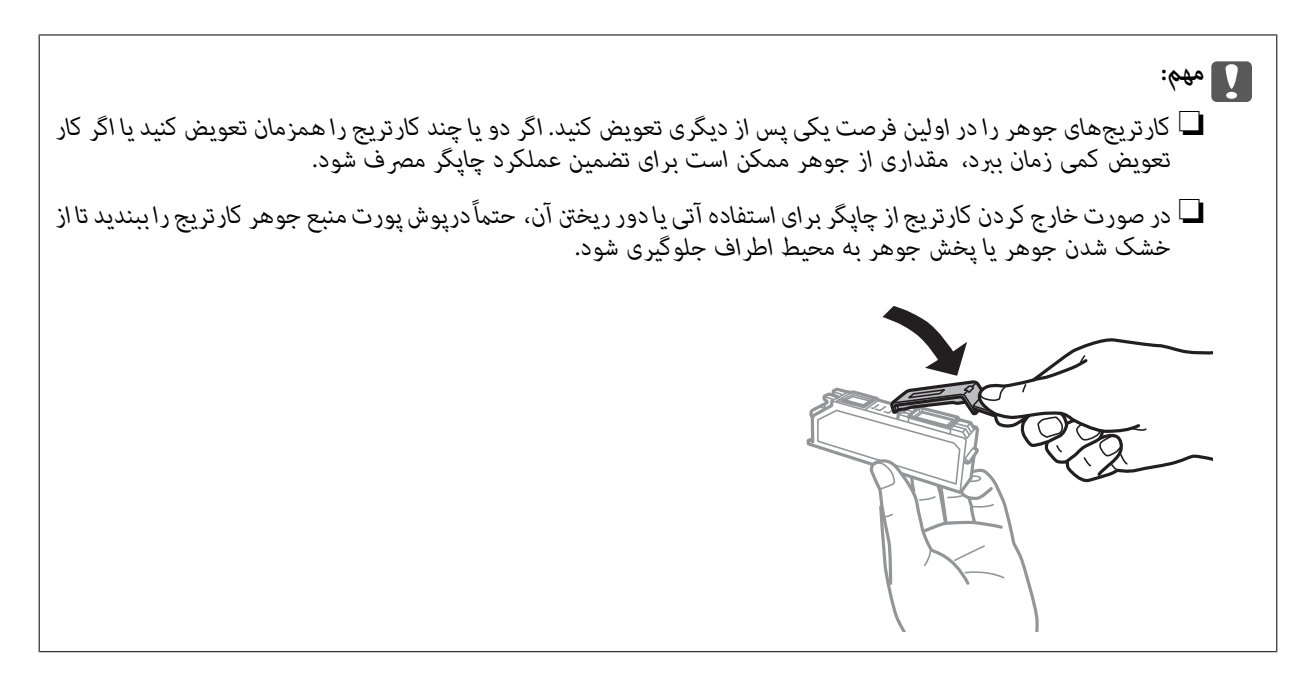

.9 کارتریج جوهر را به صورت مورب وارد نگهدارنده کارتریج کنید و فشار دهید تا در جای خود محکم شود.

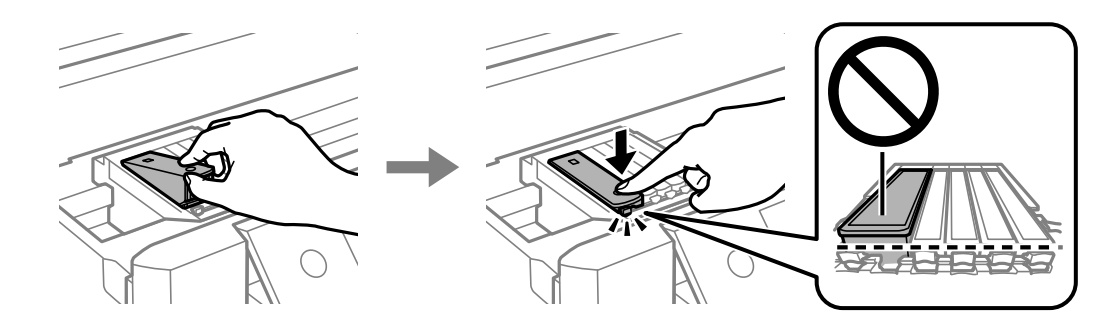

- .10 واحد اسکرن را ببندید و**Completed** را انتخاب کنید.
	- .11 دستورالعملهای روی صفحه را دنبال کنید.

# *مهم:*c پس از نصب کار تریج جوهر، در حالی که چاپگر در حال شارژ جوهر است، چراغ روشن/خاموش چشمک میزند. در حین پر کردن I<br>جوهر، چاپگر را خاموش نکنید. اگر پر کردن جوهر کامل انجام نشود، ممکن است نتوانید چاپ کنید. ❏ *پیش از کامل شدن فرآیند تزریق جوهر، سینی DVD/CD را وارد نکنید.*

#### **اطلاعات مرتبط**

- | "کدهای کارتریج [جوهر" در](#page-158-0) صفحه 159
- | ["احتیاطهای](#page-159-0) مربوط به استفاده از کارتریج جوهر" در صفحه 160

# **چاپ موقت با جوهر سیاه**

زمانی که از طریق رایانه چاپ میکنید و جوهر رنگی یا جوهر سیاه عکس مصرف شده ولی هنوز جوهر سیاه باقی است، می توانید با استفاده از<br>تنظیمات زیر برای یک مدت کوتاه و فقط با استفاده از جوهر سیاه به چاپ ادامه دهید.

❏نوع کاغذ: کاغذ ساده, Envelope

❏رنگ: **مقیاس خاکستری**

❏بدون حاشیه: انتخاب نشده است

❏3 Monitor Status EPSON: فعال شده (فقط برای Windows(

از آنجا که این ویژگی فقط برای مدت تقریباً پنج روز موجود است، کارتریج جوهر مصرف شده را در اسرع وقت تعویض کنید.

#### *نکته:*

اگر EPSON Status Monitor 3 غیرفعال باشد، دسترسی به درایور چاپگر، بر روی **تنظیم گسترش یافته** در زبانه **نگهداری** کلیک کنید و سپس<br>EPSON Status Monitor 3 **را فعال کنید** را انتخاب کنید.

❏ *مدت زمان موجود، بستگی به شرایط استفاده متغیر است.*

# **چاپ موقت با جوهر سیاه — Windows**

.1 در صورتی که پنجره زیر به منایش در آمد، چاپ را لغو کنید.

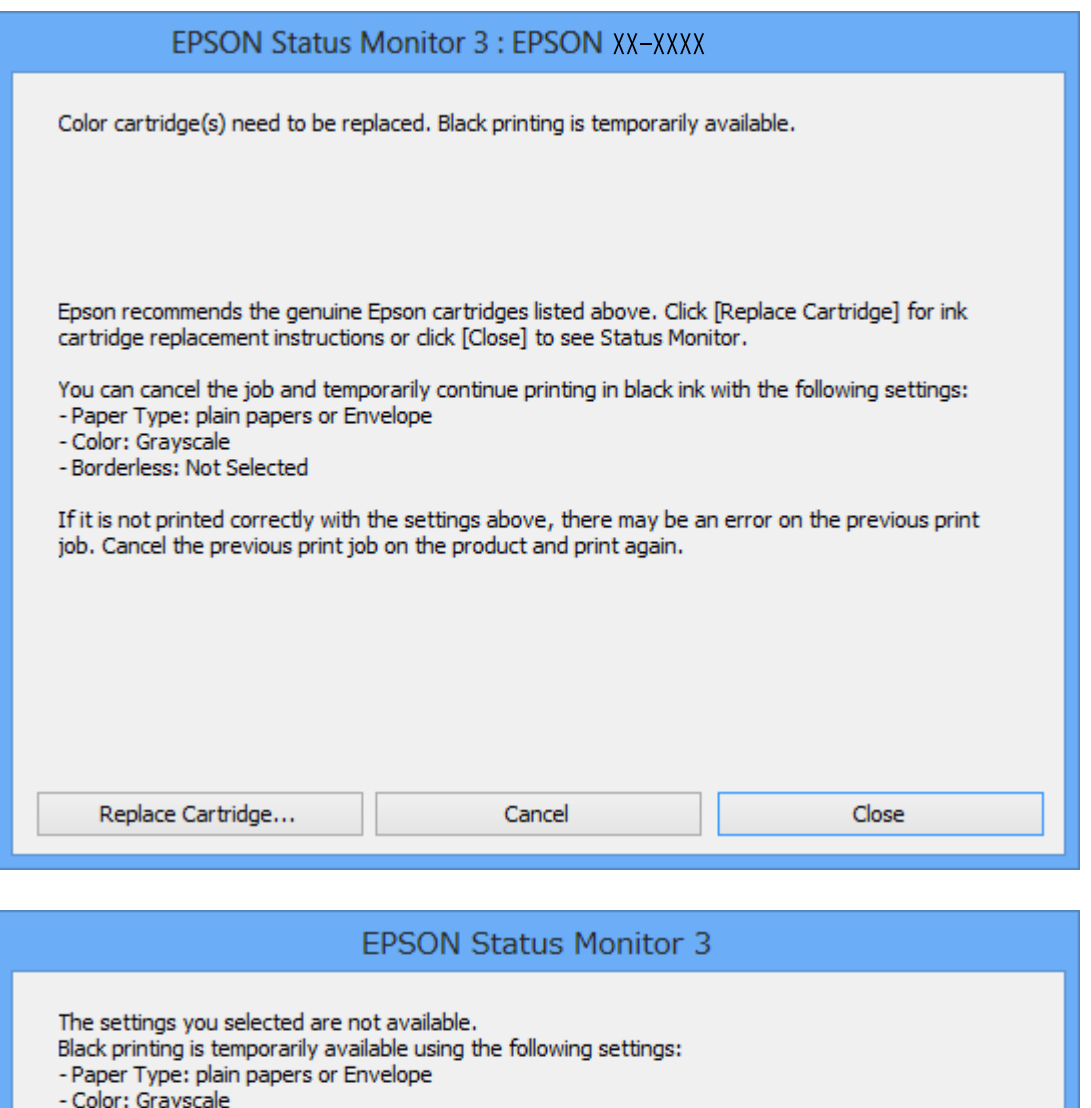

- Borderless: Not Selected

To print with other settings, please replace the expended cartridge(s).

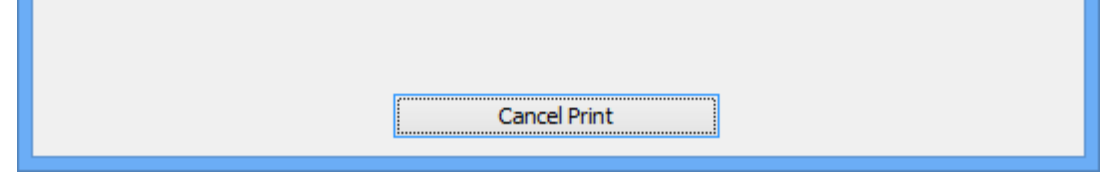

*اگرمنی توانید از رایانه چاپ را لغو کنید، با استفاده از پانل کنترل چاپگر لغو کنید. نکته:*

- .2 به پنجره درایور چاپگر بروید.
- .3 علامت **بدون حاشیه** از زبانه **اندازه** را بردارید.
- .4 **کاغذ ساده** یا **Envelope** را بعنوان تنظیم **نوع کاغذ** در زبانه **اندازه** انتخاب کنید.
- .5 گزینه **مقیاس خاکستری** را انتخاب کنید.
- .6 سایر موارد را از زبانه های **اندازه** و **گزینه بیشتر** در صورت نیاز تنظیم کرده، و سپس روی **تائید** کلیک کنید.
	- .7 روی **چاپ** کلیک کنید.
	- .8 روی **چاپ سیاه** در پنجره نشان داده شده کلیک کنید.

**اطلاعات مرتبط**

| ["بارگذاری](#page-61-0) کاغذ در کاست کاغذ [1"](#page-61-0) در [صفحه](#page-61-0) 62 | ["بارگذاری](#page-65-0) کاغذ در کاست کاغذ [2"](#page-65-0) در [صفحه](#page-65-0) 66 | ["بارگذاری](#page-69-0) کاغذ در سینی ورودی کاغذ از عقب" در صفحه 70 | "مقدمات چاپ — [Windows "در](#page-105-0) صفحه 106

### **چاپ موقت با جوهر سیاه — OS Mac**

*برای استفاده از این ویژگی از طریق شبکه، با Bonjour وصل شوید. نکته:*

- .1 روی مناد چاپگر در **جایگاه** کلیک کنید.
- .2 کار را لغو کنید. *اگرمنی توانید از رایانه چاپ را لغو کنید، با استفاده از پانل کنترل چاپگر لغو کنید. نکته:*
- **لوازم** <sup>&</sup>gt;**گزینه ها** (یا **درایور**) کلیک کنید. .3 **مواردبرگزیدهسیستم**را ازمنوی <sup>&</sup>gt;**چاپگرهاواسکرنها** (یا**چاپواسکن**، **چاپومنابر**) وسپسچاپگررا انتخابکنید.روی**گزینههاو**
	- .4 **On** را بعنوان تنظیم **printing black temporary Permit** انتخاب کنید.
		- .5 به کادر محاوره چاپ دسترسی پیدا کنید.
		- .6 از منوی بازشو **تنظیامت چاپ** را انتخاب کنید.
	- .7 هر نوع اندازه کاغذ به جز یک اندازه بدون حاشیه را بعنوان تنظیم **اندازه کاغذ** انتخاب کنید.
		- .8 **کاغذ ساده** یا **Envelope** را بعنوان تنظیم **نوع رسانه** انتخاب کنید.
			- .9 گزینه **مقیاس خاکستری** را انتخاب کنید.
			- .10 در صورت نیاز سایر موارد را تنظیم کنید.
				- .11 روی **چاپ** کلیک کنید.

#### **اطلاعات مرتبط**

- | "لغو کردن [چاپ" در](#page-129-0) صفحه 130
- | ["بارگذاری](#page-61-0) کاغذ در کاست کاغذ [1"](#page-61-0) در [صفحه](#page-61-0) 62
- | ["بارگذاری](#page-65-0) کاغذ در کاست کاغذ [2"](#page-65-0) در [صفحه](#page-65-0) 66
- | ["بارگذاری](#page-69-0) کاغذ در سینی ورودی کاغذ از عقب" در صفحه 70
	- $|108\rangle$  ["مقدمات](#page-107-0) چاپ $\bullet$  "Mac OS  $-$  "مقدمات چاپ

# **صرفه جویی در جوهر سیاه زمانی مقدار آن کم است (فقط (Windows**

زمانی که مقدار جوهر سیاه کم است ولی مقدار جوهر رنگی باقیمانده کافی باشد، می توانید از ترکیب جوهرهای رنگی برای ایجاد رنگ سیاه<br>استفاده کنید.هنگام تعویض کارتریج جوهر سیاه می توانید به چاپ ادامه دهید.

این ویژگی فقط زمانی موجود است که تنظیامت زیر را در درایور چاپگر انتخاب کنید.

❏نوع کاغذ: **کاغذ ساده**

❏کیفیت: **استاندارد**

شد فعال :EPSON Status Monitor 3❏

*نکته:*

اگر EPSON Status Monitor 3 غیرفعال باشد، دسترسی به درایور چاپگر، بر روی **تنظیم گسترش یافته** در زبانه **نگهداری** کلیک کنید و سپس<br>EPSON Status Monitor 3 **را فعال کنید** را انتخاب کنید.

❏ *رنگ سیاه ترکیبی کمی با رنگ سیاه خالص فرق می کند.علاوه بر این، سرعت چاپ کاهش می یابد.*

❏ *برای حفظ کیفیت هد چاپ، جوهر سیاه نیز مصرف می شود.*

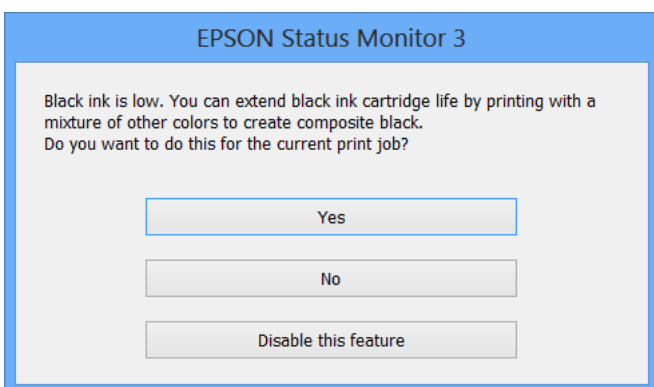

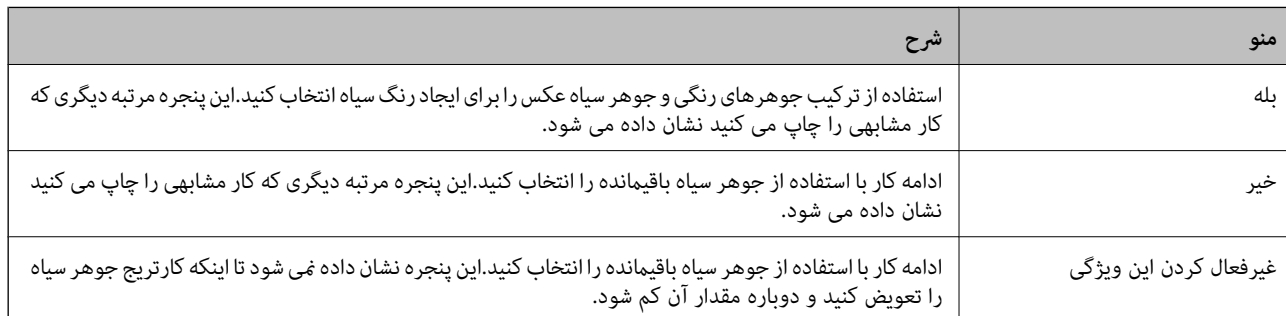

# **نگهداری از چاپگر**

# **بررسی و متیز کردن هد چاپ**

اگر نازلها مسدود شده باشند، کار چاپ شده کم رنگ میشود، نوارهای قابل مشاهده ایجاد یا رنگهای غیرمنتظرهای ظاهر میشود. زمانی که کیفیت چاپ کاهش مییابد، از ویژگی بررسی نازل استفاده کرده و بررسی کنید آیا نازل@امسدودشدهاند. اگر نازل@ا مسدودشدهاند، هدچاپ<br>را قیز کنید.

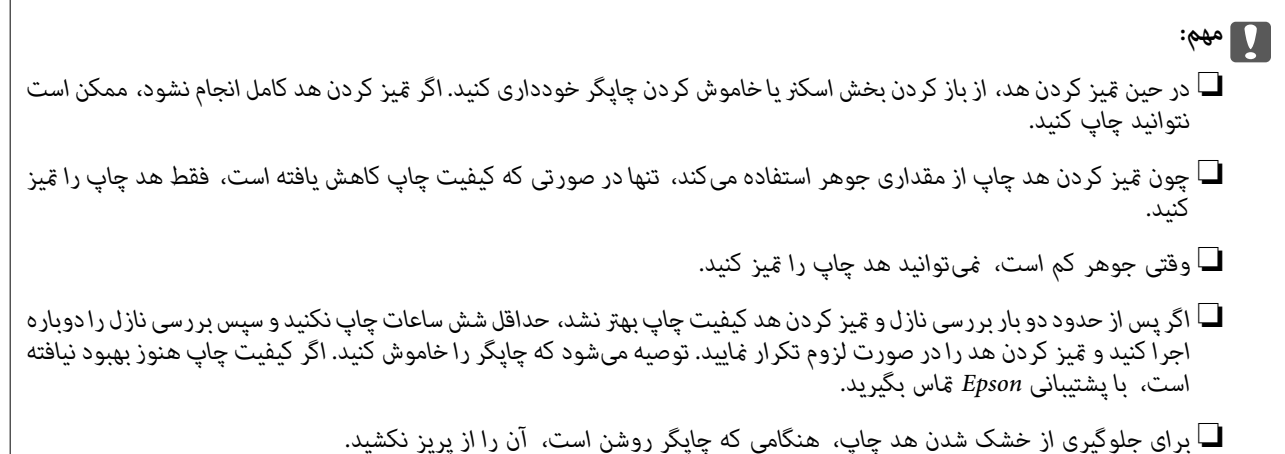

# **بررسی و متیز کردن هد چاپ — پانل کنترل**

- .1 کاغذ ساده اندازه 4A را در کاست کاغذ قرار دهید.
	- .2 در صفحه اصلی، **Maintenance** را انتخاب کنید.
- .3 گزینه **Check Nozzle Head Print** را انتخاب کنید.
- .4 دستورالعملهای روی صفحه را برای چاپ الگوهای بررسی نازل، دنبال منایید.
	- .5 الگوی چاپ شده را بررسی کنید.

اگر خطوط بریده یا قسمتهای حذف شده همان طور که در الگوی «OK» نشان داده شده است وجود ندارد، نازلها مسدود  $\Box$ نشدهاند.  $_{\rm 3}$ نیزکاری هد چاپ لازم نیست. گزینه $\bf O$  را انتخاب کنید. هیچ مرحله دیگری لازم  $_{\rm 3}$ باشد.

 $\Box$  درصورت وجود خطوط بریده یا قسمتهای حذف شده همان طور که در الگوی NG نشان داده شده است، ممکن است نازلهای هد<br>چاپ مسدود شده باشند. به مرحله بعدی بروید.

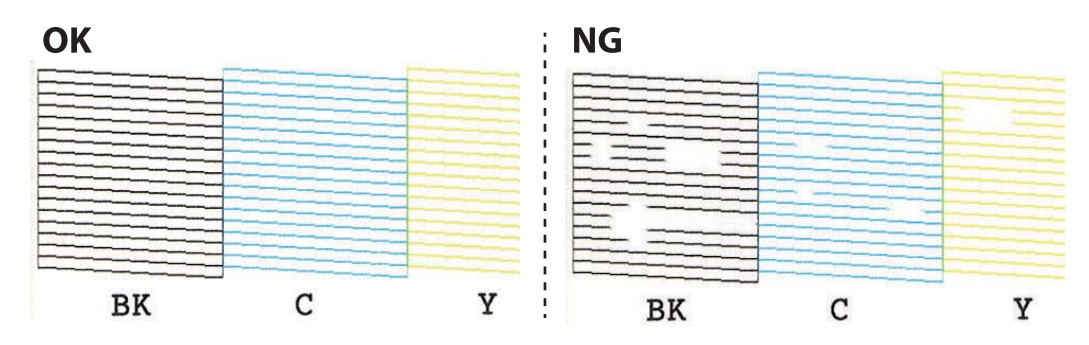

- .6 گزینه  $\mathsf{X}^{(1)}$ را انتخاب کنید.
- .7 برای متیز کردن هد چاپ از دستورالعملهای روی صفحه پیروی کنید.
- 8. در پایان کار <del>م</del>یز کردن، Check را انتخاب کنید و سپس دستورالعملهای روی صفحه را برای چاپ مجدد الگوی بررسی نازل، دنبال<br>کنید. مّیز کردن و چاپ الگو را تکرار کنید تا همه خطوط به طور کامل چاپ شوند.

**اطلاعات مرتبط**

| ["بارگذاری](#page-61-0) کاغذ در کاست کاغذ [1"](#page-61-0) در [صفحه](#page-61-0) 62

### **بررسی و متیز کردن هد چاپ — Windows**

- .1 کاغذ ساده اندازه 4A را در کاست کاغذ قرار دهید.
	- .2 به پنجره درایور چاپگر بروید.
	- .3 روی **بررسی نازل** از زبانه **نگهداری** کلیک کنید.
		- .4 دستورالعمل های روی صفحه را دنبال کنید.

#### **اطلاعات مرتبط**

- | ["بارگذاری](#page-61-0) کاغذ در کاست کاغذ [1"](#page-61-0) در [صفحه](#page-61-0) 62
	- | ["Windows](#page-191-0) درایور چاپگر" در صفحه 192

# **بررسی و متیز کردن هد چاپ — OS Mac**

- .1 کاغذ ساده اندازه 4A را در کاست کاغذ قرار دهید.
- .2 **موارد برگزیده سیستم** را از منوی > **چاپگرها و اسکرنها** (یا **چاپ و اسکن**، **چاپ ومنابر**) و سپس چاپگر را انتخاب کنید.
	- .3 روی **گزینه ها و لوازم** > **برنامه**>**باز کردن برنامه چاپگر** کلیک کنید.
		- .4 روی **بررسی نازل** کلیک کنید.
		- .5 دستورالعمل های روی صفحه را دنبال کنید.

**اطلاعات مرتبط** | ["بارگذاری](#page-61-0) کاغذ در کاست کاغذ [1"](#page-61-0) در [صفحه](#page-61-0) 62

# **تراز کردن هد چاپ**

اگر متوجه عدم ترازبندی خطوط عمودی یا تصاویر تار شدید، هد چاپ را تراز کنید.

راهنمای کاربر

### **تراز کردن هد چاپ — پانل کنترل**

- .1 کاغذ ساده اندازه 4A را در کاست کاغذ قرار دهید.
- .2 در صفحه اصلی، **Maintenance** را انتخاب کنید.
- .3 گزینه **Alignment Head Print** را انتخاب کنید.
- .4 یکی از منوهای ترازبندی را انتخاب کنید. ❏Alignment Vertical: اگر کار چاپ شده به نظر محو میرسد یا خطهای عمودی تراز نیستند، این گزینه را انتخاب کنید. ❏Alignment Horizontal: اگر با فواصل منظم نوارهای افقی مشاهده میکنید، این گزینه را انتخاب کنید.
	- .5 برای چاپ کردن الگوی تراز دستورالعملهای روی صفحه را دنبال کنید و عدد الگوی بهینه را انتخاب کنید. ❏Alignment Vertical: عدد مربوط به سختترین الگو را در هر گروه پیدا کرده و انتخاب کنید.

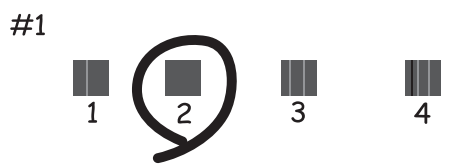

❏Alignment Horizontal: عدد مربوط به الگویی با کمترین میزان همپوشانی و جداسازی را پیدا کرده و انتخاب کنید.

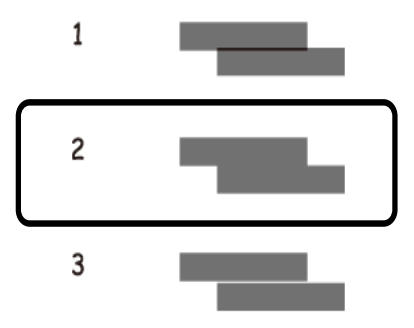

**اطلاعات مرتبط** | ["بارگذاری](#page-61-0) کاغذ در کاست کاغذ [1"](#page-61-0) در [صفحه](#page-61-0) 62

**متیز کردن مسیر کاغذ**

اگر در کار چاپ شده خط افتادگی یا لکه دیده شود یا کاغذ به درستی تغذیه نشود، داخل غلتک را متیز کنید.

راهنماي کاربر

#### *مهم:*c

برای قیز کردن داخل چایگر از دستمال کاغذی استفاده نکنید.ممکن است نازل های هد چاپ با پرز مسدود شوند.

### **پاک کردن مسیر کاغذ از لکههای جوهر**

اگر در کار چاپ شده خطخوردگی یا لکه دیده شود، داخل غلتک را متیز کنید.

#### *مهم:*c

برای قیز کردن داخل چاپگر از دستمال کاغذی استفاده نکنید. ممکن است نازل@ای هد چاپ با پرز مسدود شوند.

- .1 در صفحه اصلی، **Maintenance** را انتخاب کنید.
- .2 ابتدا **Cleaning Guide Paper** و سپس **Start** را انتخاب کنید.
- 3. برای بارگذاری کاغذ ساده اندازه A4 در شیار تغذیه کاغذ پشتی، دستورالعملهای روی صفحه را دنبال کنید و مسیر کاغذ را پاک<br>کنید.
	- .4 رویه بالارا ادامه دهید تا لکهای از جوهر روی کاغذ دیده نشود. چنانچه حتی پس از چندین بار متیزکاری کامکان کاغذ با جوهر کثیف میشود، به مرحله بعد بروید.
		- .5 با فشار دادن دکمه  $\mathsf{U}$  چاپگر را خاموش کنید.
		- .6 ابتدا دوشاخه را از پریز و سپس سیم برق را جدا کنید.
		- .7 پانل کنترل را تا بیشترین حد ممکن بلند کنید تا در وضعیت افقی قرار گیرد.

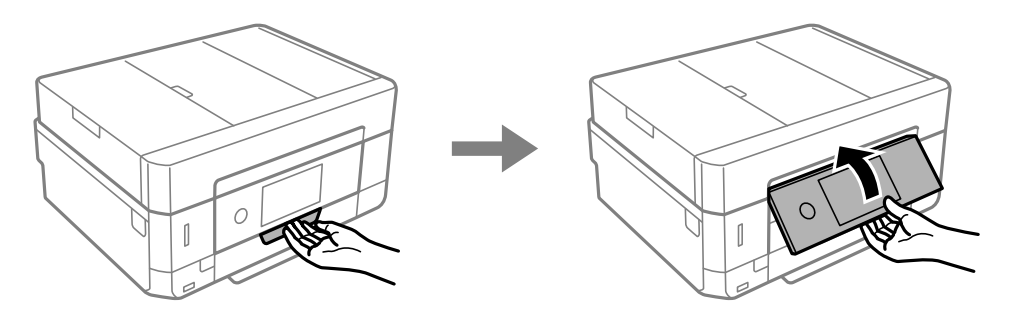

.8 سینی خروجی را به بیرون بلغزانید.

راهنماي کاربر

9. دو غلتک سفید را به آرامی با استفاده از یک دستمال نرم مرطوب قیز کنید.

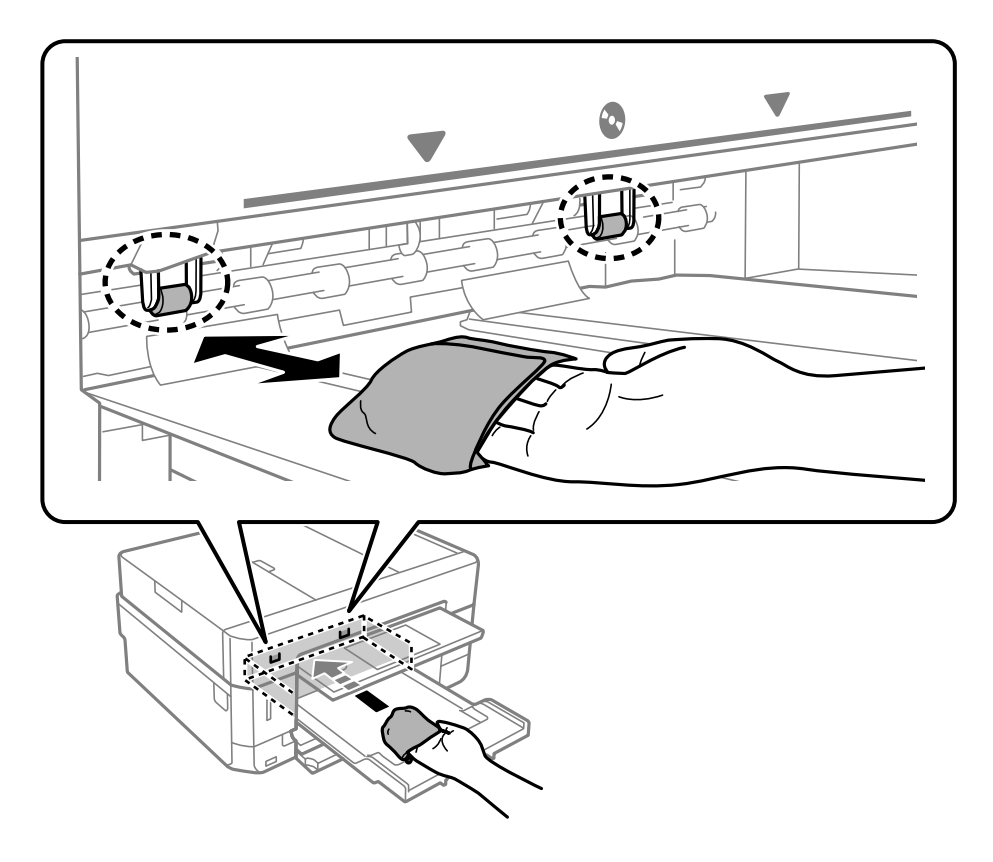

.10 سیم برق را وصل کنید.

**اطلاعات مرتبط** | ["بارگذاری](#page-69-0) کاغذ در سینی ورودی کاغذ از عقب" در صفحه 70

# **متیز کردن مسیر کاغذ برای مشکلات تغذیه کاغذ**

وقتی کاغذ به طور صحیح از کاست کاغذ تغذیه نمیشود، غلتک درون آن را <del>م</del>یز کنید.

.1 با فشار دادن دکمه Pچاپگر را خاموش کنید.

.2 ابتدا دوشاخه را از پریز و سپس سیم برق را جدا کنید.

.3 کاست کاغذ را بیرون بکشید.

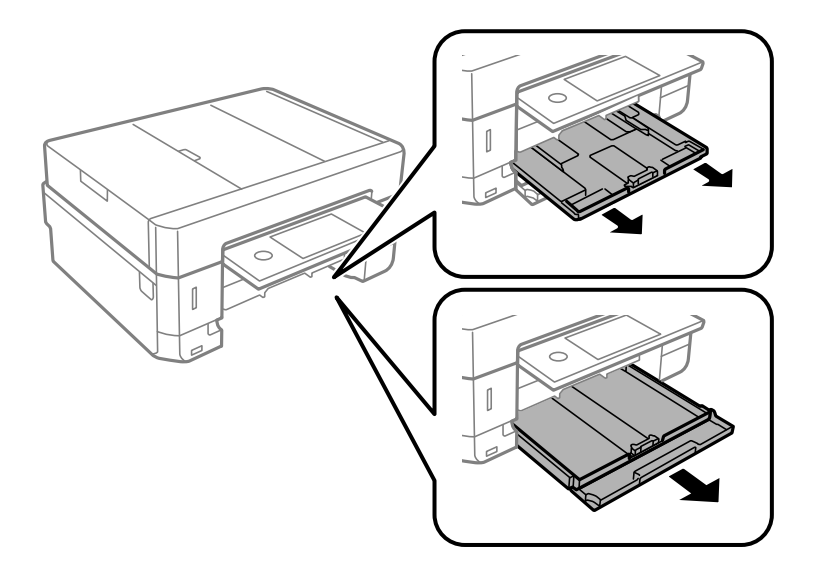

.4 پاپگر را طوری قرار دهید که دکمه  $\bigcup$  پانل کنترل در بالا قرار بگیرد.

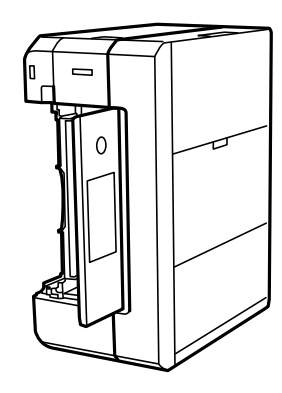

*!احتیاط: در هنگام جابجا کردن چاپگر مراقب دست یا انگشتان خود باشید. در غیر این صورت ممکن است صدمه ببینید.* !

5. دستمالاای را با آب مرطوب کنید، آن را خوب بچلانید و سپس غلتک را بچرخانید و با دستمال قیز کنید.

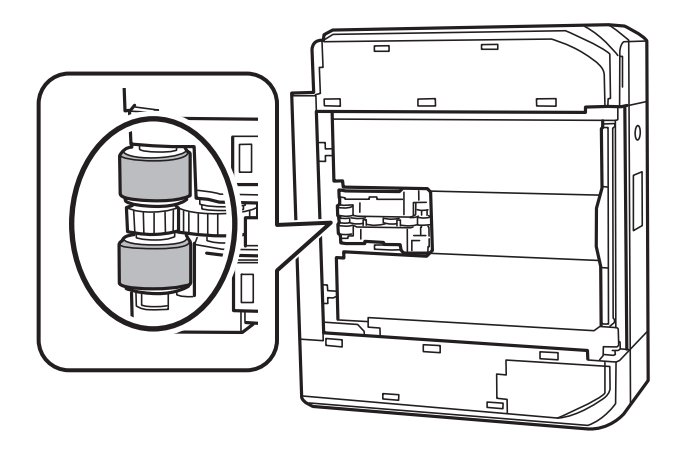

.6 چاپگر را به وضعیت عادی برگردانید و سپس کاست کاغذ را وارد کنید.

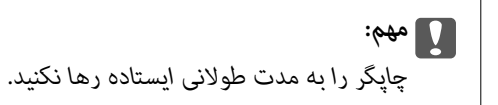

.7 سیم برق را وصل کنید.

# **متیز کردن شیشه اسکرن**

زمانی که نسخه های چاپ شده یا تصاویر اسکن شده لکه دارند، شیشه اسکرن را متیز کنید.

*!احتیاط:* هنگام باز و بسته کردن درپوش اسناد مراقب دست یا انگشتان خود باشید که گیر نکنند. درغیراینصورت ممکن است صدمه ببینید.

> *مهم:*c *هرگز از الکل یا تیرن برای متیز کردن چاپگر استفاده نکنید. این مواد شیمیایی به چاپگر آسیب می رسانند.*

> > .1 درپوش اسناد را باز کنید.

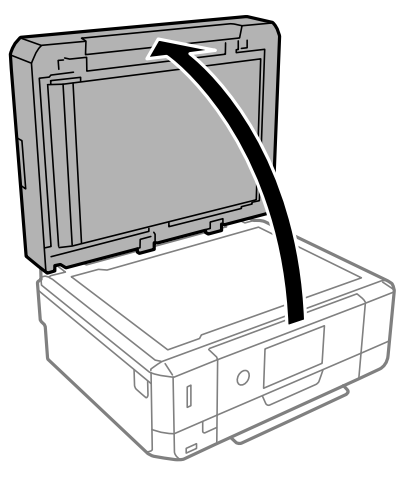

.2 از یک پارچه نرم و خشک و متیز برای متیز کردن سطح شیشه اسکرن استفاده کنید.

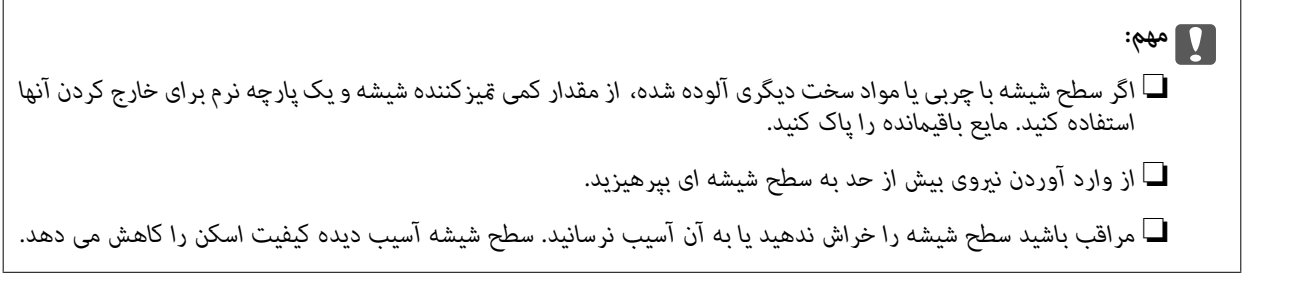

# **متیز کردن ADF**

زمانی که تصاویر کپی شده یا اسکن شده از ADF دارای لکه هستند یا اسناد به درستی در ADF تغذیه نمیشوند، ADF را مّیز کنید.

### *!احتیاط:*

هنگام باز و بسته کردن درپوش سند مراقب باشید دست یا انگشتانتان گیر نکنند. در غیر این صورت ممکن است صدمه ببینید.

*مهم:*c

- *هرگز از الکل یا تیرن برای متیز کردن چاپگر استفاده نکنید. این مواد شیمیایی به چاپگر آسیب میرسانند.*
	- .1 درپوش ADF را باز کنید.

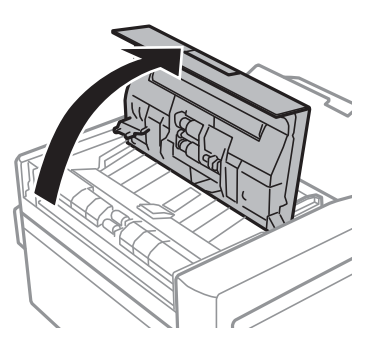

.2 از یک دستامل متیز نرم و خشک برای پاک کردن غلتک و قسمت داخلی ADF استفاده کنید و سپس درپوش ADF را ببندید.

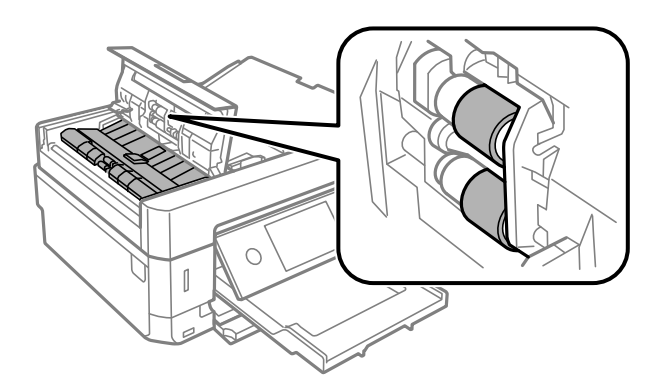

.3 درپوش ADF را ببندید.

.4 درپوش سند را باز کنید.

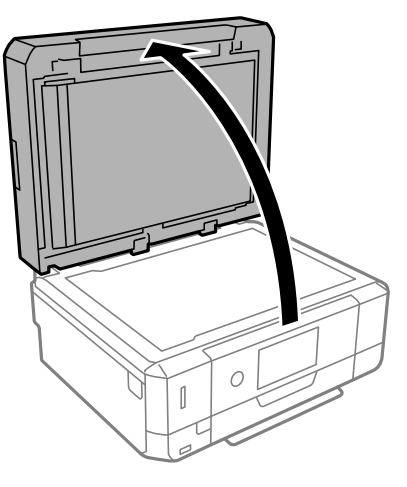

.5 از یک دستامل نرم و خشک برای متیز کردن غلتک و قسمت داخلی ADF استفاده کنید.

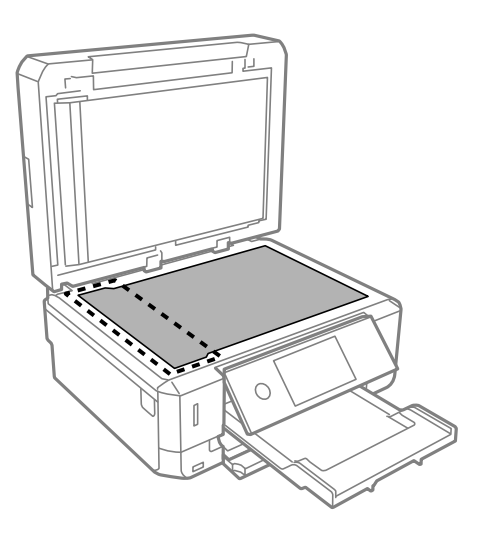

*نکته:*

- یا اگر سطح شیشه با چربی یا مواد سخت دیگری کثیف شده است، از مقدار کمی شیشه پاککن و یک دستمال نرم برای خارج کردن آنها استفاده<br>کنید. مایع باقیمانده را پاک کنید.
	- ❏ *از وارد آوردن نیروی بیش از حد به سطح شیشهای خودداری کنید.*
	- مراقب باشید سطح شیشه را خراش ندهید یا به آن آسیب نرسانید. سطح شیشه آسیب دیده کیفیت اسکن را کاهش میدهد.

راهنماي کاربر

.6 پوشش مات درب اسکرن را بردارید.

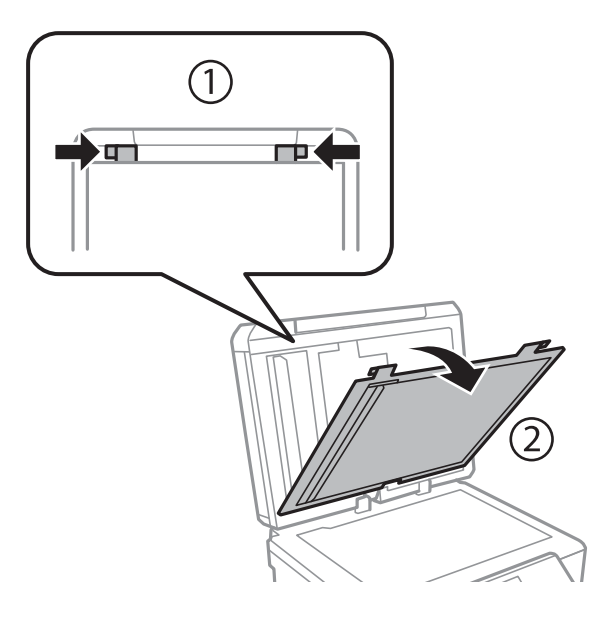

7. از یک دستمال قیز نرم و خشک برای قیز کردن قطعات واقع در سطح مقابل پوشش مات درب اسکنر استفاده کنید.

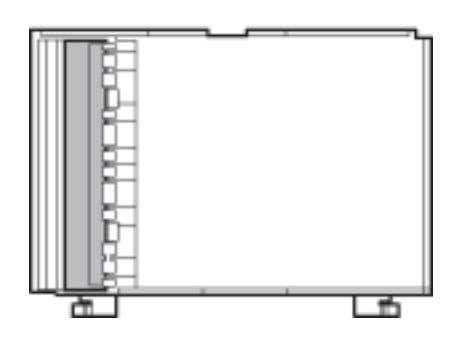

.8 پوشش مات درب اسکرن را وصل کنید و سپس درپوش سند را ببندید.

# **متیز کردن ورقه نیمه-شفاف**

اگر کیفیت خروجی چاپ پس از تراز کردن هد چاپ یا مّیز کردن مسیر کاغذ بهبود نیابد، یعنی ورقه نیمه-شفاف درون چاپگر احتمالاً آلوده شده است.

وسایل لازم:

❏گلوله پنبه (چندین)

❏آب با چند قطره ماده شوینده (2 تا 3 قطره ماده شوینده در 1/4 فنجان آب شیر)

❏چراغ بررسی لکه

#### *مهم:*c

*از مایع شوینده غیر از ترکیب آب و چند قطره ماده شوینده استفاده نکنید.*

.1 با فشار دادن دکمه  $\bigcup$  چاپگر را خاموش کنید.

راهنماي کاربر

2. قسمت اسکنر را باز کنید.

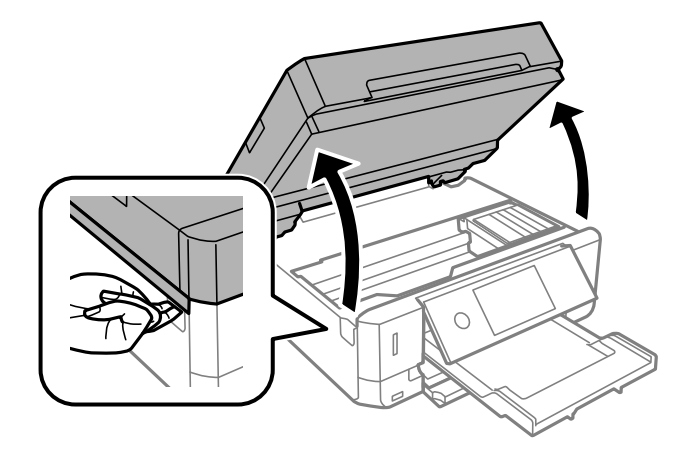

.3 آلوده بودن ورقه نیمه-شفاف را بررسی کنید. در صورت استفاده از چراغ دیدن لکه آسانتر میشود. در صورت وجود لکه (مانند اثر انگشت یا چربی) بر روی ورقه نیمه-شفاف (A)، به مرحله بعد بروید.

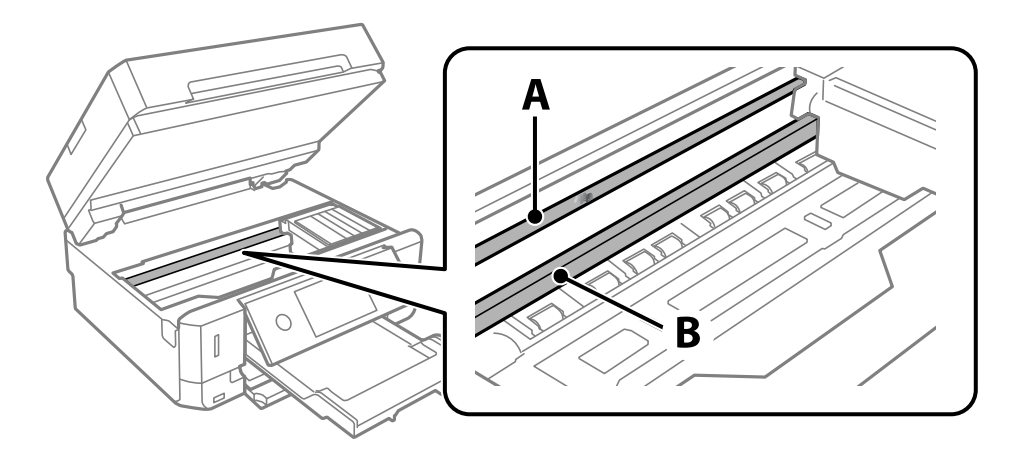

A: ورقه نیمه-شفاف

B: ریل

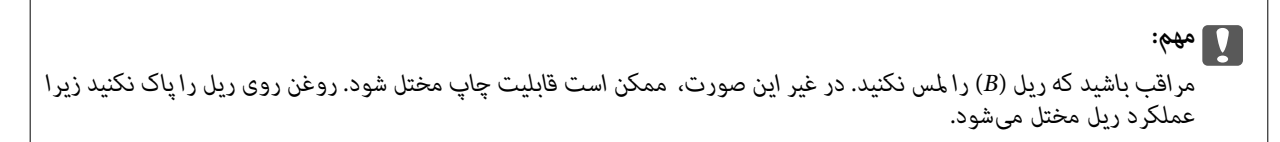
<span id="page-180-0"></span>.4 گلوله پنبه را به ترکیب آب و چند قطره ماده شوینده آغشته کنید، طوری که آب از آن نچکد، سپس قطعه کثیف را متیز کنید.

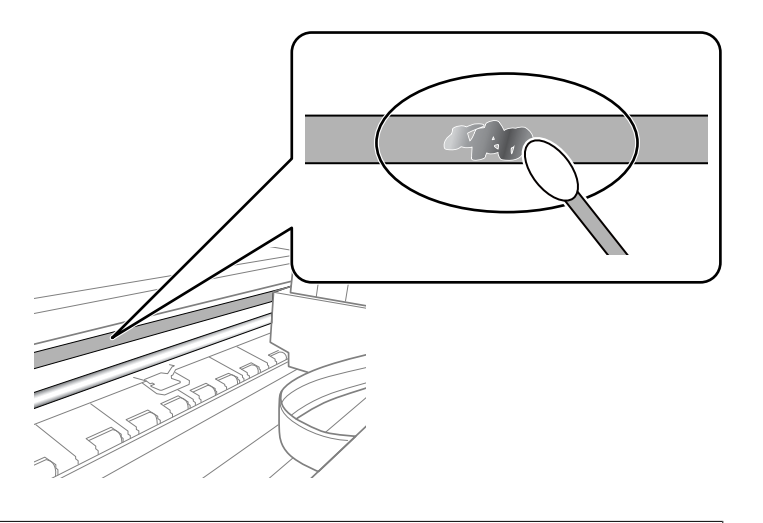

*مهم:*c لکه را به آرامی قیز کنید. اگر گلوله پنبه را روی ورقه فشار دهید، ممکن است فنرهای ورقه جابجا شود و چاپگر از کار بیفتد.

.5 برای متیز کردن ورقه از گلوله پنبه خشک استفاده کنید.

*مهم:*c *مراقب باشید که الیاف پنبه روی ورقهمناند.*

*برای جلوگیری از انتشار آلودگی، مرتباً گلوله پنبه را تعویض کنید. نکته:*

- .6 مراحل 4 و 5 را تکرار کنید تا آلودگی ورقه برطرف شود.
	- .7 با چشم بررسی کنید که ورقه آلوده نباشد.

# **ذخیره نیرو**

اگر هیچ عملیاتی در زمان مشخصی انجام نشود، چاپگر بهصورت خودکار وارد حالت خواب می شود یا خاموش می گردد. زمان مورد نظر پیش از<br>اعمال مدیریت نیرو را میتوانید تنظیم کنید. هر گونه افزایش می تواند بر کارایی انرژی دستگاه تأثیر بگذ

بسته به محل خرید، چاپگر ممکن است ویژگی داشته باشد که اگر به مدت 30 دقیقه به شبکه وصل نباشد به صورت خودکار خاموش می شود.

### **صرفه جویی در مصرف برق — صفحه کنترل**

- .1 بر روی گزینه **Settings** در صفحه اصلی ضربه بزنید.
	- .2 روی **Settings Basic** ضربه بزنيد.
	- .3 یکی از کارهای زیر را انجام دهید.

.کنید انتخاب را **Power Off If Disconnected** یا **Power Off If Inactive** < **Power Off Settings** یا **Sleep Timer**❏

.کنید انتخاب را **Power Off Timer** یا **Sleep Timer**❏

*بسته به محل خرید ممکن است دستگاهتان ویژگی Settings Off Power یا Timer Off Power را داشته باشد. نکته:*

.4 تنظیم را انتخاب کنید.

# **گزینههای منو برای Settings**

برای انجام دادن تنظیامت گوناگون **Settings** را از صفحه اصلی انتخاب کنید.

# **گزینههای منو برای Level Ink**

منو را به صورتی که در زیر شرح داده شده است از پانل کنترل انتخاب کنید. **Ink Level** <**Settings**

تخمینی از میزان کارتریج جوهر باقیامنده را نشان میدهد. هنگامیکه یک آیکن هایش داده میشود، کارتریج جوهر در حال مّام شدن است. وقتی آیکن منایش داده میشود، باید کارتریج را<br>تعویض کنید زیرا جوهر در حال مّام شدن است.

میتوانید کارتریج جوهر را تعویض کنید یا اطلاعات وضعیت تامین چاپ را از این صفحه چاپ کنید.

**اطلاعات مرتبط** | "تعویض [کارتریجهای](#page-161-0) جوهر" در صفحه 162

# **گزینههای منو برای Settings Basic**

منوها را به صورتی که در زیر شرح داده شده است از پانل کنترل انتخاب کنید.

#### **Basic Settings** <**Settings**

:Sound

درجه صدا را تنظیم کنید.

:Screen Saver

برای نشان دادن عکسها به صورت ترتیبی در صورت بیکار ماندن دستگاه به مدت حدود سه دقیقه، Memory Card Data را<br>انتخاب کنبد.

:LCD Brightness

روشنایی صفحه LCDرا تنظیم کنید.

:Auto Power On

اگر **On** را انتخاب کنید، چاپگر با دریافت کار چاپ یا اسکن از طریق اتصال USB یا اتصال شبکه به طور خودکار روشن اندک توان مصرفی در حالت آماده به کار در مقایسه با چاپگر کاملاً خاموش میشود. میشود. برای شروع کار چاپ، باید سینی خروجی را بیرون برانید. همچنین، فعال کردن **On Power Auto** باعث افزایش

اگر میخواهید چاپگر در پایان عملکرد چاپ یا اسکن و پس از بیکار ماندن به مدت معین به طور خودکار خاموش شود،<br>Power Off Timer را استفاده کنید. این قابلیت برای چاپ از دور، مثلاً از طریق اینترنت، سودمند است.

:Power Off Timer

بسته به تاریخ تولید و محل خرید، ممکن است دستگاه این ویژگی یا ویژگی **Settings Off Power** را داشته باشد.

با انتخاب این تنظیم، اگر از چاپگر به مدت معینی استفاده نشود، به طور خودکار خاموش میشود. زمان مورد نظر پیش از اعمال مدیریت نیرو را میتوانید تنظیم کنید. هرگونه افزایش میتواند بر کارایی انرژی محصول تأثیر بگذارد. پیش از انجام هرگونه<br>تغییر، لطفاً محیط زیست را در نظر یگیرید.

:Power Off Settings

بسته به تاریخ تولید و محل خرید، ممکن است دستگاه این ویژگی یا ویژگی **Timer Off Power** را داشته باشد.

Power Off If Inactive □

با انتخاب این تنظیم، اگر از چاپگر به مدت معینی استفاده نشود، به طور خودکار خاموش میشود. هرگونه افزایش میتواند<br>بر بازده انرژی محصول تأثیر بگذارد. پیش از انجام هرگونه تغییر، لطفاً محیط زیست را در نظر بگیرید.

Power Off If Disconnected **□** 

اگر این تنظیم را انتخاب کنید، هر وقت همه پورتها شامل پورت USB قطع باشند، چاپگر بعد از 30 دقیقه خاموش<br>میشود. ممکن است بسته به منطقه این ویژگی وجود نداشته باشد.

:Sleep Timer

وقتی چاپگر برای مدت زمانی معین کار <sup></sup>هی کند، بازه زمانی برای وارد شدن دستگاه به حالت خواب (حالت صرفه جویی<br>انرژی) را تنظیم کنید. پس از گذشت زمان تنظیمی، صفحه LCD سیاه می شود.

:Language

زبان صفحه LCDرا انتخاب کنید.

:Clear All Settings

**Settings Basic** را به مقادیر پیشفرض باز میگرداند.

**اطلاعات مرتبط** | "ذخیره [نیرو" در](#page-180-0) صفحه 181

### **گزینههای منو برای Settings Printer**

منوها را به صورتی که در زیر شرح داده شده است از پانل کنترل انتخاب کنید.

**Printer Settings** <**Settings**

:Paper Source Setting

:Paper Setup

اندازه و نوع کاغذ قرار داده شده در منبع کاغذ را انتخاب کنید. میتوانید **Favorite Paper Settings ر**ا در اندازه کاغذ<br>و نوع کاغذ انجام دهید.

:Paper Configuration

با انتخاب On، در هنگام بارگذاری کاغذ در منبع کاغذ، تنظیمات کاغذ به طور خودکار و با مراجعه به Settings ><br>Paper Setup < Paper Source Setting < Printer Settings انجام میگیرد.اگر این قابلیت را غیرفعال کنید، منیتوانید اسناد موجود در iPhone یا iPad را با استفاده از AirPrint چاپ کنید

#### :CD/DVD

موقعیت چاپ DVD/CD را با حرکت رو به بالا، پایین، چپ و راست تنظیم میکند.

#### :CD Inner/Outer

موقعیت چاپ قطرهای داخلی و خارجی CD/DVD را تنظیم میکند. تا 120 میلیمتر برای قطر خارجی و حداقل 18 میلیمتر برای قطر داخلی را میتوانید مشخص کنید. بسته به تنظیم، ممکن است CD/DVD یا سینی CD/DVD کثیف شوند. محدوده برتی عکر هر یکی رتبی بیت حسب حافظه به سبب به حسیب حسیب است.<br>را طوری مشخص کنید که با ناحیه قابل چاپ CD/DVD متناسب باشد. ناحیه چاپ که در اینجا تنظیم می شود هنگام چاپ<br>عکسها از یک کارت حافظه به یک CD/DVD به عنوان مقدار اولیه

#### :Stickers

موقعیت چاپ برچسب عکس را با حرکت رو به بالا، پایین، چپ و راست تنظیم میکند.

### :Thick Paper

برای جلوگیری از پس دادن جوهر در اسناد چاپی خود، گزینه **On** را انتخاب کنید، با این حال، ممکن است س*ر*عت چاپ تان<br>کاهش داده شود.

### :Quiet Mode

برای کاهش صدا در هنگام چاپ On را انتخاب کنید. البته سرعت چاپ ممکن است کاهش یابد. بسته به تنظیمات نوع کاغذ و<br>کیفیت چاپ انتخابی شما، ممکن است هیچ اختلافی در سطح نویز چاپگر وجود نداشته باشد.

### :Ink Drying Time

زمان خشک شدن جوهر برای چاپ 2 طرفه را انتخاب کنید. چاپگر ابتدا یک طرف و سپس طرف دیگر را چاپ میکند. اگر نسخه<br>چاپ شده کثیف باشد، باید مقدار زمان را افزایش دهید.

### :Bidirectional

برای تغییر دادن جهت چاپ **On** را انتخاب کنید. کار چاپ در حالی انجام میگیرد که هد چاپ به چپ و راست حرکت میکند. اگر خطوط افقی و عمودی دارای خط کش بر روی تصویر چاپ شده محو هستند یا به درستی تراز نشده اند، با غیرفعال<br>کردن این ویژگی ممکن است مشکل برطرف شود، اما این کار باعث می شود سرعت چاپ کم شود.

#### Clear All Settings

**Settings Printer** را به مقادیر پیشفرض باز میگرداند.

### **گزینههای منو برای Settings Network**

منوها را به صورتی که در زیر شرح داده شده است از پانل کنترل انتخاب کنید.

### **Network Settings** <**Settings**

:Wi-Fi Setup

تنظیمات شبکه بیسیم را تنظیم کنید یا تغییر دهید.روش اتصال را از میان گزینه های زیر انتخاب کردنه و دستورالعمل هایی که در<br>یانل کنترل غابش داده می شوند را دنبال کنید.

:Wi-Fi (Recommended)❏

Wi-Fi Direct❏

### :Wired LAN Setup

اتصال شبکه که یک کابل LAN یا روتر استفاده می کند را تنظیم مُوده یا تغییر دهید.وقتی این گزینه استفاده شود، اتصالات<br>Wi-Fi غیرفعال می شوند.

#### :Network Status

اتصالهای کنونی شبکه را نشان میدهد.

راهنمای کاربر

Wired LAN/Wi-Fi Status❏

Wi-Fi Direct Status❏

Print Status Sheet<del></del>

:Connection Check

اتصال شبکه فعلی را بررسی و یک گزارش را چاپ می کند.در صورت وجود هرگونه مشکل در اتصال، به گزارش مراجعه کنید تا<br>بتوانید مشکل را برطرف نمایید.

:Advanced

تنظیمات دقیق زیر را انجام دهید.

Device Name❏

TCP/IP❏

Proxy Server❏

**اطلاعات مرتبط**

- | "انجام [تنظیامت](#page-39-0) [Fi-Wi](#page-39-0) با وارد [کردن](#page-39-0) [SSID](#page-39-0) و رمز [عبور" در](#page-39-0) صفحه 40
- | "انجام [تنظیامت](#page-40-0) [Fi-Wi](#page-40-0) با تنظیم دکمه [فشاری](#page-40-0) [\(WPS](#page-40-0) "(در [صفحه](#page-40-0) 41
	- $\,$  "انجام تنظیمات اتصال AP "انجام تنظیمات اتصال W-Fi Direct (Simple AP")" در [صفحه](#page-42-0)  $\,$ 
		- | ["غیرفعال](#page-53-0) کردن [Fi-Wi](#page-53-0) از پانل [کنترل" در](#page-53-0) صفحه 54
		- | "تغییر به اتصال اترنت در پانل کنترل [چاپگر" در](#page-53-0) صفحه 54
			- | "بررسی وضعيت اتصال [شبکه" در](#page-44-0) صفحه 45
			- | "انجام تنظيامت شبكه [پیشرفته" در](#page-43-0) صفحه 44

# **گزینههای منو برای Settings Service Web**

منوها را به صورتی که در زیر شرح داده شده است از پانل کنترل انتخاب کنید.

#### **Web Service Settings** <**Settings**

:Epson Connect Services

مایش میدهد آیا چاپگر ثبت شده است و به Epson Connect وصل شده است یا خیر. با انتخاب کردن **Register** و پیروی از<br>دستورالعملها میتوانید برای سرویس ثبت نام کنید. پس از ثبت نام، میتوانید تنظیمات زیر را تغییر دهید.

Suspend/Resume❏

Unregister❏

برای مشاهده جزییات، به وبسایت زیر مراجعه کنید.

<https://www.epsonconnect.com/>

(اروپا فقط([http://www.epsonconnect.eu](http://www.epsonconnect.eu/)

:Google Cloud Print Services

نشان میدهد که آیا چاپگر به خدمات Cloud PrintGoogle وصل است و در آنها ثبت شده است یا خیر. پس از ثبت نام،<br>می¤وانید تنظیمات زیر را تغییر دهید.

Enable/Disable❏

راهنمای کاربر

Unregister❏

برای کسب اطلاعات درباره ثبت نام در خدمات PrintGoogle Cloud به وبسایت زیر مراجعه کنید. <https://www.epsonconnect.com/> (فقطاروپا) [http://www.epsonconnect.eu](http://www.epsonconnect.eu/)

> **اطلاعات مرتبط** <mark>↓</mark> "سرویس Epson Connect" در صفحه 190

# **گزینههای منو برای Sharing File**

منوها را به صورتی که در زیر شرح داده شده است از پانل کنترل انتخاب کنید.

**File Sharing** <**Settings**

روش اتصال بین چاپگر و رایانه که دسترسی نوشتن در کارت حافظه قرار داده شده در چاپگر را دارد را انتخاب کنید. دسترسی خواندن و نوشتن به<br>رایانه دارای اولویت اتصال داده می شود. فقط دسترسی خواندن به سایر رایانهها داده می شود.

# **گزینههای منو برای Settings Print Camera**

منوها را به صورتی که در زیر شرح داده شده است از پانل کنترل انتخاب کنید.

**Camera Print Settings**<**Settings**

تنظیمات را برای چاپ از دوربین دیجیتال انجام دهید.

**اطلاعات مرتبط**

| ["گزینههای](#page-92-0) منو مربوط به تنظیامت کاغذ و چاپ" در صفحه 93

 $\bullet$  ["گزینههای](#page-93-0) منو ویرایش عکس" در صفحه 94

### **گزینههای منو برای Functions Guide**

منوها را به صورتی که در زیر شرح داده شده است از پانل کنترل انتخاب کنید. **Guide Functions** <**Settings**

:Paper Mismatch

```
این هشدار زمانی صادر میشود که تنظیمات کاغذ (تنظیمات چاپ) برای کار چاپ با تنظیمات کاغذ چاپگر که در زمان بارگذاری
    کاغذ اعمال شده است، سازگار نباشد.این تنظیم مانع از بروز اشتباه در کار چاپ میشود.هر چند،  اگر گزینه<br>Paper Configuration را در منوهای زیر غیرفعال کنید،  صفحه تنظیم کاغذ مایش داده می شود.
```
**Paper Source Setting** < **Printer Settings** <**Settings**

:Document Alert

```
این هشدار زمانی صادر میشود که سند در شیشه اسکنر مانده باشد و پوشش سند باز نباشد، حتی اگر کپی و اسکن کردن با پانل<br>کنترل انجام گرفته باشد.این عملکرد ممکن است بسته به ضخامت سند اصلی کارآیی نداشته باشد.
```
:Auto Selection Mode

در صورت انجام گرفنت هر یک از کارهای زیر، منوهای متناسب با آن کارها منایش داده میشود.

❏کارت حافظه وارد شود.

❏حافظه USB وارد شود.

❏سند روی شیشه اسکرن قرار بگیرد.

❏سند روی ADF قرار بگیرد.

:All settings

همه عملکر دهای راهنما را فعال یا غیرفعال میکند.

:Clear All Settings

تنظیامت **Functions Guide** را به مقادیر پیشفرض باز میگرداند.

### **گزینههای منو برای Update Firmware**

منوها را به صورتی که در زیر شرح داده شده است از پانل کنترل انتخاب کنید.

#### **Firmware Update** <**Settings**

:Update

بررسی می کند که آیا آخرین نسخه نرمافزار داخلی در سرور شبکه آپلود شده است یا خیر. اگر بهروزرسانی در دسترس<br>باشد، میتوانید انتخاب کنید که بهروزرسانی شروع شود یا خیر.

:Notification

برای دریافت اعلان وجود بهروز رسانی نرمافزار داخلی **On** را انتخاب کنید.

**اطلاعات مرتبط** | ["بهروزرسانی](#page-202-0) نرمافزار داخلی چاپگر با استفاده از پانل کنترل" در صفحه 203

### **گزینههای منو برای Settings Default Restore**

منوها را به صورتی که در زیر شرح داده شده است از پانل کنترل انتخاب کنید. **Restore Default Settings** <**Settings**

:Network Settings

تنظیمات شبکه را به پیشفرضها بازنشانی می کند.

:All Except Network Settings

همه تنظیمات بهجز تنظیمات شبکه را به پیشفرضها بازنشانی می کند.

:All Settings

همه تنظیمات را به پیشفرضها بازنشانی می کند.

# **خدمات شبکه و اطلاعات نرم افزاری**

<span id="page-189-0"></span>این بخش خدمات شبکه و محصولات نرم افزاری موجود برای چاپگر شام را از وب سایت Epson یا دیسک نرمافزار ارائه شده شرح می دهد.

### **Epson Connect سرویس**

با استفاده از سرویس Epson Connect که در اینترنت موجود است می توانید از طریق تلفن هوشمند، تبلت یا لپ تاپ، در هر زمان و مکانی<br>اقدام به چاپ غایید.

ویژگیهای موجود در اینترنت به شرح زیر می باشند.

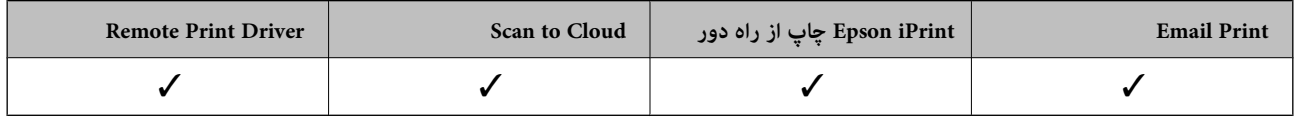

برای اطلاعات بیشتر به وب سایت پورتال Epson Connect مراجعه کنید.

<https://www.epsonconnect.com/>

(فقطاروپا) [http://www.epsonconnect.eu](http://www.epsonconnect.eu/)

### **ثبت نام در «سرویس Connect Epson «از پانل کنترل**

برای ثبت چاپگر مراحل زیر را طی کنید.

- .1 در صفحه اصلی، روی **Settings** ضربه بزنید.
- صفحهاصلی در**Start Setup** <sup>&</sup>lt; **Register**<sup>&</sup>lt; **Epson Connect Services**<sup>&</sup>lt; **Web Service Settings** برگهثبتروی چاپکردن برای .2 .بزنید ضربه
	- .3 برای ثبت چاپگر از دستورالعملهای روی صفحه پیروی کنید.

# **برنامه پیکربندی عملیات چاپگر (Config Web(**

Web Config برنامه ای است که در مرورگر وب نظیر Internet Explorer و Safari بر روی رایانه یا دستگاه هوشمند اجرا می شود. می توانید وضعیت چاپگر را تأیید کنید یا سرویس شبکه و تنظیمات چاپگر را تغییر دهید. برای استفاده از Web Config، چاپگر و رایانه یا دستگاه را به یک<br>شبکه متصل کنید.

از مرورگرهای زیر پشتیبانی می شود.

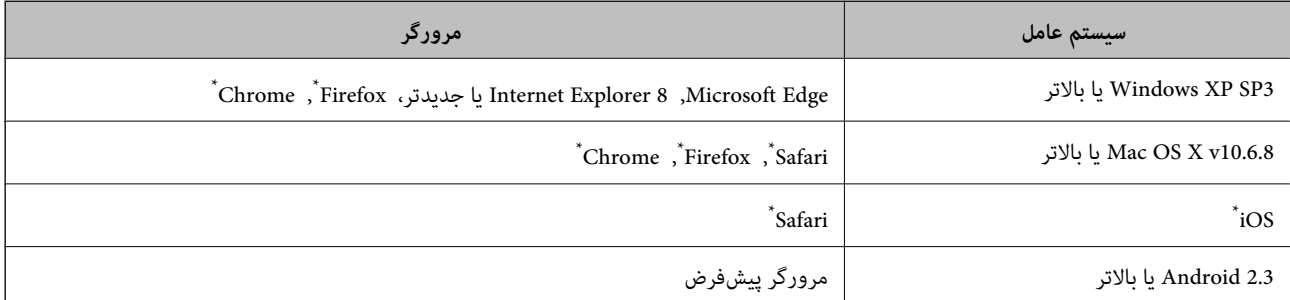

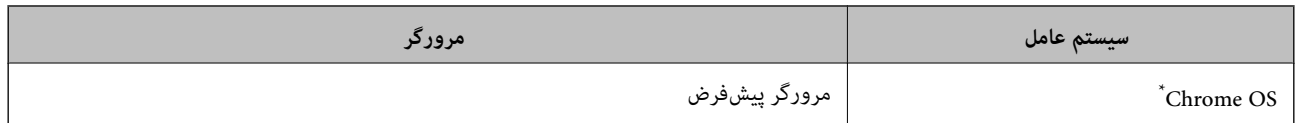

از جدیدترین نسخه استفاده کنید.

### **اجرای Config Web در مرورگر وب**

- .1 آدرس IP چاپگر را بررسي كنيد. بر روی مناد شبکه در صفحه اصلی چاپگر تلنگر بزنید و سپس روش اتصال فعال را برای تایید نشانی IP چاپگر لمس کنید. *میتوانید نشانی IP را با چاپ کردن گزارش اتصال شبکه بررسی کنید. نکته:* 2. یک مرورگر وب را در رایانه یا دستگاه هوشمند اجرا کنید و سپس آدرس IP چاپگر را وارد نمایید. قالب: /چاپگر IP آدرس//:http :IPv4 /[چاپگر IP آدرس[//:http :IPv6 مثال ها: /192.168.100.201//:http :IPv4 /[1000:1::db8:2001]//:http :IPv6 <mark>نکته:</mark><br>با استفاده از دستگاه هوشمند، همچنین میتوانید Web Config را از صفحه سرویس و نگهداری Epson iPrint اجرا کنید.
	- **اطلاعات مرتبط**  $\pm$  "استفاده از Epson iPrint" در صفحه 125  $\,$  "چاپ یک گزارش اتصال [شبکه" در](#page-45-0) صفحه $\blacklozenge\,$

### **Windows در Web Config اجرای**

هنگام وصل کردن رایانه به چاپگر توسط WSD، مراحل زیر را برای اجرای Config Web دنبال کنید.

.1 فهرست چاپگر را در کامپیوتر را باز کنید.

Windows 10❏

روی دکمه شروع کلیک کنیدو سپس **سیستم ویندوز**>**پنل کنترل** >**مشاهده دستگاههاو چاپگرها** از **سختافزارو صدا** را انتخاب کنید.

Windows 8.1/Windows 8❏

**دسک تاپ** >**تنظیامت** >**پانل کنترل** >**مشاهده دستگاه ها و چاپگرها** از **سخت افزار و صدا** (یا **سخت افزار**) را انتخاب کنید.

Windows 7❏

روی دکمه شروع کلیک کنید و **پانل کنترل** >**مشاهده دستگاهها و چاپگرها** از **سختافزار و صدا** را انتخاب کنید.

Windows Vista❏

روی دکمه شروع کلیک کرده و **پانل کنترل** > **چاپگرها** از **سختافزار و صدا** را انتخاب کنید.

- .2 روی چاپگر کلیک راست کرده و **ویژگی ها** را انتخاب کنید.
- .3 زبانه **سرویس وب** را انتخاب کرده و روی URL کلیک کنید.

### **Mac OS در Web Config اجرای**

- <span id="page-191-0"></span>.1 **موارد برگزیده سیستم** را از منوی > **چاپگرها و اسکرنها** (یا **چاپ و اسکن**، **چاپ ومنابر**) و سپس چاپگر را انتخاب کنید.
	- .2 روی **گزینهها و لوازم** >**منایش صفحه وب چاپگر** کلیک کنید.

# **Windows درایور چاپگر**

درایور چاپگر با توجه به فرمانها از سوی یک برنامه، چاپگر را کنترل میکند. انجام تنظیمات بر روی درایور چاپگر بهترین نتیجه چاپ را ارائه میدهد. همچنین میتوانید وضعیت چاپگر را بررسی کنید یا با استفاده از برنامه درایور چاپگر آن را در بهترین شرایط راه اندازی نگه دارید.

<mark>نکته:</mark><br>می توانید زبان درایور چایگر را تغییر دهید. زبانی را که میخواهید استفاده کنید از تنظیم **زبان** از زبانه **نگهداری** انتخاب کنید.

**دسترسی به درایور چاپگر از برنامه ها**

برای انجام تنظیماتی که فقط در برنامهای که در حال استفاده از آن هستید اعمال شود، از آن برنامه به آنها دسترسی دارید.

**چاپ** یا **تنظیم چاپ** را از منوی **فایل** انتخاب کنید. چاپگر خود را انتخاب کنید سپس روی **ترجیحات** یا **ویژگیها** کلیک کنید.

*بسته به برنامه، عملکردها فرق دارند. برای اطلاعات بیشتر به راهنامی برنامه مراجعه کنید. نکته:*

#### **دسترسی به درایور چاپگر از پانل کنترل**

برای انجام تنظیماتی که در همه برنامهها اعمال میشود، از پانل کنترل به آنها دسترسی خواهید داشت.

### Windows 10<del>□</del>

روی دکمه شروع کلیک کنید و سپس **سیستم > Windowsبنل کنترل > مشاهده دستگاهها و چاپگرها از سختافزار و صدا ر**ا انتخاب<br>کنید. روی چاپگر کلیک راست کنید یا فشار داده و نگه دارید و سپس **ترجیحات چاپ** را انتخاب کنید.

### Windows 8.1/Windows 8❏

**دسک تاپ** > **تنظیمات** > **پانل کنترل** > **مشاهده دستگاهها و چاپگرها** از **سخت!فزار و صد**ا را انتخاب کنید. روی چاپگر کلیک راست کنید یا<br>فشار داده و نگه دارید و سیس **ترجیحات چاپ** را انتخاب کنید.

Windows 7❏

روی دکمه شروع کلیک کنید و **پانل کنترل** > **مشاهده دستگاهها و چاپگرها** از **سخت!فزار و صدا** را انتخاب کنید. روی چاپگر کلیک راست<br>کرده و **ترجیحات چاپ** را انتخاب کنید.

### Windows Vista❏

روی دکمه شروع کلیک کرده و **پانل کنترل > چاپگرها** از **سختافزار و صدا**را انتخاب کنید. روی چاپگر کلیک راست کرده و ا**نتخاب ترجیحات**<br>**چاپ** را انتخاب کنید.

### Windows XP❏

روی دکمه شروع کلیک کرده و **پانل کنترل > چاپگرها و سایر سختافزار > <b>چاپگرها و <sup>پ</sup>ابرها** را انتخاب کنید. روی چاپگر کلیک راست کرده<br>و **ترجیحات چاپ** را انتخاب کنید.

**دسترسی به درایور چاپگر ازمناد چاپگر موجود در نوار وظیفه**

مناد چاپگر موجود در نوار وظیفه یک مناد میانبر است که به شام امکان میدهد به سرعت به درایور چاپگر دسترسی پیدا کنید.

اگر روی *غ*اد چاپگر کلیک کنید و **تنظیم چاپگر** را انتخاب *غ*ایید، میتوانید به یک پنجره تنظیمات چاپگر مشابه پانل کنترل دسترسی پیدا کنید. اگر<br>روی این *غ*اد دو بار کلیک کنید، میتوانید وضعیت چاپگر را بررسی غایید.

#### *نکته:*

اگر غاد چاپگر در نوار وظیفه نشان داده نشد، به پنجره درایور چاپگر دسترسی پیدا کنید، روی **تنظیم برگزیده کنترل در** زبانه **نگهداری** کلیک کنید و<br>سپس **ثبت غاد میانبر در نوار وظیفه** را انتخاب غایید.

#### **شروع نرم افزار**

به پنجره درایور چاپگر بروید. روی زبانه **نگهداری** کلیک کنید.

#### **اطلاعات مرتبط**

| "راهنامی درایور چاپگر Windows "در صفحه 193

### **راهنامی درایور چاپگر Windows**

راهنمای درایور چاپگر برای Windows وجود دارد. برای دیدن شرح موارد تنظیم، روی هر مورد راست کلیک کنید و سپس روی **راهنما** کلیک مَایید.

#### **زبانه اندازه**

می توانید تنظیامت اولیه چاپ نظیر نوع و اندازه کاغذ را انجام دهید.

همچنین میتوانید تنظیامت مربوط به چاپ در هر دو طرف کاغذ یا چاپ چندین صفحه روی یک برگه را انجام دهید.

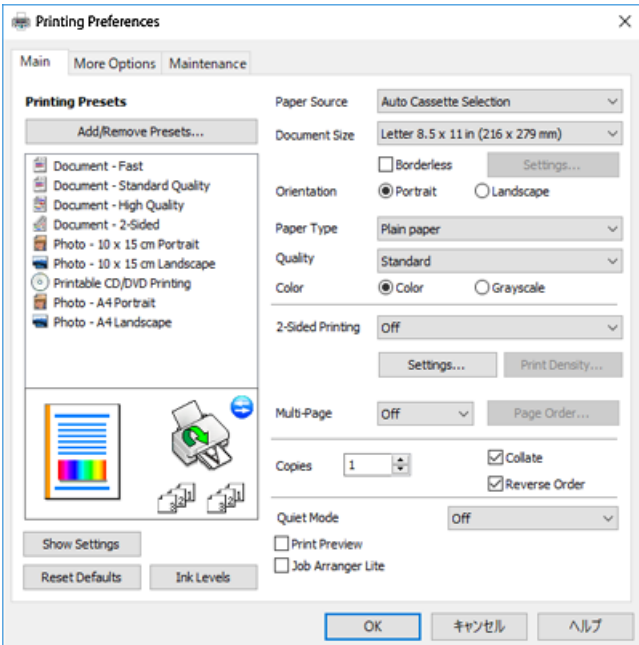

### **زبانه گزینه بیشتر**

می توانید چیدمان های بیشتر و گزینههای چاپ نظیر تغییر دادن اندازه نسخه چاپی یا تصحیح رنگ را انتخاب کنید.

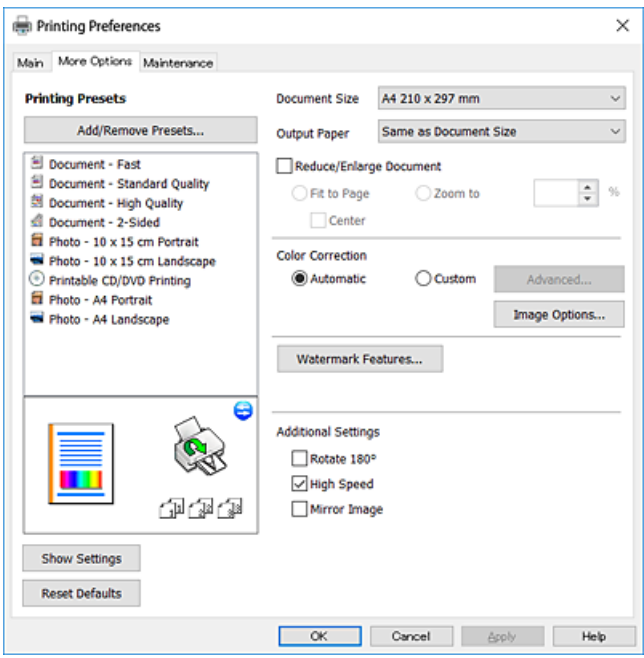

### **زبانه نگهداری**

می توانید ویژگیهای مراقبت و نگهداری نظیر بررسی نازل و <del>م</del>یز کردن هدچاپ اجرا کنید و با اجرای EPSON Status Monitor 3 می توانید<br>وضعیت چاپگر و اطلاعات خطا را بررسی کنید.

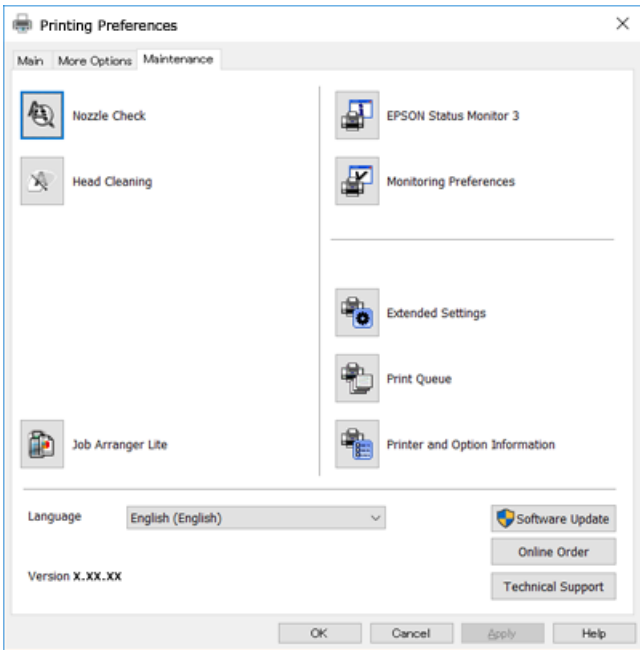

## **انجام تنظیامت کارکرد برای درایور چاپگر Windows**

تنظیامتی مانند فعال کردن **3 Monitor Status EPSON** را میتوانید انجام دهید.

- .1 به پنجره درایور چاپگر بروید.
- .2 روی **تنظیم گسترش یافته** از زبانه **نگهداری** کلیک کنید.
- .3 تنظیامت لازم را انجام داده و سپس روی **تائید** کلیک کنید. برای دریافت توضیحات موارد تنظیم به راهنمای آنلاین مراجعه کنید.

**اطلاعات مرتبط**

| ["Windows](#page-191-0) درایور چاپگر" در صفحه 192

# **OS Mac درایور چاپگر**

درایور چاپگر با توجه به فرمان ها از سوی یک برنامه، چاپگر را کنترل می کند.انجام تنظیمات بر روی درایور چاپگر بهترین نتیجه چاپ را ارائه می<br>دهد.همچنین می توانید وضعیت چاپگر را بررسی کنید یا با استفاده از برنامه درایور چاپگر آ

**دسترسی به درایور چاپگر از برنامه ها**

روی **تنظیم صفحه** یا **چاپ** در منوی **فایل** برنامه خود کلیک کنید.در صورت نیاز، بر روی **نمایش جزئیات** (یا ▼ برای گسترده کردن پنجره چاپ<br>کلیک کنید.

*نکته:*

بسته به برنامه ای که استفاده می شود، **تنظیم صفحه** ممکن است در منوی **فایل** غایش داده نشود، و عملیات ها برای غایش صفحه چاپ ممکن است<br>متفاوت باشند.برای اطلاعات بیشتر به راهنمای برنامه مراجعه کنید.

**شروع نرم افزار**

موا**رد برگزیده سیستم را از منوی استان** چا**پگرها و اسکنرها** (یا **چاپ و اسکن، چاپ و <sup>پ</sup>ابر**) و سپس چاپگر را انتخاب کنید.روی **گزینه ها و**<br>ل**وازم > برنامه > باز کردن برنامه چاپگر** کلیک کنید.

**اطلاعات مرتبط**

| ["راهنامی](#page-195-0) درایور چاپگر [OS Mac](#page-195-0) ["](#page-195-0)در [صفحه](#page-195-0) 196

راهنماي کاربر

### **راهنامی درایور چاپگر OS Mac**

### **کادر چاپ**

<span id="page-195-0"></span>منوی بازشوی واقع در مرکز صفحه را باز کنید تا موارد بیشتری منایش داده شود.

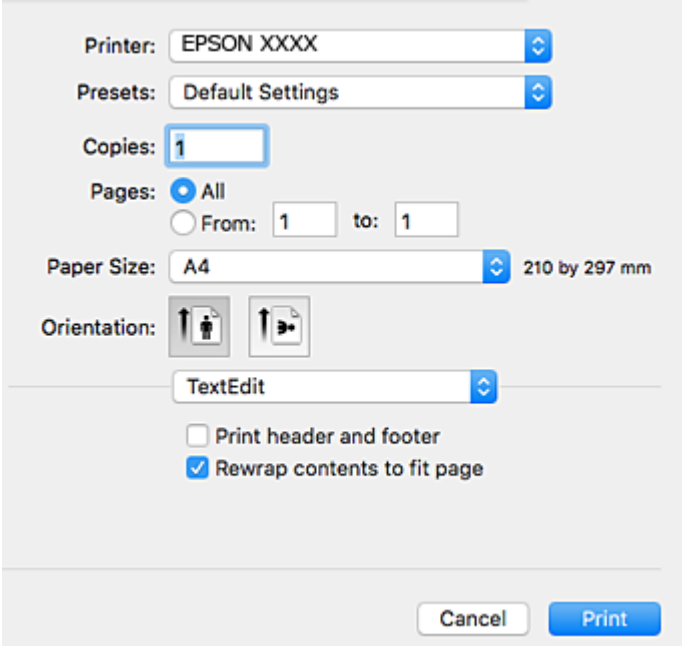

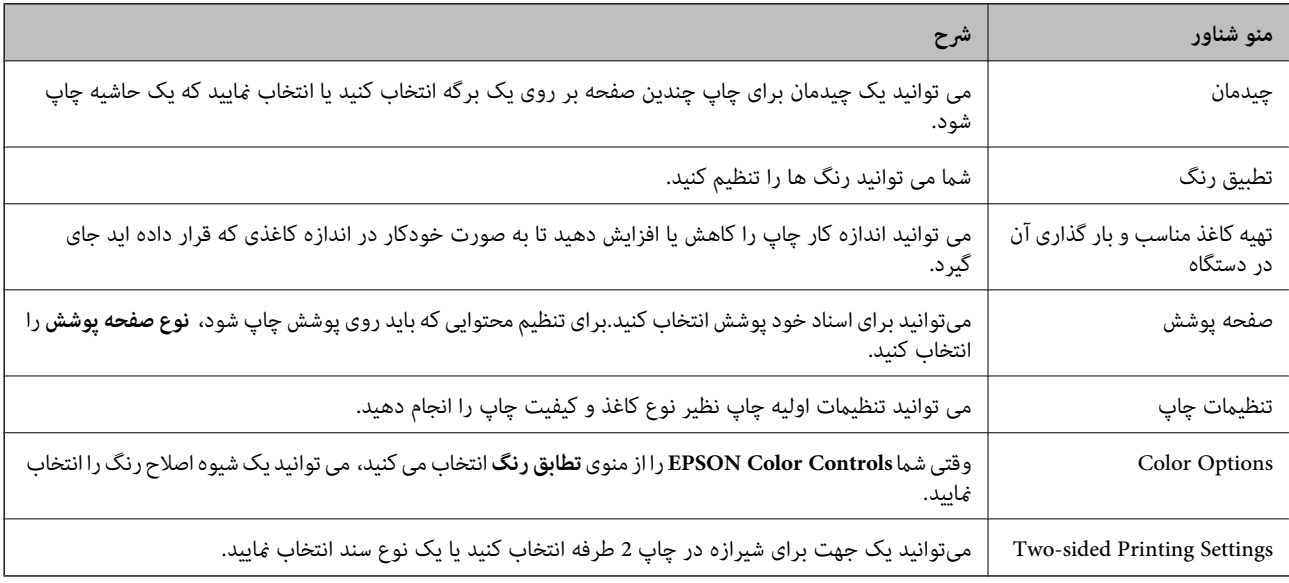

<mark>نکته:</mark><br>در OS *X Mountain Lion* یا جدیدتر، اگر منوی **تنظیمات چاپ** نشان داده نشد، درایور چاپگر *Epson ب*هدرستی نصب نشده است.

**موارد بر گزیده سیستم** رااز منوی مختلع کاچ**اپگرها و اسکن با چاپ و چاپ و غابر**) انتخاب کنید، چاپگر راحذف کنید و سپس دوباره چاپگر را<br>اضافه غایید.به وب سایت زیر دسترسی پیدا کنید و سپس نام محصول را وارد غایید.به **پشتیبانی** بر

*[http://epson.sn](http://epson.sn/?q=2)*

### **Epson Printer Utility**

می توانید یک ویژگی مراقبت و نگهداری نظیر بررسی نازل و <sup></sup>میز کردن هد چاپ اجرا کنید و با اجرای EPSON Status Monitor می توانید<br>وضعیت چاپگر و اطلاعات خطا را بررسی کنید.

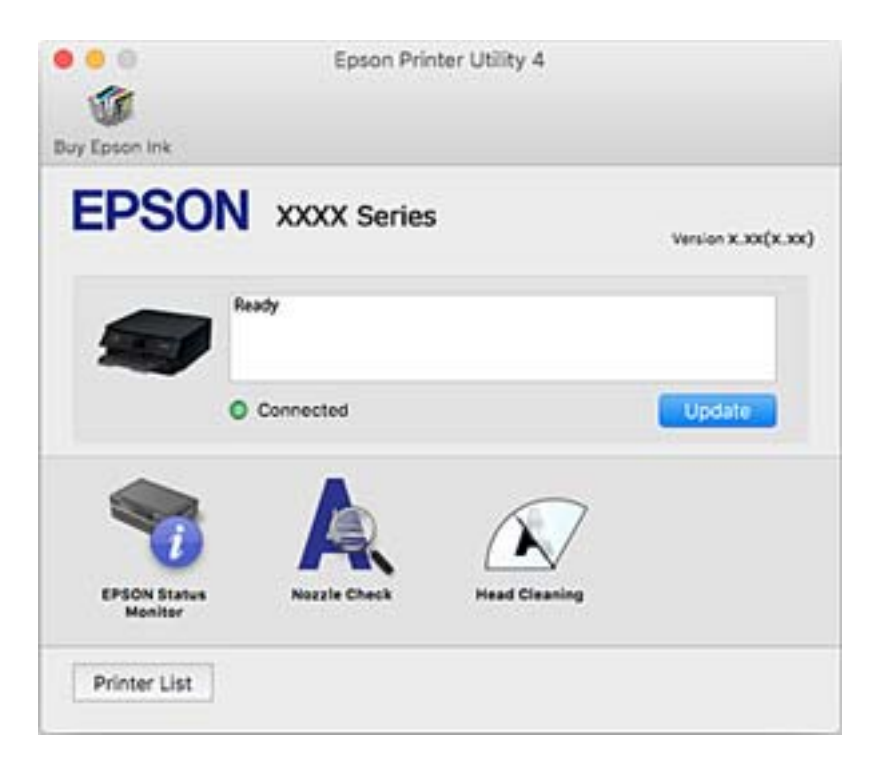

### **انجام تنظیامت کارکرد برای درایور چاپگر OS Mac**

### **دسترسی به پنجره تنظیامت عملیات درایور چاپگر OS Mac**

**موارد برگزیده سیستم را از منوی استا** > **چاپگرها و اسکنرها** (یا **چاپ و اسکن، چاپ و ڼابر**) و سپس چاپگر را انتخاب کنید. روی **گزینه ها و**<br>ل**وازم** > **گزینه ها** (یا **درایور**) کلیک کنید.

### **تنظیامت عملیات درایور چاپگر OS Mac**

- دrhick paper and envelopes  $\Box$ : هنگام چاپ روی کاغذ ضخیم، از لکه شدن جوهر جلوگیری می کند.با این وجود، ممکن است سرعت چاپ<br>را کاهش دهد.
	- ❏عبور از صفحه خالی: از چاپ صفحات خالی اجتناب می کند.
	- ❏بیصدا: نویزی را که چاپگر ایجاد می کند، کاهش می دهد، هر چند ممکن است سرعت چاپ را کاهش دهد.
		- بهطور موقت فقط با جوهر سیاه چاپ می کند. Permit temporary black printing $\Box$
- باشد.هامن کاغذ (نوع <sup>و</sup> اندازه) را در کاست کاغذ <sup>1</sup> <sup>و</sup> کاست کاغذ <sup>2</sup> بارگذاری میکند. ❏Switching Cassette Automatic: کاغذرا به طور خودکارازکاستکاغذ2 بارگذاری میکند، اگرموجودی کاغذکاستکاغذ1 متام شده
- ط High Speed Printing: زمانی که هد چاپ در هر دو جهت حرکت می کند چاپ می کند.سرعت چاپ سریع تر است، اما ممکن است<br>کیفیت کاهش باید.
	- ❏Notifications Warning: به درایور چاپگر اجازه می دهد اعلان های هشدار را نشان دهد.

اشتراک گذاری آن روی رایانه های Windows در یک شبکه یا به هر دلیل دیگری ممکن نیست. ❏communication bidirectional Establish: معمولاً بایدروی **On** تنظیم شود.**Off** را انتخابکنیداگردریافتاطلاعاتچاپگربهعلت

**اطلاعات مرتبط**

 $\,$  "چاپ موقت با جوهر [سیاه" در](#page-164-0) صفحه $\,$  165 $\,$ 

## **برنامه اسکن اسناد و تصاویر (2 Scan Epson(**

2 Epson Scan یک برنامه برای کنترل کردن اسکن است.میتوانید اندازه، وضوح، روشنایی، کنتراست و کیفیت تصویر اسکن شده را تنظیم کنید.شما میتوانید برنامه Epson Scan 2 را از یک برنامه اسکن سازگار با TWAINشروع کنید.برای اطلاعات بیشتر به راهنمای برنامه مراجعه کنید.

#### **شروع در Windows**

Windows 10❏

روی دکمه شروع کلیک کنید و سپس **EPSON** < **2 Scan Epson** را انتخاب کنید.

Windows 8.1/Windows 8❏

نام برنامه را در قسمت جستجو وارد کنید و سپس آیکن نشان داده شده را انتخاب منایید.

#### Windows 7/Windows Vista/Windows XP❏

روی دکمه شروع کلیک کنید و سپس **همه برنامه ها** یا **برنامه ها**> **EPSON**< **2 Scan Epson**<**2 Scan Epson** را انتخاب کنید.

#### **شروع در OS Mac**

*2 Scan Epson از ویژگی تعویض کاربر سریع OS Mac پشتیبانی منیکند.تعویض کاربر سریع را خاموش کنید. نکته:*

**برو** >**برنامهها** >**Software Epson**< **2 Scan Epson** را انتخاب کنید.

**اطلاعات مرتبط**

| "نصب برنامه [ها" در](#page-201-0) صفحه 202

### **افزودن اسکرن شبکه**

پیش از استفاده از 2 Scan Epson، باید اسکرن شبکه را اضافه کنید.

.1 نرمافزار را اجرا و بر روی **افزودن** در صفحه **تنظیامت اسکرن** کلیک کنید. *نکته:*

❏ *در صورت خاکستری بودن افزودن، بر روی فعال کردن ویرایش کلیک کنید.*

■ ظاهر شدن صفحه اصلی Epson Scan 2 به این معنی است که قبلاً به اسکنر وصل شده است. اگر می خواهید به شبکه دیگری وصل شوید، ا**سکنر**<br>> **تنظیمات** را بر ای باز کر دن صفحه **تنظیمات اسکنر** انتخاب کنید.

.2 اسکرن شبکه را اضافه کنید. موارد زیر را وارد و بر روی **افزودن** کلیک کنید.

❏**مدل**: اسکرنی را که میخواهید به آن وصل شوید انتخاب کنید.

❏**نام**: نام اسکرن را حداکرث با 32 نویسه وارد کنید.

 $\Box$  **جستجوی شبکه**: اگر رایانه و اسکنر به یک شبکه واحد متصل باشند، نشانی IP <del>ن</del>ایش داده میشود. اگر نمایش داده نشد، بر روی دکمه کلیک کنید. اگر نشانی IP باز هم *مّ*ایش داده نشد، **آدرس را وارد کنید** را انتخاب کنید و سپس نشانی IP را بهصورت مستقیم وارد<br>کنید.

.3 اسکرن را از صفحه **تنظیامت اسکرن** انتخاب و بر روی **تأیید** کلیک کنید.

# **برنامه پیکربندی عملیات اسکن از پانل کنترل (Event Epson (Manager**

Epson Event Manager برنامه ای است که به شما امکان می دهد عمل اسکن کردن را از طریق پانل کنترل مدیریت نمایید و تصاویر را در رایانه ذخیره کنید.می توانید تنظیمات خودتان را به عنوان تنظیمات از پیش تعیین شده اضافه مایید، نظیر نوع سند، محل پوشه ذخیره سازی و قالب<br>تصویر.برای اطلاعات بیشتر به راهنمای برنامه مراجعه کنید.

### **شروع در Windows**

Windows 10❏

روی دکمه شروع کلیک کنید و سپس گزینه های **Software Epson**< **Manager Event** را انتخاب کنید.

Windows 8.1/Windows 8❏

نام برنامه را در قسمت جستجو وارد کنید و سپس آیکن نشان داده شده را انتخاب منایید.

Windows 7/Windows Vista/Windows XP❏

روی دکمه شروع کلیک و سپس **همه برنامهها** یا **برنامهها**>**Software Epson**< **Manager Event** را انتخاب کنید.

**شروع در OS Mac**

**برو** >**برنامهها** >**Software Epson**< **Manager Event** را انتخاب کنید.

**اطلاعات مرتبط**

| "اسکن کردن در [رایانه" در](#page-141-0) صفحه 142

| "نصب برنامه [ها" در](#page-201-0) صفحه 202

# **برنامه کاربردی برای چیدن عکس (Print Photo Easy Epson(**

Epson Easy Photo Print برنامه ای است که به شما اجازه می دهد عکس ها را به سادگی و با چیدمان های مختلف چاپ کنید.میتوانید پیش $\zeta$ یش عکس را مشاهده کرده و تصاویر یا موقعیت آنها را تنظیم کنید.همچنین میتوانید عکس ها را با کادر چاپ کنید.برای اطلاعات بیشتر<br>به راهنمای برنامه مراجعه کنید.

با چاپ کردن روی کاغذ عکس اصلی Epson، کیفیت جوهر به حداکرث می رسد و نسخه های چاپی واضح تر می شوند.

برای چاپ بی حاشیه با استفاده از برنامه های موجود در بازار، تنظیامت زیر را انجام دهید.

ا دادههای تصویری متناسب با اندازه کاغذ ایجاد کنید.اگر در برنامه کاربردی مورد استفاده شما تنظیم حاشیه وجود داشته باشد، باید حاشیه را<br>بر روی 0 مبلی،متر تنظیم کنید.

❏تنظیم چاپ بی حاشیه را از طریق درایور چاپگر فعال کنید.

*برای استفاده از این برنامه، باید درایور چاپگر نصب شود. نکته:*

راهنمای کاربر

#### **شروع در Windows**

Windows 10<del></del>**□** 

روی دکمه شروع کلیک کنید و سپس گزینههای **Software Epson** < **Print Photo Easy Epson** را انتخاب کنید.

Windows 8.1/Windows 8❏

نام برنامه را در قسمت جستجو وارد کنید و سپس آیکن نشان داده شده را انتخاب منایید.

Windows 7/Windows Vista/Windows XP❏

روی دکمه شروع کلیک و سپس **همه برنامهها** یا **برنامهها**>**Software Epson** < **Print Photo Easy Epson** را انتخاب کنید.

**شروع در OS Mac**

.کنید انتخاب را **Epson Easy Photo Print** < **Epson Software**< **برنامهها** >**برو**

**اطلاعات مرتبط** | "نصب برنامه [ها" در](#page-201-0) صفحه 202

# **برنامه چاپ کردن منت یا تصویر بر روی دیسک (CD Print Epson(**

CD Print Epson برنامه ای است که به شام امکان می دهد یک برچسب DVD/CD طراحی کنید تا بتوانید بهصورت مستقیم روی یک DVD/CD چاپ منایید.همچنین میتوانیدیک روکش DVD/CD برای قاب DVD/CD چاپ کنید.برای اطلاعات بیشتر به راهنامی برنامه مراجعه کنید.

*برای استفاده از این برنامه، باید درایور چاپگر نصب شود. نکته:*

#### **شروع در Windows**

Windows 10<del></del>**□** 

روی دکمه شروع کلیک کنید و **نرمافزار CD Print** < **Epson** را انتخاب کنید.

Windows 8/Windows 8.1❏

نام برنامه را در قسمت جستجو وارد کنید و سپس آیکن نشان داده شده را انتخاب منایید.

Windows 7/Windows Vista/Windows XP∟

روی دکمه شروع کلیک و سپس **همه برنامهها** یا **برنامهها**>**Software Epson** < **CD Print** را انتخاب کنید.

**شروع در OS Mac**

.کنید انتخاب را **Print CD** < **Print CD** < **Epson Software**< **برنامهها** >**برو**

**اطلاعات مرتبط**

| "نصب برنامه [ها" در](#page-201-0) صفحه 202

# **برنامه چاپ کردن صفحات وب (Print Web-E(**

E-Web Print برنامه ای است که به شما اجازه میدهد صفحات وب را به آسانی و با چیدمانهای مختلف چاپ کنید. برای اطلاعات بیشتر به<br>راهنمای برنامه مراجعه کنید. از طریق منوی E-Web Print در نوار ابزار E-Web Print میتوانید به راهنما د

*نکته:* ❏ *OS Mac پشتیبانی منیشود.*

❏ *مرورگرهای پشتیبانی شده و آخرین نسخه را از سایت دانلود بررسی کنید.*

**شروع**

<span id="page-200-0"></span>زمانی که Print Web-E را نصب میکنید، در مرورگر شام نشان داده میشود. بر روی **Print** یا **Clip** کلیک کنید.

**اطلاعات مرتبط**

| "نصب برنامه [ها" در](#page-201-0) صفحه 202

# **برنامه کاربردی اسکن کردن و انتقال و تصاویر (Scan Photo Easy(**

Easy Photo Scan برنامه است که به شما امکان میدهد عکس ها را اسکن کرده و به راحتی تصویر اسکن شده را به یک رایانه یا سرویس ابری<br>ارسال نمایید. همچنین میتوانید تصویر اسکن شده را به راحتی تنظیم کنید. برای اطلاعات بیشتر به راهنم

*برای استفاده از این برنامه، درایور اسکرن 2 Scan Epson باید نصب شود. نکته:*

### **شروع در Windows**

Windows 10<del></del>**□** 

روی دکمه شروع کلیک کنید و سپس **نرمافزار** > **Epsonاسکن ساده عکس** را انتخاب کنید.

Windows 8.1/Windows 8❏

نام برنامه را در قسمت جستجو وارد کنید و سپس آیکن نشان داده شده را انتخاب منایید.

Windows 7/Windows Vista/Windows XP❏

روی دکمه شروع کلیک کنید و سپس **همه برنامه ها** یا **برنامه ها**>**Software Epson** < **Scan Photo Easy** را انتخاب کنید.

**شروع در OS Mac**

**برو** >**برنامهها** >**Software Epson** < **Scan Photo Easy** را انتخاب کنید.

**اطلاعات مرتبط** | "نصب برنامه [ها" در](#page-201-0) صفحه 202

## **ابزارهای بهروز رسانی نرمافزار (Updater Software EPSON(**

EPSON Software Updater برنامه ای است که نرم افزار جدید یا به روز شده را در اینترنت بررسی و آن را نصب میکند.همینطور میتوانید<br>میان افزار و دفترچه راهنمای چایگر را به روز رسانی کنید.

**شروع در Windows**

Windows 10<del>□</del>

روی دکمه شروع کلیک کنید و سپس **Software Epson** < **Updater Software EPSON** را انتخاب کنید.

راهنمای کاربر

Windows 8.1/Windows 8❏

نام برنامه را در قسمت جستجو وارد کنید و سپس آیکن نشان داده شده را انتخاب منایید.

Windows 7/Windows Vista/Windows XP❏

<span id="page-201-0"></span>روی دکمه شروع کلیک کنید و سپس **همه برنامهها** (یا **برنامهها**)>**Software Epson**< **Updater Software EPSON** را انتخاب کنید.

#### *نکته:*

همچنین میتوانید برنامه EPSON Software Updater را با کلیک کردن روی ماد چاپگر از نوار وظیفه دسکتاپ و سپس انتخاب **بروزرسانی نرم افزار** *اجرا کنید.*

### **شروع در OS Mac**

**برو** >**برنامهها** >**Software Epson** < **Updater Software EPSON** را انتخاب کنید.

### **اطلاعات مرتبط**

| "نصب برنامه ها" در صفحه 202

## **نصب برنامه ها**

کامپیوتر خود را به شبکه متصل کرده و آخرین نسخه برنامه ها را از وب سایت نصب کنید.

*نکته:*

❏ *به عنوان سرپرست وارد کامپیوتر شوید. رمز عبور سرپرست را وارد کنید اگر رایانه به شام فرمان داد.*

❏ *زمان نصب مجدد برنامه، لازم است ابتدا آن را حذف کنید.*

- .1 همه برنامه های فعال را ببندید.
- 2. هنگام نصب درایور چاپگر یا Epson Scan 2، اتصال چاپگر و رایانه را بهطور موقت قطع مُایید.

*چاپگر <sup>و</sup> رایانه را به هم وصل نکنید تا زمانیکه به شام دستور اینکار داده شود. نکته:*

- .3 به وب سايت زیر بروید و سپس نام محصول را وارد کنید. <http://epson.sn>
	- .4 **تنظیم** را انتخاب کنید و سپس روی **دانلود** کلیک کنید.
- .5 روی فایل دانلود شده یک یا دو بار کلیک کنید و سپس دستورالعمل های روی صفحه را دنبال کنید.

#### *نکته:*

اگر شما از یک کامپیوتر Windows استفاده می کنید و <mark>نی توانید برنامه هارا از وب سایت دانلود کنید، آنهارا از دیسک نرم افزاری که همراه با چاپگر<br>عرضه شده است، نصب کنید.</mark>

#### **اطلاعات مرتبط**

 $\,$  ["حذف](#page-203-0) برنامه ها" در صفحه $\,$ 

# **بروزرسانی برنامهها و میان افزار**

<span id="page-202-0"></span>می توانید جهت رفع مشکلات خاص و بهبود یا اضافه کردن عملکردها، برنامهها و میانافزار را بروزرسانی کنید. از آخرین نسخه برنامهها و<br>میانافزار استفاده کنید.

- .1 مطمئن شوید چاپگر و رایانه به هم وصل باشند و رایانه به اینترنت وصل باشد.
- .2 Updater Software EPSON را شروع کرده و برنامهها یا میانافزار را به روز کنید.

#### *مهم:*c تا پایان بهروزرسانی، رایانه راخاموش کنید یا دوشاخه چاپگر را از پریز نکشید؛ درغیراینصورت ممکن است چاپگر دچار نقص عملکرد *شود.*

*نکته:*

اگر برنامهای را که میخواهید از لیست برنامه حذف کنید پیدا نمیکنید، نمیتوانید با استفاده ازEPSON Software Updater بروزرسانی<br>کنید. آخرین نسخههای برنامهها را از وب سایت Epson محلی خود بررسی کنید.

*[http://www.epson.com](http://www.epson.com/)*

**اطلاعات مرتبط**

 $\,$  "ابزارهای بهروز رسانی نرم $\,$ افزار (EPSON Software Updater")" در صفحه 201 $\,$ 

### **بهروزرسانی نرمافزار داخلی چاپگر با استفاده از پانل کنترل**

اگر چاپگر به اینترنت متصل است، میتوانید نرمافزار داخلی چاپگر را با استفاده از پانل کنترل بهروزرسانی کنید. با بهروزرسانی نرمافزار داخلی، ممکن است عملکرد چاپگر بهتر شود، یا ممکن است عملکردهای جدیدی اضافه شود. همچنین میتوانید چاپگر را طوری تنظیم کنید که<br>به طور منظم بهروزرسانیهای نرمافزار داخلی را بررسی کرده و در صورت وجود، به شما اطلاع دهد.

- .1 در صفحه اصلی، **Settings** را انتخاب کنید.
- .2 **Update Firmware**< **Update** را انتخاب کنید.

برای تنظیم چاپگر به طوری که بهروزرسانیهای نرمافزار داخلی را به طور منظم بررسی کند، Notification را فعال سازید.

- .3 پیام روی صفحه را بررسی کنید و روی **Checking Start** ضربه بزنید تا جستجوی بهروز رسانیهای موجود آغاز شود.
- 4. اگر پیامی روی صفحۀ LCD مَایش داده شد مبنی بر اینکه بهروزرسانی نرمافزار داخلی موجود است، دستورالعملهای روی صفحه را<br>دنبال کنید تا بهروزرسانی شروع شود.

### *مهم:*c

*شود.* ❏ *تا پایان بهروزرسانی، چاپگرراخاموشنکردهیاآن را ازپریزبرقنکشید؛درغیراینصورتممکناستچاپگردچارنقصعملکرد*

❏ *اگربهروزرسانینرمافزارداخلیبهطورکامل انجامنشدیا ناموفقبود، چاپگربهصورتعادیشروع بهکارمنیکندودفعهبعدکه چاپگرروشن میشود، پیام«Mode Recovery «برروی منایشگر LCDمنایشدادهمیشود. دراین وضعیت، بایددوبارهنرمافزار داخلیرابا استفادهازرایانهبهروزرسانیکنید. چاپگرراتوسطیککابلUSBبهیکرایانهمتصل کنید. درحالیکهپیام«Recovery Mode «در چاپگرنشان داده شدهاست، منیتوانیدنرمافزارداخلی را از طریق اتصال شبکهبهروزرسانی کنید. دررایانه، بهوب* سایت Epson محلی خود دسترسی پیدا کنید و سپس جدیدترین نرم|فزار داخلی چاپگر را دانلود غایید. برای اطلاع از مراحل<br>بعدی، به دستورالعملهای وب سایت مراجعه کنید.

## **حذف برنامه ها**

<span id="page-203-0"></span>به عنوان سرپرست وارد رایانه شوید. رمز عبور سرپرست را وارد کنید اگر رایانه به شام فرمان داد.

### **حذف برنامه ها — Windows**

- .1 دکمه  $\bf{U}$ را برای خاموش کردن جابگر فشار دهید.
	- .2 همه برنامه های فعال را ببندید.
		- .3 **پانل کنترل** را باز کنید:
			- Windows 10❏

```
روی دکمه شروع کلیک کنید و سپس سیستم ویندوز >پنل کنترل را انتخاب کنید.
```
- Windows 8.1/Windows 8❏
- **دسک تاپ** >**تنظیامت** >**پانل کنترل** را انتخاب کنید.
	- Windows 7/Windows Vista/Windows XP❏
- روی دکمه شروع کلیک و **پانل کنترل** را انتخاب کنید.
- .4 **حذف برنامه** (یا **افزودن یا حذف برنامه ها**) را باز کنید:

Windows 10/Windows 8.1/Windows 8/Windows 7/Windows Vista❏ **حذف برنامه** از **برنامه ها** را انتخاب کنید.

Windows XP❏

روی **افزودن یا حذف برنامه ها** کلیک کنید.

5. نرم افزاری مورد نظر را جهت حذف انتخاب مایید.

در صورت وجود کار چاپ، نمیتوانید درایور چاپگر را حذف کنید. پیش از حذف کردن، کارهای چاپ را حذف کنید یا منتظر پایان یافتن آنها مانید.

.6 حذف برنامه ها:

Windows 10/Windows 8.1/Windows 8/Windows 7/Windows Vista❏ روی **حذف/تغییر** یا **حذف** کلیک کنید.

Windows XP❏

روی **تغییر/حذف** یا **حذف** کلیک کنید.

*اگر پنجره کنترل حساب کاربر نشان داده شد، روی ادامه کلیک کنید. نکته:*

.7 دستورالعملهای روی صفحه را دنبال کنید.

### **حذف برنامهها — OS Mac**

.1 Uninstaller را با استفاده از Updater Software EPSON دانلود کنید. وقتی که Uninstaller را دانلود کنید، لازم نیست هر بار که برنامه را حذف می کنید مجددا آن را دانلود کنید.

- .2 دکمه  $\bf{U}$ را برای خاموش کردن چاپگر فشار دهید.
- 3. برای حذف درایور چاپگر، **موارد برگزیده سیستم** را از منوی منتظری کشور و اس**کنرها (یا چاپ و اسکن، چاپ و مابر**) انتخاب کرده و<br>سیس چاپگر را از فهرست چاپگرهای فعال حذف مایید.
	- .4 همه برنامه های فعال را ببندید.
	- .5 **برو** >**برنامهها** >**Software Epson**< **Uninstaller** را انتخاب کنید.
	- .6 برنامه ای که می خواهید حذف کنید را انتخاب کرده و سپس روی **Uninstall** کلیک کنید.

### *مهم:*c

*Uninstaller همهدرایورهای چاپگرهای جوهرافشان Epson روی رایانهرا حذف می کند.اگر از چندین چاپگر جوهرافشان Epson* استفاده می کنید و فقط می خواهید برخی از درایورها راحذف کنید، ابتدا همه آنها راحذف کنید و سپس درایور چاپگر لازم را دوباره<br>نصب غایید.

<mark>نکته:</mark><br>اگر برنامه ای را که می خواهید از لیست برنامه حذف کنید پیدا *ن*ی کنید، نمی توانید با استفاده از *Uninstaller حذ*ف کنید.در این صورت، **برو** > برنامهها > Epson Software را انتخاب کنید، برنامه ای را که می خواهید حدّف کنید انتخاب کرده و سپس آن را به سطل زباله بکشید.

#### **اطلاعات مرتبط**

 $\,$  "ابزارهای بهروز رسانی نرم $\,$ افزار (EPSON Software Updater")" در صفحه 201 $\,$ 

**برطرف کردن مشکلات**

**بررسی وضعیت چاپگر**

### **بررسی پیامها بر روی صفحه LCD**

اگر پیامی بر روی منایشگر السیدی نشان داده شد، دستورالعملهای روی صفحه یا راهکارهای زیر را برای برطرف کردن مشکل دنبال کنید.

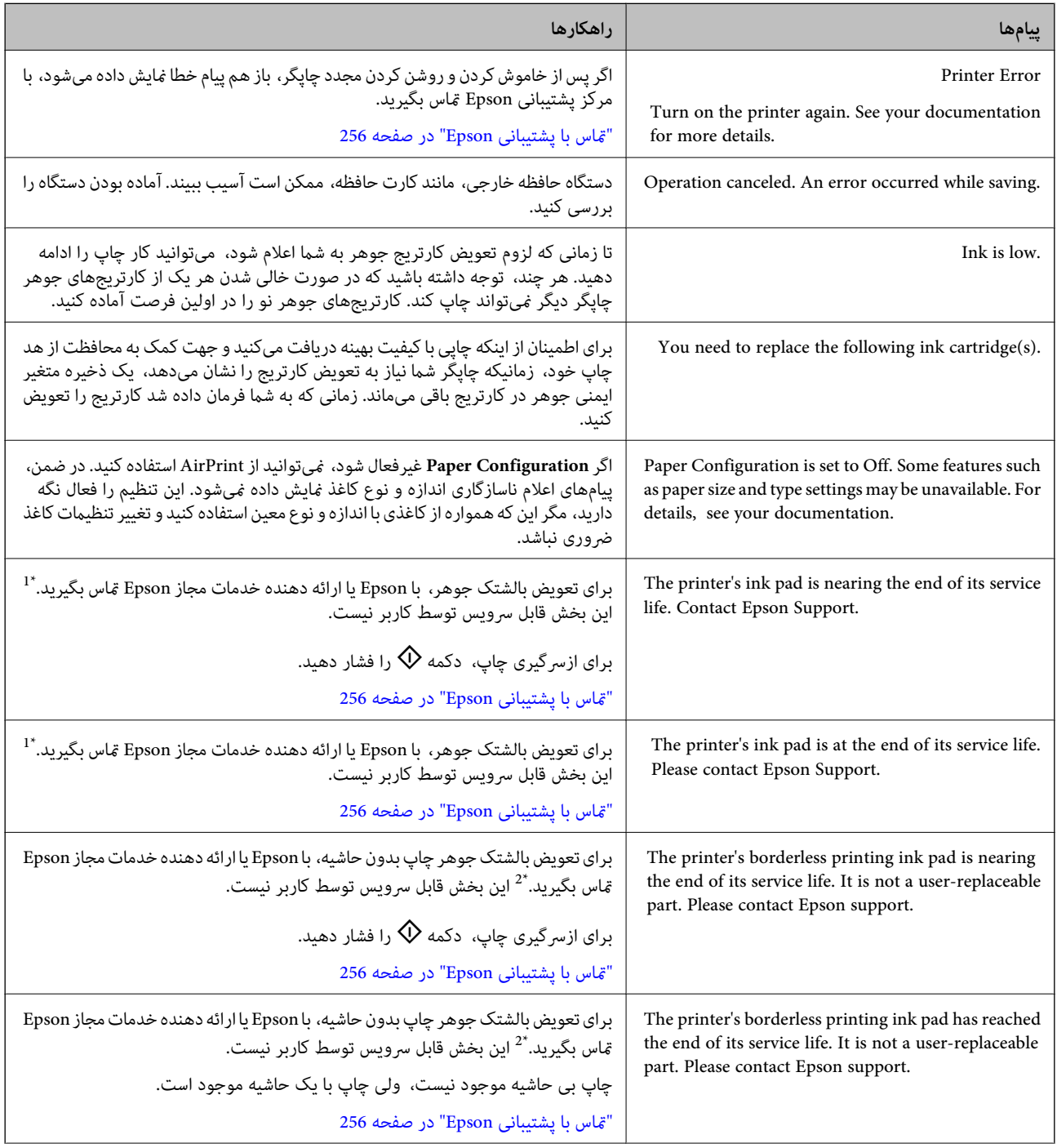

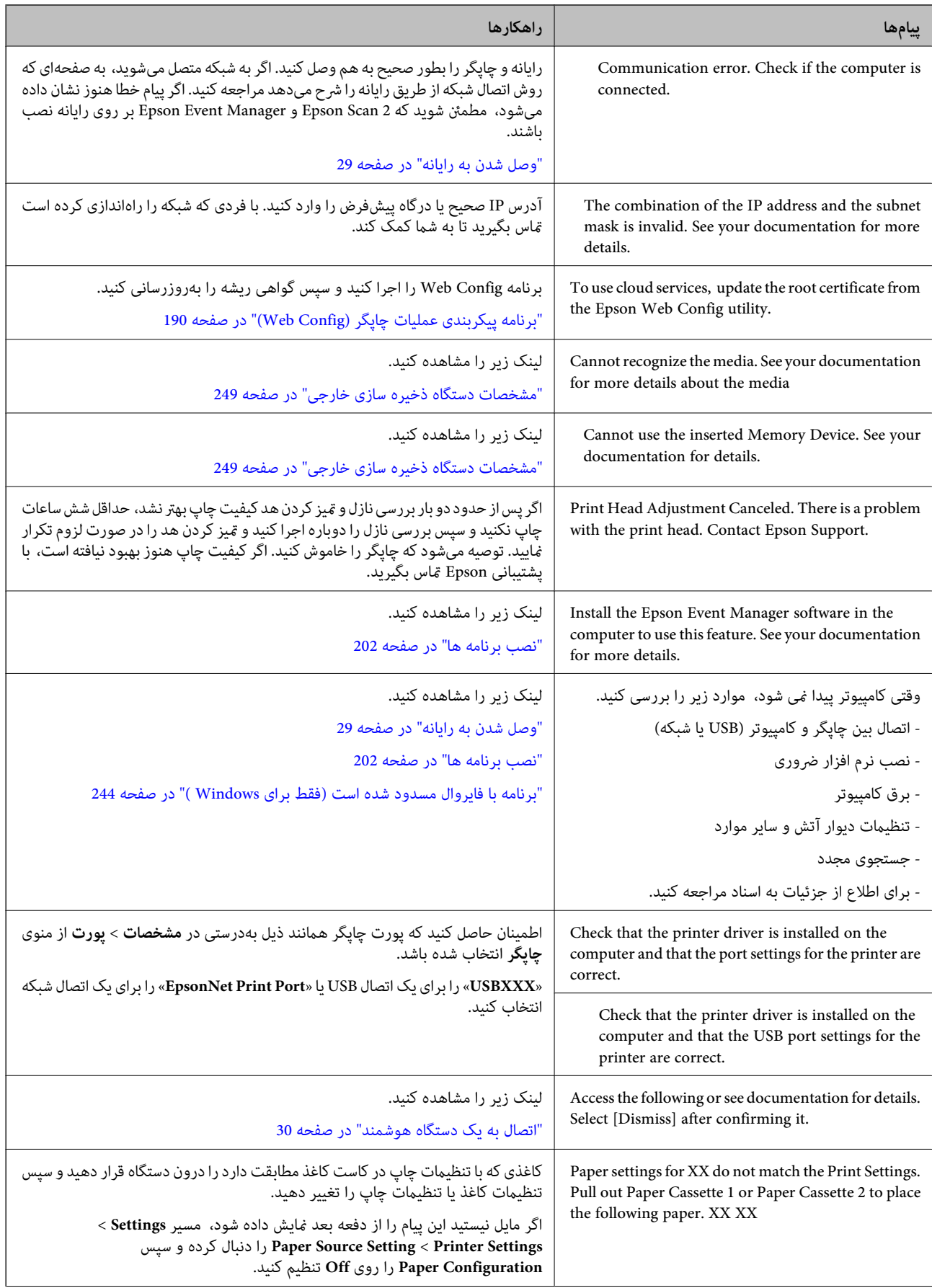

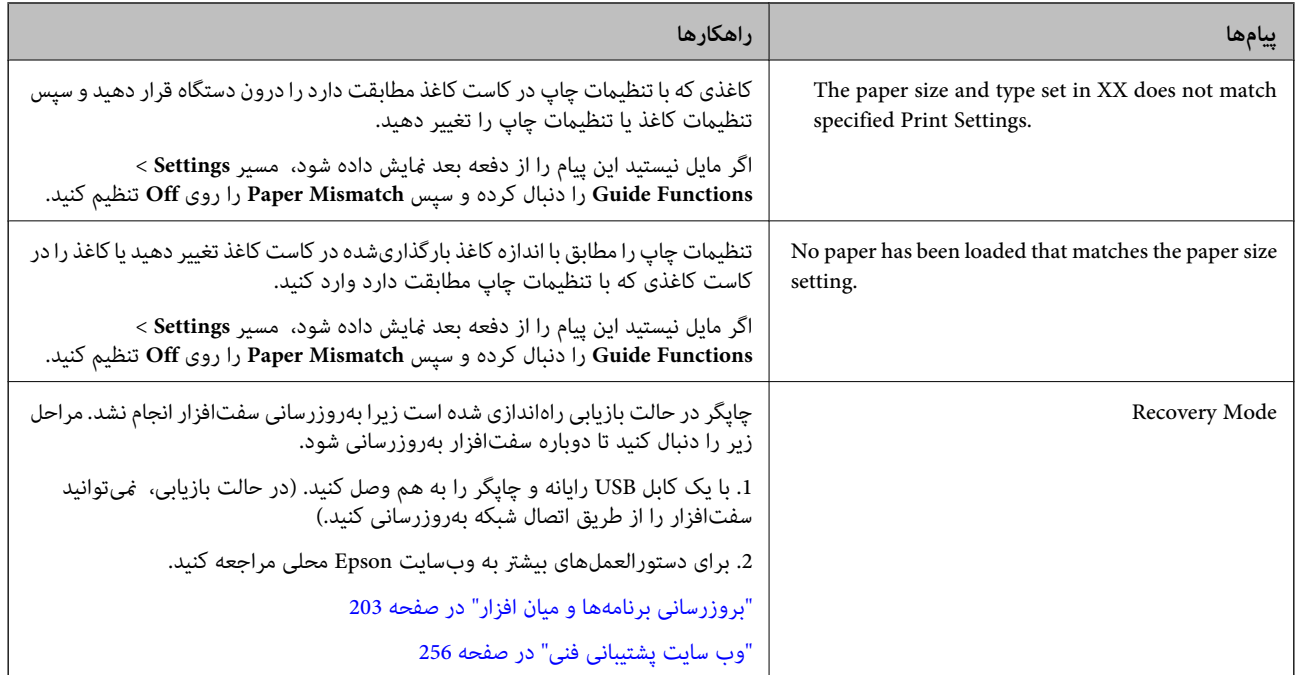

\*1 در برخی چرخههای چاپ، مقدار کمی جوهر اضافی ممکن است در بالشتک جوهر جمع شود. برای جلوگیری از نشتی جوهر از بالشتک،<br>چاپگر طوری طراحی شده است که با پایان یافتن قدرت جذب بالشتک، چاپ متوقف می،شود. وقوع یا عدم وقوع و دفعات وق صفحاتی که چاپ میکنید، نوع موادی که چاپ میکنید و تعداد چرخههای قیز کردن که چاپگر انجام میدهد بستگی دارد. نیاز به تعویض بالشتک بدین معنی نیست که کارآیی چاپگر شما بر اساس مشخصاتش متوقف شده است. زمانیکه بالشتک نیاز به تعویض دارد چاپگر اطلاع میدهد و این کار تنها توسط ارائه دهنده خدمات مجاز Epson باید انجام شود. ضمانتنامه Epson هزینههای این تعویض را پوشش<br>غیدهد.

\*2 در برخی چرخههای چاپ، ممکن است مقدار کمی جوهر اضافی در بالشتک جوهر چاپ بدون لبه جمع شود. برای جلوگیری از نشتی جوهر<br>از بالشتک، چایگر طوری طراحی شده است که با پایان یافتن قدرت جذب بالشتک، چاپ بدون حاشیه متوقف میشود. دلیل اساس تعداد صفحات چاپ شده با استفاده از گزینه چاپ بدون حاشیه متفاوت خواهد بود. نیاز به تعویض بالشتک بدین معنی نیست که کارآیی چاپگر شما بر اساس مشخصاتش متوقف شده است. زمانیکه بالشتک نیاز به تعویض دارد چاپگر اطلاع میدهد و این کار تنها توسط ارائه دهنده<br>خدمات مجاز Epson باید انجام شود. ضمانتنامه Epson هزینههای این تعویض را یوشش غیدهد.

### **بررسی وضعیت چاپگر — Windows**

- .1 به پنجره درایور چاپگر بروید.
- .2 روی **3 Monitor Status EPSON** از زبانه **نگهداری** کلیک کنید.

*نکته:*

■ همچنین میتوانید وضعیت چاپگر را با دو بار کلیک کردن بر روی ماد چاپگر در نوار وظیفه بررسی کنید. اگر ماد چاپگر به نوار وظیفه اضافه<br>نشده است، روی **تنظیم برگزیده کنترل** در زبانه **نگهداری** کلیک کنید و سپس **ثبت ماد میانبر در** 

■ | اگر EPSON Status Monitor 3 غیرفعال باشد، روی **تنظیم گسترش یافته ا**ز زبانه **نگهداری** کلیک کنید و سپس EPSON Status Monitor<br>3 را فعال کنید را انتخاب نمایید.

**اطلاعات مرتبط**

| ["Windows](#page-191-0) درایور چاپگر" در صفحه 192

راهنمای کاربر

## **بررسی وضعیت چاپگر — OS Mac**

- <span id="page-208-0"></span>.1 **موارد برگزیده سیستم** را از منوی > **چاپگرها و اسکرنها** (یا **چاپ و اسکن**، **چاپ ومنابر**) و سپس چاپگر را انتخاب کنید.
	- .2 روی **گزینه ها و لوازم** > **برنامه**>**باز کردن برنامه چاپگر** کلیک کنید.
	- .3 روی **Monitor Status EPSON** کلیک کنید. میتوانید وضعیت چاپگر، سطح جوهر و وضعیت خطا را بررسی کنید.

# **خارج کردن کاغذ گیر کرده**

خطای نشان داده شده در پانل کنترل را بررسی کنید و دستورالعملها را دنبال نمایید تاکاغذ گیرکرده و تکه های پاره شده را بردارید. سپس خطارا پاک کنید.

> *مهم:*c با دقت کاغذ گیر کرده را خارج کنید. خارج کردن ناگهانی و تند کاغذ می تواند به چاپگر آسیب برساند.

### **خارج کردن کاغذ گیر کرده از داخل چاپگر**

*!احتیاط:* منگام باز و بسته کردن قسمت اسکنر مراقب دست یا انگشتان خود باشید که گیر نکنند.درغیراینصورت ممکن است صدمه ببینید.  $\Box$ ■ زمانی که دست شما داخل چاپگر است هر گز دکمه های روی پانل کنترل را لمس نکنید.اگر چاپگر شروع به کار کند، می تواند منجر به<br>آسیب شود.مراقب باشید به قسمت های بیرون زده شده دست نزنید زیرا موجب آسیب می شود.

.1 در حالی که درپوش اسناد بسته است، قسمت اسکرن را باز کنید.

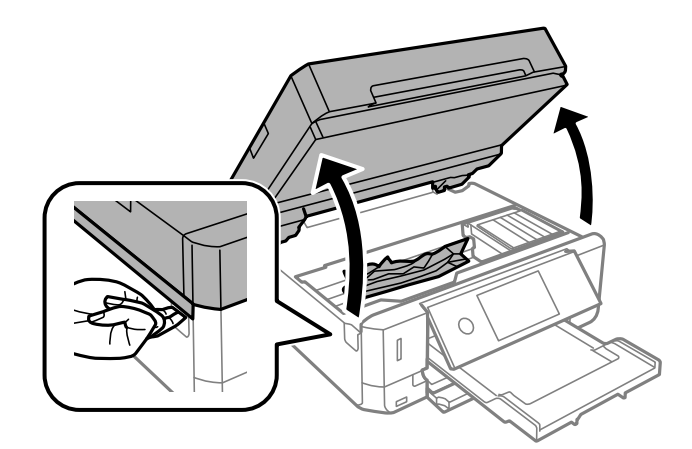

.2 کاغذ گیر کرده را خارج کنید.

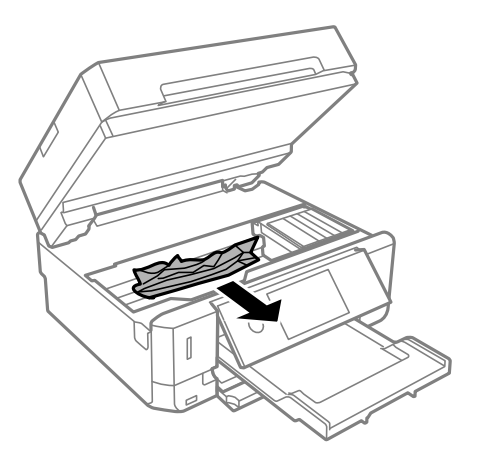

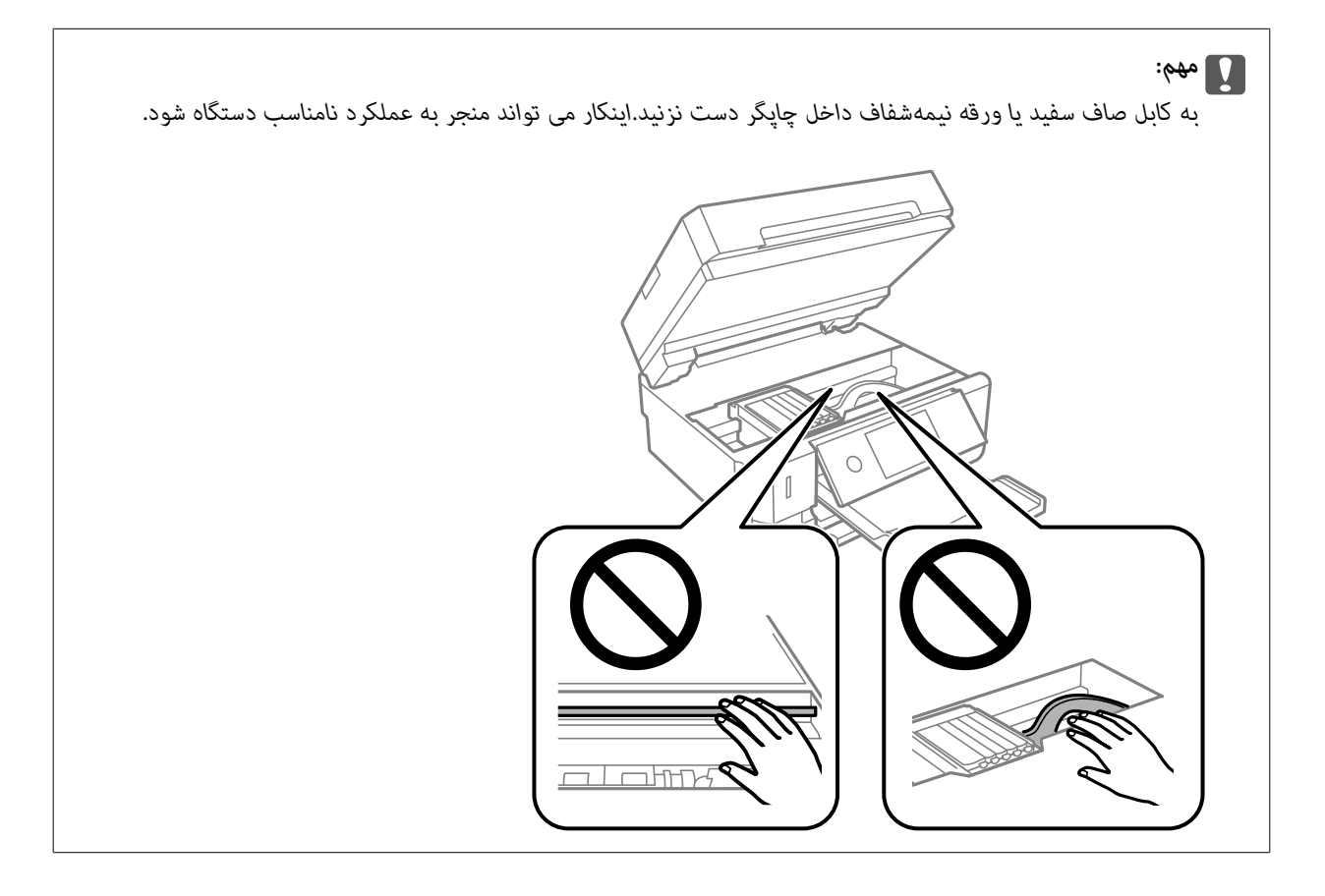

3. قسمت اسکنر را ببندید.

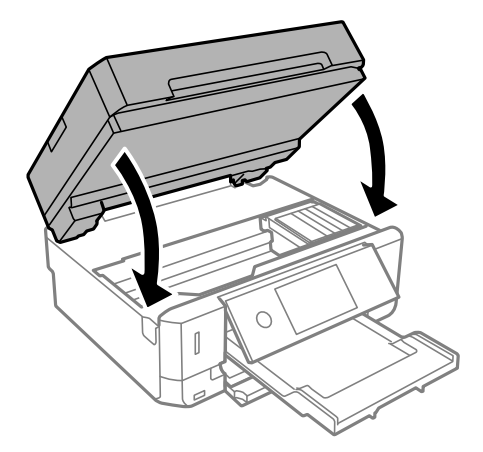

**خارج کردن کاغذ گیر کرده از درپوش عقب**

.1 درپوش عقب را خارج کنید.

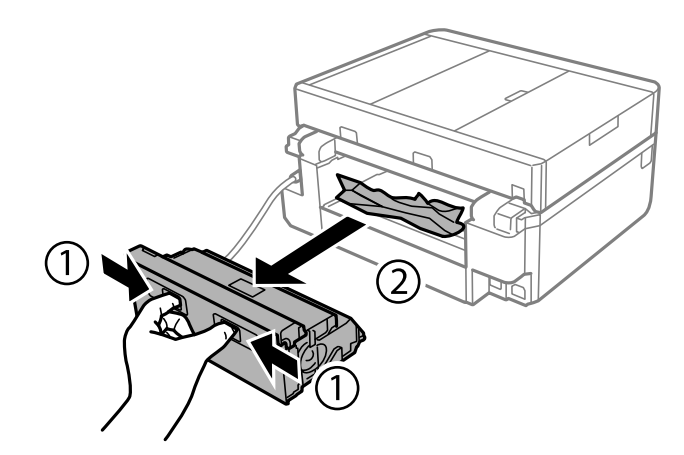

.2 کاغذ گیر کرده را خارج کنید.

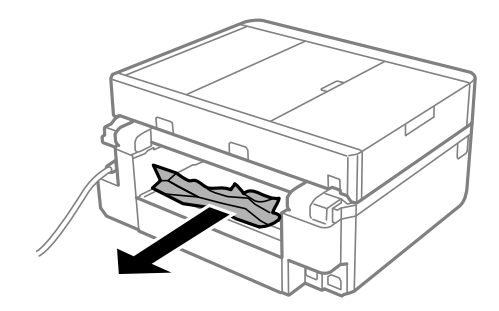

.3 کاغذ گیر کرده را درپوش عقب خارج کنید.

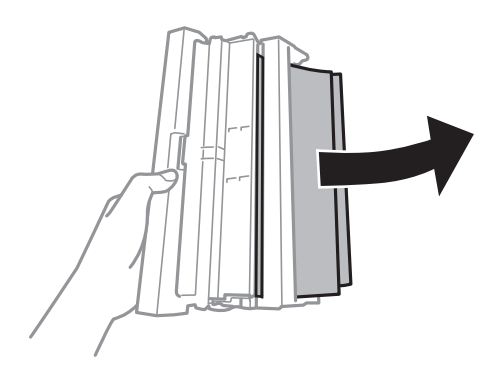

.4 پوشش درپوش عقب را باز کنید.

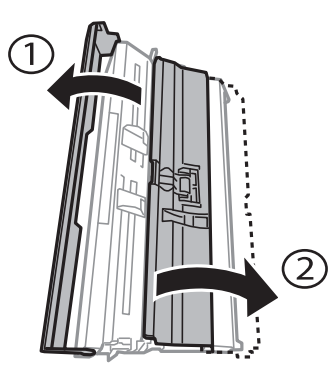

.5 کاغذ گیر کرده را خارج کنید.

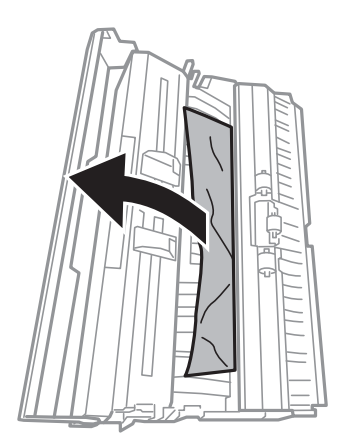

.6 پوشش درپوش عقب را ببندید و سپس درپوش عقب را در چاپگر وارد کنید.

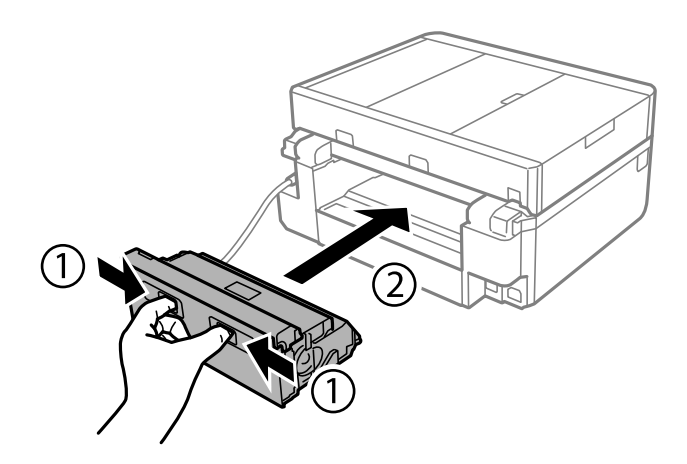

### **خارج کردن کاغذ گیر کرده از کاست کاغذ**

- .1 سینی خروجی را ببندید.
- .2 کاست کاغذ را بیرون بیاورید.

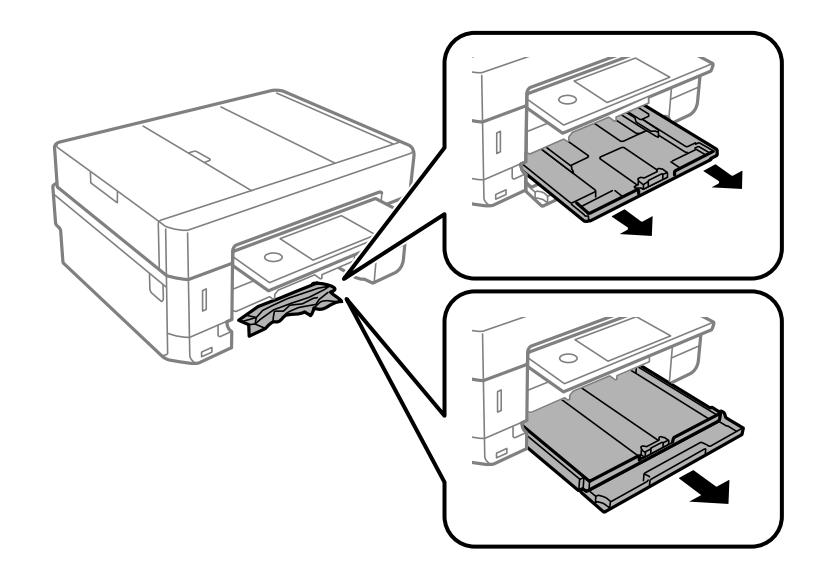

.3 کاغذ گیر کرده را خارج کنید.

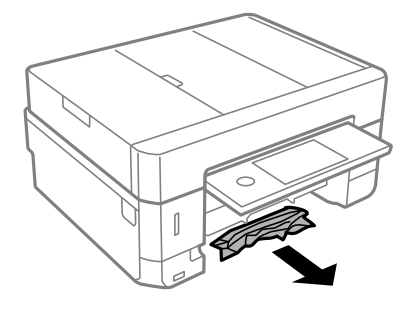

4. لبه های کاغذ را تراز کنید و لبه های راهنما را به سمت لبه های کاغذ بلغزانید.

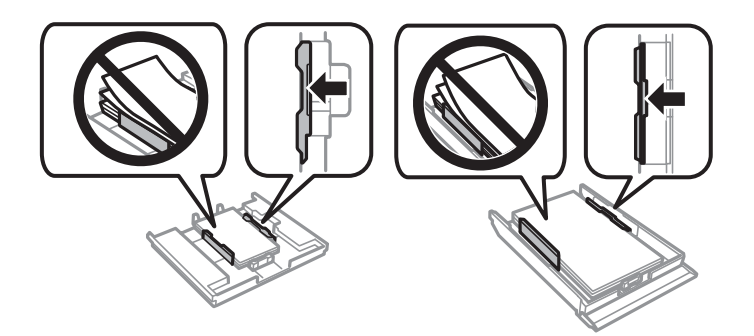

.5 کاست کاغذ را در چاپگر وارد کنید.

### **خارج کردن کاغذ گیر کرده از ADF**

### *!احتیاط:*

هنگام باز و بسته کردن درپوش سند مراقب باشید دست یا انگشتانتان گیر نکنند. در غیر این صورت ممکن است صدمه ببینید.

.1 درپوش ADF را باز کنید و سپس کاغذ گیرکرده را خارج منایید.

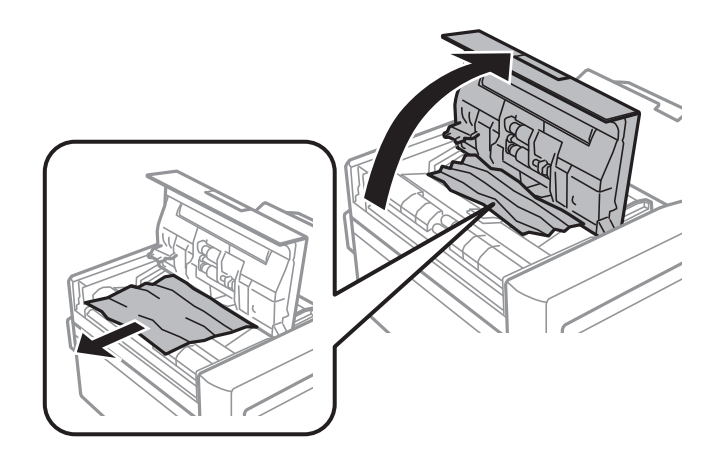

.2 درپوش سند را باز کنید.

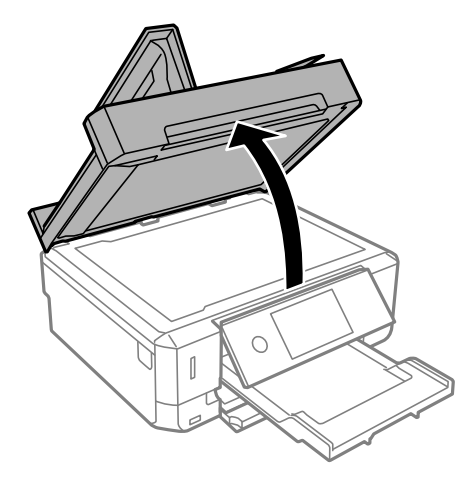

.3 پوشش مات درب اسکرن را بردارید.

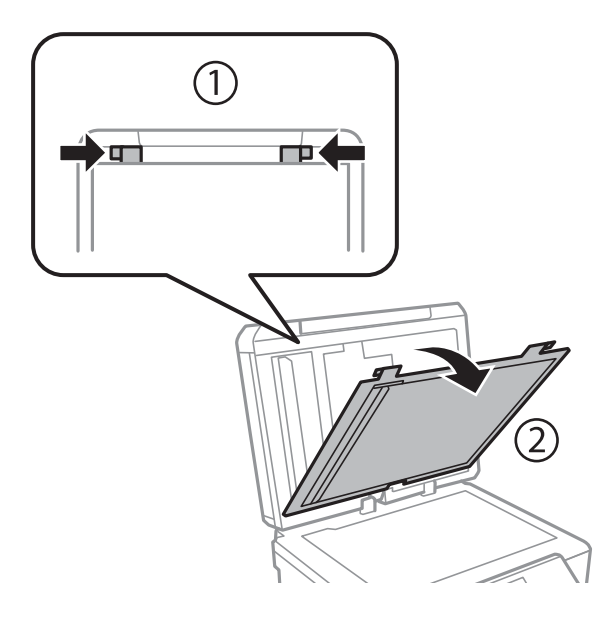

.4 کاغذ گیر کرده را خارج کنید.

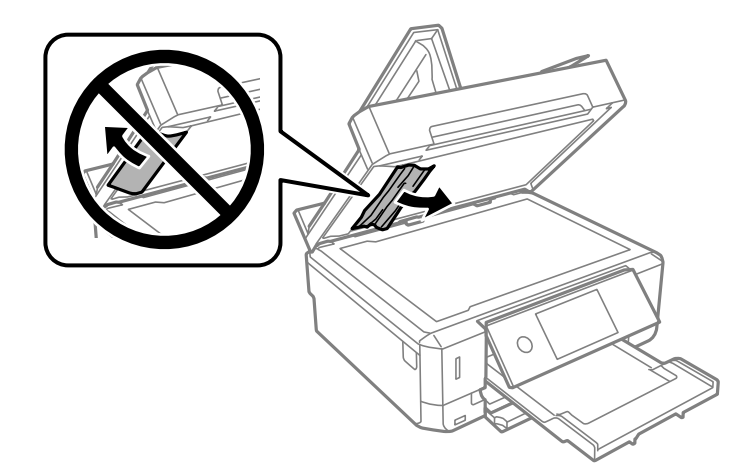

- .5 پوشش مات درب اسکرن را وصل کنید.
- .6 درپوش سند و سپس درپوش ADF را ببندید.
	- .7 سینی ورودی ADF را باز کنید.

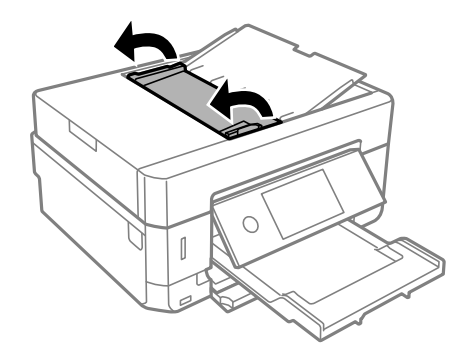

.8 کاغذ گیر کرده را خارج کنید.

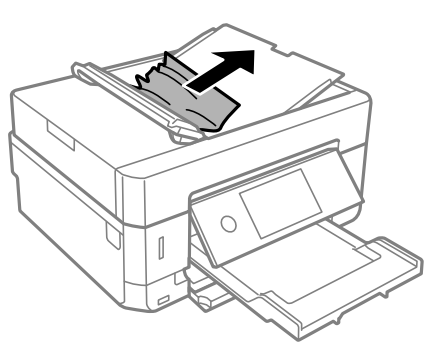

.9 سینی ورودی ADF را ببندید.

# **کاغذ به درستی تغذیهمنیشود**

نکات زیر را بررسی کنید و سپس برای حل مشکل اقدامات مناسب را انجام دهید.

چاپگر را روی یک سطح صاف قرار دهید و در شرایط محیطی توصیه شده راه اندازی کنید.  $\Box$ 

از کاغذی که توسط این چاپگر پشتیبانی میشود استفاده کنید. $\Box$ 

به موارد احتیاطی مربوط به استفاده از کاغذ مراجعه کنید.  $\Box$ 

 $\Box$  بیشتر از حداکثر تعداد برگههای مشخص شده برای کاغذ قرار ندهید. در مورد کاغذ ساده، بالاتر از خطی که توسط *غ*اد مثلث روی راهنمای<br>لبه قرار دارد کاغذ قرار ندهید.

❏مطمئن شوید که تنظیامت اندازه کاغذ و نوع کاغذ با اندازه واقعی کاغذ و نوع کاغذ موجود در چاپگر مطابقت دارد.

❏غلتک داخل چاپگر را متیز کنید.

#### **اطلاعات مرتبط**

- | "مشخصات [محیطی" در](#page-250-0) صفحه 251
- | "احتیاط های مربوط به استفاده از [کاغذ" در](#page-56-0) صفحه 57
	- | "ظرفیتها و کاغذ [موجود" در](#page-57-0) صفحه 58
		- | "لیست انواع [کاغذ" در](#page-59-0) صفحه 60
- | "متیز کردن مسیر کاغذ برای مشکلات تغذیه [کاغذ" در](#page-173-0) صفحه 174

### **گیر کردن کاغذ**

کاغذ را در جهت صحیح قرار دهید و راهنماهای لبه را مقابل لبه های کاغذ بلغزانید.  $\Box$ 

اگر شما چندین برگه کاغذ را در چاپگر قرار داده اید، باید هر بار فقط یک برگه کاغذ را قرار دهید.  $\Box$ 

#### **اطلاعات مرتبط**

- | "خارج کردن کاغذ گیر [کرده" در](#page-208-0) صفحه 209
- | ["بارگذاری](#page-61-0) کاغذ در کاست کاغذ [1"](#page-61-0) در [صفحه](#page-61-0) 62
- | ["بارگذاری](#page-65-0) کاغذ در کاست کاغذ [2"](#page-65-0) در [صفحه](#page-65-0) 66
- | ["بارگذاری](#page-69-0) کاغذ در سینی ورودی کاغذ از عقب" در صفحه 70
## **کاغذ به صورت کج تغذیه می شود**

کاغذ را در جهت صحیح قرار دهید و راهنامهای لبه را مقابل لبه های کاغذ بلغزانید.

### **اطلاعات مرتبط**

- | ["بارگذاری](#page-61-0) کاغذ در کاست کاغذ [1"](#page-61-0) در [صفحه](#page-61-0) 62
- | ["بارگذاری](#page-65-0) کاغذ در کاست کاغذ [2"](#page-65-0) در [صفحه](#page-65-0) 66
- | ["بارگذاری](#page-69-0) کاغذ در سینی ورودی کاغذ از عقب" در صفحه 70

## **چندین برگه کاغذ به طور همزمان وارد دستگاه شده اند**

❏هر بار یک برگه کاغذ را در دستگاه قرار دهید.

ا وقتی در طول چاپ دستی 2 طرفه چندین برگه کاغذ به طور همزمان وارد دستگاه می شوند، قبل از قرار دادن مجدد کاغذ هر یک از<br>کاغذهای موجود در چاپگر را خارج کنید.

## **کاغذ بدون اینکه چاپ شده باشد از سینی ورودی کاغذ از عقب خارج میشود**

اگر قبل از آماده شدن سینی ورودی کاغذ از عقب کاغذ را بارگذاری کنید، کاغذ بدون چاپ خارج خواهد شد. ابتدا کار چاپ را ارسال کنید و سپس<br>وقتی چایگر از شما درخواست میکند، کاغذ را بارگذاری کنید.

## **سینی DVD/CD بیرون میآید**

❏مطمئن شوید که دیسک به درستی روی سینی قرار گرفته است. سپس سینی را دوباره وارد کنید.

تا زمانی که دستور داده نشده است، سینی CD/DVD را وارد نکنید.در غیر این صورت، خطا رخ میدهد و سینی بیرون میآید.

**اطلاعات مرتبط**  $\bullet$  "چاپ کردن عکس بر روی [برچسب](#page-96-0) CD/DVD" در [صفحه](#page-96-0) 97 | "کپی کردن بر روی [برچسب](#page-135-0) [DVD/CD](#page-135-0) ["](#page-135-0)در [صفحه](#page-135-0) 136

### **اسناد در ADF تغذیهمنی شود**

❏از اسنادی که توسط ADF پشتیبانی می شود استفاده کنید. اسناد را در جهت صحیح قرار دهید و راهنماهای لبه ADF را مقابل لبه اسناد بلغزانید.  $\Box$ داخل ADF را قمز کنید. $\Box$ 

اسناد را در بالای خط مشخص شده توسط علامت مثلث در ADF قرار ندهید.  $\Box$ 

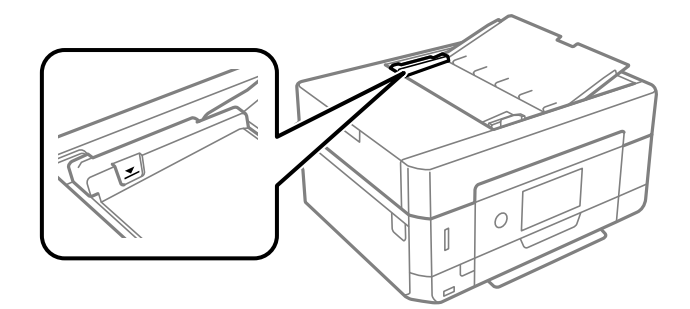

بررسی کنید که  $ناد ADF در پایین صفحه ظاهر شود. اگر ظاهر نشد، اسناد را دوباره قرار دهید.  $\Box$$ 

## **مشکلات مربوط به برق و پانل کنترل**

**دستگاه روشن منی شود**

❏مطمئن شوید سیم برق با ایمنی درون پریز قرار گرفته است. حکمه  ${\bf \bigcup}$  را کمی بیشتر پایین نگه دارید.  $\Box$ 

## **چراغها روشن و سپس خاموش میشوند**

ممکن است ولتاژ چاپگر با ولتاژ پریز مطابقت نداشته باشد. چاپگر را خاموش کرده و فورا از برق جدا کنید. سپس برچسب روی چاپگر را بررسی کنید.

*!احتیاط:*

*اگر ولتاژ مطابقت ندارد، دوباره چاپگر را به برق وصل نکنید. با فروشنده خود متاس بگیرید.* !

## **دستگاه خاموش منی شود**

دکمه  $\cal O$ راکمی بیشتر پایین نگه دارید. اگر هنوز هم نمی توانید چاپگر را خاموش کنید، سیم برق را به پریز نزنید. برای جلوگیری از خشک شدن هد چاپ، دوباره چاپگر را را با فشار دادن دکمه P روشن <sup>و</sup> خاموش کنید.

## **دستگاه به صورت خودکار خاموش می شود**

<sup>و</sup> **Power Off If Inactive** سپس <sup>و</sup> کنید انتخاب را **Power Off Settings**<sup>&</sup>lt; **Basic Settings** <sup>&</sup>lt;**Settings**❏ .کنید غیرفعال را **Power Off If Disconnected**

❏**Settings** <**Settings Basic** را انتخاب کنید و سپس تنظیم **Timer Off Power** را غیرفعال کنید.

*بسته به محل خرید ممکن است دستگاهتان ویژگی Settings Off Power یا Timer Off Power را داشته باشد. نکته:*

### **صفحه LCD تاریک می شود**

چاپگر در حالت خواب است. برای برگشنت به حالت قبلی، هر قسمتی از روی صفحه LCDرا لمس کنید.

## **عدم امکان انجام زوم دوانگشتی به داخل و به خارج**

اگر نمیتوانید به داخل و به خارج زوم دوانگشتی کنید، با فشار دادن مختصر روی صفحه، عملیاتها را انجام دهید.

## **قابلیت On Power Auto کارمنی کند**

❏از فعال بودن تنظیم **On Power Auto** در **Settings Basic** مطمئن شوید. از اتصال درست چاپگر با کابل USB یا شبکه مطمئن شوید.  $\Box$ 

**اطلاعات مرتبط**

| "گزینههای منو برای [Settings Basic "در](#page-182-0) صفحه 183

## **چاپ از رایانه امکانپذیر نیست**

## **بررسی اتصال (USB(**

کابل USB را به طور ایمن به چاپگر و رایانه وصل کنید.  $\Box$ 

❏اگر از هاب USB استفاده میکنید، سعی کنید چاپگر را بطور مستقیم به رایانه وصل کنید.

اگر کابل USB شناسایی نشد، درگاه یا کابل USB را تغییر دهید.  $\Box$ 

اگر چاپگر نتواند کار چاپ را با اتصال USB انجام دهد، باید مراحل زیر را طی کنید.  $\Box$ 

کابل USB را از رایانه جدا کنید. روی آیکون چاپگر که در رایانه نشان داده شده است راست کلیک کنید و سپس **قطع دستگاه** را انتخاب<br>کنید. سپس کابل USB را به رایانه متصل کرده و یک چاپ آزمایشی انجام دهید.

اتصال USB را با طی کردن مراحل تغییر روش اتصال به رایانه که در این راهنما ذکر شده است، بازنشانی کنید. برای مشاهده جزییات به<br>پیوند اطلاعات مرتبط مراجعه کنید.

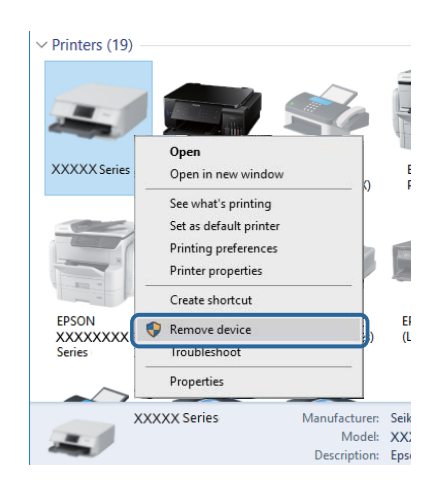

### **اطلاعات مرتبط**

| "تغییر دادن روش اتصال به [رایانه" در](#page-52-0) صفحه 53

## **بررسی اتصال (شبکه)**

- ❏اگرمنی توانید از طریق شبکه چاپ کنید، به صفحه ای که روش اتصال شبکه از طریق رایانه را شرح می دهد مراجعه کنید.
- ■اگر سرعت چاپ پایین باشد یا روند چاپ دچار وقفه شود، ممکن است دستگاههای شبکه دچار مشکل شده باشد.چاپگر را به نقطه دسترسی نزدیک کنید و نقطه دسترسی را خاموش و روشن کنید.اگر مشکل بدین ترتیب برطرف نشد، به مستندات همراه نقطه دسترسی مراجعه کنید.
- تا هنگامیکه نقطه دسترسی یا ارائهدهنده خود را تغییر می دهید، سعی کنید تنظیمات شبکه مربوط به چاپگر را دوباره انجام دهید.رایانه یا ایانه ت<br>دستگاه هوشمند را به همان SSID که چاپگر متصل است وصل کنید.
- ❏دستگاههایی که می خواهید به شبکه متصل کنید را خاموش کنید.حدود 10 ثانیه صبر کنید و سپس دستگاهها را به این ترتیب روشن کنید: نقطه دسترسی، رایانه یا دستگاه هوشمند و سپس چاپگر.چاپگر و رایانه یا دستگاه هوشمند را به نقطه دسترسی نزدیک کنید تا ارتباط<br>امواج رادیویی بهتر شود و سپس سعی کنید تنظیمات شبکه را دوباره انجام دهید.
- $\Box$  گزارش اتصال شبکه را چاپ کنید.برای مشاهده جزییات به پیوند اطلاعات مرتبط مراجعه کنید.اگر گزارش نشان دهد که اتصال شبکه قطع<br>شده است، گزارش اتصال شبکه را بررسی کنید و سیس راه حل های چاپ شده را دنبال کنید.
- اگر نشانی IP چاپگر XXX.XXX.169.254 و ماسک زیرشبکه 255.255.0.0 باشد، نشانی IP را میتوان به درستی تخصیص داد.نقطه  $\Box$ دسترسی را دوباره راهاندازی کنید یا تنظیمات شبکه چاپگر را بازنشانی کنید.اگر مشکل بدین ترتیب برطرف نشد، به مستندات نقطه<br>دسترسی مراجعه کنید.
- ـــا سعی کنید از طریق رایانه به یک وب سایت دسترسی پیدا کنید تا اطمینان حاصل کنید که تنظیمات شبکه رایانه شما صحیح است.اگر نمیتوانید<br>به هیچ وب سایتی دسترسی پیدا کنید، اشکالی در رایانه وجود دارد.اتصال شبکه رایانه را بررسی

### **اطلاعات مرتبط**

| "وصل شدن به [رایانه" در](#page-28-0) صفحه 29

## **بررسی نرمافزار و داده ها**

چاپگر اصل Epson استفاده کنید.برای مشاهده جزییات به پیوند اطلاعات مرتبط مراجعه کنید. ❏حتامًدرایور چاپگر اصل Epson را نصبکنید.اگردرایور چاپگر اصل Epson نصبنشود، قابلیتهامحدودمیشود.بهتر استاز درایور

❏اگر تصویر بزرگی را چاپ میکنید، ممکن است رایانه حافظه کافی نداشته باشد.تصویر را با وضوح کمتر و اندازه کوچکتر چاپ کنید.

#### **اطلاعات مرتبط**

- | "نصب برنامه [ها" در](#page-201-0) صفحه 202
- | "بررسی درایور چاپگر اصل Epson "در صفحه 220

### **بررسی درایور چاپگر اصل Epson**

با روشهای زیر میتوانید بفهمید که آیا درایور چاپگر نصب شده بر روی رایانه شام اصل است یا خیر.

#### **Windows**

**پانل کنترل**>**مشاهده دستگاهها و چاپگرها (چاپگرها، چاپگرها و <mark>مٔابرها</mark>) را انتخاب کنید و برای باز کردن پنجره ویژگیهای س<sub>ر</sub>ور چاپ مراحل<br>زبر را طی کنید.** 

Windows 10/Windows 8.1/Windows 8/Windows 7❏

بر روی مناد چاپگر و سپس بر روی **ویژگیهای سرور چاپ** در بالای پنجره کلیک کنید.

Windows Vista❏

بر روی مناد پوشه **چاپگرها** راست-کلیک و سپس بر روی **اجرا به عنوان مدیر** >**ویژگیهای سرور** کلیک کنید.

Windows XP❏

از منو **فایل** گزینه **ویژگیهای سرور** را انتخاب کنید.

بر روی زبانه **درایور** کلیک کنید.ظاهر شدن نام چاپگر شما در فهرست به این معنی است که درایور چاپگر اصل Epson روی رایانه شما نصب شده است.

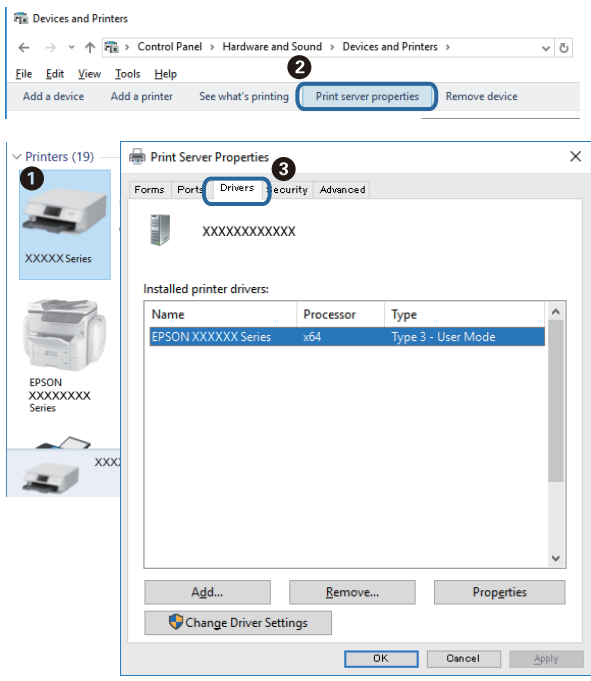

#### **Mac OS**

**موارد برگزیده سیستم** را از منوی مسلم کا چ**اپگرها و اسکنرها** (یا **چاپ و اسکن، چاپ و نمابر**) و سپس چاپگر را انتخاب کنید.بر روی **گزینهها و لوازم**کلیک کنید.ظاهر شدن زبانه **گزینهها** و **برنامه** در پنجره به این معنی است که درایور چاپگر اصل Epson روی رایانه شام نصب شده است.

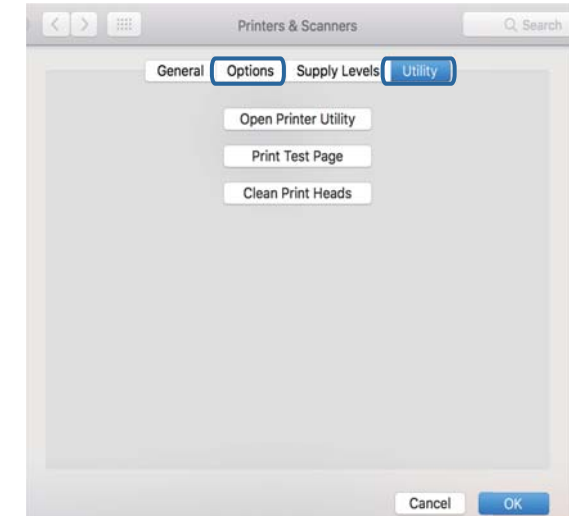

**اطلاعات مرتبط**

| "نصب برنامه [ها" در](#page-201-0) صفحه 202

## **بررسی وضعیت چاپگر از طریق رایانه (Windows(**

- میتوانید خطاهای اتصال را پاک کنید یا با روش حل مشکلات آشنا شوید. ❏پس از دیدن پیامی که اجرای ابزار بررسی اتصال **3 Monitor Status EPSON** را اعلام میکند، بر روی **تائید** کلیک کنید.بدین ترتیب
- ❏بر روی گزینه **3 Monitor Status EPSON** در زبانه **نگهداری** کلیک کنید و وضعیت چاپگر را بررسی کنید.اگر **EPSON Status Monitor**سپس **گسترشیافته**درزبانه**نگهداری**کلیککنیدو روی**تنظیم** ،باشد غیرفعال **EPSON Status Monitor 3 3 را فعال کنید** را انتخاب منایید.

❏بر روی گزینه **صف چاپ** در زبانه **نگهداری** کلیک کنید.

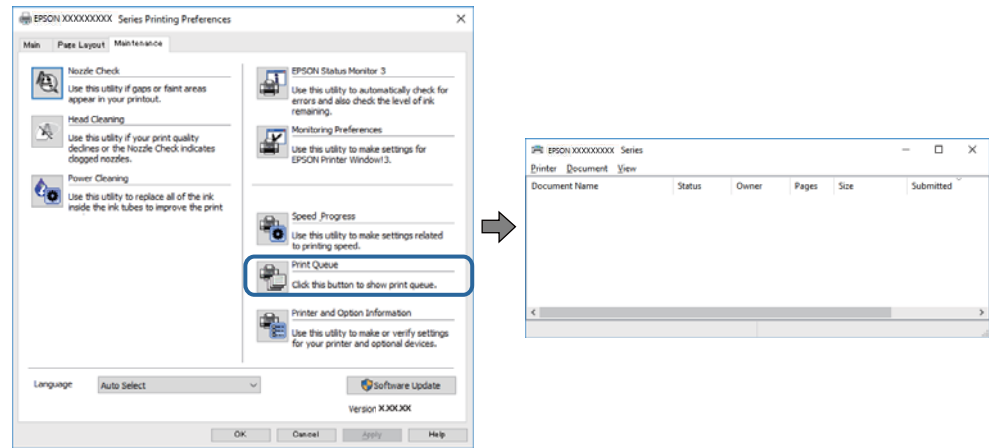

❏بررسی کنید آیا کار چاپی متوقف شده ای موجود است.

در صورت باقی ماندن داده غیرضروری، **لغو همه اسناد** را از منو **چاپگر** انتخاب کنید.

❏مطمئن شوید چاپگر آفلاین نیست یا در حالت تعلیق قرار ندارد

اگر چاپگر آفلاین است یا در حالت تعلیق قرار دارد، علامت تنظیم آفلاین یا حالت تعلیق را از منوی **چاپگر** بردارید.

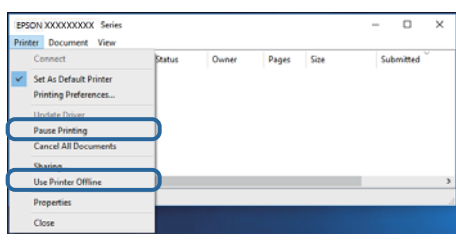

باشد). ❏مطمئن شویدکه چاپگر از منوی **چاپگر** بعنوان چاپگر پیش فرض انتخاب شده است (بایدیک علامت تیک در مورد منو وجود داشته

اگر چاپگر بعنوان چاپگر پیش فرض انتخاب نشده است، آن را بعنوان چاپگر پیش فرض تنظیم کنید.اگر چندین <sup>پ</sup>اد در **پنل کنترل** ><br>**مشاهده دستگاهها و چایگرها (چایگر، چایگر و <sup>پ</sup>ابر) وجود داشته باشد، برای انتخاب نماد باید به روش زی** 

مثال)

EPSON XXXX سری :USB اتصال

اتصال شبکه: سری XXXX EPSON) شبکه)

اگر درایور چاپگر را چندین بار نصب کنید، نسخههایی از درایور چاپگر ممکن است ایجاد شود.اگر نسخههایی مانند "سری EPSON<br>XXXX (نسخه 1)" ایجاد شده باشد، باید بر روی *غ*اد درایور کپی شده راست-کلیک و سپس بر روی **حذف دستگاه** کلیک

❏اطمینان حاصل کنید که پورت چاپگر هامنند ذیل بهدرستی در **مشخصات** >**پورت** از منوی **چاپگر** انتخاب شده باشد. "**USBXXX** "را برای یک اتصال USB یا "**Port Print EpsonNet** "را برای یک اتصال شبکه انتخاب کنید.

**اطلاعات مرتبط**

- | "لغو کردن [چاپ" در](#page-129-0) صفحه 130
- | "راهنامی درایور چاپگر [Windows "در](#page-192-0) صفحه 193

## **بررسی وضعیت چاپگر از طریق رایانه (OS Mac(**

مطمئن شوید که وضعیت چاپگر روی **مکث** تنظیم نشده باشد.

**موارد برگزیده سیستم** را از منوی مصل کا چ**اپگرها و اسکنرها** (یا **چاپ و اسکن، چاپ و <sup>پ</sup>ابر**) و سپس روی چاپگر دو بار کلیک کنید.اگر چاپگر<br>متوقف شده است، روی **ازسرگیری** (یا **ازسرگیری چاپگر**) کلیک کنید.

**اطلاعات مرتبط**

| ["راهنامی](#page-195-0) درایور چاپگر [OS Mac](#page-195-0) ["](#page-195-0)در [صفحه](#page-195-0) 196

## **هنگامیکهمنی توانید تنظیامت شبکه را انجام دهید**

- ❏دستگاههایی که می خواهید به شبکه متصل کنید را خاموش کنید. حدود 10 ثانیه صبر کنید و سپس دستگاهها را به این ترتیب روشن کنید: نقطه دسترسی، رایانه یا دستگاه هوشمند و سپس چاپگر. چاپگر و رایانه یا دستگاه هوشمند را به نقطه دسترسی نزدیک کنید تا ارتباط<br>امواج رادیویی بهتر شود و سپس سعی کنید تنظیمات شبکه را دوباره انجام دهید.
- است، گزارش اتصال شبکه را بررسی منایید <sup>و</sup> سپس راه حل های چاپ شده را دنبال کنید. ❏**Settings**<**Settings Network**<sup>&</sup>lt; **Check Connection** را انتخابکنیدو سپس گزارشاتصال شبکهرا چاپ کنید. اگر خطایی رخ داده

#### **اطلاعات مرتبط**

- $\,$  "چاپ یک گزارش اتصال [شبکه" در](#page-45-0) صفحه $\blacklozenge\,$
- | "پیام ها و راه حل های موجود در گزارش اتصال [شبکه" در](#page-46-0) صفحه 47

### **با وجود اینکه تنظیامت شبکه مشکلی ندارد، منیتوان از دستگاه های دیگر به آن وصل شد**

اگر با وجود اینکه گزارش وضعیت اتصال شبکه هیچ مشکلی را نشان نمی دهد ولی باز از روی رایانه یا دستگاه هوشمند نمی توانید به چاپگر وصل<br>شوید، به موارد زیر مراجعه کنید.

❏وقتیبطور همزمان از چندروتربی سیم استفادهمیکنید، ممکن استبستهبهتنظیامتروترهای بی سیم نتوانیدازروی رایانهیادستگاه هوشمند به چاپگر وصل شده و از آن استفاده کنید. رایانه یا دستگاه هوشمند را به هامن روتر بی سیم که چاپگر متصل است وصل کنید.

چنانچه عملکرد تترینگ در دستگاه هوشمند فعال شده است، آن را غیرفعال کنید.

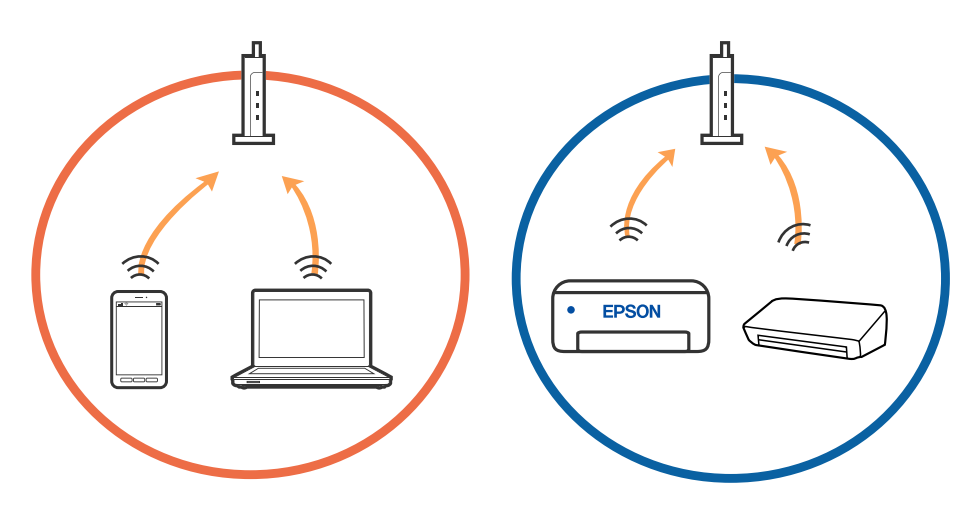

دوقتی روتر بی سیم چندین SSID داشته باشد و دستگاه ها به SSID های مختلف یک روتر بی سیم وصل باشند، ممکن است نتوانید به نقطه است کنید به نقطه استگاه هوشمند را به همان<br>دسترسی وصل شوید. رایانه یا دستگاه هوشمند را به همان SSID

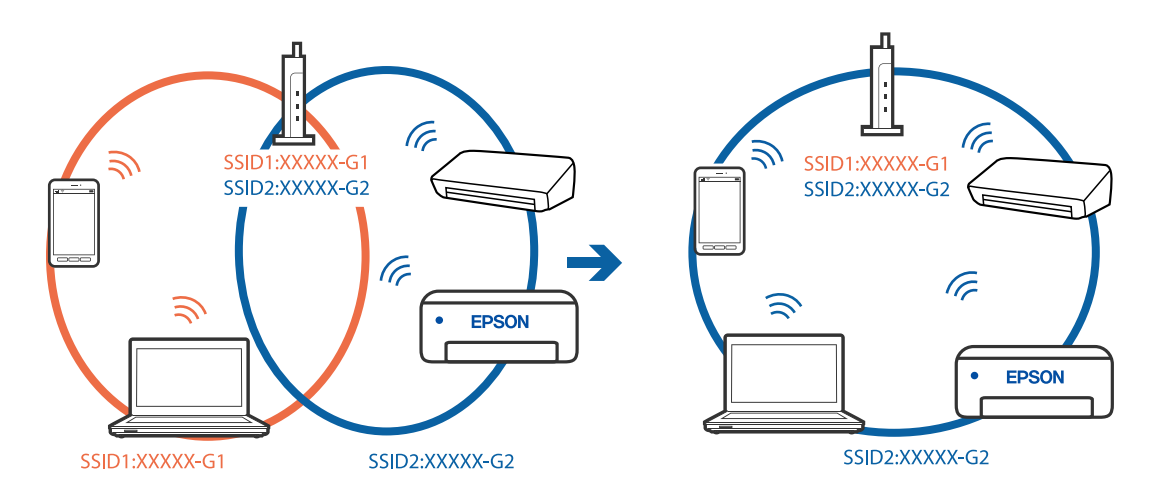

 $\blacksquare$ یک روتر بی سیم که هم با IEEE 802.11a و IEEE 802.11g وصل باشد SSID هایی دارد که 2.4 گیگاهرتز و 5 گیگاهرتز هستند. اگر رایانه یا دستگاه هوشمند را به SSID 5 گیگاهرتزی وصل کنید نمیتوانید به چاپگر وصل شوید زیرا چاپگر فقط ارتباطات بر روی 2.4 گیگاهرتز را<br>پشتیبانی می کند. رایانه یا دستگاه هوشمند را به همان SSID که چاپگر متصل است وصل کنید.

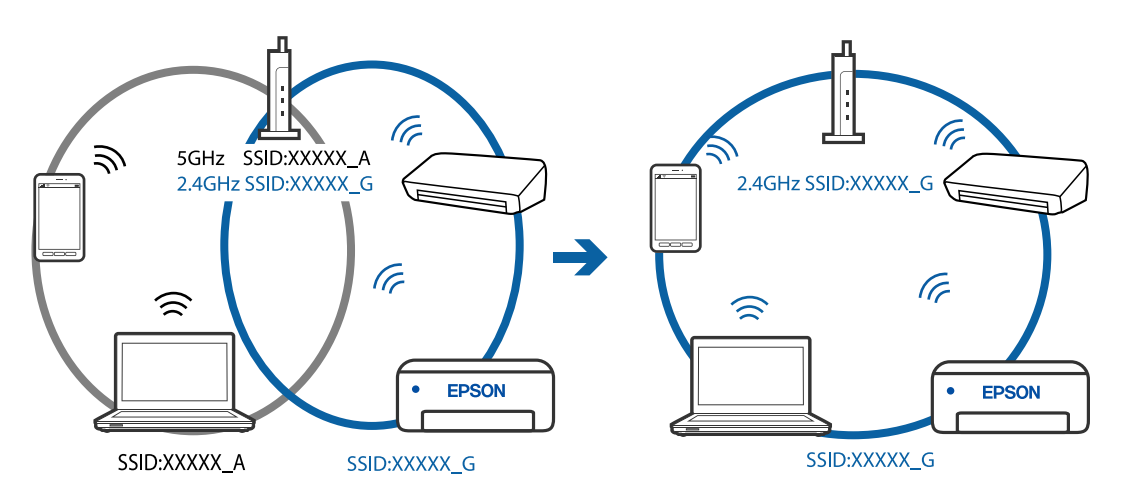

اغلب روترهای بی سیم یک ویژگی جداکننده حریم خصوصی دارند که ارتباط بین دستگاه متصل را مسدود می کند. اگر با وجود وصل بودن  $\Box$ به یک شبکه یکسان، غی(توانید بین چاپگر و رایانه یا دستگاه هوشمند ارتباط برقرار کنید، جداکننده حریم خصوصی را بر روی روتر بی سیم<br>غیرفعال کنید. برای جزئیات بیشتر به مستندات عرضه شده با روتر بی سیم مراجعه کنید.

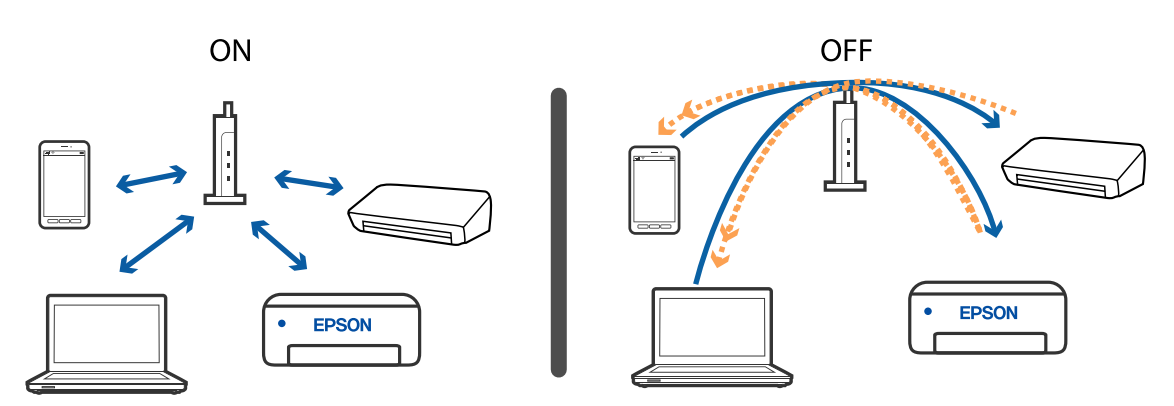

**اطلاعات مرتبط** | ["بررسی](#page-225-0) [SSID](#page-225-0) متصل به [چاپگر" در](#page-225-0) صفحه 226

| "بررسی SSID رایانه" در صفحه 226

## **بررسی SSID متصل به چاپگر**

<span id="page-225-0"></span>Network Status<**Network Settings<Settings** را انتخاب کنید.از هر منو میتوانید SSIDهرموبوط به Wi-Fi و SimpleWi-Fi Direct<br>AP) را بررسی کنید.

## **بررسی SSID رایانه**

#### **Windows**

بر روی <mark>مثال</mark> در سینی وظیفه دسکتاپ کلیک کنید.نام SSID متصل را از فهرست *ما*یش داده شده علامت بزنید.

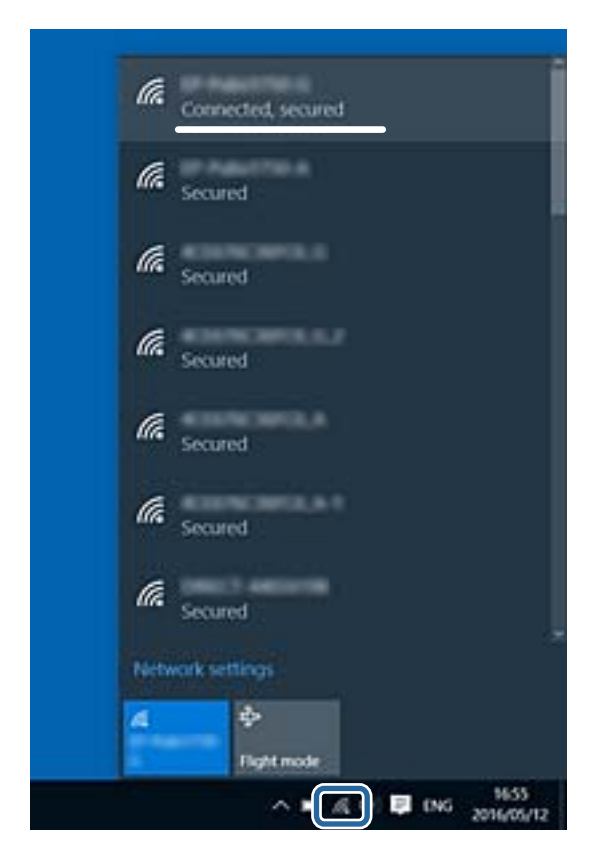

#### **Mac OS**

بر روی مناد Fi-Wi در بالای صفحه رایانه کلیک کنید.فهرست SSID ها ظاهر میشود و SSID متصل با علامت تیک مشخص میشود.

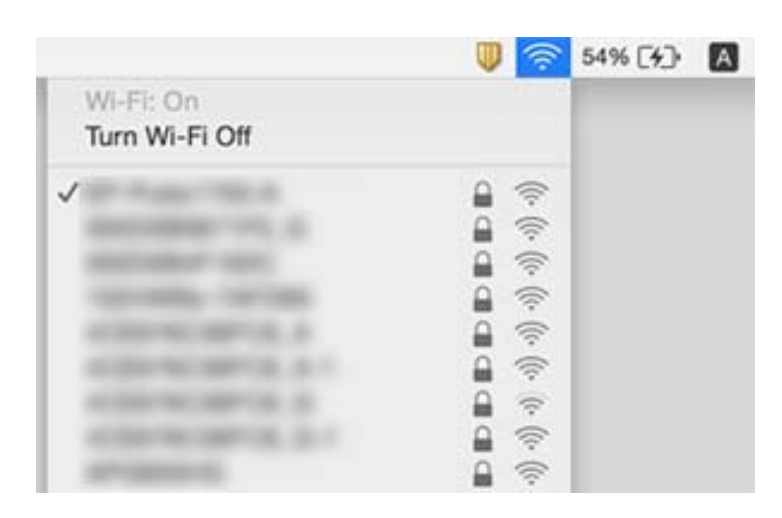

## **چاپ ازطریق iPhone یاiPad امکان پذیر نیست**

❏iPhone یاiPad را به هامن شبکه ای (SSID (که چاپگر وصل شده، متصل کنید.

❏ **Configuration Paper** را در منوهای زیر فعال کنید.

**Paper Configuration** < **Paper Source Setting** < **Printer Settings**<**Settings**

تنظیمات AirPrint را در Web Config فعال کنید.  $\Box$ 

**اطلاعات مرتبط**

- | "اتصال به یک دستگاه [هوشمند" در](#page-29-0) صفحه 30
- | "برنامه پیکربندی عملیات چاپگر [\(Config Web "\(در](#page-189-0) صفحه 190

## **مشکلات مربوط به کار چاپی**

## **نسخه چاپی دارای خط افتادگی است یا بدون رنگ است**

اگر شما برای یک مدت طولانی از چاپگر استفاده نکرده اید، ممکن است نازل های س<sub>ر</sub> چاپگر مسدود شده باشند و قطره های جوهر خارج<br>نشوند. بررسی نازل را انجام دهید، و سپس اگر هر کدام از نازل های هد چاپ مسدود شده اند، هد چاپ را <del>م</del>

#### **اطلاعات مرتبط**

| "بررسی و متیز کردن هد [چاپ" در](#page-169-0) صفحه 170

## **خطوط اضافه یا رنگ های غیرمنتظره ظاهر می شود**

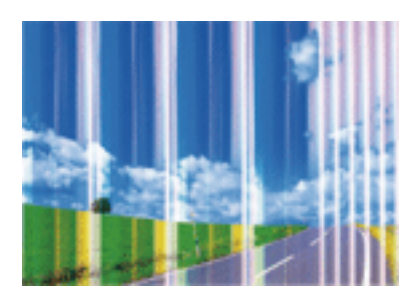

ممکن است نازل های هد چاپ مسدود شده باشند. یک بررسی نازل برای بررسی انسداد نازل های هد چاپ، انجام دهید. اگر هر کدام از نازل<br>های هد چاپ مسدود شده اند، هد چاپ را ةیز کنید.

**اطلاعات مرتبط** | "بررسی و متیز کردن هد [چاپ" در](#page-169-0) صفحه 170

## **خطوط اضافه رنگی در فواصل حدود 2.5 سانتی متر ظاهر می شود**

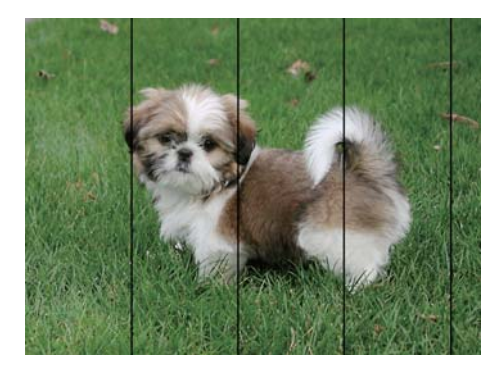

تنظیمات نوع کاغذ مناسب را برای نوع کاغذ موجود در چاپگر انتخاب کنید. $\Box$ 

❏هد چاپ را با استفاده از ویژگی **Alignment Horizontal** تراز کنید.

هنگام چاپ بر روی کاغذ ساده، با استفاده از تنظیمات کیفیت بالاتر چاپ کنید.  $\Box$ 

### **اطلاعات مرتبط**

- | "لیست انواع [کاغذ" در](#page-59-0) صفحه 60
- | "تراز کردن هد [چاپ پانل](#page-171-0) کنترل" در صفحه 172

# **چاپ های تار، خطوط اضافه عمودی، یا عدم ترازبندی** entnanen ane r Aufdruck. W  $15008$  "Regel

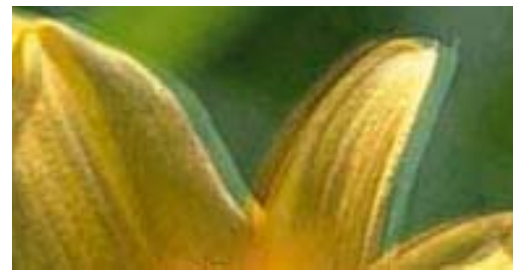

هد چاپ را با استفاده از ویژگی **Alignment Vertical** تراز کنید.

**اطلاعات مرتبط** | "تراز کردن هد [چاپ — پانل](#page-171-0) کنترل" در صفحه 172

## **حتی بعد از تراز کردن سر چاپگر، کیفیت چاپ بهتر منی شود**

در طول چاپ دو طرفه (یا با سرعت بالا)، سر چاپگر همزمان با چاپ به هر دو جهت حرکت می کند، و ممکن است خطوط عمودی تراز سرعت چاپ بهتر نشده است، تنظیمات چاپ دو حبق بالیا سرعت بالا) را غیرفعال کنید.غیرفعال کردن این تنظیمات می تواند<br>سرعت چاپ را کاهش دهد.

❏پانل کنترل

**Bidirectional** را در **Settings**< **Settings Printer** غیرفعال کنید.

Windows❏

**سرعت زیاد** را در زبانه **گزینه بیشتر** درایور چاپگر.پاک کنید.

Mac OS❏

موارد برگزیده سیستم را از منوی هغاچ چاپگرها و اسکنرها (یا چاپ و اسکن، چاپ و نمابر) و سپس چاپگر را انتخاب کنید.روی گزینه ها و<br>لوازم > گزینه ها (یا درایور) کلیک کنید.Off را بعنوان تنظیم High Speed Printing انتخاب کنید.

**اطلاعات مرتبط**

- | "گزینههای منو برای [Settings Printer "در](#page-183-0) صفحه 184
	- | "راهنامی درایور چاپگر [Windows "در](#page-192-0) صفحه 193
	- | ["راهنامی](#page-195-0) درایور چاپگر [OS Mac](#page-195-0) ["](#page-195-0)در [صفحه](#page-195-0) 196

## **کیفیت چاپ پایین است**

اگر کیفیت چاپ به دلیل چاپ های تار، وجود نوار در چاپ، رنگ های چاپ نشده، رنگ های کم رنگ، الگوهایی موزاییک شکل و عدم ترازبندی<br>در چاپ ها پایین است موارد زیر را بررسی کنید.

**بررسی چاپگر**

❏بررسی نازل را انجام دهید، و سپس اگر هر کدام از نازل های هد چاپ مسدود شده اند، هد چاپ را متیز کنید.

مد چاپ را تراز کنید. $\Box$ 

### **بررسی کاغذ**

- ❏از کاغذی که توسط این چاپگر پشتیبانی می شود استفاده کنید.
- ❏بر روی کاغذی که مرطوب، آسیب دیده یا بسیار کهنه است چاپ نکنید.
- ❏اگر کاغذ لوله شده یا پاکت نامه پف کرده، آن را یکدست و صاف کنید.
	- عد از چاپ کاغذ را فوراً دسته نکنید. $\Box$
- ا قبل از بایگانی یا *غ*ایش کارهای چاپی، آنها را بطور کامل خشک کنید.هنگام خشک کردن کارهای چاپی، از نور مستقیم آفتاب اجتناب ایشاب کنید و کارهای چاپی از باشد کنید و موردن کارهای کنید و طرف چاپ<br>کنید، از خشک کن استفاده نکنید
- ـــا هنگام چاپ تصاویر و عکس ها، Epson توصیه می کند از کاغذ اصلی Epson به جای کاغذ ساده استفاده کنید.بر روی طرف قابل چاپ کاغذ<br>اصلی Epson جاپ کنید.

### **بررسی تنظیامت چاپ**

- تنظیمات نوع کاغذ مناسب را برای نوع کاغذ موجود در چاپگر انتخاب کنید.  $\Box$ 
	- ❏مقدار کیفیت را از پانل کنترل یا درایور چاپگر بر روی **Best** تنظیم کنید.

### **بررسی کارتریج جوهر**

❏Epson توصیه میکند که از کارتریج جوهر تا قبل از تاریخ چاپ شده بر روی بسته استفاده کنید.

❏برای کسب بهترین نتیجه، از کارتریج جوهر پر که دارای شش ماه تاریخ مصرف پس از باز شدن بستهبندی هستند استفاده کنید.

حاسعی کنید از کارتریجهای اصلی جوهر Epson استفاده کنید. این محصول طوری طراحی شده است که رنگ\ا را بر اساس استفاده<br>کارتریجهای اصلی جوهر Epson تنظیم میکند. استفاده از کارتریجهای جوهر غیر اصل ممکن است کیفیت چاپ را کاهش دهند.

### **اطلاعات مرتبط**

- | "بررسی و متیز کردن هد [چاپ" در](#page-169-0) صفحه 170
	- | "تراز کردن هد [چاپ" در](#page-170-0) صفحه 171
	- | "ظرفیتها و کاغذ [موجود" در](#page-57-0) صفحه 58
- | "احتیاط های مربوط به استفاده از [کاغذ" در](#page-56-0) صفحه 57
	- | "لیست انواع [کاغذ" در](#page-59-0) صفحه 60

### **کاغذ لکه یا خط افتادگی دارد**

ـــا زمانی که نوار افقی نمایان میشود یا در بالا یا پایین کاغذ لکه ایجاد می شود، کاغذ را در جهت صحیح قرار دهید و راهنماهای لبه را به سمت<br>لیه های کاغذ بلغزانید.

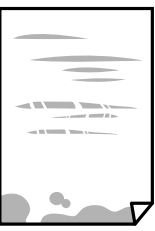

### **برطرف کردن مشکلات**

زمانی که نوار عمودی مایان میشود یا روی کاغذ لکه ایجاد می شود، مسیر کاغذ را <del>م</del>یز کنید. [

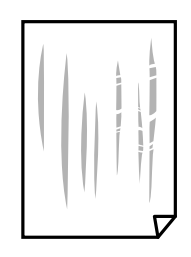

❏کاغذ را روی یک سطح صاف قرار دهید تا بررسی کنید که دارای تاخوردگی است یا خیر.اگر دارای تاخوردگی است، آن را صاف کنید.

اگر روی کاغذ ضخیم خط می افتد، تنظیم کاهش خط افتادگی را فعال کنید.در صورت فعال کردن این تنظیم، ممکن است کیفیت چاپ<br>کاهش یابد یا سرعت چاپ کم شود.

❏پانل کنترل

آیتم **Settings**< **Settings Printer** را از صفحه اصلی انتخاب کنید و سپس **Paper Thick** را فعال کنید.

Windows❏

روی **تنظیم گسترش یافته** از زبانه **نگهداری** درایور چاپگر کلیک کرده و سپس **کاغذ ضخیم و پاکت های نامه** را انتخاب کنید.

Mac OS**□** 

م<mark>وارد برگزیده سیستم</mark> را از منوی ملک > چ**اپگرها و اسکنرها** (یا **چاپ و اسکن، چاپ و ڼابر**) و سپس چاپگر را انتخاب کنید.روی **گزینه ها**<br>**و لوازم > گزینه ها (یا درایور) کلیک کنید.On را بعنوان تنظیم Thick paper and envelopes انت** 

هنگام چاپ 2 طرفه دستی، مطمئن شوید قبل از قرار دادن دوباره کاغذ، جوهر بطور کامل خشک شده باشد.  $\Box$ 

#### **اطلاعات مرتبط**

- | ["بارگذاری](#page-61-0) کاغذ در کاست کاغذ [1"](#page-61-0) در [صفحه](#page-61-0) 62
- | ["بارگذاری](#page-65-0) کاغذ در کاست کاغذ [2"](#page-65-0) در [صفحه](#page-65-0) 66
- | ["بارگذاری](#page-69-0) کاغذ در سینی ورودی کاغذ از عقب" در صفحه 70
	- | "پاک کردن مسیر کاغذ از لکههای [جوهر" در](#page-172-0) صفحه 173
		- | "راهنامی درایور چاپگر [Windows "در](#page-192-0) صفحه 193
			- | ["راهنامی](#page-195-0) درایور چاپگر [OS Mac](#page-195-0) ["](#page-195-0)در [صفحه](#page-195-0) 196

## **کاغذ در حین چاپ خودکار دو طرفه کمرنگ است**

وقتی از ویژگی چاپ دو طرفه خودکار استفاده می کنید و داده هایی با تراکم بالا را چاپ می کنید مثل تصاویر و *غ*ودار، تراکم چاپ را روی مقدار<br>کمتر و مدت زمان خشک شدن را روی مدت بیشتر تنظیم کنید.

**اطلاعات مرتبط**

- | ["چاپ](#page-109-0) [2](#page-109-0) [طرفه" در](#page-109-0) صفحه 110
- | ["گزینههای](#page-137-0) منو برای کپی کردن" در صفحه 138

## **عکس های چاپ شده چسبناک هستند**

ممکن است روی سمت نادرست کاغذ عکس چاپ کرده باشید.اطمینان حاصل کنید که چاپ را روی سمت قابل چاپ انجام دهید. هنگام چاپ بر روی پشت کاغذ عکس، باید مسیر کاغذ را متیز کنید.

#### **اطلاعات مرتبط**

| "پاک کردن مسیر کاغذ از لکههای [جوهر" در](#page-172-0) صفحه 173

## **تصاویر یا عکس ها با رنگ های غیرمنتظره چاپ می شوند**

وقتی از صفحه کنترل ی از درایور چاپگر Windows چاپ می کنید، تنظیم ترازبندی خودکار عکس PhotoEnhance) Epson) به صورت پیش<br>فرض بسته به نوع کاغذ اعمال می شود.سعی کنید تنظیمات را تغییر دهید.

### ❏پانل کنترل

PhotoEnhance را با انتخاب **Off Enhance** غیرفعال کنید. تنظیم **Enhance** را از **Auto** به **People**، **Scene Night**، یا **Landscape** تغییر دهید.اگر مشکل با تغییر تنظیم برطرف نشد،

### ❏Windows درایور چاپگر

در زبانه **گزینه بیشتر** گزینه **سفارشی** را در **تصحیح رنگ** انتخاب کنید و سپس روی **پیشرفته** کلیک کنید.تنظیم **تصحیح رنگ** را از **تصحیح** به استفاده کنید. سایر گزینه ها تغییر دهید.اگر ایجاد تغییر هم اثری نداشت، از یک روش تصحیح رنگ دیگر بهغیر **PhotoEnhance** در **مدیریت رنگ**

### **اطلاعات مرتبط**

- $\bullet$  ["گزینههای](#page-93-0) منو ویرایش عکس" در صفحه 94
	- | "تنظیم رنگ [چاپ" در](#page-122-0) صفحه 123
- | "راهنامی درایور چاپگر [Windows "در](#page-192-0) صفحه 193

## **رنگ ها با آنچه که روی منایشگر می بینید فرق می کند**

ــا دستگاههای مایشگر نظیر صفحه مایش رایانه دارای خصوصیات مایش مختص خودشان هستند.اگر مایشگر دارای توازن نباشد، تصویر با<br>روشنایی و رنگ های صحیح مایش داده می شود.خصوصیات دستگاه را تنظیم کنید.سپس، مراحل زیر را طی کنید.

### Windows❏

وارد پنجره درایور چاپگر شوید، **سفارشی** را به عنوان تنظیم **تصحیح رنگ** در زبانه **گزینه بیشتر** انتخاب و بر روی **پیشرفته** کلیک<br>کنید.EPSON ا**ستاندارد** را بعنوان تنظیم **حالت رنگی** انتخاب کنید.

### Mac OS❏

به کادر محاوره چاپ دسترسی پیدا کنید.Color Options را از منوی شناور انتخاب و بر روی پیکان کنار **تنظیمات پیشرفته** کلیک<br>کنید.EPSON **استاندارد** را بعنوان تنظیم Mode انتخاب کنید.

- ـــا تابش نور به نمایشگر دارای تأثیر بر چگونگی دیده شدن تصویر در نمایشگر می باشد.از نور مستقیم خودداری کنیس وی<br>مناسب وجود دارد، تأیید نمایید.
- ارنگ ها ممکن است با آنچه که در دستگاههای هوشمند نظیر تلفنها یا تبلتهای هوشمند با <sup></sup>هایشگرهای دارای وضوح بالا می بینید، **اینی**د،<br>متفاوت باشد.
- ▲ارنگ های یک نمایشگر به طور کامل با رنگ های روی کاغذ یکسان نیست زیرا دستگاه نمایشگر و چاپگر دارای فرایند متفاوتی برای تولید رنگ<br>ها می باشند.

### **اطلاعات مرتبط**

- | "راهنامی درایور چاپگر [Windows "در](#page-192-0) صفحه 193
	- | ["راهنامی](#page-195-0) درایور چاپگر [OS Mac](#page-195-0) ["](#page-195-0)در [صفحه](#page-195-0) 196

## **چاپ بدون حاشیه امکانپذیر نیست**

تنظیم بدون حاشیه را در تنظیمات چاپ انجام دهید. اگر نوع کاغذی را انتخاب کنید که از چاپ بدون حاشیه پشتیبانی *نی کند،* ن*ی* توانید **بدون**<br>**حاشیه** را انتخاب کنید. نوع کاغذی را انتخاب کنید که از چاپ بدون حاشیه پشتیبانی کند.

### **اطلاعات مرتبط**

- | ["گزینههای](#page-92-0) منو مربوط به تنظیامت کاغذ و چاپ" در صفحه 93
	- | ["گزینههای](#page-137-0) منو برای کپی کردن" در صفحه 138
	- | "مقدمات چاپ [Windows "در](#page-105-0) صفحه 106
		- $|108\rangle$  ["مقدمات](#page-107-0) چاپ $\sim 5-10$ " در [صفحه](#page-107-0) 108

## **درحین چاپ بدون حاشیه، لبه های تصویر برش داده می شود**

در طول چاپ بدون حاشیه، تصویر تا حدی بزرگ می شود و قسمت های بیرون زده برش داده می شوند.یک تنظیم بزرگنمایی کمتر انتخاب کنید.

❏پانل کنترل

تنظیم **Expansion** را تغییر دهید.

Windows❏

روی **تنظیم** در کنار کادر انتخاب **بدون حاشیه** در زبانه **اندازه** از درایور چاپگر کلیک کنید و سپس تنظیامت را تغییر دهید.

### Mac OS $\Box$

تنظیم **گسترش** از منوی **تنظیامت چاپ** کادر چاپ را تغییر دهید.

### **اطلاعات مرتبط**

- | ["گزینههای](#page-92-0) منو مربوط به تنظیامت کاغذ و چاپ" در صفحه 93
	- | ["گزینههای](#page-137-0) منو برای کپی کردن" در صفحه 138
	- | "راهنامی درایور چاپگر [Windows "در](#page-192-0) صفحه 193
		- | ["راهنامی](#page-195-0) درایور چاپگر [OS Mac](#page-195-0) ["](#page-195-0)در [صفحه](#page-195-0) 196

## **محل، اندازه، یا حاشیههای کار چاپی درست نیست**

کاغذ را در جهت صحیح قرار دهید و گیرههای نگهدارنده لبه را مقابل لبههای کاغذ بلغزانید.  $\Box$ 

ــــا هنگام قرار دادن اوراق در شیشه اسکنر، گوشه سند را با گوشهای که توسط نماد روی قاب شیشه اسکنر نشده شده است تراز کنید. اگر<br>لبههای کپی از بین رفته، اسناد را کمی از مرکز دور کنید.

هنگام قرار دادن اوراق در شیشه اسکنر، با استفاده از یک دستمال تمیز خشک و نرم، شیشه اسکنر و درپوش سند را تمیز کنید. اگر گردو غبار یا  $\Box$ لکههایی بر روی شیشه وجود داشته باشد، ممکن است قسمت کپی گسترش یابد تا گرد و غبار یا لکه را نیز در بر گیرد، در نتیجه محل کپی<br>نادرستی ایجاد کند یا تصویر کوچک شود.

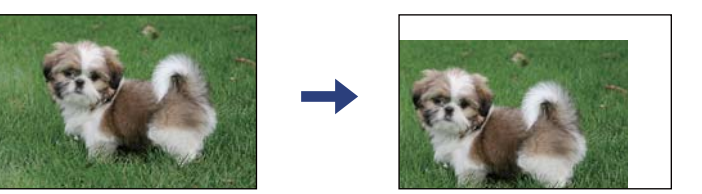

❏تنظیم اندازه کاغذ مناسب را انتخاب کنید.

تنظیم حاشیه را در برنامه انجام دهید تا در ناحیه قابل چاپ اعمال شود. $\Box$ 

**اطلاعات مرتبط** | ["بارگذاری](#page-61-0) کاغذ در کاست کاغذ [1"](#page-61-0) در [صفحه](#page-61-0) 62 | ["بارگذاری](#page-65-0) کاغذ در کاست کاغذ [2"](#page-65-0) در [صفحه](#page-65-0) 66 | ["بارگذاری](#page-69-0) کاغذ در سینی ورودی کاغذ از عقب" در صفحه 70 | "متیز کردن شیشه [اسکرن" در](#page-175-0) صفحه 176 | "ناحیه قابل [چاپ" در](#page-244-0) صفحه 245

## **چندین سند در یک برگه کپی می شوند**

وقتی چند سند در شیشه اسکنر قرار می دهید تا بطور جداگانه کپی شود، اما آنها در یک صفحه تکی کپی می شوند، بین اسناد حداقل 5 میلی متر<br>فاصله بگذارید. اگر مشکل رفع نشد، هر دفعه یک سند قرار دهید.

### **اطلاعات مرتبط**

| "قرار دادن عکس برای کپی [کردن" در](#page-76-0) صفحه 77

## **موقعیت چاپ برچسب عکس نادرست است**

موقعیت چاپ را از منو **Settings Printer**< **Stickers** پانل کنترل تنظیم کنید.

### **اطلاعات مرتبط**

| "گزینههای منو برای [Settings Printer "در](#page-183-0) صفحه 184

## **موقعیت چاپ یا کپی در DVD/CD نادرست است**

❏موقعیت چاپ را از منو **Settings Printer** < **DVD/CD** پانل کنترل تنظیم کنید.

شیشه اسکنر و درپوش سند را با استفاده از یک دستمال  $نیز خشک و نرم پاک کنید. اگر گردو غبار یا لکههایی بر روی شیشه وجود داشته  $\Box$$ باشد، ممکن است قسمت کپی گسترش یابد تا گرد و غبار یا لکه را نیز در بر گیرد، در نتیجه محل کپی نادرستی ایجاد کند یا تصویر کوچک شود.

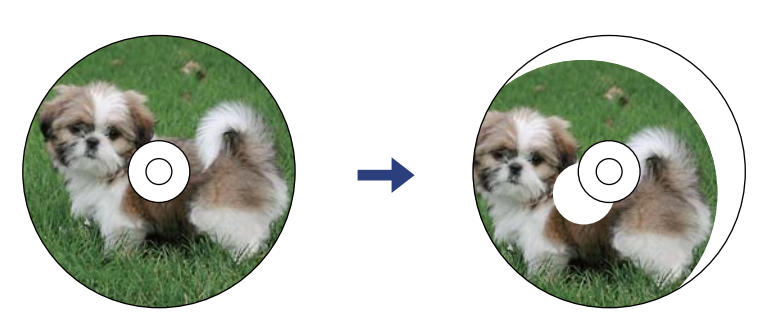

**اطلاعات مرتبط**

| "گزینههای منو برای [Settings Printer "در](#page-183-0) صفحه 184

### **نویسه های چاپ شده نادرست و درهم هستند**

کابل USB را به طور ایمن به چاپگر و کامپیوتر وصل کنید.  $\Box$ 

کارهای چاپی را لغو کنید.  $\Box$ 

**اک** هنگام چاپ، رایانه را به طور دستی در حالت **هایبرنت** یا در حالت **خواب** قرار دهید. بار دیگر که رایانه را روشن کنید ممکن است صفحات<br>متن درهم چاپ شوند.

**اطلاعات مرتبط**

| "لغو کردن [چاپ" در](#page-129-0) صفحه 130

## **تصویر چاپ شده معکوس است**

علامت تنظیمات تصویر آینه ای را در درایور چاپگر یا برنامه بردارید.

Windows❏

علامت **تصویر آینه** را از زبانه **گزینه بیشتر** درایور چاپگر بردارید.

Mac OS❏

علامت **Image Mirror** را از منوی **تنظیامت چاپ** کادر چاپ بردارید.

**اطلاعات مرتبط**

| "راهنامی درایور چاپگر [Windows "در](#page-192-0) صفحه 193

| ["راهنامی](#page-195-0) درایور چاپگر [OS Mac](#page-195-0) ["](#page-195-0)در [صفحه](#page-195-0) 196

## **وجود الگوهای موزاییک شکل در چاپ ها**

هنگام چاپ تصاویر و عکس ها، با داده وضوح بالا چاپ کنید. تصاویر روی وب سایت اغلب وضوح پایینی دارند با اینکه در حالت مایش خوب به<br>نظر می رسند و به همین دلیل ممکن است کیفیت چاپ کاهش یابد.

## **رنگها یکدستنیستند، لکه، نقطهیا خطوط مستقیم درتصویرکپی شده ظاهرمی شود**

- ❏مسیر کاغذ را متیز کنید.
- ❏شیشه اسکرن را متیز کنید.

❏ADF را متیز کنید.

هنگام قرار دادن اسناد بر روی شیشه اسکنر فشار زیادی به اسناد وارد نکنید.  $\Box$ 

وقتی کاغذ لکه دار شده است، باید تنظیمات تراکم کپی را کمتر کنید.  $\Box$ 

### **اطلاعات مرتبط**

- | "پاک کردن مسیر کاغذ از لکههای [جوهر" در](#page-172-0) صفحه 173
	- | "متیز کردن شیشه [اسکرن" در](#page-175-0) صفحه 176
	- | ["گزینههای](#page-137-0) منو برای کپی کردن" در صفحه 138

## **الگوی هاشور خورده در تصویر کپی شده ظاهر می شود.**

تنظیمات کوچک یا بزرگ کردن را تغییر دهید یا اسناد را با کمی زاویه متفاوت قرار دهید.

**اطلاعات مرتبط** | ["گزینههای](#page-137-0) منو برای کپی کردن" در صفحه 138

## **تصویری از پشت اسناد در تصویر کپی شده ظاهر می شود.**

❏در مورد یک سند نازک، سند را بر روی شیشه اسکرن قرار داده و سپس یک قطعه کاغذ سیاه روی آن قرار دهید. ❏تنظیم تراکم کپی را از پانل کنترل کم کنید.

> **اطلاعات مرتبط** | ["گزینههای](#page-137-0) منو برای کپی کردن" در صفحه 138

## **مشکل کار چاپی برطرف منی شود**

اگر همه راه حل ها را امتحان کرده اید و مشکل هنوز حل نشده است، درایور چاپگر را حذف و دوباره نصب کنید.

**اطلاعات مرتبط**  $\bullet$  ["حذف](#page-203-0) برنامه ها" در صفحه 204 $\bullet$ | "نصب برنامه [ها" در](#page-201-0) صفحه 202

## **سایر مشکلات مربوط به چاپ**

## **چاپ بسیار آهسته است**

برنامه های غیرضروری را ببندید. $\Box$ 

قنظیمات کیفیت را پایین تر بیاورید.چاپ با کیفیت بالا سرعت چاپ را کاهش می دهد.  $\Box$ 

تنظیم دو طرفه (یا سرعت بالا) را فعال کنید.زمانی که این تنظیم فعال می شود، هد چاپ زمانی که در هر دو جهت حرکت می کند چاپ<br>انجام می دهد و سرعت چاپ افزایش می!بد.

❏پانل کنترل

**Bidirectional** را در **Settings**<**Settings Printer** فعال کنید.

Windows❏

علامت **سرعت زیاد** را از زبانه **گزینه بیشتر** درایور چاپگر انتخاب کنید.

Mac  $OS<sup>2</sup>$ 

موار**د برگزیده سیستم** را از منوی استا > **چاپگرها و اسکنرها (یا چاپ و اسکن، چاپ و غابر**) و سپس چاپگر را انتخاب کنید.روی **گزینه ها**<br>**و لوازم > گزینه ها (یا درایور) ک**لیک کنید.On را بعنوان تنظیم High Speed Printing انتخاب کن

❏**بیصدا** را غیرفعال کنید.

❏پانل کنترل

بر روی آیکن <mark>دس</mark>که در صفحه اصلی ضربه بزنید و آن را غیرفعال کنید.

Windows❏

**بیصدا** را در زبانه **اندازه** درایور چاپگر غیرفعال کنید.

Mac OS❏

موار**د برگزیده سیستم** را از منوی استا > **چاپگرها و اسکنرها** (یا **چاپ و اسکن، چاپ و ڼابر**) و سپس چاپگر را انتخاب کنید.روی **گزینه ها**<br>**و لوازم > گزینه ها** (یا **درایور**) کلیک کنید.Off را بعنوان تنظیم **بیصدا** انتخاب کنید.

اگر چاپ را از طریق شبکه انجام دهید، دستگاه شبکه ممکن است دچار مشکل اتصال شود.چاپگر را به دستگاه نزدیک کنید و نقطه دسترسی<br>را خاموش و دوباره روشن کنید.اگر مشکل باز هم برطرف نشد، به مستندات ارائه شده همراه نقطه دسترسی مراج

اگر داده متراکم مانند عکس را بر روی کاغذ ساده چاپ کنید، کار چاپ ممکن است برای حفظ کیفیت چاپ طولانیتر شود.این وضعیت نقص<br>محسوب نمیشود.

### **اطلاعات مرتبط**

- | "گزینههای منو برای [Settings Printer "در](#page-183-0) صفحه 184
	- | "راهنامی درایور چاپگر [Windows "در](#page-192-0) صفحه 193
		- | ["راهنامی](#page-195-0) درایور چاپگر [OS Mac](#page-195-0) ["](#page-195-0)در [صفحه](#page-195-0) 196

## **سرعت چاپ در طول چاپ متوالی به طور قابل توجهی کاهش می یابد**

سرعت چاپ کاهش می یابدتا از بیش از حدگرم شدن و آسیب دیدن مکانیسم چاپگر جلوگیری شود. به هر حال می توانید به چاپ ادامه دهید. برای بازگشت به سرعت چاپ عادی، حداقل به مدت 30 دقیقه از چاپگر استفاده نکنید. اگر چاپگر را از برق بکشید، سرعت چاپ به حالت<br>عادی باز نمی گردد.

## **لغو چاپ در رایانه دارای سیستم عامل 10.6.8v X OS Mac امکانپذیر نیست**

اگر می خواهید چاپ را ازطریق رایانه خود متوقف کنید، تنظیامت زیر را انجام دهید.

Config Web را اجرا کنیدو سپس **9100Port** را به عنوان تنظیامت **پروتکل با اولویت زیاد** در **AirPrint راه اندازی** انتخاب کنید. **موارد برگزیده سیستم** را از منوی مسلم > **چاپگرها و اسکنرها** (یا **چاپ و اسکن، چاپ و <sup>پ</sup>ابر**) انتخاب کنید، چاپگر را حذف کنید و سپس دوباره چاپگر<br>را اضافه غایید.

### **اطلاعات مرتبط**

| "برنامه پیکربندی عملیات چاپگر [\(Config Web "\(در](#page-189-0) صفحه 190

## **دستگاه اسکن منیکند**

❏اگر با ADF اسکن میکنید، بررسی کنید درپوش اسناد و درپوش ADF بسته باشند.

❏شام منیتوانید از ADF هنگام اسکن کردن از **حالت عکس** در 2 Scan Epson استفاده کنید.

کنید. ❏کابل USBرا به طورایمن بهچاپگرورایانهوصل کنید. اگراز هابUSBاستفادهمیکنید، سعیکنید چاپگررا بطورمستقیم بهرایانهوصل

اگر شما از طریق یک شبکه و با وضوح بالا اسکن میکنید، ممکن است خطا در ارتباط رخ دهد. وضوح را کم کنید. [

اطمینان حاصل کنید که چاپگر صحیح (اسکنر) در Epson Scan 2 انتخاب شده است.  $\Box$ 

### **بررسی کنید که هنگام استفاده از Windows چاپگر شناخته شده باشد**

در Windows، دقت کنید چاپگر (اسکنر) در **اسکنر و دوربین** نشان داده شود. چاپگر (اسکنر) باید با عنوان «EPSON XXXX (نام چاپگر)» غایش داده شده باشد. اگر چاپگر (اسکنر) نشان داده نشد، Epson Scan 2 را *ح*ذف و دوباره نصب کنید. برای دسترسی به **اسکنر و دوربین** به<br>موارد زیر مراجعه کنید.

### Windows 10❏

روی دکمه شروع کلیک کنید و سپس گزینه **سیستم > Windowsبانل کنترل** را انتخاب کنید، در قسمت جستجو عبارت «اسکنر و دوربین» را<br>وارد کرده، روی **مشاهده اسکنرها و دوربینها** کلیک کنید و سپس بررسی کنید چاپگر نشان داده شود.

### Windows 8.1/Windows 8❏

**دسک تاپ > تنظیمات > پانل کنترل** را انتخاب کنید، در قسمت جستجو «اسکنر و دوربین» را وارد کنید، روی **مایش اسکنر و دوربین** کلیک<br>کرده و سیس بررسی کنید چایگر نشان داده شود.

### Windows 7❏

روی دکمه شروع کلیک کنید و **پانل کنترل** را انتخاب کنید، در قسمت جستجو «اسکنر و دوربین» را وارد کرده، روی **مشاهده اسکنرها و**<br>**دوربینها** کلیک کنید و سپس بررسی کنید چاپگر نشان داده شود.

### Windows Vista❏

روی دکمه شروع کلیک کرده، **یانل کنترل > سختافزار و صدا > اسکنرها و دوربینها را انتخاب کرده و سپس بررسی کنید چاپگر نشان داده** شود.

### Windows XP❏

روی دکمه شروع کلیک کرده، **پانل کنترل > چاپگرها و سایر سختافزار > اسک<del>ز</del> و دوربینها** را انتخاب کرده و سپس بررسی کنید چاپگر<br>نشان داده شود.

### **اطلاعات مرتبط**

- $\,$  ["حذف](#page-203-0) برنامه ها" در صفحه $\,$
- | "نصب برنامه [ها" در](#page-201-0) صفحه 202

## **هنگام استفاده از پانل کنترل منی توان از اسکن استفاده کرد**

❏مطمئن شوید 2 Scan Epson و Manager Event Epson بطور صحیح نصب شده باشند.

❏تنظیم اسکن تخصیص داده شده در Manager Event Epson را بررسی کنید.

### **اطلاعات مرتبط**

- | ["برنامه](#page-197-0) اسکن اسناد و تصاویر [\(2 Scan Epson](#page-197-0) "[\(](#page-197-0)در [صفحه](#page-197-0) 198
- | "برنامه پیکربندی عملیات اسکن از پانل کنترل [\(Manager Event Epson "\(در](#page-198-0) صفحه 199

## **مشکلات مربوط به تصویر اسکن شده**

### **رنگهای ناهموار، کثیفی، لکهودیگرموارد هنگاماسکن از شیشهاسکرن منایش دادهمی شوند.**

❏شیشه اسکرن را متیز کنید. ❏هرگونه کثیفی یا خاشاک را از روی سند پاک کنید. ❏روی سند یا پوشش سند زیاد فشار وارد نکنید. اگر زیاد فشار وارد کنید، ممکن است تصویر مات شود، کثیف یا لکه دار به نظر بیاید.

> **اطلاعات مرتبط** | "متیز کردن شیشه [اسکرن" در](#page-175-0) صفحه 176

## **خطوط صاف در هنگام اسکن از ADF منایش داده می شوند.**

❏ADF را متیز کنید. خطوط صاف ممکن است هنگام وارد شدن خاشاک یا کثیفی بهADF بر روی تصویر منایش داده شوند. ❏هرگونه کثیفی یا خاشاک را از روی سند پاک کنید.

## **کیفیت تصویر مناسب نیست**

س**ا حالت** را در Epson Scan 2 براساس *س*ندی که می خواهید اسکن کنید، تنظیم کنید. اسکن را با استفاده از تنظیمات مربوط به سندها در **حالت**<br>**سند** و تنظیمات مربوط به عکس ها در **حالت عکس** انجام دهید.

❏در 2 Scan Epson، تصویر را با استفاده از زبانه **تنظیامت پیشرفته** تنظیم کنید و سپس اسکن منایید.

❏اگر وضوح تصویر پایین است، سعی کنید وضوح را افزایش دهید و سپس اسکن منایید.

**اطلاعات مرتبط**

| "اسکن کردن با استفاده از [2 Scan Epson "در](#page-149-0) صفحه 150

## **افست در پسزمینه تصویرمنایان میشود**

ممکن است تصاویر موجود در پشت سند در تصویر اسکن شده منایان شود.

❏در 2 Scan Epson، زبانه **تنظیامت پیشرفته** را انتخاب کنید و سپس **درخشندگی** را تنظیم کنید.

بسته به تنظیمات موجود در زبانه **تنظیمات اصلی**> **نوع تصویر** یا سایر تنظیمات موجود در زبانه **تنظیمات پیشرفته** ممکن است این ویژگی<br>در دسترس نباشد.

❏در **حالت سند** در 2 Scan Epson، زبانه **تنظیامت پیشرفته** را انتخاب کنید و سپس **گزینه تصویر**>**ارتقای منت** را انتخاب کنید.

هنگام اسکن کردن از شیشه اسکنر، یک کاغذ سیاه یا یک پد رومیزی روی سند قرار دهید.  $\square$ 

### **اطلاعات مرتبط**

- | "قرار دادن اوراق در شیشه [اسکرن" در](#page-74-0) صفحه 75
- | "اسکن کردن با استفاده از [2 Scan Epson "در](#page-149-0) صفحه 150

## **منت تار می شود**

- ❏در **حالت سند** در 2 Scan Epson، زبانه **تنظیامت پیشرفته** را انتخاب کنید و سپس **گزینه تصویر**>**ارتقای منت** را انتخاب کنید.
- دهید. ❏ **حالت سند** را به عنوان **حالت** در 2 Scan Epson انتخاب کنید. با استفاده از تنظیامت مربوط به سندها در **حالت سند** اسکن را انجام
- در **حالت سند** در Epson Scan 2، هنگامیکه **نوع تصویر** در زبانه **تنظیمات اصلی** بر روی **سیاه و سفید** تنظیم شده است، **آستانه** را از زبانه<br>**تنظیمات ییشرفته** تنظیم کنید. هنگامیکه آ**ستانه** را افزایش می دهید، ناحیه رنگ سیاه بز
	- ❏اگر وضوح تصویر پایین است، سعی کنید وضوح را افزایش دهید و سپس اسکن منایید.

### **اطلاعات مرتبط**

| "اسکن کردن سندها (حالت [سند\)" در](#page-149-0) صفحه 150

## **الگوهای موج دار (سایه های شبکه ای) منایش داده می شوند**

اگر سند یک سند چاپ شده است، الگوهای موج دار (سایه های شبکه ای) ممکن است بر روی تصویر اسکن شده غایش داده شوند. ❏در زبانه **تنظیامت پیشرفته** در 2 Scan Epson، **حذف طرح مویر** را تنظیم کنید.

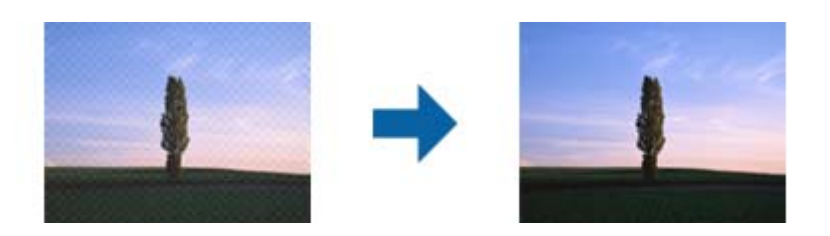

❏وضوح را تغییر دهید و سپس دوباره اسکن کنید.

**اطلاعات مرتبط** | "اسکن کردن با استفاده از [2 Scan Epson "در](#page-149-0) صفحه 150

## **ناحیه درست رامنی توان در شیشه اسکرن اسکن منود**

اطمینان حاصل کنید که سند به صورت درست در مقابل علائم ترازبندی قرار گرفته باشد. $\Box$ 

- ❏اگر لبه تصویر اسکن شده از بین رفته، سند را کمی از لبه شیشه اسکرن دور کنید.
- طا هنگام قرار دادن چندین سند روی شیشه اسکنر، اطمینان حاصل کنید که حداقل 20 میلی متر (0.79 اینچ) فاصله بین سندها وجود داشته<br>باشد.
- هنگام اسکن کردن از طریق صفحه کنترل و انتخاب عملکرد برش خودکار ناحیه اسکن، هرگونه مواد زائد یا آلودگی را از روی شیشه اسکن و  $\Box$ روکش سند برطرف کنید. در صورتی که هرگونه مواد زائد یا آلودگی در اطراف سند وجود دارد، محدوده اسکن گسترش می یابد تا آن را<br>شامل شود.

**اطلاعات مرتبط**

| "قرار دادن اوراق در شیشه [اسکرن" در](#page-74-0) صفحه 75

## **پیشمنایش در حالت تصویر کوچک امکانپذیرمنیباشد**

هنگام قرار دادن چندین ورق اصلی روی شیشه اسکنر، مطمئن شوید حداقل 20 میلیمتر (0.79 اینچ) بین ورق\ها فاصله باشد.  $\Box$ 

❏بررسی کنید که ورق صاف باشد.

❏بستهبهنوع ورق، ممکن استپیشمنایشدر حالت**تصویرکوچک**مقدورنباشد. دراین حالت، کادرعلامتگذاری **تصویرکوچک**دربالای پنجره پیشمنایش را پاک کنید تا پیشمنایش ناحیه اسکنشده را به طور کامل مشاهده کنید و سپس علامتها را به طور دستی ایجاد کنید.

**اطلاعات مرتبط**

| "اسکن کردن عکس ها (حالت [عکس\)" در](#page-152-0) صفحه 153

## **هنگامیکهبهعنوان PDF قابل جستجوذخیرهمی شود، منتبه صورتصحیح شناسایی منی شود**

❏در پنجره **گزینه های فرمت تصویر** در 2 Scan Epson، بررسی کنید که **زبان منت** به صورت صحیح در زبانه **منت** تنظیم شده باشد.

❏بررسی کنید که سند به صورت مستقیم قرار داده شده باشد.

از سندی استفاده کنید که دارای متن واضح باشد. ممکن است شناسایی متن برای انواع سندهای زیر انجام نشود. $\Box$ 

❏سندهایی که چندین دفعه کپی شده اند

❏سندهایی که توسط فکس دریافت شده اند (با وضوح پایین)

❏سندهایی که در آنها فاصله حروف یا فاصله خطوط بسیار کم است

سندهای دارای خطوط یا زیرخط در متن $\Box$ 

سندهای دارای متن دست نویس $\Box$ 

❏سندهای دارای چین و چروک یا انحنا

■ در **حالت سند** در Epson Scan 2، هنگامیکه **نوع تصویر** در زبانه **تنظیمات اصلی** بر روی **سیاه و سفید** تنظیم شده است، **آستانه** را از زبانه<br>**تنظیمات پیشرفته** تنظیم کنید. هنگامیکه **آستانه** را افزایش می دهید، سیاه قوی تر می شو

❏در **حالت سند** در 2 Scan Epson، زبانه **تنظیامت پیشرفته** را انتخاب کنید و سپس **گزینه تصویر**>**ارتقای منت** را انتخاب کنید.

**اطلاعات مرتبط**

| "اسکن کردن سندها (حالت [سند\)" در](#page-149-0) صفحه 150

## **برطرف کردن اشکالات در تصویر اسکن شده امکانپذیر نیست**

اگر همه راه حل ها را امتحان کرده اید و مشکل هنوز برطرف نشده است، تنظیمات Epson Scan 2 را با استفاده از Epson Scan 2<br>راهاندازی کنید.

*Utility 2 Scan Epson برنامه ای است که همراه 2 Scan Epson عرضه می شود. نکته:*

- .1 Utility 2 Scan Epson را آغاز کنید.
	- Windows 10❏

روی دکمه شروع کلیک کنید و سپس **EPSON** < **Utility 2 Scan Epson** را انتخاب کنید.

Windows 8.1/Windows 8❏

نام برنامه را در قسمت جستجو وارد کنید و سپس مناد نشان داده شده را انتخاب منایید.

Windows 7/Windows Vista/Windows XP❏

روی دکمه شروع کلیککنیدو سپس **همهبرنامهها** یا **برنامهها**> **EPSON**< **2 Scan Epson**< **Utility 2 Scan Epson** را انتخاب کنید.

#### Mac OS❏

**برو** > **برنامهها**>**Software Epson** < **Utility 2 Scan Epson** را انتخاب کنید.

- .2 زبانه **سایر موارد** را انتخاب کنید.
	- .3 روی **تنظیم مجدد** کلیک کنید.

*اگر راه اندازی مشکل را حل نکرد، 2 Scan Epson را حذف <sup>و</sup> دوباره نصب کنید. نکته:*

#### **اطلاعات مرتبط**

- $\bullet$  ["حذف](#page-203-0) برنامه ها" در صفحه 204 $\bullet$
- | "نصب برنامه [ها" در](#page-201-0) صفحه 202

## **سایر مشکلات مربوط به اسکن**

**سرعت اسکن کم است**

وضوح را کم کنید و دوباره اسکن کنید. وقتی وضوح بالا باشد، اسکن کمی طول می کشد.  $\Box$ 

بسته به ویژگی های تنظیم تصویر در 2 Epson Scan، ممکن است سرعت اسکن کم شود.  $\Box$ 

کنید، سرعت اسکن ممکن است کم شود. ❏در صفحه **پیکربندی** که با کلیک روی دکمه در 2 Scan Epson منایش داده می شود، اگر **حالت بیصدا** را در زبانه **اسکن** تنظیم

**اطلاعات مرتبط** | "اسکن کردن با استفاده از [2 Scan Epson "در](#page-149-0) صفحه 150

## **هنگام اسکن کردن TIFF-Multi/PDF اسکن متوقف می شود**

- $\Box$ هنگام اسکن کردن با استفاده از 2 Epson Scan، می توانید به صورت پیوسته تا 999 صفحه را با فرمت PDF و تا 200 صفحه را با فرمت<br>Multi-TIFF اسکن کنید.
	- هنگام اسکن کردن مقادیر زیاد، توصیه می کنیم در مقیاس خاکستری اسکن کنید.  $\Box$
	- ❏فضای آزاد روی دیسک سخت رایانه را افزایش دهید. اگر فضای آزادی موجود نباشد ممکن است اسکن متوقف شود.
		- سعی کنید با وضوح کمتری اسکن کنید. اگر اندازه کل اسناد به محدوده آن برسد اسکن متوقف می شود.  $\Box$

**اطلاعات مرتبط** | "اسکن کردن با استفاده از [2 Scan Epson "در](#page-149-0) صفحه 150

## **سایر مشکلات**

## **زمان لمس چاپگر شوک الکتریکی خفیفی ایجاد می شود**

اگر لوازم جانبی زیادی به رایانه وصل باشد، ممکن است زمان لمس چاپگر شوک الکتریکی خفیفی را احساس کنید. برای رایانه ای که به چاپگر<br>وصل شده یک سیم زمینی نصب کنید.

## **صدای کارکرد بسیار زیاد است**

اگر صدای دستگاه بیش از حد بلند است، **بیصدا** را فعال کنید.فعالسازی این قابلیت می تواند سرعت چاپ را کاهش دهد.

❏پانل کنترل

از صفحه اصلی <sup>4</sup>0F ۱٫ لس و فعال کنید.

### Windows❏

گزینه **بیصدا** را از زبانه **اندازه** در درایور چاپگر فعال کنید.

### Mac OS❏

**موارد برگزیده سیستم** را از منوی مخلع کاچاپ**گرها و اسکنرها** (یا **چاپ و اسکن، چاپ و نمابر**) و سپس چاپگر را انتخاب کنید.روی **گزینه ها و**<br>**لوازم** > **گزینه ها** (ی**ا درایور**) کلیک کنید.On را بعنوان تنظیم **بیصد**ا انتخاب کنید.

Epson Scan 2❏

روی دکمه کلیک کنید تا پنجره **پیکربندی** باز شود.سپس **حالت بیصدا** را در زبانه **اسکن** تنظیم کنید.

**اطلاعات مرتبط**

| "راهنامی درایور چاپگر [Windows "در](#page-192-0) صفحه 193

| ["راهنامی](#page-195-0) درایور چاپگر [OS Mac](#page-195-0) ["](#page-195-0)در [صفحه](#page-195-0) 196

### **ذخیره داده در دستگاه حافظه ممکن نیست**

❏از دستگاه حافظهای که توسط این چاپگر پشتیبانی می شود استفاده کنید.

بررسی کنید که دستگاه حافظه در برابر نوشتن محافظت نشده باشد. $\Box$ 

❏بررسی کنید که دستگاه حافظه، حافظه کافی داشته باشد.اگر حافظه موجود کم است، ذخیره داده ممکن نیست.

### **اطلاعات مرتبط**

| "مشخصات دستگاه [ذخیرهسازی](#page-248-0) خارجی پشتیبانی شده" در صفحه 249

## **برنامه با فایروال مسدود شده است (فقط برای Windows(**

برنامه را به لیست برنامه های مجاز در فایروال Windows در قسمت تنظیمات امنیتی در **پانل کنترل** اضافه *غ*ایید.

## **"!" در صفحه انتخاب عکس منایش داده میشود**

اگر محصول فایل تصویر را پشتیبانی نکند، "!" روی صفحه LCD ظاهر میشود.

**اطلاعات مرتبط**  $\,$  ["مشخصات](#page-249-0) داده پشتیبانی شده" در صفحه $\,$  250 $\,$ 

**244**

**ضمیمه**

**مشخصات فنی**

**مشخصات چاپگر**

<span id="page-244-0"></span>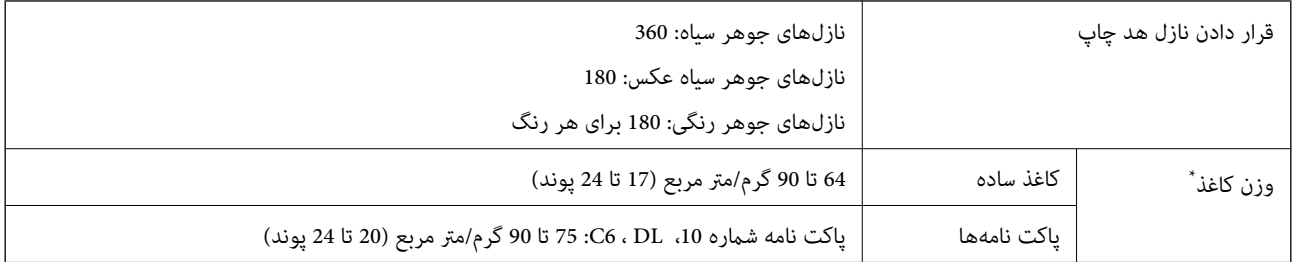

حتی وقتی ضخامت کاغذ در محدوده مجاز است، ممکن است بسته به خصوصیات یا کیفیت کاغذ، تغذیه دستگاه انجام نشود یا کیفیت چاپ کاهش پیدا<br>کند.

## **ناحیه قابل چاپ**

### *ناحیه قابل چاپ برای برگه های تک*

ممکن است به دلیل مکانیسم چاپگر، کیفیت چاپ در نواحی سایه دار کاهش یابد.

**چاپ با حاشیه**

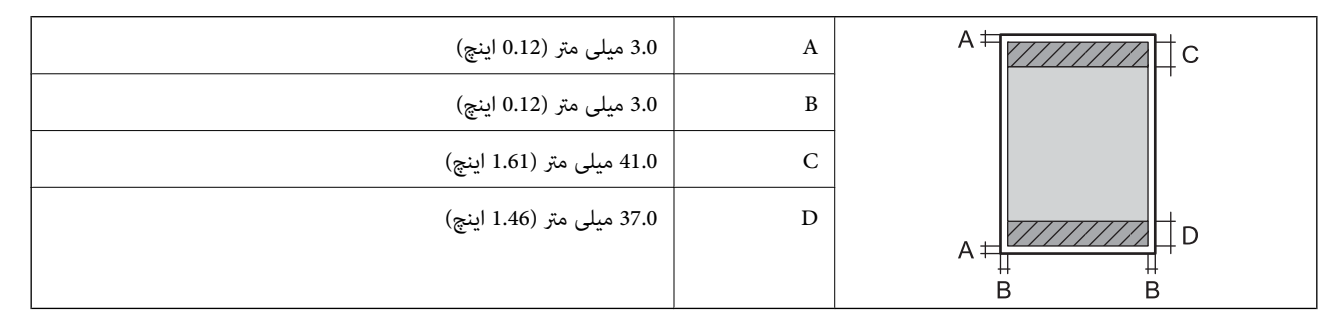

**چاپ بدون حاشیه**

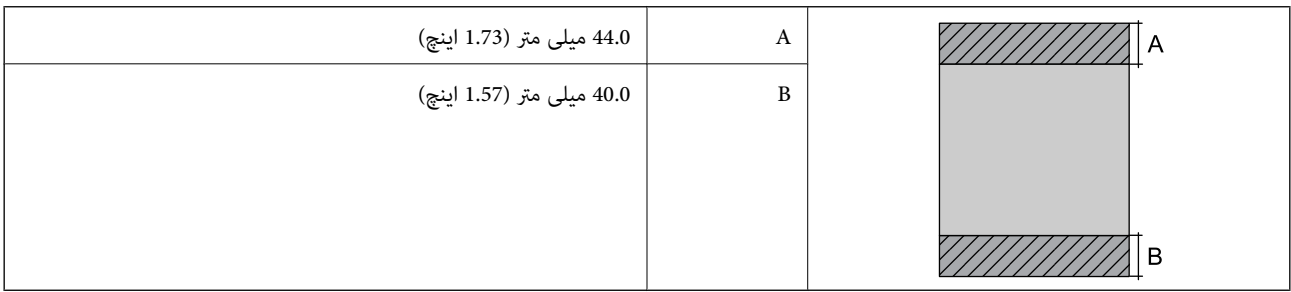

### *ناحیه قابل چاپ برای پاکت نامه*

ممکن است به دلیل مکانیسم چاپگر، کیفیت چاپ در نواحی سایه دار کاهش یابد.

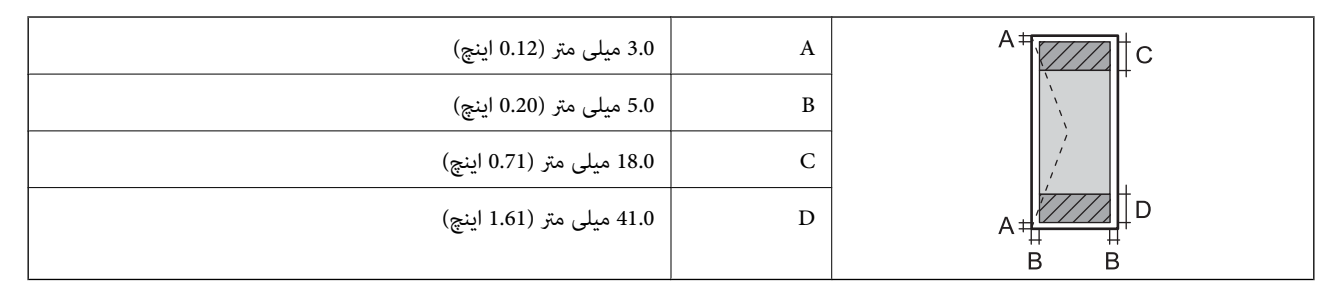

### *ناحیه قابل چاپ برای DVD/CD*

ممکن است به دلیل مکانیسم چاپگر، کیفیت چاپ در نواحی سایه دار کاهش یابد.

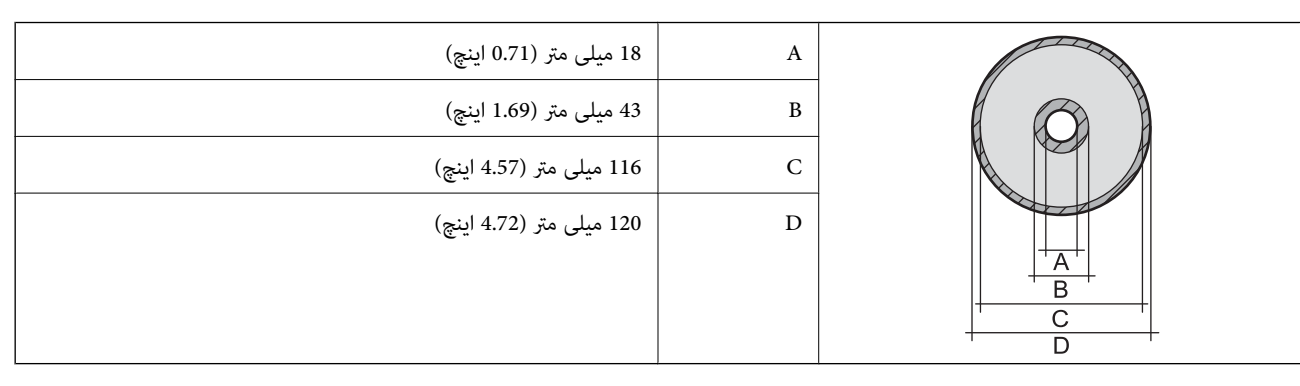

## **مشخصات اسکرن**

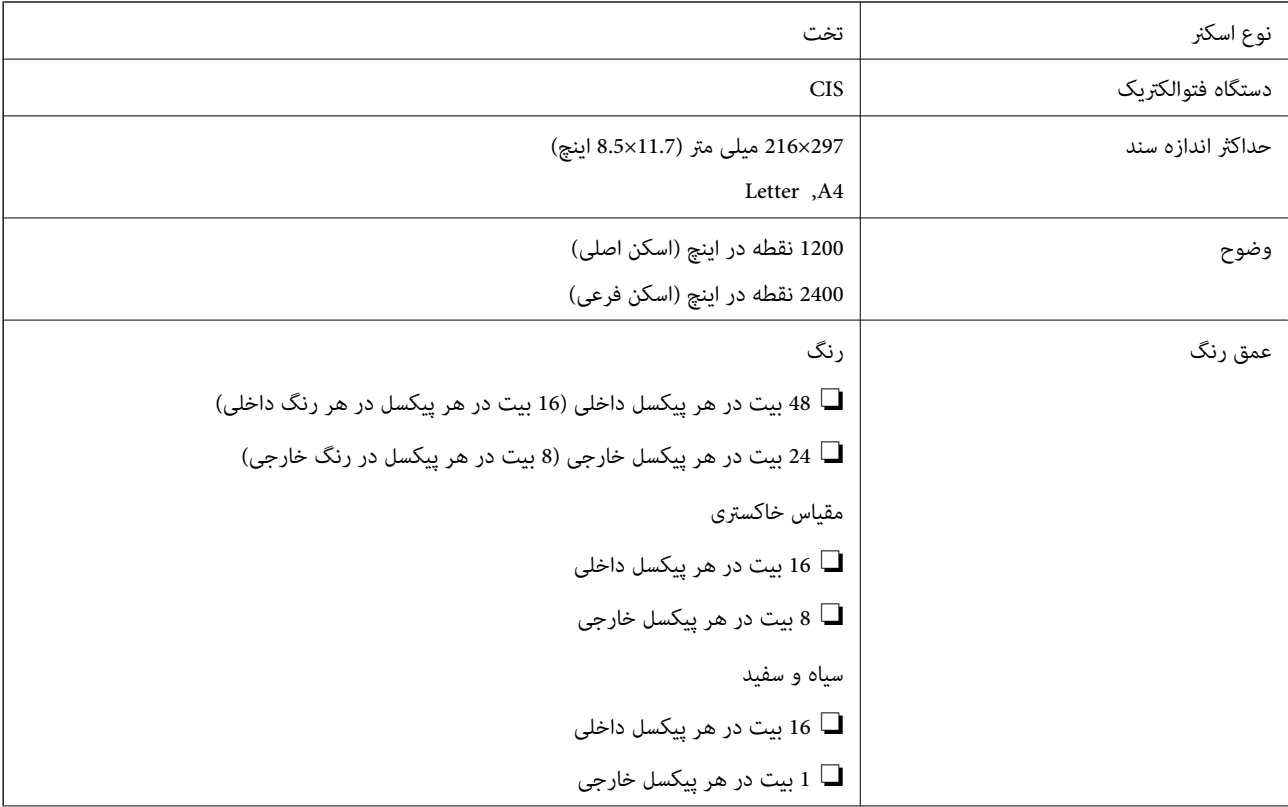

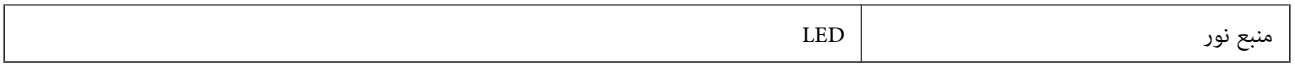

## **مشخصات رابط**

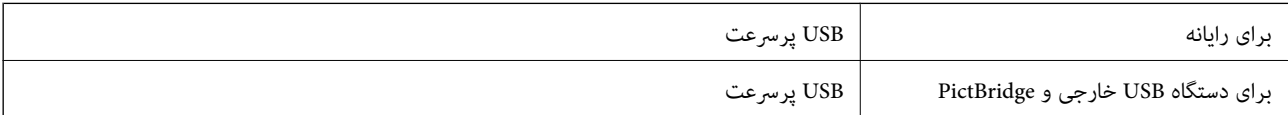

## **لیست عملکرد شبکه**

### **عملکردهای شبکه و 6IPv4/IPv**

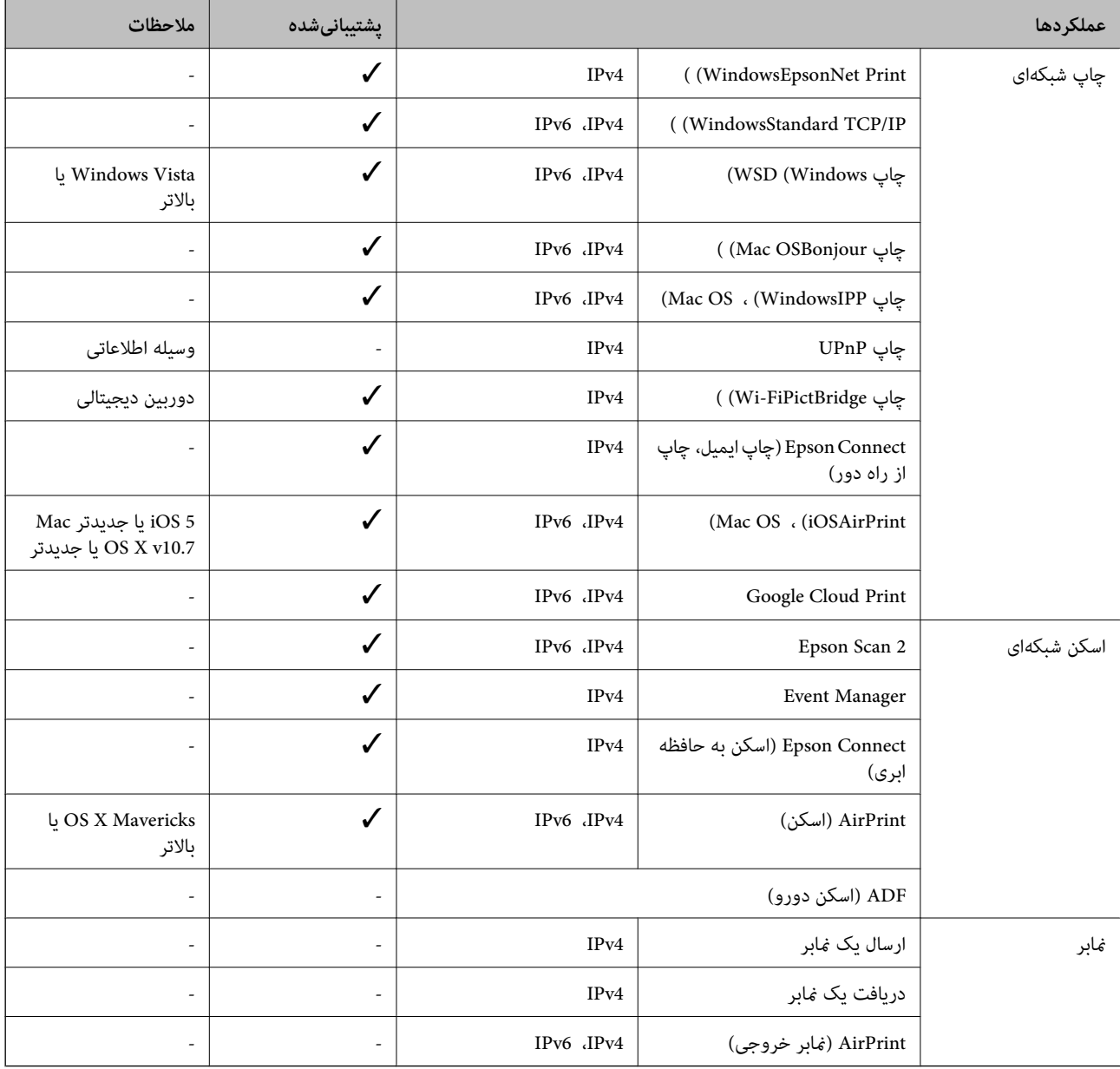

### **Wi-Fi مشخصات**

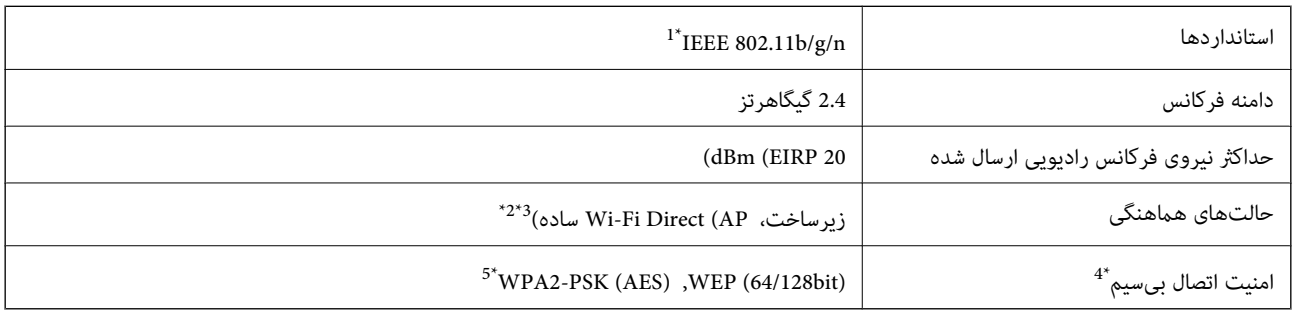

\*1 n802.11 IEEE تنها برای 20HT در دسترس میباشد.

- \*2 برای b802.11 IEEE پشتیبانی منیشود.
- \*3 حالت AP ساده با اتصال Fi-Wi) زیرساخت) یا یک اتصال Ethernet) اترنت) مطابقت دارد.
	- تنها از WPA2-PSK (AES) از تنها از WPA2-PSK (AES) بشتیبانی میکند.  $4^\ast$
	- \*5 با استانداردهای 2WPA با پشتیبانی برای Personal 2WPA/WPA مطابقت دارد.

### **مشخصات اترنت**

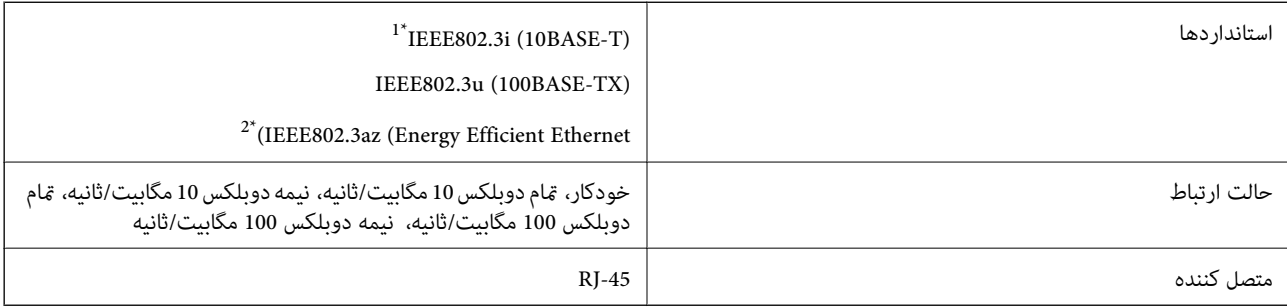

\*1 از کابل گروه e5 یا بالاتر STP) جفتی پیچ خورده روکش دار) استفاده کنید تا از احتامل تداخل رادیویی جلوگیری شود.

دستگاه متصل باید با استانداردهای IEEE802.3az مطابقت داشته باشد.

## **پروتکل امنیتی**

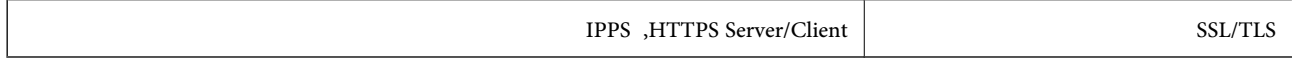

## **سرویس های شخص ثالث پشتیبانی شده**

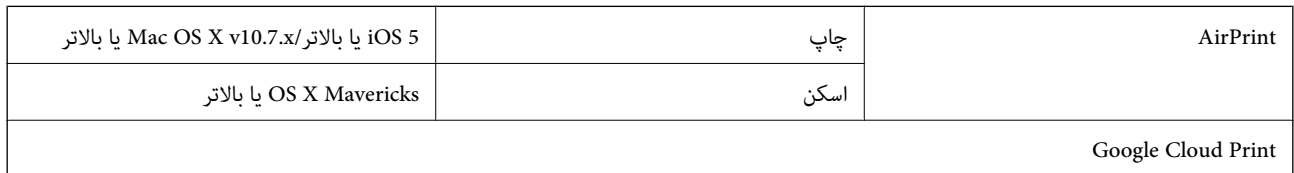

## **مشخصات دستگاه ذخیره سازی خارجی**

## **مشخصات کارت حافظه پشتیبانی شده**

<span id="page-248-0"></span>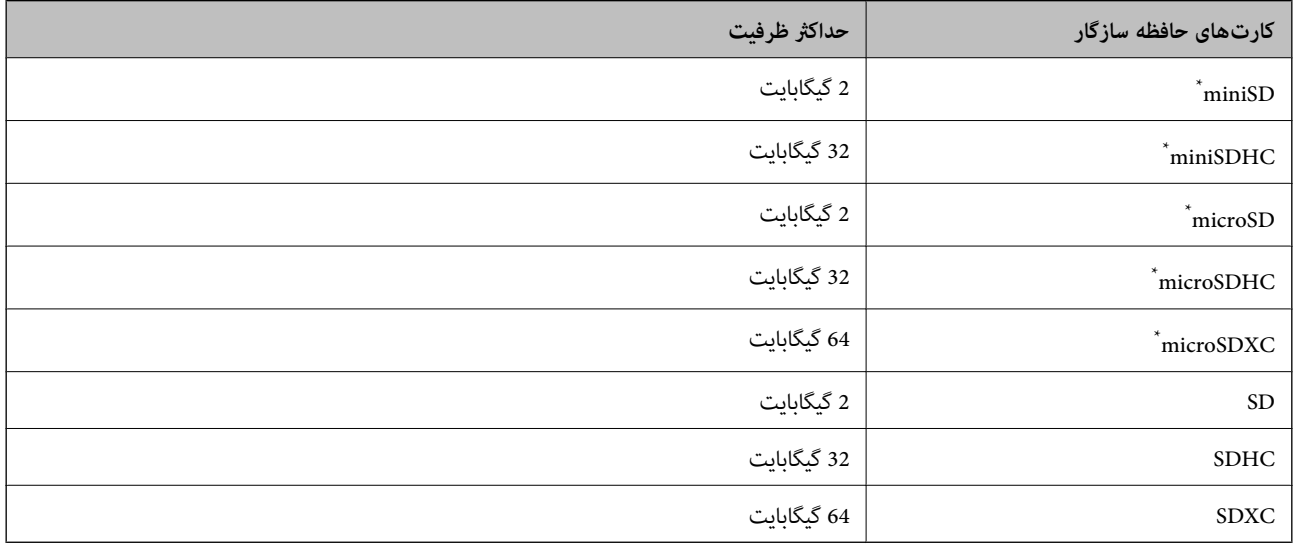

\* یک مبدل مناسب برای شکاف کارت حافظه وصل کنید. در غیر این صورت، ممکن است کارت گیر کند.

### **مشخصات دستگاه ذخیرهسازی خارجی پشتیبانی شده**

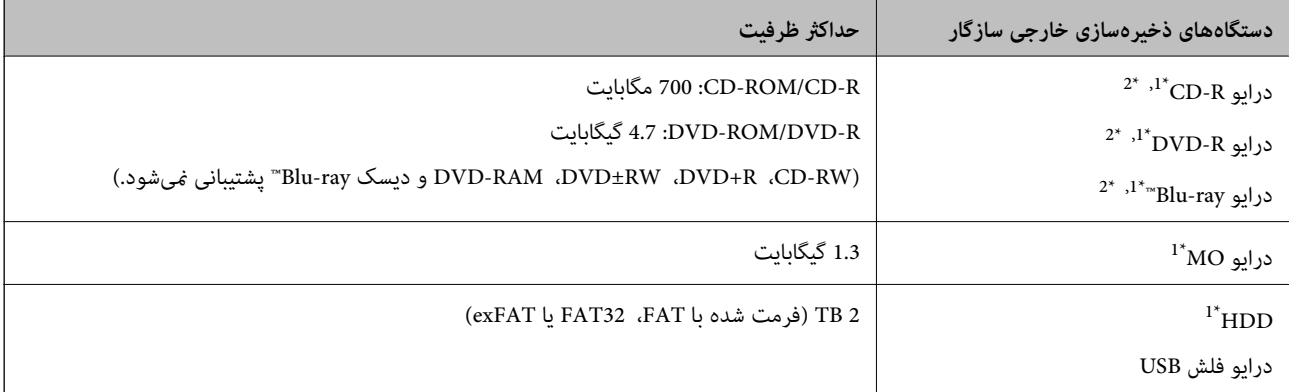

\*1 توصیه نمیکنیم از دستگاههای USB خارجی که با USB تقویت میشوند استفاده کنید. فقط از دستگاههای USB خارجی با منبع برق متناوب مستقل استفاده<br>کنید.

\*2 فقط خواندنی.

منی توانید از دستگاههای زیر استفاده کنید:

دستگاهی که به یک درایور اختصاص داده شده نیاز دارد $\Box$ 

دستگاهی با تنظیمات ایمنی (رمز عبور، رمزگذاری و مانند این) $\Box$ 

❏دستگاهی با هاب USB داخلی

Epson منیتواند متام عملکرد دستگاههای متصل خارجی را تضمین کند.

## **مشخصات داده پشتیبانی شده**

<span id="page-249-0"></span>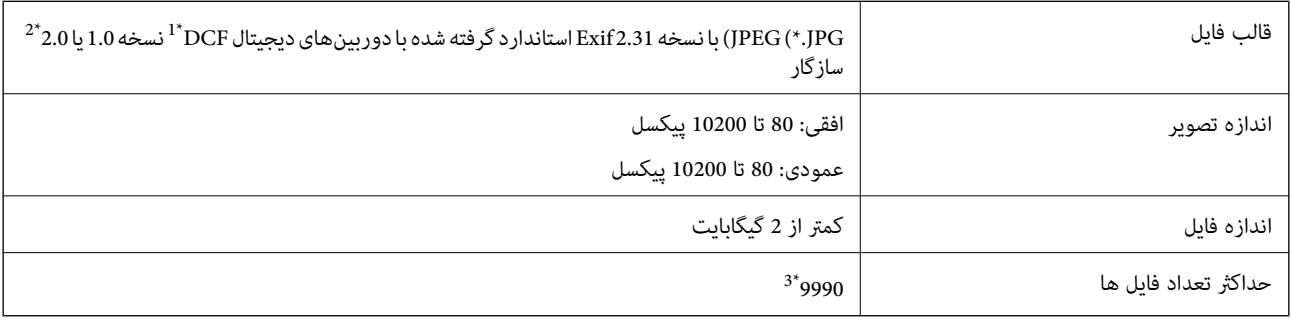

\*1 قانون طراحی برای فایل سیستم دوربین.

\*2 از دادههای عکس ذخیره شده در حافظه داخلی دوربین دیجیتال پشتیبانی منیشود.

\*3 تا 999 فایل میتواند هر بار نشان داده شود. (اگر تعداد فایلها بیش از 999 باشد، فایلها بصورت گروهی نشان داده میشوند.)

### *نکته:*

"!" زمانی که چاپگر فی¤واند فایل تصویر را تشخیص دهد بر روی صفحه *LCD* نشان داده میشود. در این حالت، اگر یک چیدمان تصویر چندتایی را<br>انتخاب کنید، قسمتهای خالی چاپ میشوند.

### **ابعاد**

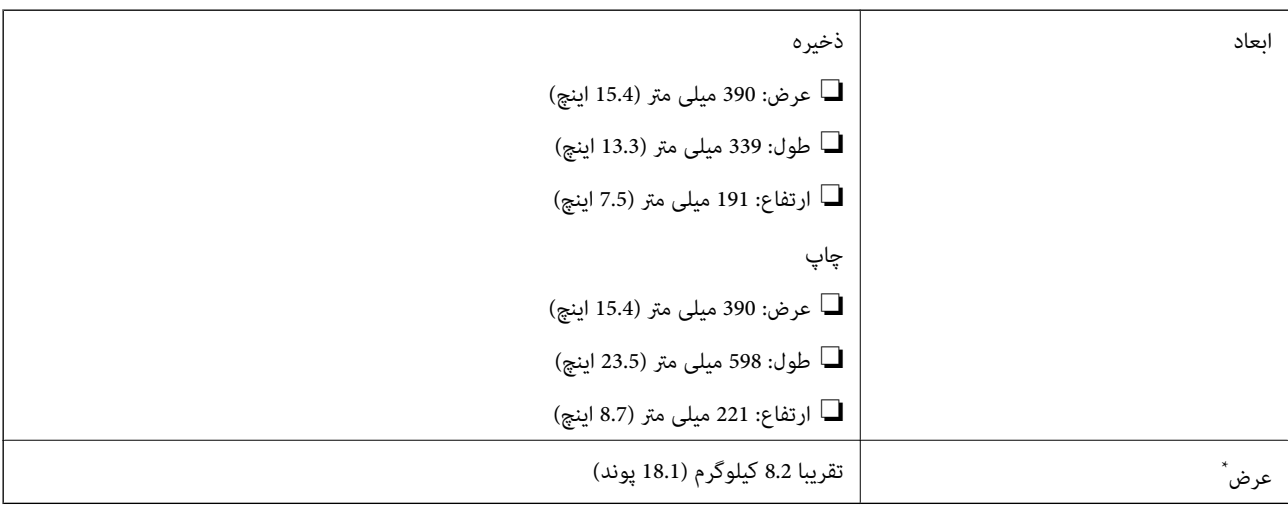

\* بدون کارتریج جوهر، سیم برق و سینی DVD/CD.

## **مشخصات الکتریکی**

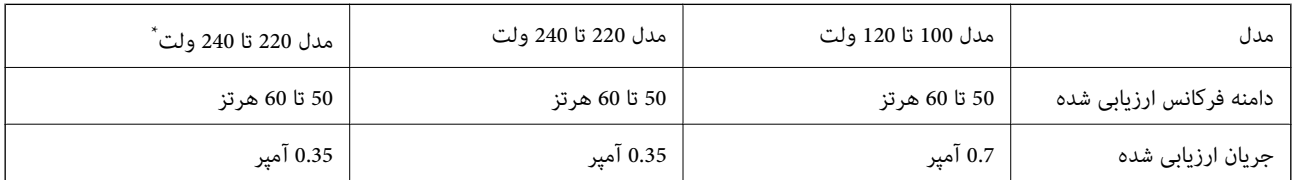

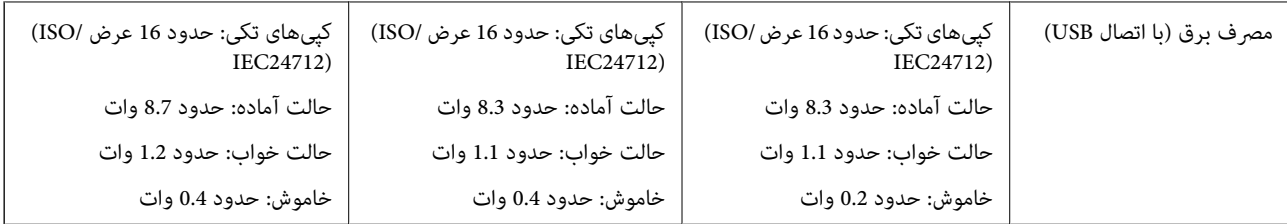

برای کاربران در هنگکنگ.

*نکته:*

❏ *برای بررسی ولتاژ به برچسب روی چاپگر مراجعه کنید.*

❏ *کاربران اروپایی برای اطلاع از جزئیات مربوط به مصرف برق، به وبسایت زیر مراجعه منایند.* <http://www.epson.eu/energy-consumption>

## **مشخصات محیطی**

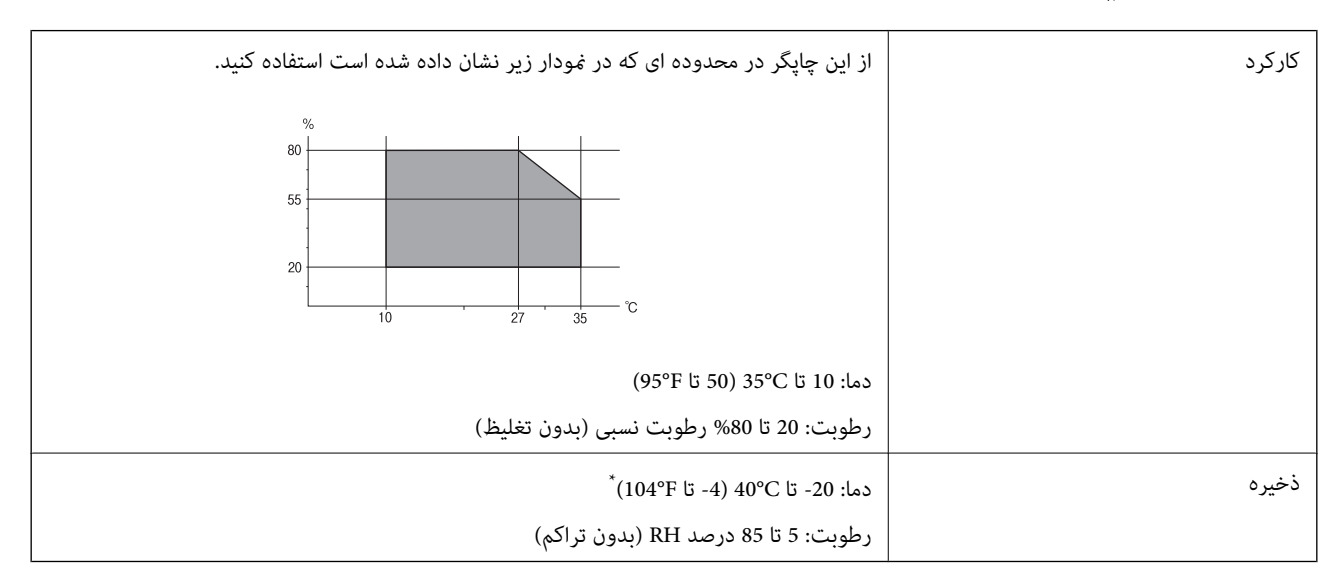

می توانید برای یک ماه در دمای 40 درجه سانتی گراد (104درجه فارنهایت) نگهدارید.

## **مشخصات محیطی برای کارتریج های جوهر**

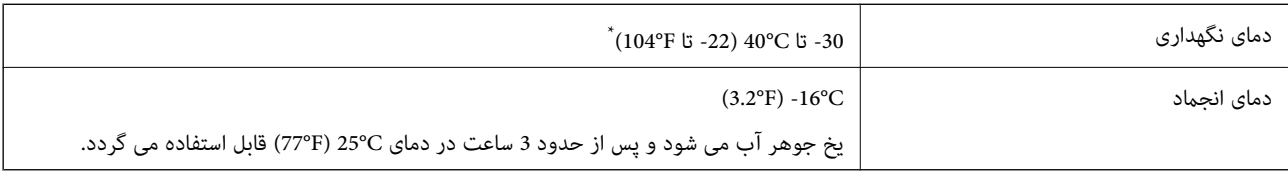

میتوانید برای یک ماه در دمای 40°C (104°F) نگهداری کنید.

**نیازمندیهای سیستم**

❏10 Windows) -32بیت، -64بیت)8.1/ Windows) -32بیت، -64بیت)8/ Windows) -32بیت، -64بیت)7/ Windows) -32بیت، Windows XP Professional x64 Edition/(بیت-32(جدیدتر یاWindows XP SP3/(بیت-64 ،بیت-32(Windows Vista/(بیت-64 2SP یا جدیدتر

#### **ضمیمه**

/macOS Sierra/OS X El Capitan/OS X Yosemite/OS X Mavericks/OS X Mountain Lion/Mac OS XmacOS High Sierra❏ v10.7.x/Mac OS X v10.6.8

*نکته:*

❏ *OS Mac ممکن است از برخی از برنامهها و ویژگیها پشتیبانی نکند.*

❏ *از فایل سیستم (UFS (UNIX برای OS Macپشتیبانی منیشود.*

## **اطلاعات تنظیمی**

**استانداردها و آیین نامه ها**

### **استانداردها و توافق ها برای مدل آمریکایی**

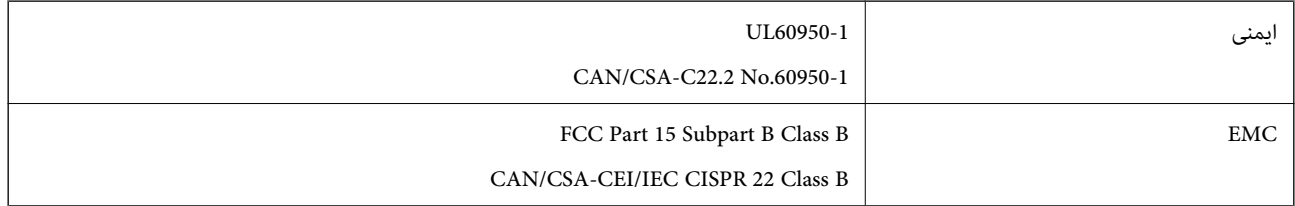

این تجهیزات شامل مدول بی سیم زیر می شود.

Seiko Epson Corporation :سازنده

J26H006 :نوع

این محصول با بخش 15 از قوانین FCC و RSS-210 از قوانین IC مطابقت دارد. Epson می تواند در قبال هر نوع عدم رضایت از نیازمندی های محافظتی که در اثر تغییرات غیر توصیه شده محصول ایجاد می شود مسئولیتی را بپذیرد. عملکرد دستگاه تحت دو شرط زیر است: (1) این دستگاه تداخل مضر ایجاد نمی کند، و (2) این دستگاه باید هر نوع تداخل دریافتی را بپذیرد از جمله تداخلی که می تواند منجر به کارکرد<br>نامناسب دستگاه شود.

برای جلوگیری از تداخل رادیویی تحت سرویس مجوزدار، این دستگاه برای کارکرد در داخل ساختمان و دور از پنجره ها در نظر گرفته شده تا<br>حداکثر حالت محافظت ارائه شود. تجهیزاتی (یا آنتن انتقال) که در بیرون از ساختمان نصب شده تحت این

این دستگاه از محدودیت های قرارگیری در معرض تابش IC/FCC تبعیت می کند که برای محیط های بدون کنترل در نظر گرفته شده است، همچنین از دستورالعمل های قرارگیری در برابر تابش امواج رادیویی FCC و بخش مکمل C از قوانین قرارگیری در معرض تابش امواج رادیوییIC از DET65 و RSS-102 تبعیت می کند. این دستگاه باید طوری نصب شده و مورد استفاده قرار بگیرد تا رادیاتور حداقل 7.9 اینچ (20<br>سانتی متر) یا بیشتر از بدن انسان دور باشد (بجز بخش های بیرونی بدن مثل دست، مچ، پاها و زانو

### **استانداردها و تأییدیه های مربوط به مدل اروپایی**

برای کاربران اروپایی

بدین وسیله، Seiko Epson Corporation اعلام می دارد که مدل بیسیم زیر با آییننامه 2014/53/EU انطباق دارد. متن کامل بیانیه EU در<br>مورد انطابق در وب سایت زیر وجود دارد.

<http://www.epson.eu/conformity>

C491W

برای استفاده فقط در ایرلند، انگلستان، اتریش، آلمان، لیختن اشتاین، سوئیس، فرانسه، بلژیک، لوکزامبورگ، هلند، ایتالیا، پرتغال،<br>اسپانیا، دانمارک، فنلاند، نروژ، سوئد، ایسلند، کرواسی، قبرس، یونان، اسلوونی، مالت، بلغارستان، چک، ا
Epson نمی تواند در قبال هر نوع عدم رضایت از نیازمندی های محافظتی که در اثر تغییرات غیر توصیه شده محصولات ایجاد می شود مسئولیتی را بپذیرد.

# $\epsilon$

### **محدودیت های کپی کردن**

برای اطمینان از استفاده قانونی و مسئولانه چاپگر محدودیت های زیر را رعایت کنید.

کپی موارد زیر طبق قانون ممنوع است:

صورتحساب های بانکی، مسکوکات، اوراق بهادار قابل عرضه در بازار صادر شده از طرف دولت، اوراق بهادار ضمانتی دولتی، و اوراق بهادار شهرداری

❏متبر های پستی استفاده نشده، کارت پستال های از پیش مهر شده، و دیگر اقلام پستی رسمی پستی معتبر

قبرهای درآمد صادر شده از طرف دولت، و اوراق بهادار صادر شده طبق روال قانونی $\Box$ 

هنگام کپی کردن موارد زیر احتیاط کنید:

اوراق بهادار قابل عرضه در بازار خصوصی، (گواهی سهام، یادداشت های مذاکره، چک ها و سایر موارد)، بلیط های ماهانه، بلیط های<br>امتیازی و سایر موارد.

❏گذرنامه ها، گواهی نامه های رانندگی، ضامنت های تناسب، کارت تردد در جاده، کوپن غذا، بلیط ها و سایر موارد.

*ممکن است کپی این موارد نیز طبق قانون ممنوع شده باشد. نکته:*

استفاده مسئولانه از محتوای دارای حق چاپ:

ممکن است با کپی نامناسب از محتوای دارای حق چاپ از چاپگرها سواستفاده شود. به جز مواردی که با یک وکیل آگاه مشورت کرده اید، قبل از<br>کپی کردن محتوای منتشر شده، در قبال گرفتن اجازه از دارنده حق کپی مسئول بوده و به آن احترام بگ

## **حملونقل و نگهداری چاپگر**

هنگامیکه نیاز به نگهداری چاپگر یا انتقال آن به منظور جابجایی یا انجام تعمیرات دارید، مراحل زیر را برای بستهبندی چاپگر دنبال کنید.

### *!احتیاط:*

هنگام باز و بسته کردن واحد اسکز مراقب دست یا انگشتان خود باشید که گیر نکنند. در غیر این صورت ممکن است صدمه ببینید.

#### *مهم:*c

■ هنگام نگهداری یا انتقال چاپگر، آن را کج نکنید، آن را بصورت عمودی نگه دارید یا آن را وارونه کنید در غیر این صورت ممکن است<br>جوهر نشت کند.

❏ *کارتریجهای جوهر را جدا نکنید. با جدا کردن کارتریجها، هد چاپ خشک میشود و مانع چاپ چاپگر میشود.*

.1 با فشار دادن دکمه  $\mathsf{U}$  چاپگر را خاموش کنید.

.2 اطمینان حاصل کنید که چراغ روشن-خاموش در حالت خاموش قرار گیرد و سپس سیم برق را از پریز بکشید.

#### *مهم:*c

هنگامیکه چراغ روشن-خاموش در حالت خاموش است، سیم برق را از پریز جدا کنید. در غیر این صورت چاپگر به وضعیت اولیه خود<br>باز غیگردد و باعث خشک شدن جوهر شده و ممکن است انجام چاپ غیرممکن گردد.

- .3 اتصال همه کابلها نظیر سیم برق و کابل USB را قطع کنید.
- .4 مطمئن شوید که هیچ کارت حافظهای به دستگاه متصل نیست.
	- .5 همه کاغذها را از چاپگر خارج کنید.
	- .6 مطمئن شوید هیچ سندی در چاپگر نباشد.
- 7. در حالی که درپوش سند بسته است، واحد اسکنر را باز کنید. نگهدارنده کاتریج جوهر را محکم کنید، بدین منظور مواد محافظتی که هنگام<br>خرید چایگر به آن وصل بودند را به بالای نوار متصل کنید.

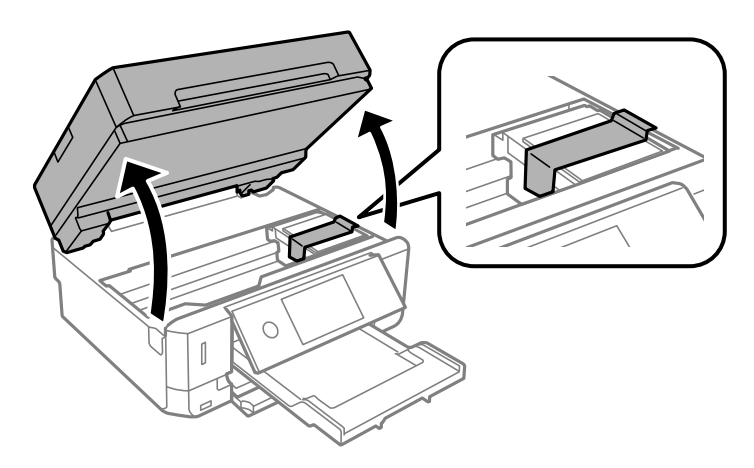

- .8 واحد اسکرن را ببندید.
- .9 جهت بستهبندی زیر هامنند شکل زیر آماده شوید.

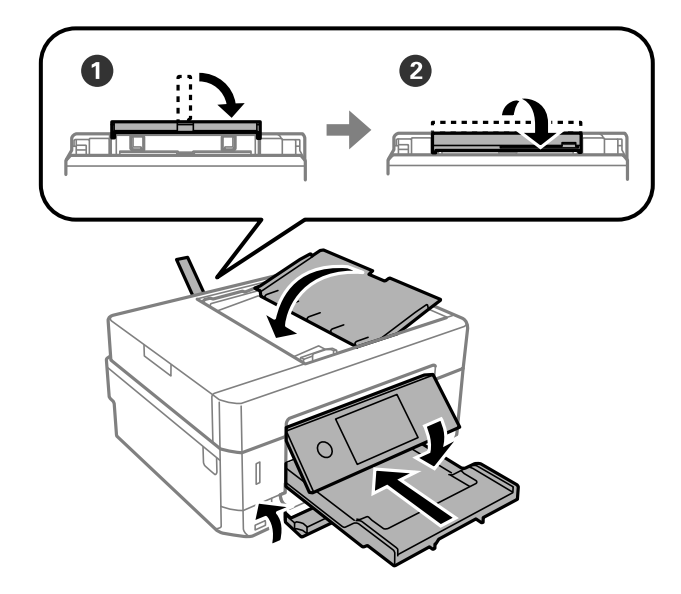

.10 با استفاده از لوازم محافظتی، چاپگر را در جعبه بستهبندی کنید.

هنگام استفاده مجدد از چاپگر، حتماً نوار چسب روی کارتریج جوهر را باز کنید. اگر کیفیت چاپ در چاپهای بعدی کاهش یافت هد چاپ را<br>ټیز و تراز کنید.

#### **اطلاعات مرتبط**

- | "نام و عملکرد [قطعات" در](#page-16-0) صفحه 17
- | "بررسی و متیز کردن هد [چاپ" در](#page-169-0) صفحه 170
	- | "تراز کردن هد [چاپ" در](#page-170-0) صفحه 171

### **دسترسی به کارت حافظه از طریق رایانه**

میتوانید دادهها را روی یک دستگاه ذخیرهسازی خارجی نظیر کارت حافظه که در چاپگر قرار داده شده است، از طریق رایانه بنویسید یا<br>بخوانید.

#### *مهم:*c

❏ *یک کارت حافظه را پس از خارج کردن از حالت محافظت در برابر نوشنت، قرار دهید.*

- اگر یک تصویر ازطریق رایانه در کارت حافظه ذخیره شده است، تصویر و تعداد عکس ها در صفحه LCD بازآوری غی شوند.کارت<br>حافظه را برداشته و مجدداً وارد کنید.
- ❏ *هنگاماشتراکگذاریدستگاهخارجیِداخل چاپگربینرایانههایمتصل ازطریقUSBو شبکه، دسترسینوشنتفقطبهرایانهایدادهمی* شود که توسط روشی که شما در چاپگر انتخاب کرده اید متصل شده است.برای نوشتن در دستگاه ذخیر هسازی خارجی، وارد *Settings* در<br>صفحه کنترل شوید و File Sharing و یک روش اتصال را انتخاب کنید.

**نکته:**<br>در صورتی که یک دستگاه ذخیرهسازی خارجی حجیم نظیر *2TB HDD.* متصل شده باشد، شناسایی دادهها از طریق رایانه طول می کشد.

#### **Windows**

یک دستگاه ذخیرهسازی خارجی در **رایانه** یا **رایانه من** انتخاب کنید.دادههای روی دستگاه ذخیرهسازی خارجی منایش داده می شود.

#### *نکته:*

*اگرشامچاپگررابدوندیسکنرمافزارییاInstaller Webبهشبکهوصلکردهاید، یکشیارکارتحافظهیادرگاهUSBرابهعنوانیکدرایوشبکهدر* نظر بگیرید.گزینه **اجرا** را باز کنید و یک نام چاپگر ۱۱*XXXXX ی*ا یک نشانی *IP چا*پگر *XXX.XXXXXXXXXXXXXXXXXX) ر*ا وارد *غ*ایید تا **باز شود:**.برای تعیین<br>یک شبکه، روی آپکون دستگاه غایش داده شده راست کلیک کنید.درایو شبکه در

#### **Mac OS**

یک آیکون متناظر برای دستگاه انتخاب کنید.دادههای روی دستگاه ذخیرهسازی خارجی منایش داده می شود.

#### *نکته:*

- برای حذف یک دستگاه ذخیره سازی خارجی، آیکون دستگاه را تا آیکون سطل زبانه بکشید و رها کنید.در غیر این صورت، وقتی یک دستگاه ذخیره<br>سازی خارجی دیگر وارد می شود، داده های موجود در درایو مشترک ممکن است به درستی غایش داده نشو
- ❏ *برای دسترسی یکدستگاهذخیره سازی خارجی از طریق شبکه، ازمنوی موجوددردسکتاپGo < Server to Connect را انتخاب کنید.یکنام چاپگرراXXXXX://cifsیا XXXXX://smb) جاییکه"XXXXX "نام چاپگراست) درقسمتنشانیسرور, انتخابکنیدو سپسرویاتصال کلیک منایید.*

#### **اطلاعات مرتبط**

- | "وارد کردن کارت [حافظه" در](#page-78-0) صفحه 79
- | "مشخصات دستگاه ذخیره سازی [خارجی" در](#page-248-0) صفحه 249

## **جایی که می توانید راهنام را دریافت کنید**

### **وب سایت پشتیبانی فنی**

اگر به راهنمایی بیشتری نیاز داشتید، به وب سایت پشتیبانی Epson نشان داده شده در زیر مراجعه کنید. کشور یا منطقه خود را انتخاب کنید و به بخش پشتیبانی وب سایت Epson محلی خود بروید. آخرین درایورها، سوالات متداول، دفترچه های راهنما یا سایر موارد قابل دانلود نیز در<br>سایت موجودند.

<http://support.epson.net/>

(اروپا(<http://www.epson.eu/Support>

اگر محصول Epson شما به درستی کار نمی کند و نمی توانید مشکل را حل کنید، برای راهنمایی با سرویس های پشتیبانی Epson تماس<br>بگیرید.

### **متاس با پشتیبانی Epson**

#### **قبل از متاس با Epson**

اگر محصول Epson شما به درستی کار می کند و می توانید با استفاده از اطلاعات عیب یابی موجود در دفترچه های راهنمای محصول خود مشکل را حل کنید، برای راهنمایی با سرویس های پشتیبانی Epson قاس بگیرید. اگر پشتیبانی Epson برای ناحیه شما در لیست زیر قرار<br>ندارد، با فروشنده ای که محصول خود را از آنجا خریداری کردید قاس بگیرید.

اگر اطلاعات زیر را در اختیار پشتیبانی Epson قرار دهید می توانند سریع تر به شام کمک کنند:

❏شامره سریال محصول

(برچسب شماره سریال معمولا در پشت محصول است.)

❏مدل محصول

❏نسخه نرم افزار محصول

(روی **About**، **Info Version** یا دکمه مشابه در نرم افزار محصول کلیک کنید.)

❏مارک و مدل رایانه خود

❏نام و نسخه سیستم عامل رایانه

❏نام ها و نسخه های برنامه های نرم افزار که بطور معمول با محصول خود استفاده می کنید.

**نکته:**<br>بسته به محصول، ممکن است تنظیمات شبکه در حافظه محصول ذخیره گردد. ممکن است به دلیل خرابی یا تعمیر محصول، تنظیمات از دست بروند. Epson در مورد از دست دادن هر نوع داده، برای پشتیبان گیری یابازیابی تنظیمات حتی در طول دوره ضمانت مسئولیتی ندارد. توصیه می کنیم نسخه<br>پشتیبان خود را ایجاد کرده و یادداشت هایی بردارید.

#### **راهنام برای کاربران در اروپا**

برای اطلاع از نحوه متاس با پشتیبانی Epson، سند ضامنت شناسه اروپایی خود را بررسی کنید.

### **راهنامیی برای کاربران در هنگ کنگ**

برای دریافت پشتیبانی فنی و سایر سرویس های پس از فروش، کاربران می توانند به Limited Kong Hong Epson مراجعه کنند.

#### **صفحه اصلی اینترنت**

#### [http://www.epson.com.hk](http://www.epson.com.hk/)

Epson هنگ کنگ یک صفحه اصلی محلی در چین و انگلیس بصورت اینترنتی راه اندازی کرده است تا اطلاعات زیر را در اختیار کاربران قرار دهد:

❏اطلاعات محصول

❏پاسخ به سوالات متداول (FAQ(

❏آخرین نسخه های درایورهای محصول Epson

**خط مشاوره پشتیبانی فنی** همچنین می توانید با کارکنان فنی ما با شماره های تلفن و نمابر زیر مّاس بگیرید: تلفن: 852-2827-8911 فکس: 852-2827-4383